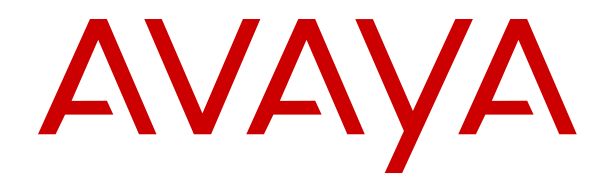

# **Deploying Avaya Diagnostic Server**

Release 4.1 Issue 1 November 2022

#### **Notice**

While reasonable efforts have been made to ensure that the information in this document is complete and accurate at the time of printing, Avaya assumes no liability for any errors. Avaya reserves the right to make changes and corrections to the information in this document without the obligation to notify any person or organization of such changes.

#### **Documentation disclaimer**

"Documentation" means information published in varying mediums which may include product information, operating instructions and performance specifications that are generally made available to users of products. Documentation does not include marketing materials. Avaya shall not be responsible for any modifications, additions, or deletions to the original published version of Documentation unless such modifications, additions, or deletions were performed by or on the express behalf of Avaya. End User agrees to indemnify and hold harmless Avaya, Avaya's agents, servants and employees against all claims, lawsuits, demands and judgments arising out of, or in connection with, subsequent modifications, additions or deletions to this documentation, to the extent made by End User.

#### **Link disclaimer**

Avaya is not responsible for the contents or reliability of any linked websites referenced within this site or Documentation provided by Avaya. Avaya is not responsible for the accuracy of any information, statement or content provided on these sites and does not necessarily endorse the products, services, or information described or offered within them. Avaya does not guarantee that these links will work all the time and has no control over the availability of the linked pages.

### **Warranty**

Avaya provides a limited warranty on Avaya hardware and software. Refer to your sales agreement to establish the terms of the limited warranty. In addition, Avaya's standard warranty language, as well as information regarding support for this product while under warranty is available to Avaya customers and other parties through the Avaya Support website: https://support.avaya.com/helpcenter [getGenericDetails?detailId=C20091120112456651010](https://support.avaya.com/helpcenter/getGenericDetails?detailId=C20091120112456651010) under the link "Warranty & Product Lifecycle" or such successor site as designated by Avaya. Please note that if You acquired the product(s) from an authorized Avaya Channel Partner outside of the United States and Canada, the warranty is provided to You by said Avaya Channel Partner and not by Avaya.

#### **Licenses**

THE SOFTWARE LICENSE TERMS AVAILABLE ON THE AVAYA WEBSITE, [HTTPS://SUPPORT.AVAYA.COM/LICENSEINFO](https://support.avaya.com/LicenseInfo), UNDER THE LINK "AVAYA SOFTWARE LICENSE TERMS (Avaya Products)" OR SUCH SUCCESSOR SITE AS DESIGNATED BY AVAYA, ARE APPLICABLE TO ANYONE WHO DOWNLOADS, USES AND/OR INSTALLS AVAYA SOFTWARE, PURCHASED FROM AVAYA INC., ANY AVAYA AFFILIATE, OR AN AVAYA CHANNEL PARTNER (AS APPLICABLE) UNDER A COMMERCIAL AGREEMENT WITH AVAYA OR AN AVAYA CHANNEL PARTNER. UNLESS OTHERWISE AGREED TO BY AVAYA IN WRITING, AVAYA DOES NOT EXTEND THIS LICENSE IF THE SOFTWARE WAS OBTAINED FROM ANYONE OTHER THAN AVAYA, AN AVAYA AFFILIATE OR AN AVAYA CHANNEL PARTNER; AVAYA RESERVES THE RIGHT TO TAKE LEGAL ACTION AGAINST YOU AND ANYONE ELSE USING OR SELLING THE SOFTWARE WITHOUT A LICENSE. BY INSTALLING, DOWNLOADING OR USING THE SOFTWARE, OR AUTHORIZING OTHERS TO DO SO, YOU, ON BEHALF OF YOURSELF AND THE ENTITY FOR WHOM YOU ARE INSTALLING, DOWNLOADING OR USING THE SOFTWARE (HEREINAFTER REFERRED TO INTERCHANGEABLY AS "YOU" AND "END USER"), AGREE TO THESE TERMS AND CONDITIONS AND CREATE A BINDING CONTRACT BETWEEN YOU AND AVAYA INC. OR THE APPLICABLE AVAYA AFFILIATE ("AVAYA").

Avaya grants You a license within the scope of the license types described below, with the exception of Heritage Nortel Software, for which the scope of the license is detailed below. Where the

order documentation does not expressly identify a license type, the applicable license will be a Designated System License as set forth below in the Designated System(s) License (DS) section as applicable. The applicable number of licenses and units of capacity for which the license is granted will be one (1), unless a different number of licenses or units of capacity is specified in the documentation or other materials available to You. "Software" means computer programs in object code, provided by Avaya or an Avaya Channel Partner, whether as stand-alone products, pre-installed on hardware products, and any upgrades, updates, patches, bug fixes, or modified versions thereto. "Designated Processor" means a single stand-alone computing device. "Server" means a set of Designated Processors that hosts (physically or virtually) a software application to be accessed by multiple users. "Instance" means a single copy of the Software executing at a particular time: (i) on one physical machine; or (ii) on one deployed software virtual machine ("VM") or similar deployment.

#### **License types**

Designated System(s) License (DS). End User may install and use each copy or an Instance of the Software only: 1) on a number of Designated Processors up to the number indicated in the order; or 2) up to the number of Instances of the Software as indicated in the order, Documentation, or as authorized by Avaya in writing. Avaya may require the Designated Processor(s) to be identified in the order by type, serial number, feature key, Instance, location or other specific designation, or to be provided by End User to Avaya through electronic means established by Avaya specifically for this purpose.

Concurrent User License (CU). End User may install and use the Software on multiple Designated Processors or one or more Servers, so long as only the licensed number of Units are accessing and using the Software at any given time. A "Unit" means the unit on which Avaya, at its sole discretion, bases the pricing of its licenses and can be, without limitation, an agent, port or user, an e-mail or voice mail account in the name of a person or corporate function (e.g., webmaster or helpdesk), or a directory entry in the administrative database utilized by the Software that permits one user to interface with the Software. Units may be linked to a specific, identified Server or an Instance of the Software.

Cluster License (CL). End User may install and use each copy or an Instance of the Software only up to the number of Clusters as indicated on the order with a default of one (1) Cluster if not stated. "Cluster" means a group of Servers and other resources that act as a single system.

Enterprise License (EN). End User may install and use each copy or an Instance of the Software only for enterprise-wide use of an unlimited number of Instances of the Software as indicated on the order or as authorized by Avaya in writing.

Named User License (NU). You may: (i) install and use each copy or Instance of the Software on a single Designated Processor or Server per authorized Named User (defined below); or (ii) install and use each copy or Instance of the Software on a Server so long as only authorized Named Users access and use the Software. "Named User", means a user or device that has been expressly authorized by Avaya to access and use the Software. At Avaya's sole discretion, a "Named User" may be, without limitation, designated by name, corporate function (e.g., webmaster or helpdesk), an e-mail or voice mail account in the name of a person or corporate function, or a directory entry in the administrative database utilized by the Software that permits one user to interface with the Software.

Shrinkwrap License (SR). You may install and use the Software in accordance with the terms and conditions of the applicable license agreements, such as "shrinkwrap" or "clickthrough" license accompanying or applicable to the Software ("Shrinkwrap License").

### **Support tools**

"AVAYA SUPPORT TOOLS" MEAN THOSE SUPPORT TOOLS PROVIDED TO PARTNERS OR CUSTOMERS IN CONNECTION WITH MAINTENANCE SUPPORT OF AVAYA EQUYIPMENT (E.G., SAL, SLA MON, AVAYA DIAGNOISTIC SERVER, ETC.) AVAYA SUPPORT TOOLS ARE INTENDED TO BE USED FOR LAWFUL DIAGNOSTIC AND NETWORK INTEGRITY PURPOSES ONLY. The customer is responsible for understanding and complying with applicable legal requirements with regard to its network. The Tools may contain diagnostic capabilities that allow Avaya, authorized

Avaya partners, and authorized customer administrators to capture packets, run diagnostics, capture key strokes and information from endpoints including contact lists, and remotely control and monitor end-user devices. The customer is responsible for enabling these diagnostic capabilities, for ensuring users are aware of activities or potential activities and for compliance with any legal requirements with respect to use of the Tools and diagnostic capabilities on its network, including, without limitation, compliance with laws regarding notifications regarding capture of personal data and call recording.

Avaya Support Tools are provided as an entitlement of Avaya Support Coverage (e.g., maintenance) and the entitlements are established by Avaya. The scope of the license for each Tool is described in its License terms and/or the applicable service description document.

#### **Copyright**

Except where expressly stated otherwise, no use should be made of materials on this site, the Documentation, Software, Hosted Service, or hardware provided by Avaya. All content on this site, the documentation, Hosted Service, and the product provided by Avaya including the selection, arrangement and design of the content is owned either by Avaya or its licensors and is protected by copyright and other intellectual property laws including the sui generis rights relating to the protection of databases. You may not modify, copy, reproduce, republish, upload, post, transmit or distribute in any way any content, in whole or in part, including any code and software unless expressly authorized by Avaya. Unauthorized reproduction, transmission, dissemination, storage, and or use without the express written consent of Avaya can be a criminal, as well as a civil offense under the applicable law.

#### **Third Party Components**

"Third Party Components" mean certain software programs or portions thereof included in the Software or Hosted Service may contain software (including open source software) distributed under third party agreements ("Third Party Components"), which contain terms regarding the rights to use certain portions of the Software ("Third Party Terms"). As required, information regarding distributed Linux OS source code (for those products that have distributed Linux OS source code) and identifying the copyright holders of the Third Party Components and the Third Party Terms that apply is available in the products, Documentation or on Avaya's website at: [https://](https://support.avaya.com/Copyright) [support.avaya.com/Copyright](https://support.avaya.com/Copyright) or such successor site as designated by Avaya. The open source software license terms provided as Third Party Terms are consistent with the license rights granted in these Software License Terms, and may contain additional rights benefiting You, such as modification and distribution of the open source software. The Third Party Terms shall take precedence over these Software License Terms, solely with respect to the applicable Third Party Components to the extent that these Software License Terms impose greater restrictions on You than the applicable Third Party Terms.

#### **Service Provider**

THE FOLLOWING APPLIES TO AVAYA CHANNEL PARTNER'S HOSTING OF AVAYA PRODUCTS OR SERVICES. THE PRODUCT OR HOSTED SERVICE MAY USE THIRD PARTY COMPONENTS SUBJECT TO THIRD PARTY TERMS AND REQUIRE A SERVICE PROVIDER TO BE INDEPENDENTLY LICENSED DIRECTLY FROM THE THIRD PARTY SUPPLIER. AN AVAYA CHANNEL PARTNER'S HOSTING OF AVAYA PRODUCTS MUST BE AUTHORIZED IN WRITING BY AVAYA AND IF THOSE HOSTED PRODUCTS USE OR EMBED CERTAIN THIRD PARTY SOFTWARE, INCLUDING BUT NOT LIMITED TO MICROSOFT SOFTWARE OR CODECS, THE AVAYA CHANNEL PARTNER IS REQUIRED TO INDEPENDENTLY OBTAIN ANY APPLICABLE LICENSE AGREEMENTS, AT THE AVAYA CHANNEL PARTNER'S EXPENSE, DIRECTLY FROM THE APPLICABLE THIRD PARTY SUPPLIER.

WITH RESPECT TO CODECS, IF THE AVAYA CHANNEL PARTNER IS HOSTING ANY PRODUCTS THAT USE OR EMBED THE H.264 CODEC OR H.265 CODEC, THE AVAYA CHANNEL PARTNER ACKNOWLEDGES AND AGREES THE AVAYA CHANNEL PARTNER IS RESPONSIBLE FOR ANY AND ALL RELATED FEES AND/OR ROYALTIES. THE H.264 (AVC) CODEC IS LICENSED UNDER THE AVC PATENT PORTFOLIO LICENSE FOR THE PERSONAL USE OF A CONSUMER

OR OTHER USES IN WHICH IT DOES NOT RECEIVE REMUNERATION TO: (I) ENCODE VIDEO IN COMPLIANCE WITH THE AVC STANDARD ("AVC VIDEO") AND/OR (II) DECODE AVC VIDEO THAT WAS ENCODED BY A CONSUMER ENGAGED IN A PERSONAL ACTIVITY AND/OR WAS OBTAINED FROM A VIDEO PROVIDER LICENSED TO PROVIDE AVC VIDEO. NO LICENSE IS GRANTED OR SHALL BE IMPLIED FOR ANY OTHER USE. ADDITIONAL INFORMATION FOR H.264 (AVC) AND H.265 (HEVC) CODECS MAY BE OBTAINED FROM MPEG LA, L.L.C. SEE [HTTP://](HTTP://WWW.MPEGLA.COM) [WWW.MPEGLA.COM.](HTTP://WWW.MPEGLA.COM)

#### **Compliance with Laws**

You acknowledge and agree that it is Your responsibility for complying with any applicable laws and regulations, including, but not limited to laws and regulations related to call recording, data privacy, intellectual property, trade secret, fraud, and music performance rights, in the country or territory where the Avaya product is used.

#### **Preventing Toll Fraud**

"Toll Fraud" is the unauthorized use of your telecommunications system by an unauthorized party (for example, a person who is not a corporate employee, agent, subcontractor, or is not working on your company's behalf). Be aware that there can be a risk of Toll Fraud associated with your system and that, if Toll Fraud occurs, it can result in substantial additional charges for your telecommunications services.

#### **Avaya Toll Fraud intervention**

If You suspect that You are being victimized by Toll Fraud and You need technical assistance or support, call Technical Service Center Toll Fraud Intervention Hotline at +1-800-643-2353 for the United States and Canada. For additional support telephone numbers, see the Avaya Support website: <https://support.avaya.com> or such successor site as designated by Avaya.

#### **Security Vulnerabilities**

Information about Avaya's security support policies can be found in the Security Policies and Support section of [https://](https://support.avaya.com/security) [support.avaya.com/security](https://support.avaya.com/security).

Suspected Avaya product security vulnerabilities are handled per the Avaya Product Security Support Flow [\(https://](https://support.avaya.com/css/P8/documents/100161515) [support.avaya.com/css/P8/documents/100161515](https://support.avaya.com/css/P8/documents/100161515)).

#### **Downloading Documentation**

For the most current versions of Documentation, see the Avaya Support website: <https://support.avaya.com>, or such successor site as designated by Avaya.

#### **Contact Avaya Support**

See the Avaya Support website: <https://support.avaya.com>for product or Hosted Service notices and articles, or to report a problem with your Avaya product or Hosted Service. For a list of support telephone numbers and contact addresses, go to the Avaya Support website: <https://support.avaya.com> (or such successor site as designated by Avaya), scroll to the bottom of the page, and select Contact Avaya Support.

### **Trademarks**

The trademarks, logos and service marks ("Marks") displayed in this site, the Documentation, Hosted Service(s), and product(s) provided by Avaya are the registered or unregistered Marks of Avaya, its affiliates, its licensors, its suppliers, or other third parties. Users are not permitted to use such Marks without prior written consent from Avaya or such third party which may own the Mark. Nothing contained in this site, the Documentation, Hosted Service(s) and product(s) should be construed as granting, by implication, estoppel, or otherwise, any license or right in and to the Marks without the express written permission of Avaya or the applicable third party.

Avaya is a registered trademark of Avaya Inc.

All non-Avaya trademarks are the property of their respective owners. Linux® is the registered trademark of Linus Torvalds in the U.S. and other countries.

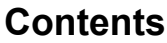

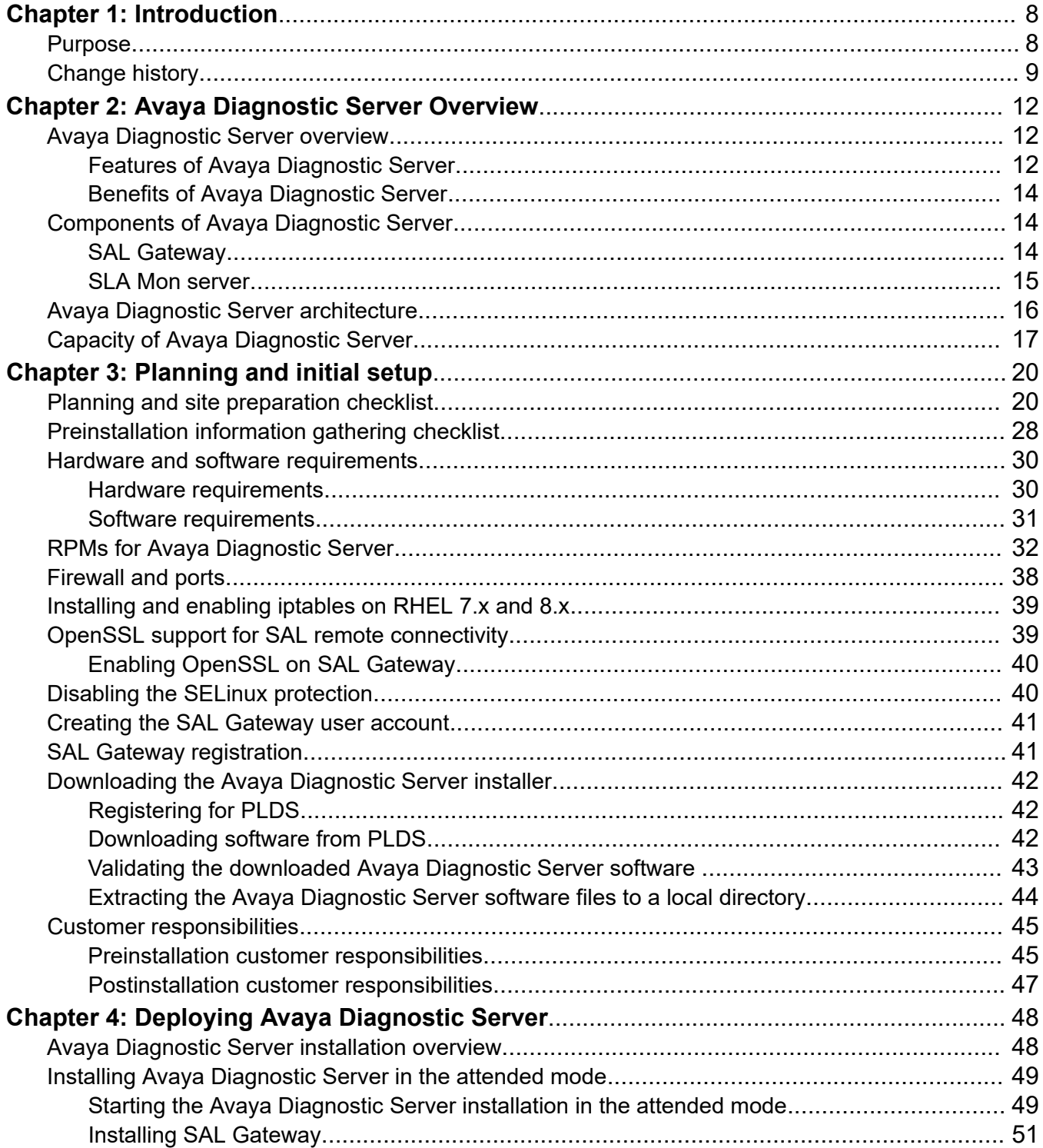

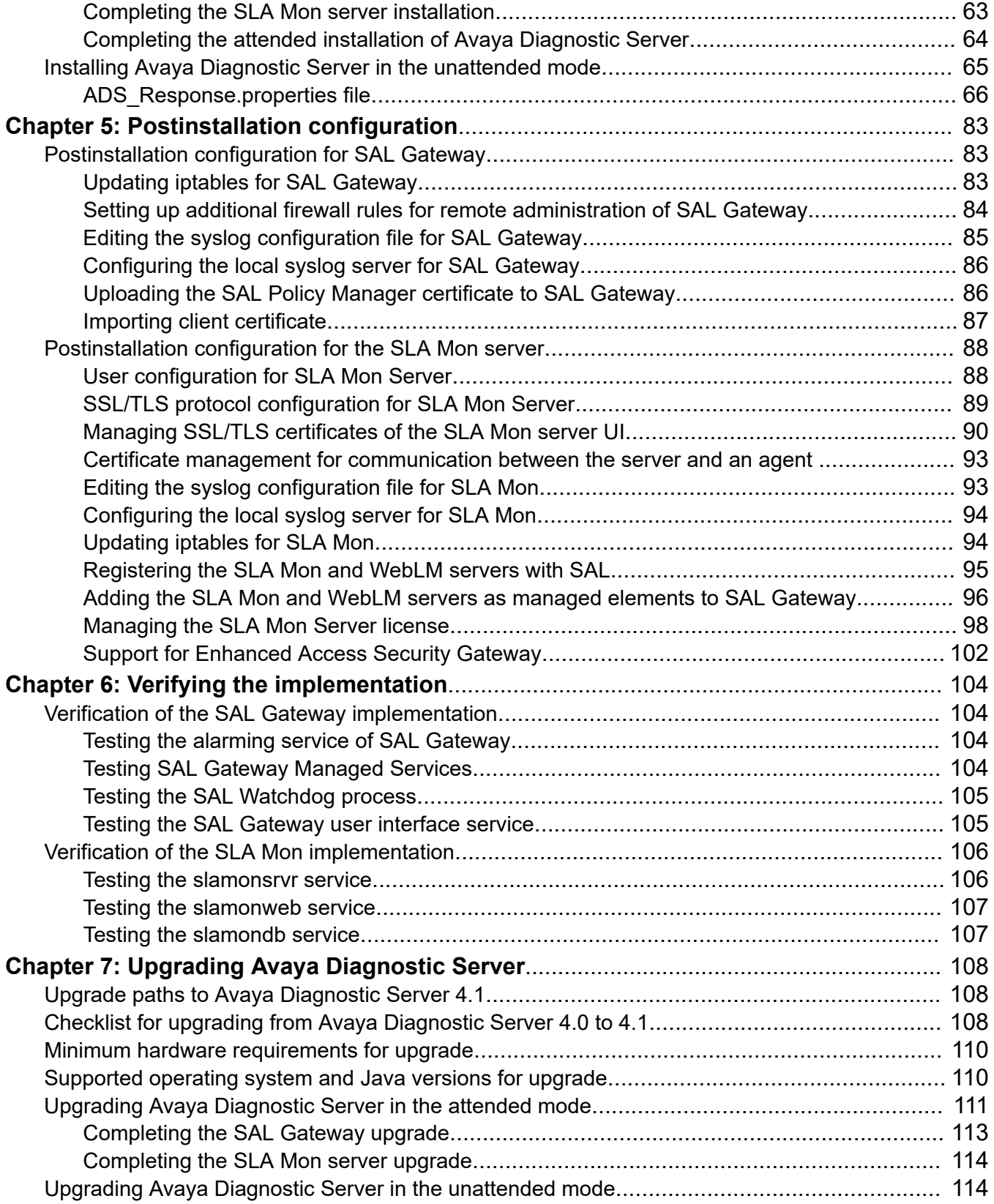

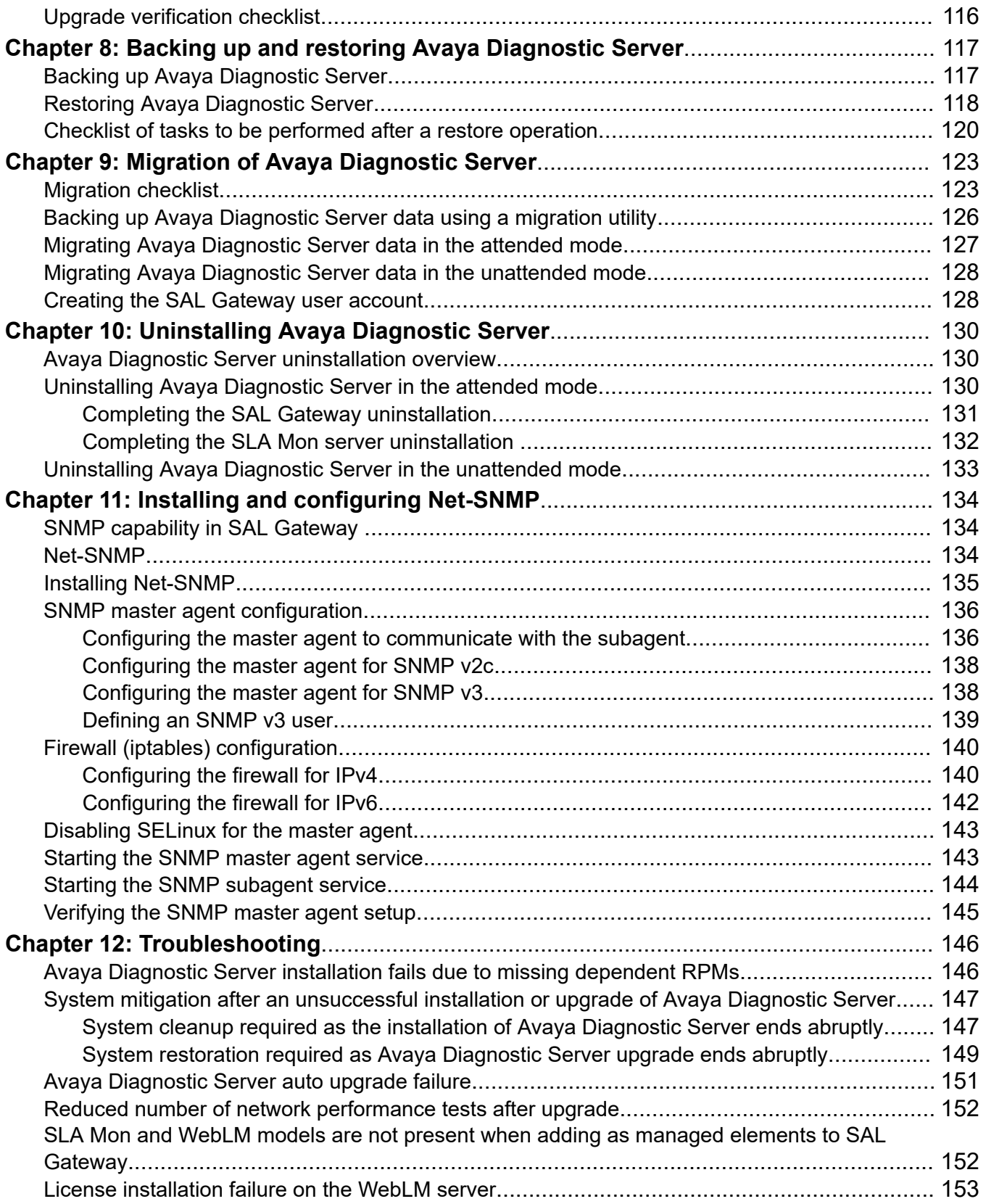

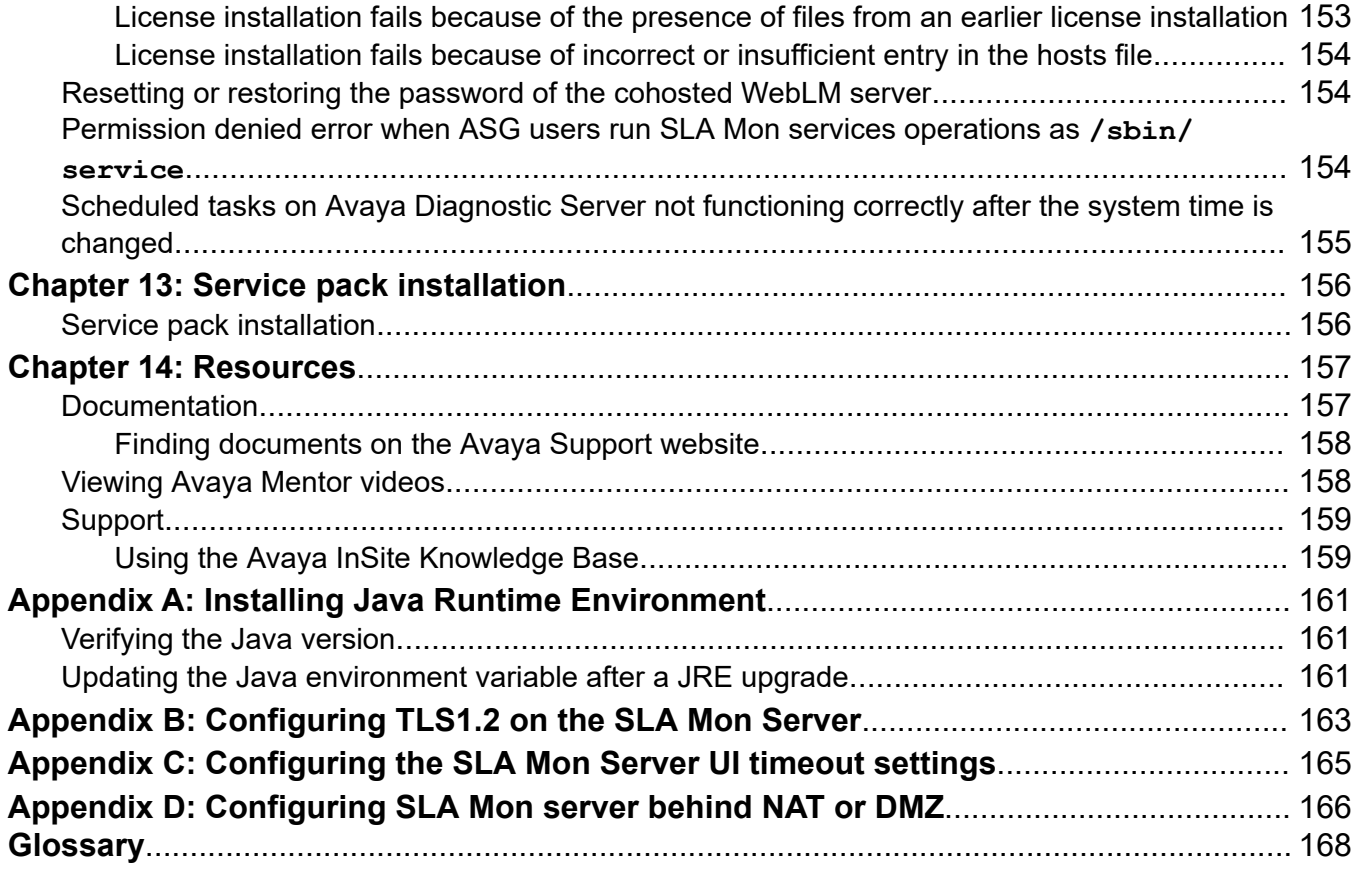

# <span id="page-7-0"></span>**Chapter 1: Introduction**

### **Purpose**

The document contains installation, initial configuration, and basic maintenance checklists and procedures for Avaya Diagnostic Server.

This document is intended for people who install, configure, and maintain Avaya Diagnostic Server at a customer site.

# <span id="page-8-0"></span>**Change history**

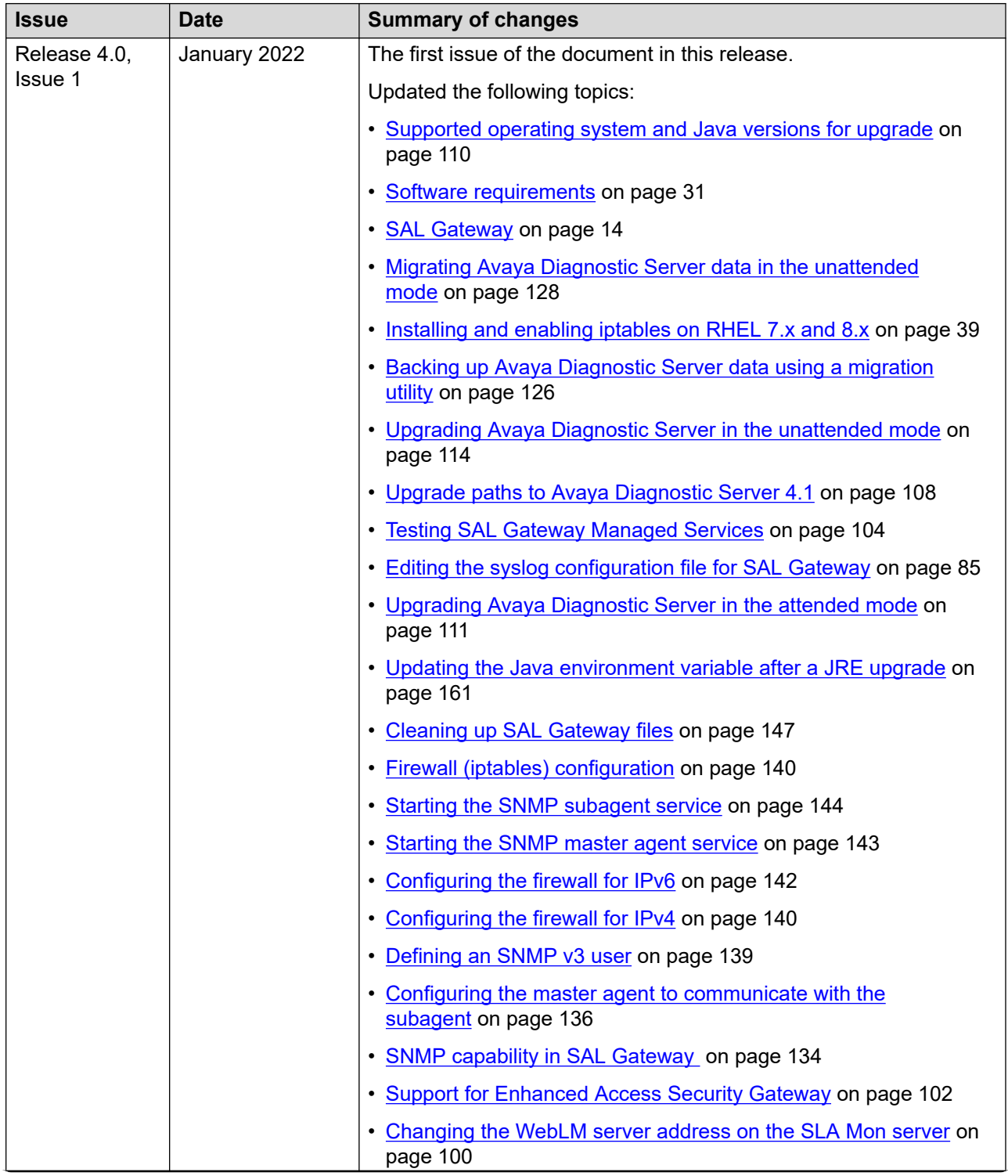

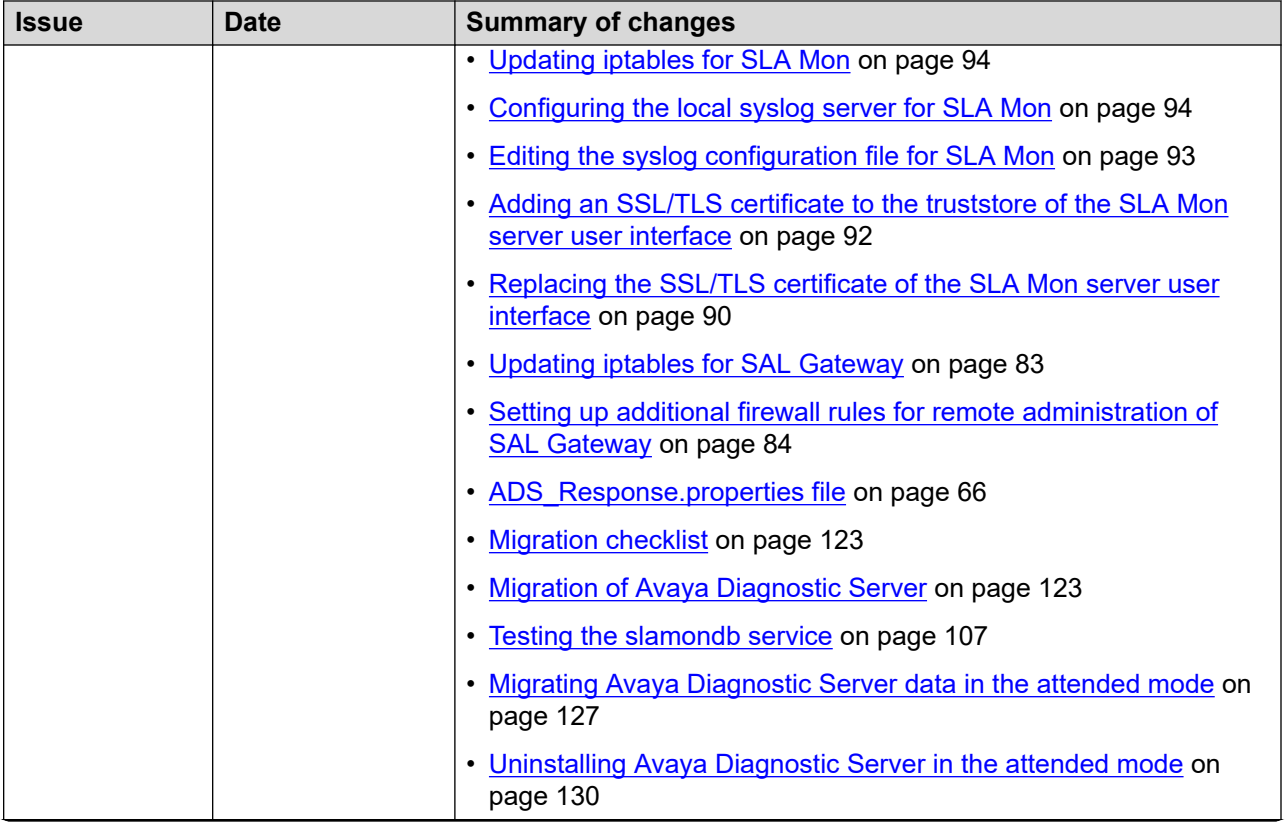

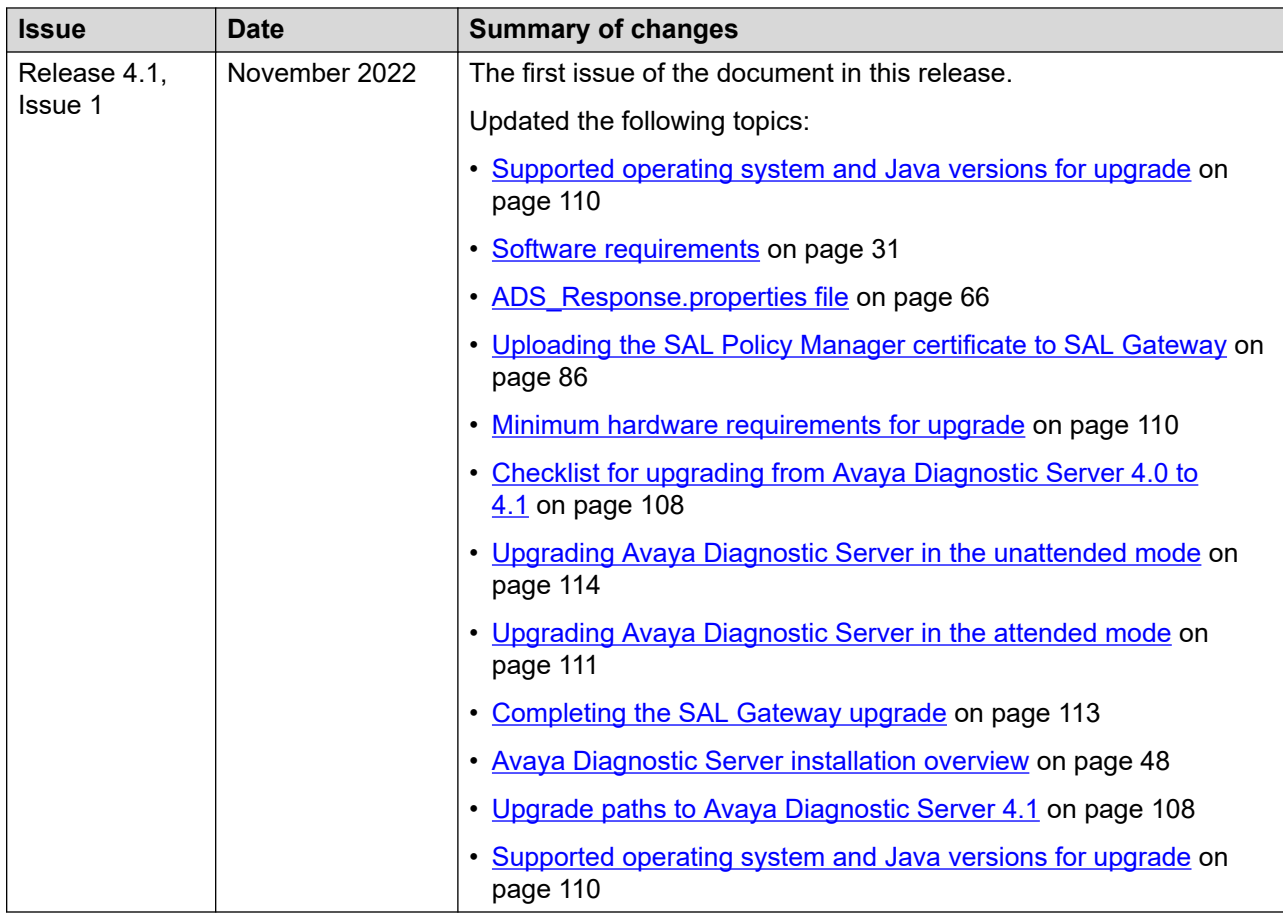

# <span id="page-11-0"></span>**Chapter 2: Avaya Diagnostic Server Overview**

### **Avaya Diagnostic Server overview**

Avaya Diagnostic Server is an Avaya serviceability solution for advanced diagnostic services and remote support to Avaya products. Avaya Diagnostic Server leverages the capabilities of Secure Access Link (SAL) with the addition of a patented technology, SLA Mon™. With the SLA Mon™ technology, Avaya Diagnostic Server takes the serviceability approach to an advanced level by adding remote phone control, phone event monitoring, and network diagnostic capabilities. Avaya Diagnostic Server provides faster time-to-resolution and better performance visibility across the network compared to the traditional approach of network diagnostics.

Avaya, BusinessPartner, and customer service personnel can use the customer-controllable troubleshooting and diagnostic tools of Avaya Diagnostic Server to improve problem verification and resolution times. With remote access, alarm transfer, remote phone control, remote phone event monitoring, and network monitoring capabilities, Avaya Diagnostic Server reduces onsite dispatches and customer engagement requirements.

### **Features of Avaya Diagnostic Server**

The following table lists the support and diagnostic capabilities that Avaya Diagnostic Server provides to Support Advantage Preferred customers.

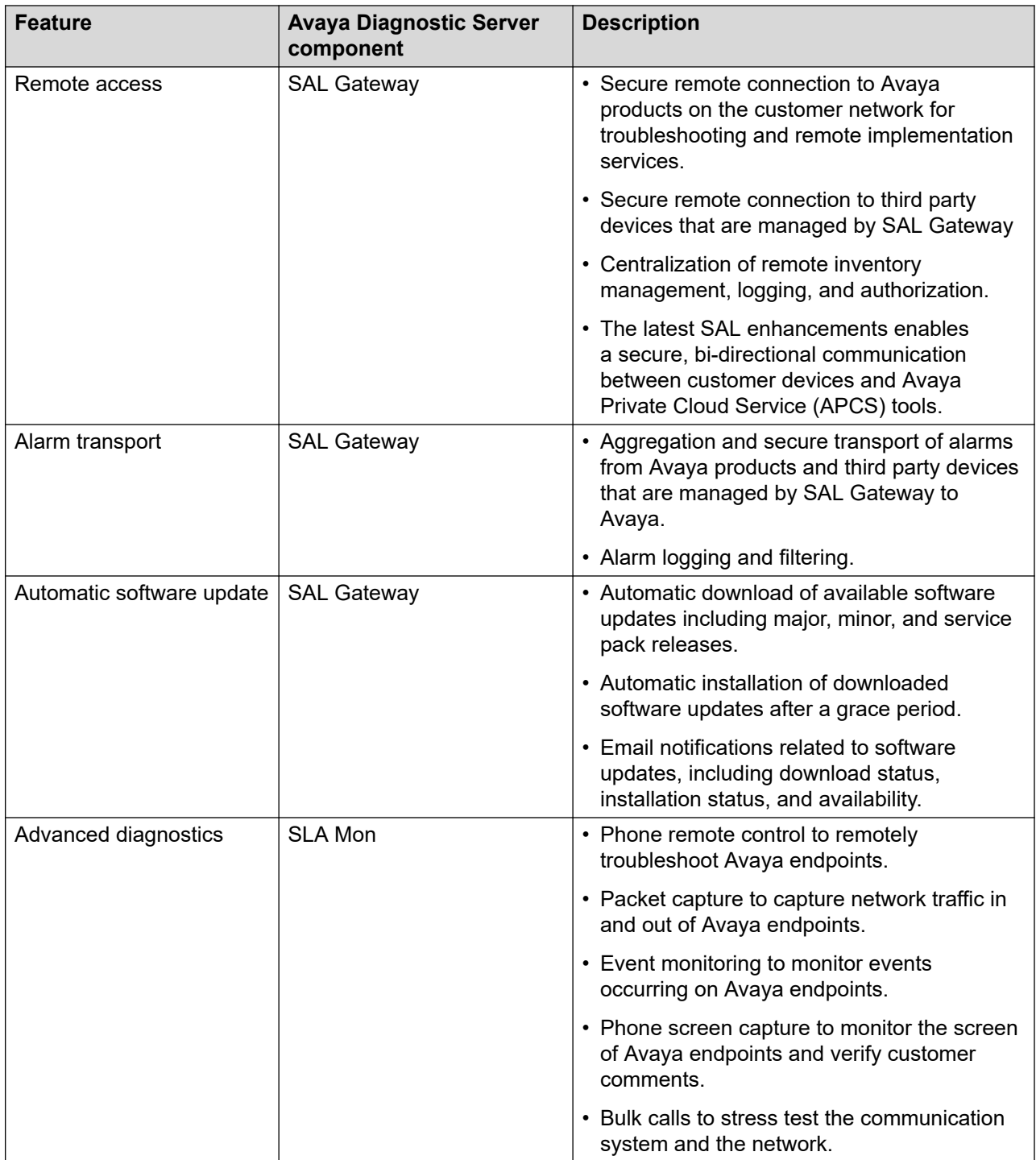

<span id="page-13-0"></span>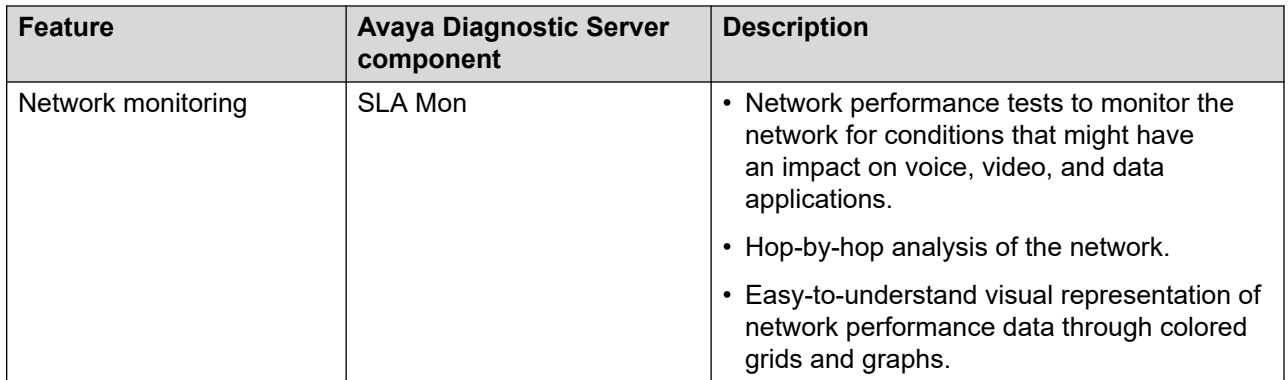

### **Benefits of Avaya Diagnostic Server**

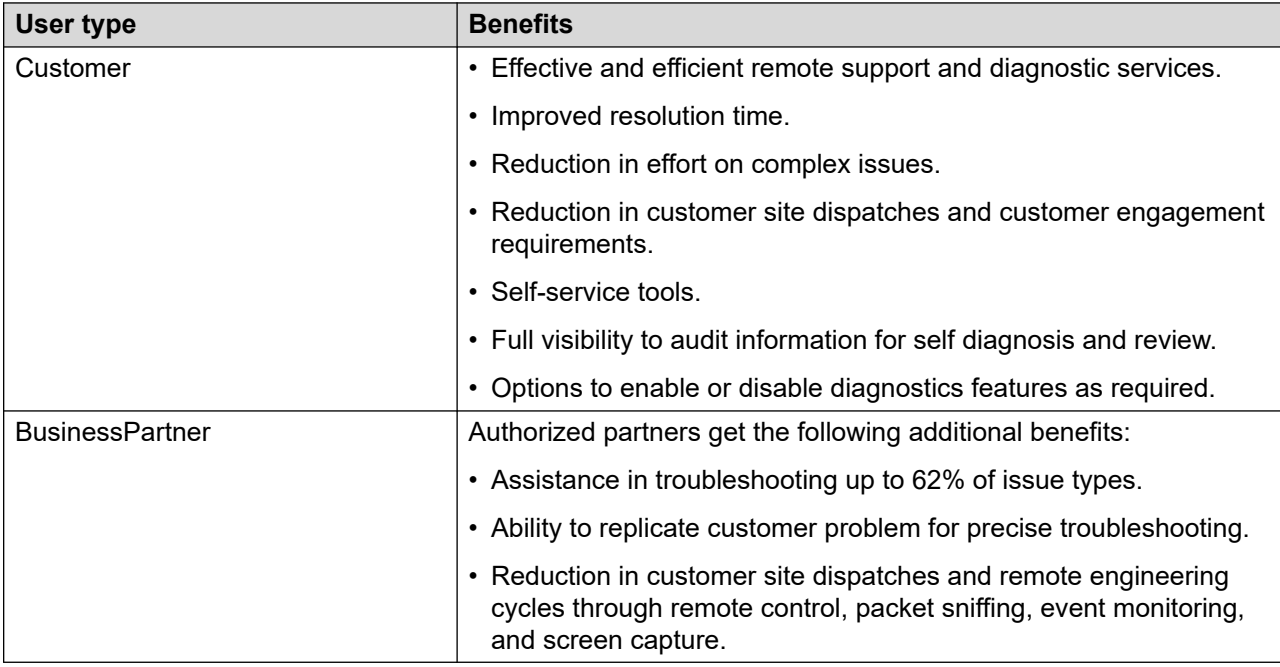

# **Components of Avaya Diagnostic Server**

### **SAL Gateway**

SAL Gateway centralizes remote access, alarm transfer, and access control policies for Avaya devices across the customer network. SAL Gateway provides a secure remote access connection between Avaya and Avaya devices on the customer network. Through SAL, Avaya Service tools and engineers can access customer devices to resolve network and product-related issues.

The key feature of SAL is simple network integration. Instead of opening numerous inbound and outbound ports between the customer and the service provider, SAL consolidates the entire traffic <span id="page-14-0"></span>and uses a single outbound firewall port to facilitate secure HTTPS communication. Therefore, SAL minimizes network impact.

SAL uses CA certificate-based authentication for remote access requests. You can intelligently establish access policies using an optional SAL Policy Manager.

Avaya Diagnostic Server has introduced Flex support for cloud based Avaya products. Flex platform assists in uniform installation and standardizes the product packaging for all the types of deployment.

The flex supported products are:

- Cluster Control Manager
- Common Service Platform
- Avaya Analytics

### **SLA Mon server**

The SLA Mon server provides diagnostic capabilities such as remote control of Avaya deskphones, event monitoring, packet capture from devices, and network monitoring. With the SLA Mon technology, you can improve remote troubleshooting by reducing the need for onsite technicians and time-consuming deployment of onsite monitoring tools.

The SLA Mon server provides the following features:

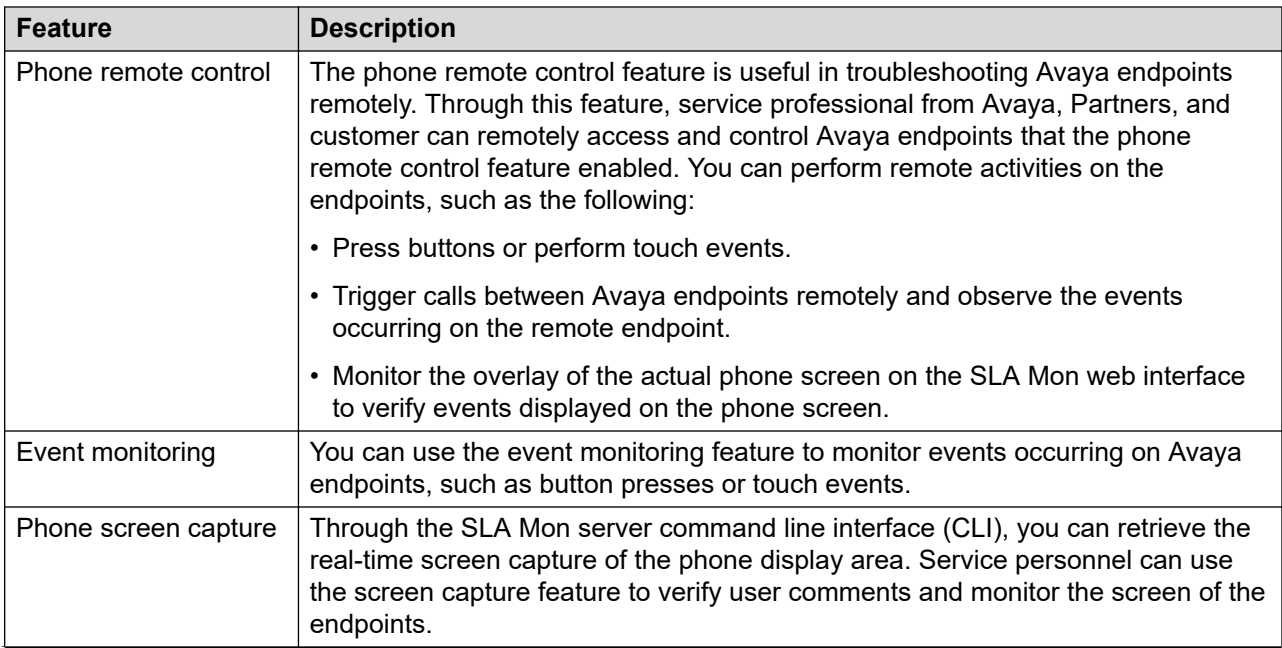

<span id="page-15-0"></span>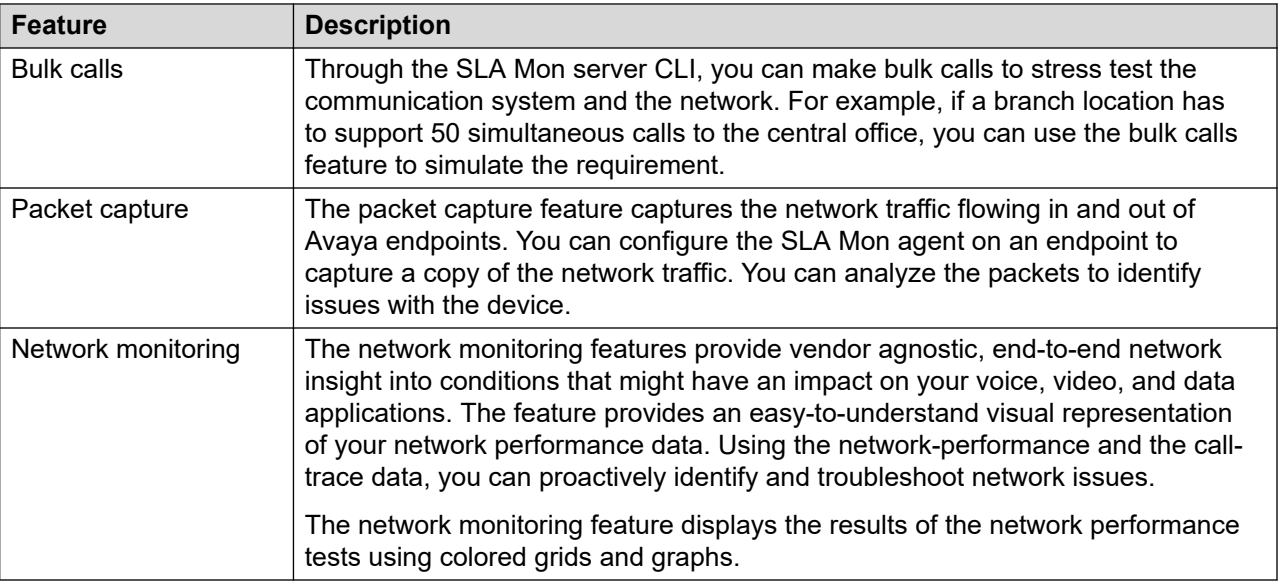

# **Avaya Diagnostic Server architecture**

The following is an illustration of the Avaya Diagnostic Server architecture:

<span id="page-16-0"></span>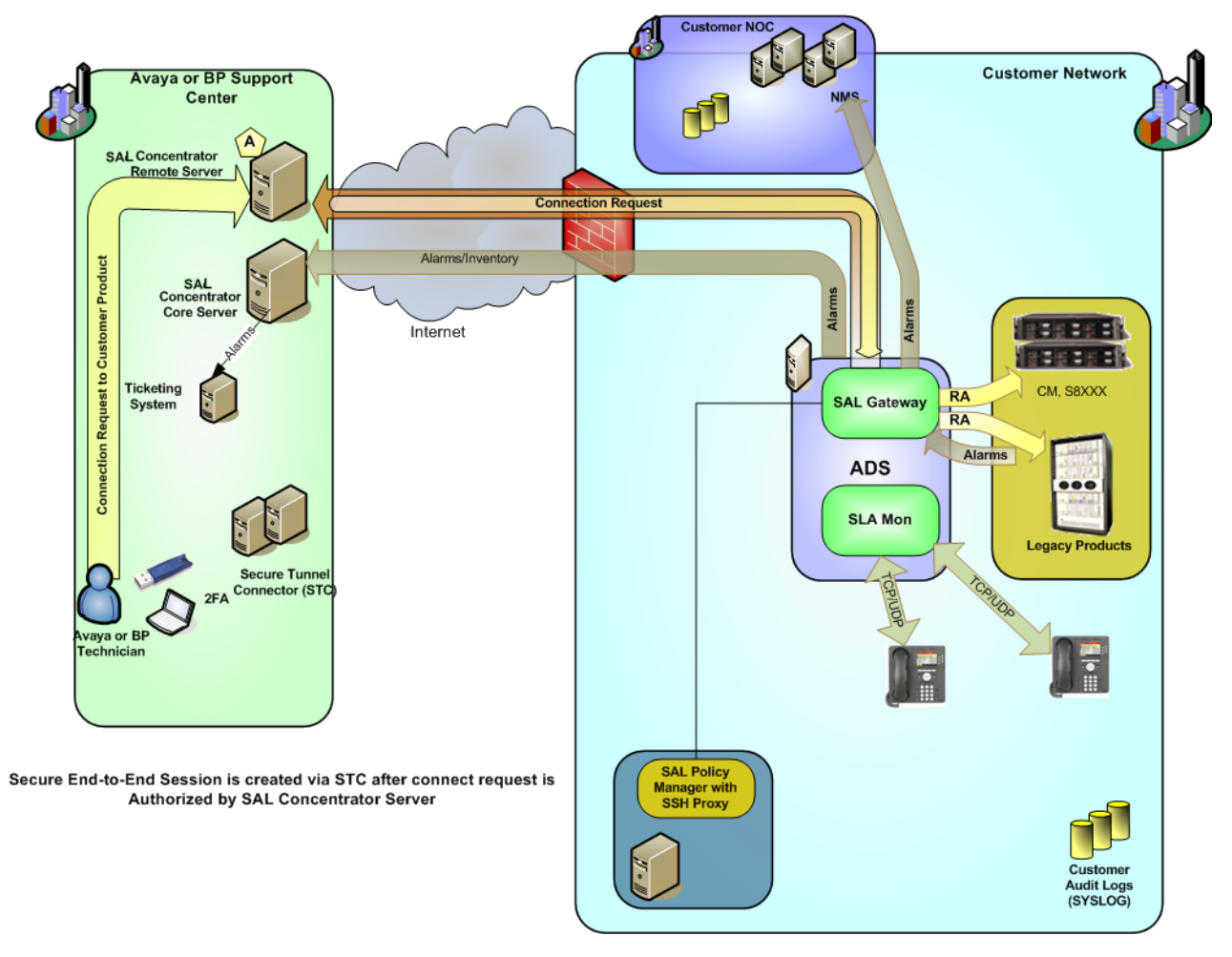

**Figure 1: Avaya Diagnostic Server architecture**

## **Capacity of Avaya Diagnostic Server**

The following table provides the maximum capacity of Avaya Diagnostic Server according to the hardware specification of the host and the components installed on the server:

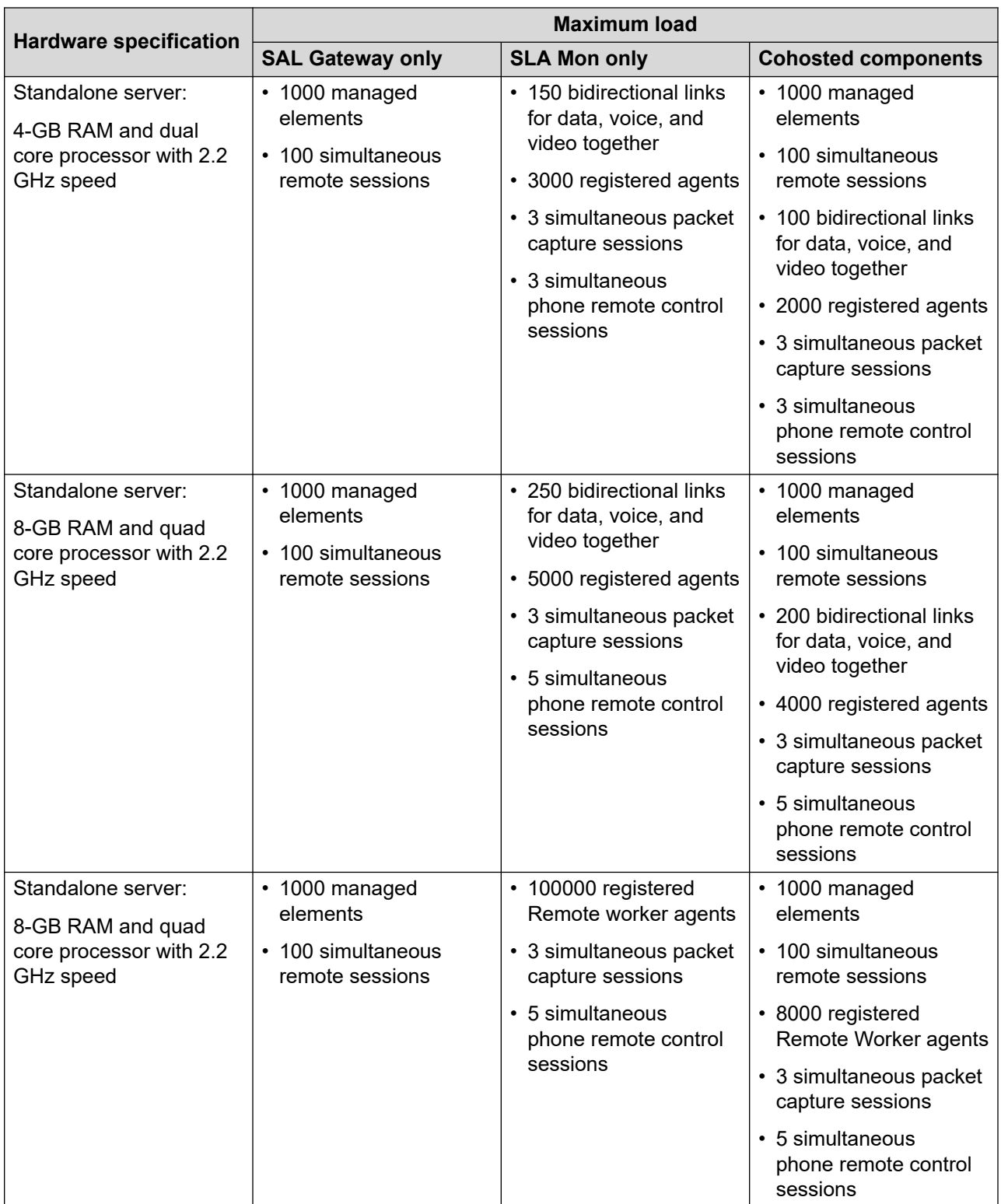

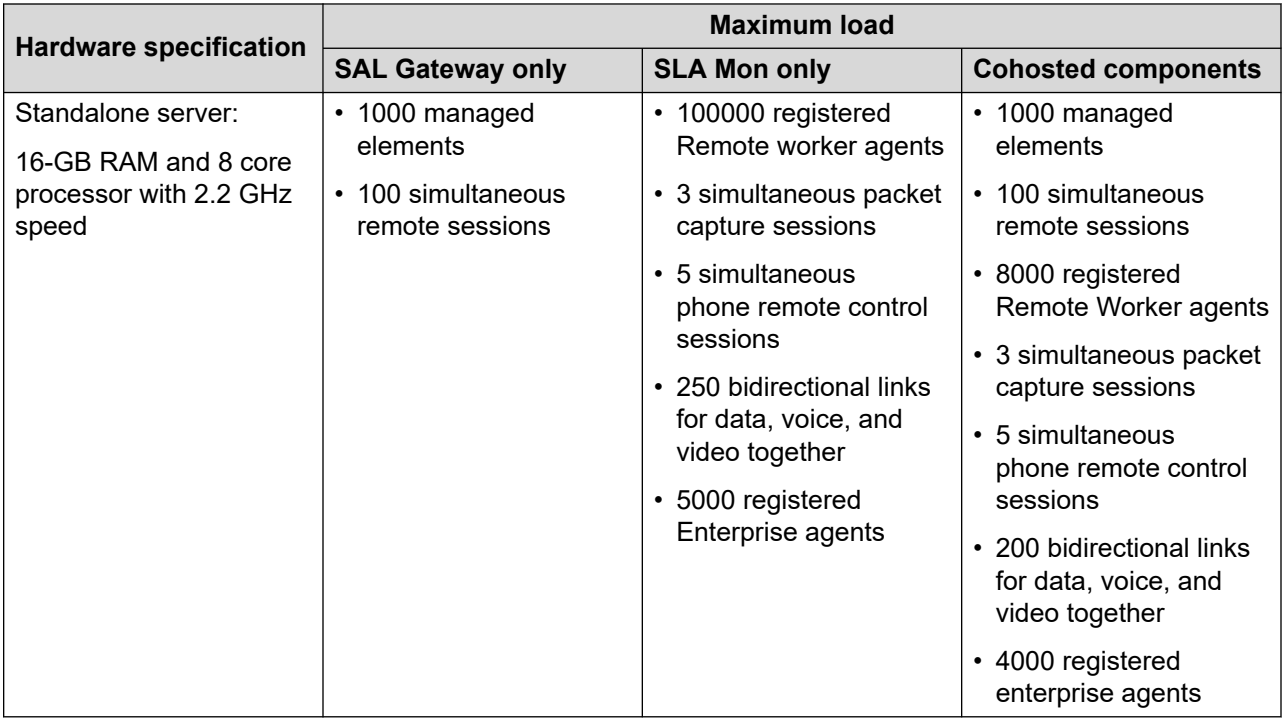

# <span id="page-19-0"></span>**Chapter 3: Planning and initial setup**

# **Planning and site preparation checklist**

Use this checklist to prepare the host server before installing and configuring Avaya Diagnostic Server.

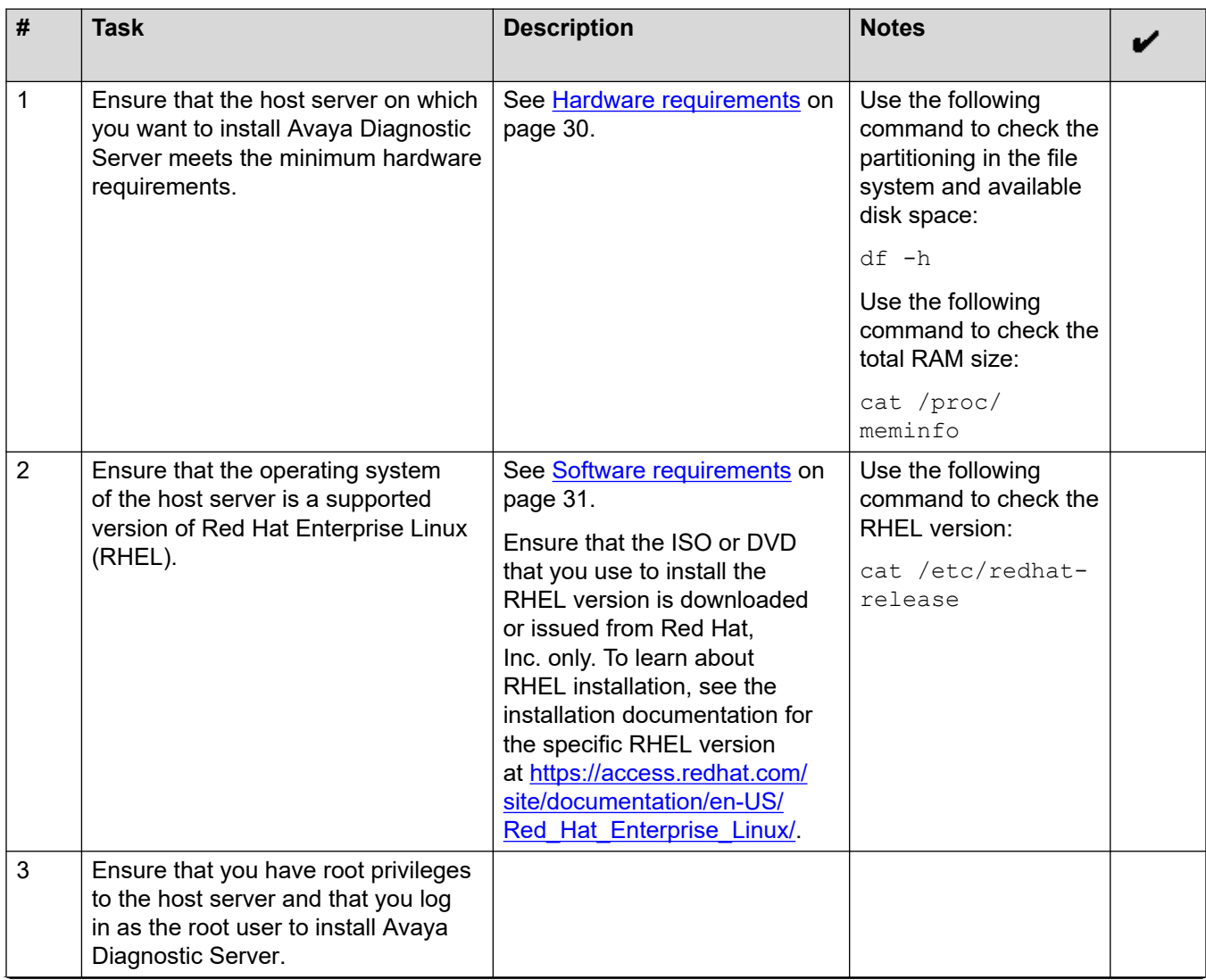

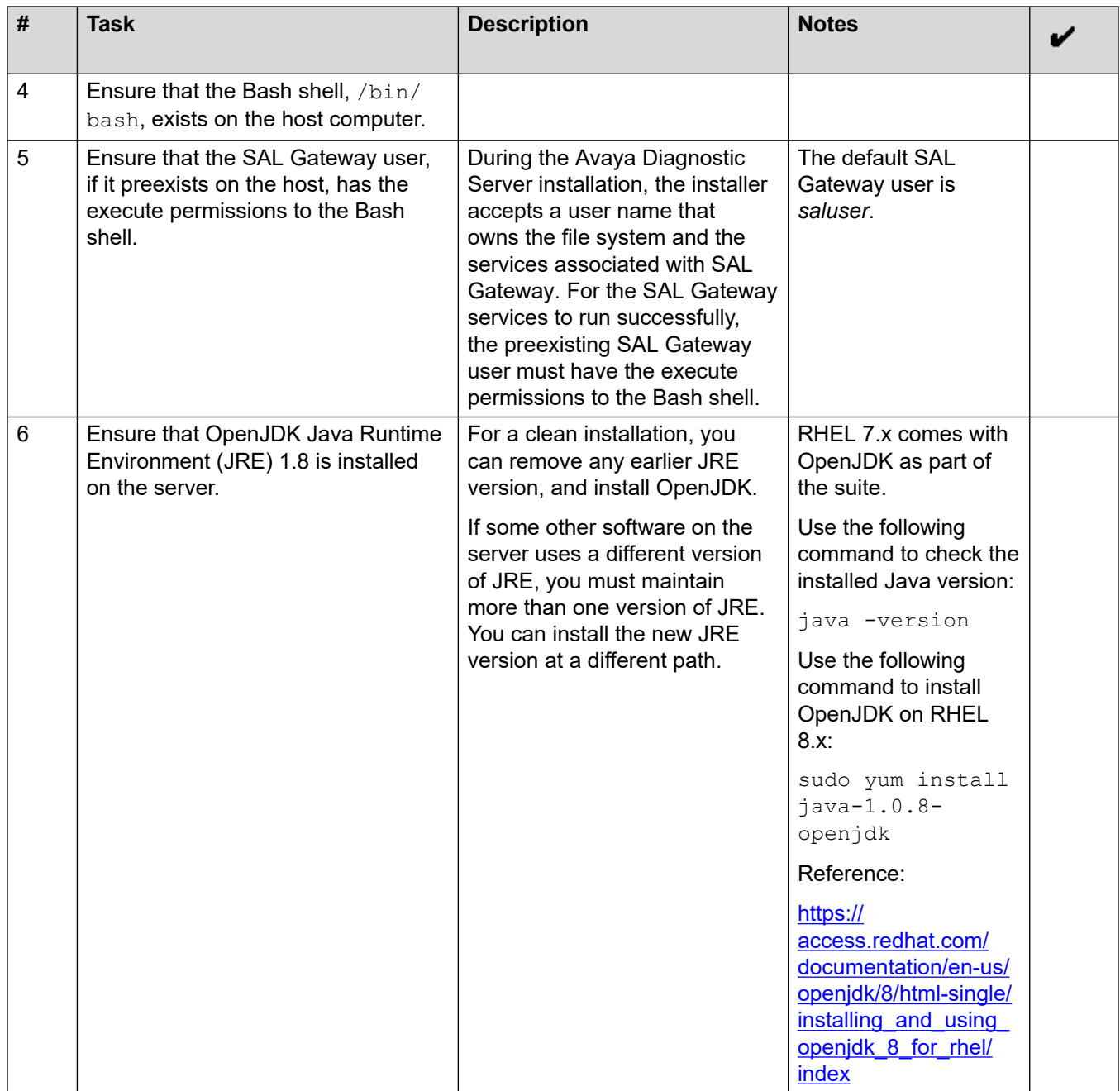

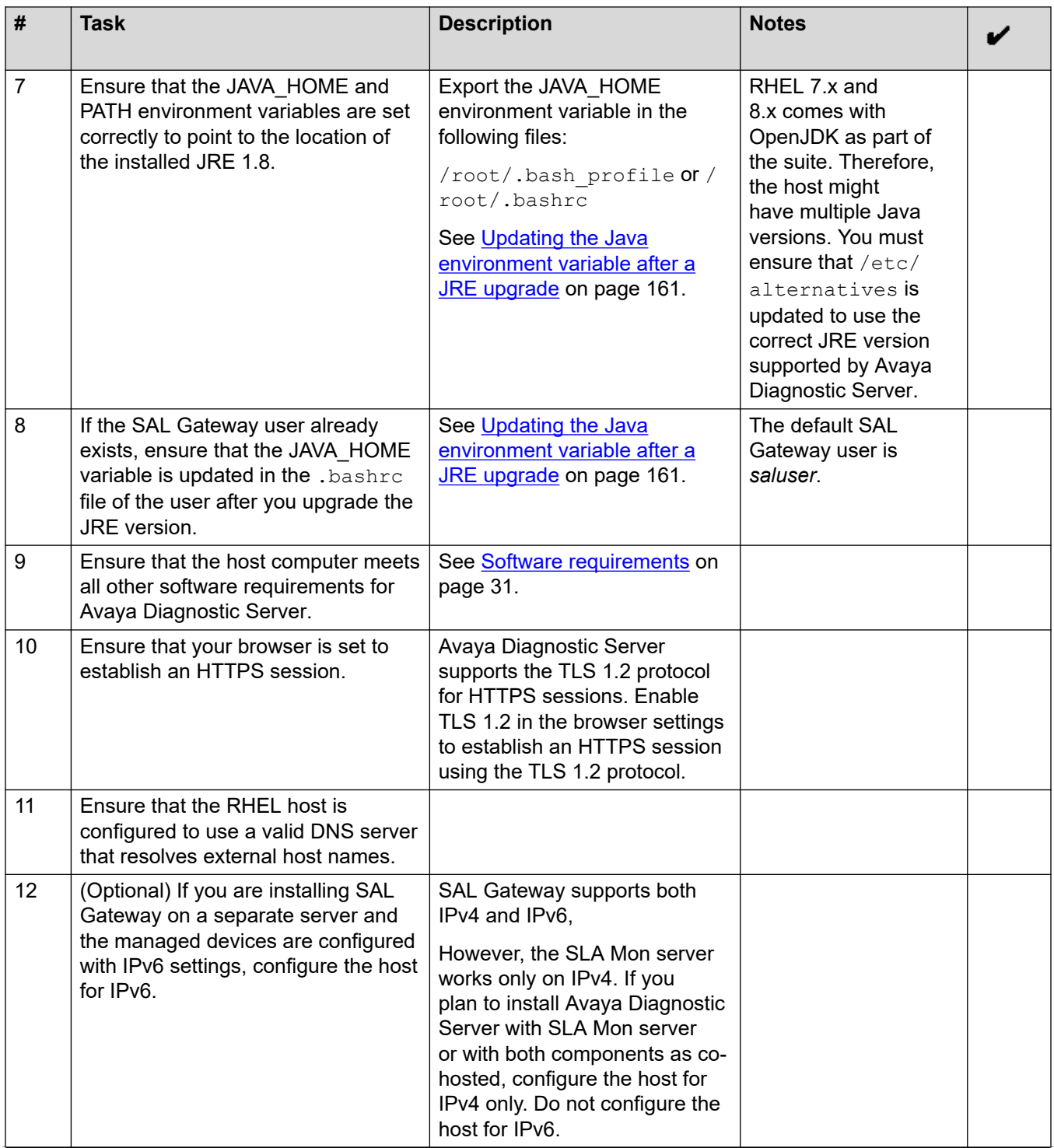

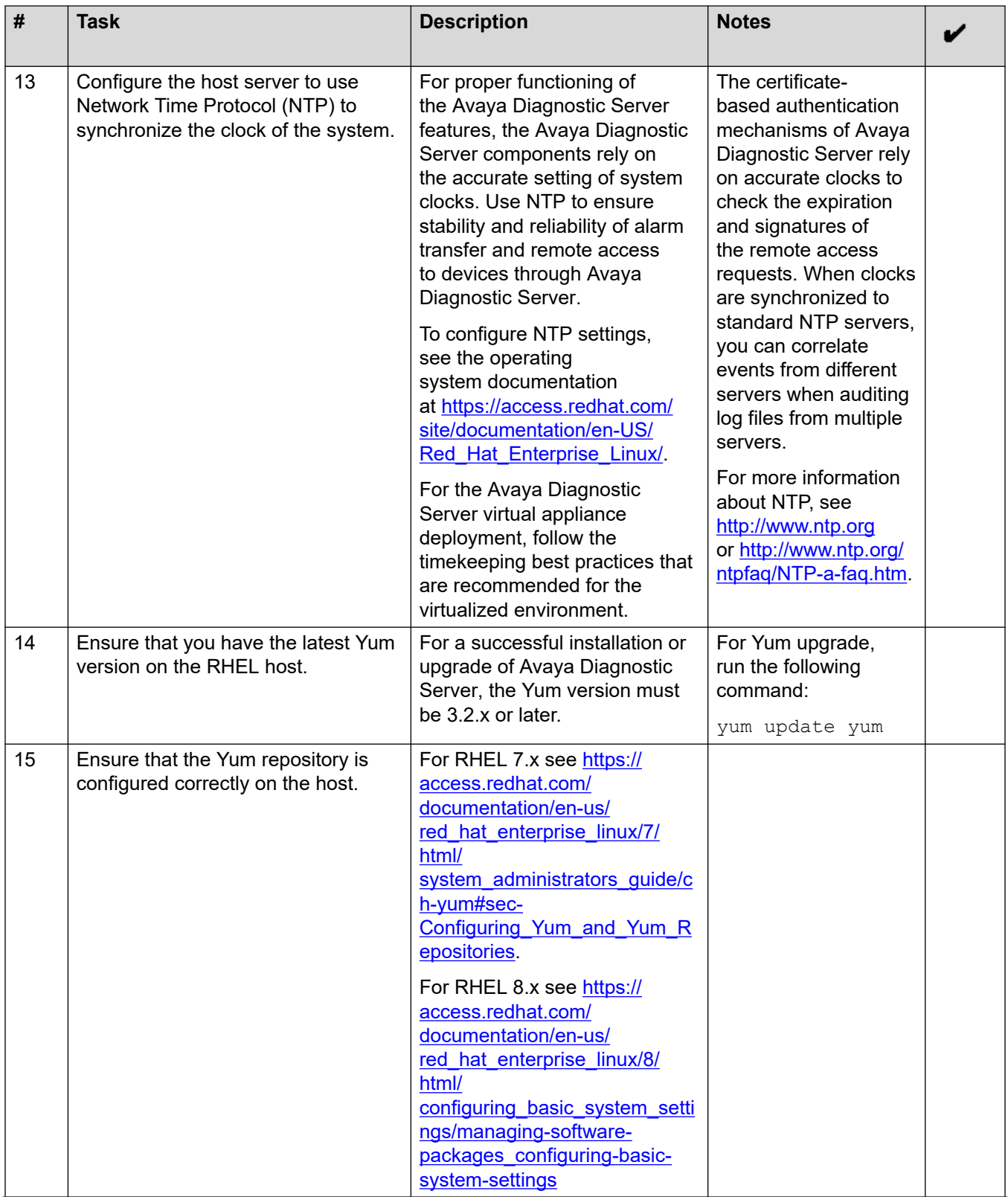

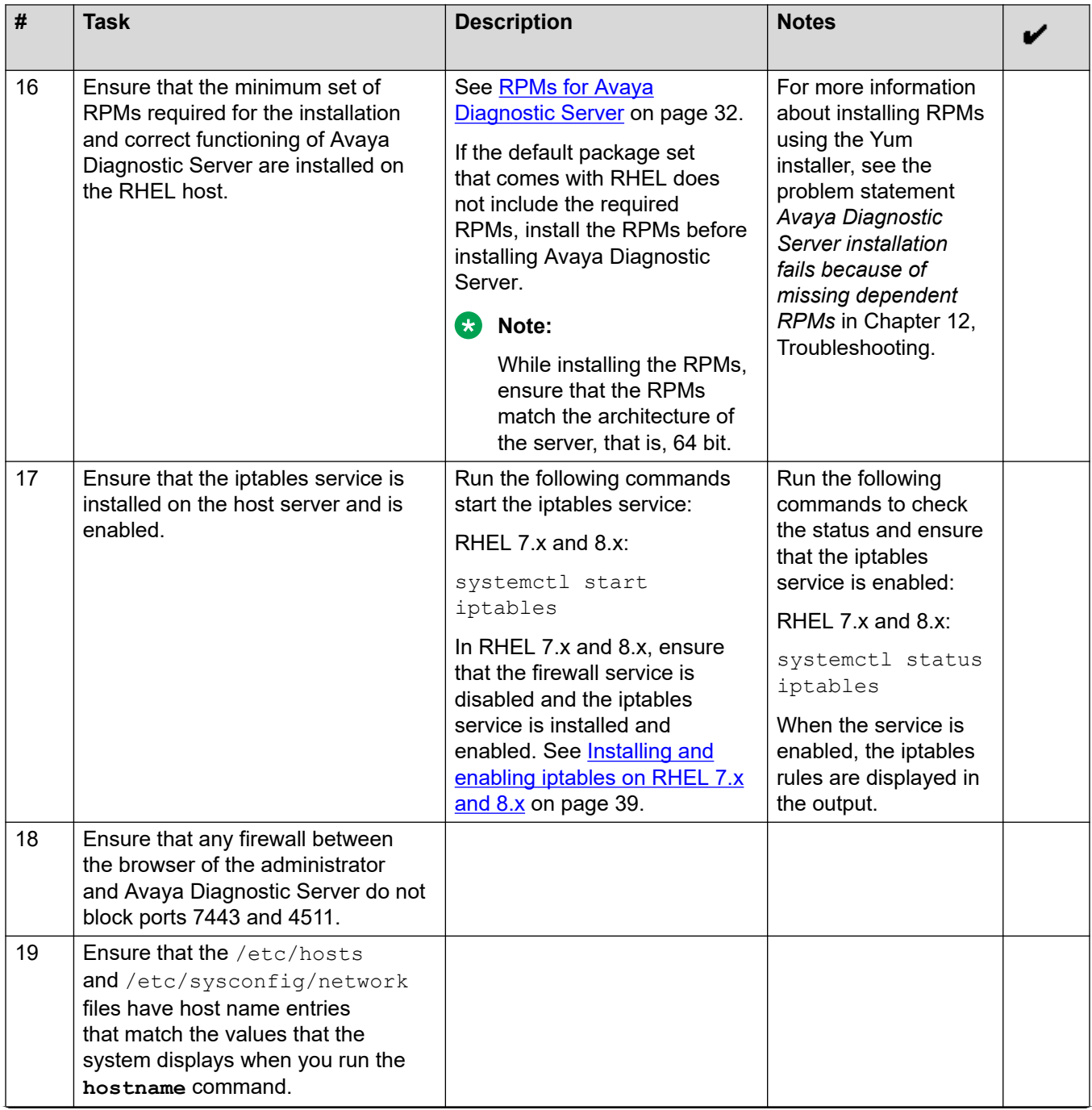

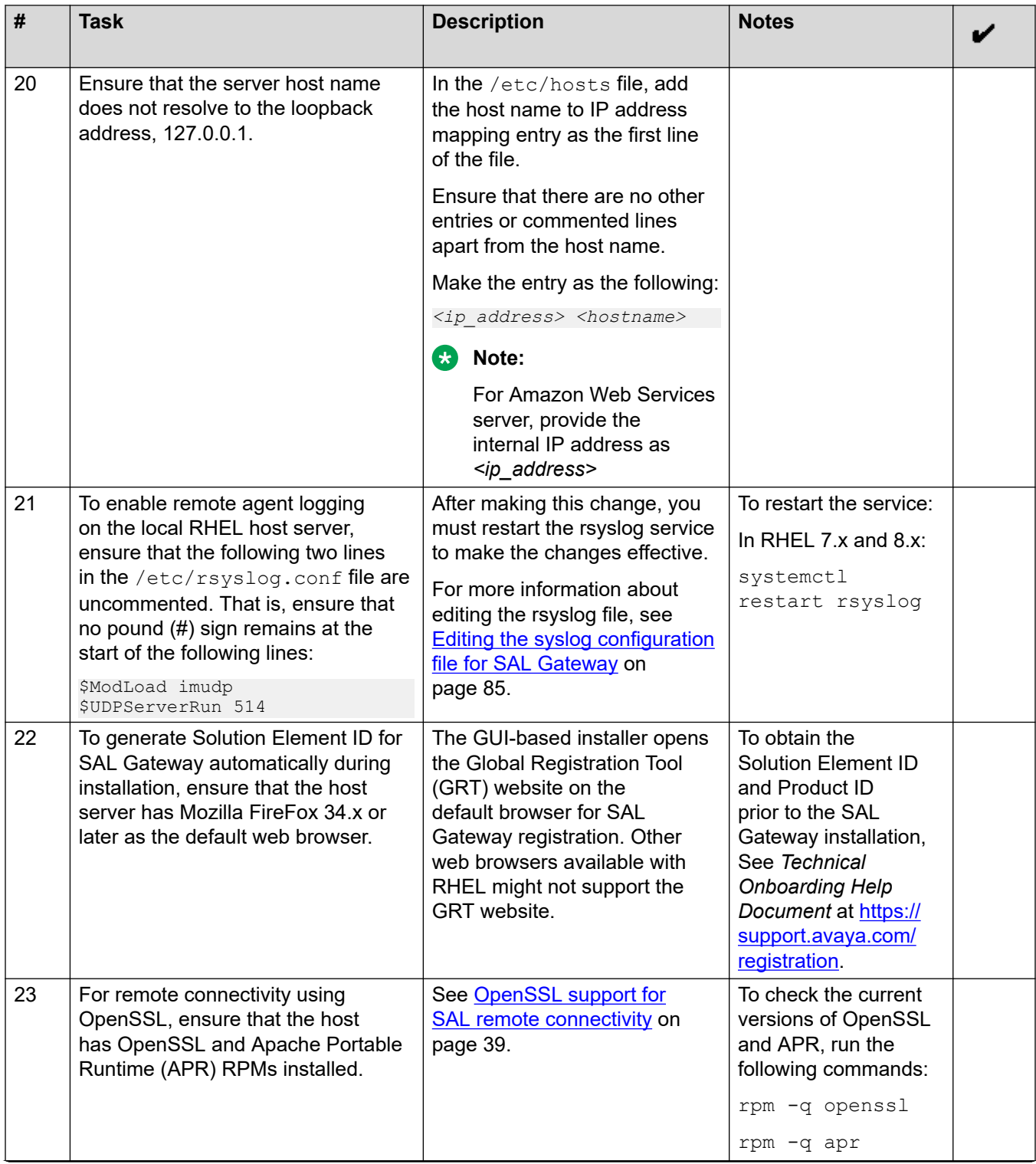

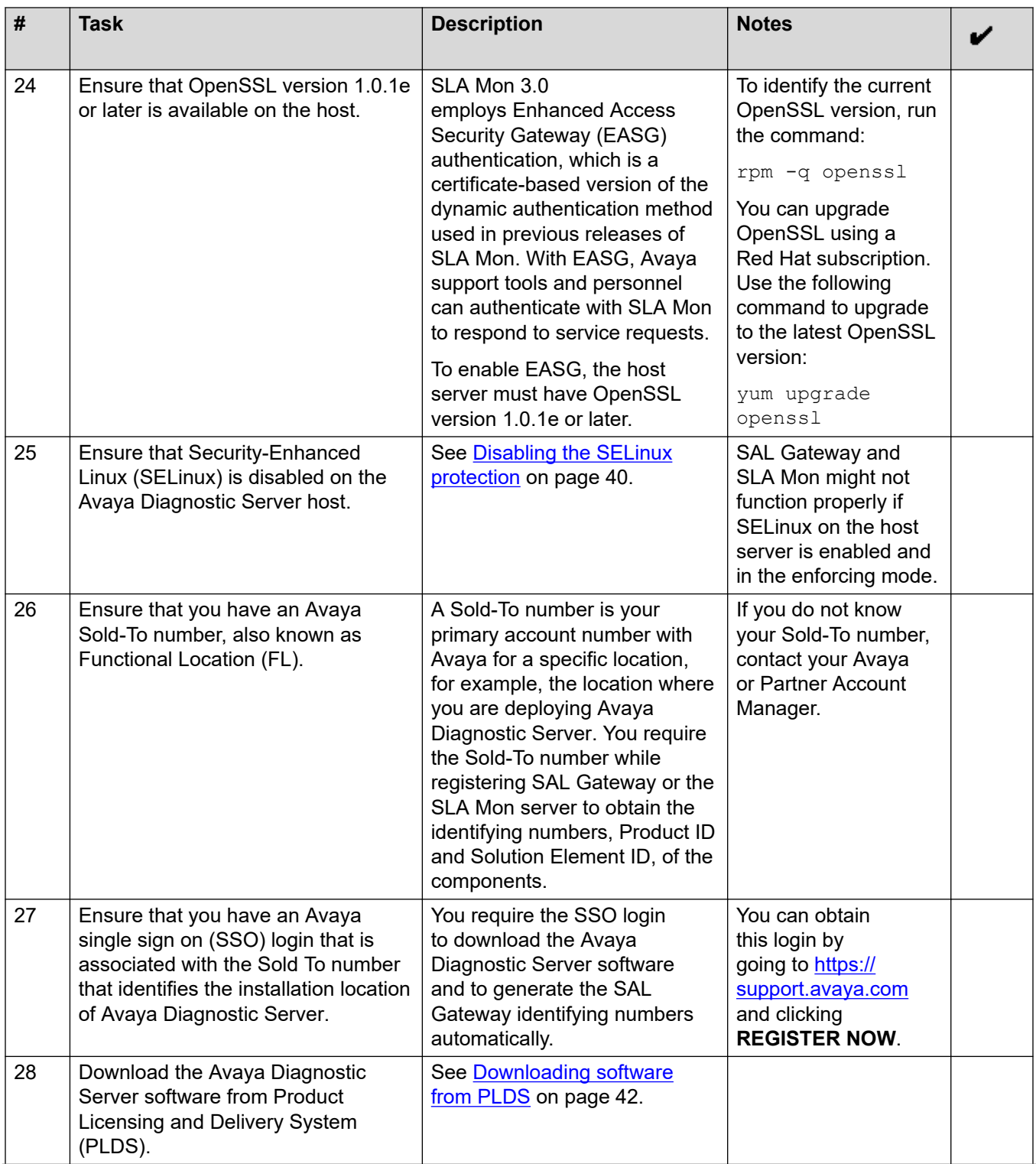

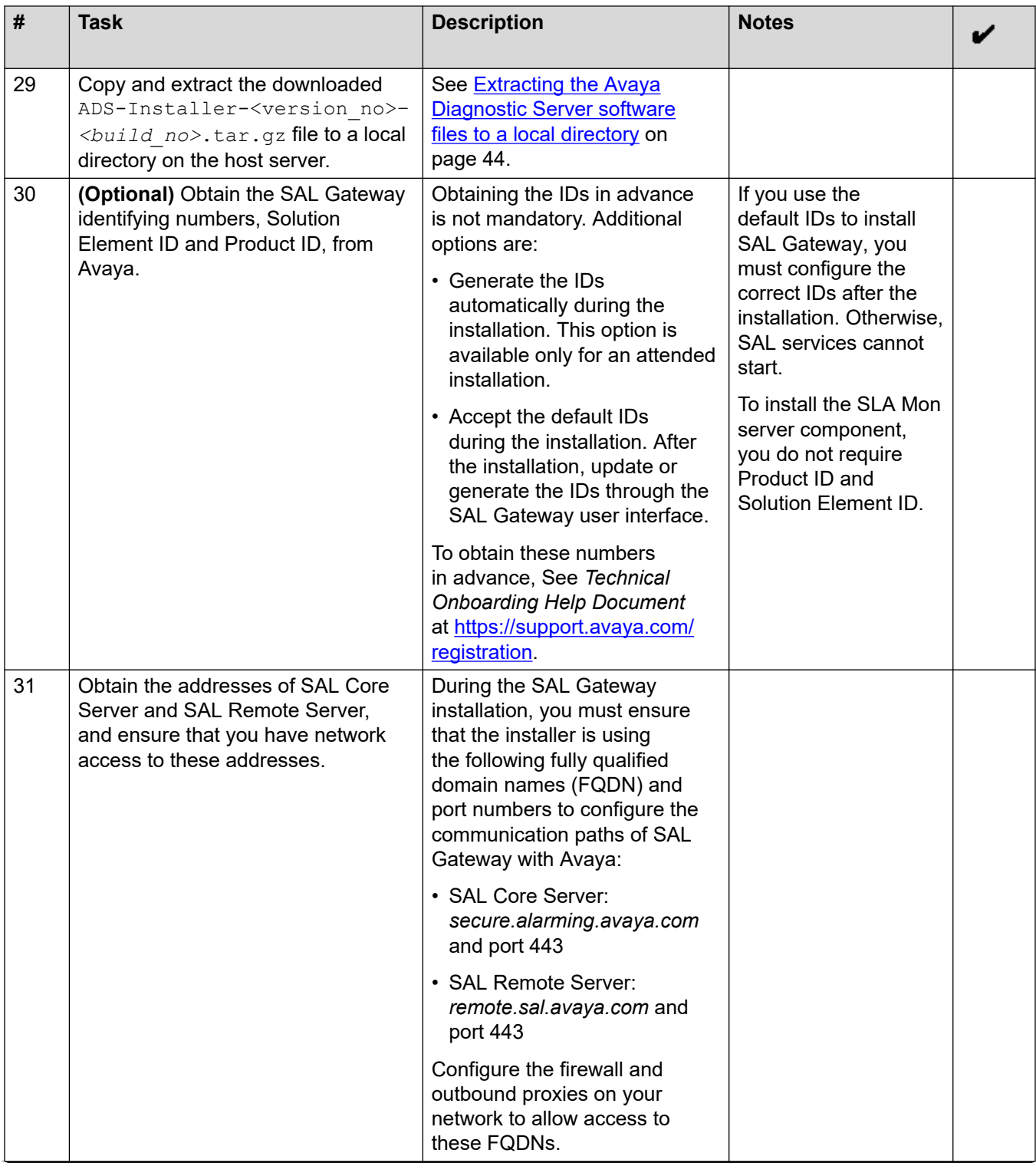

<span id="page-27-0"></span>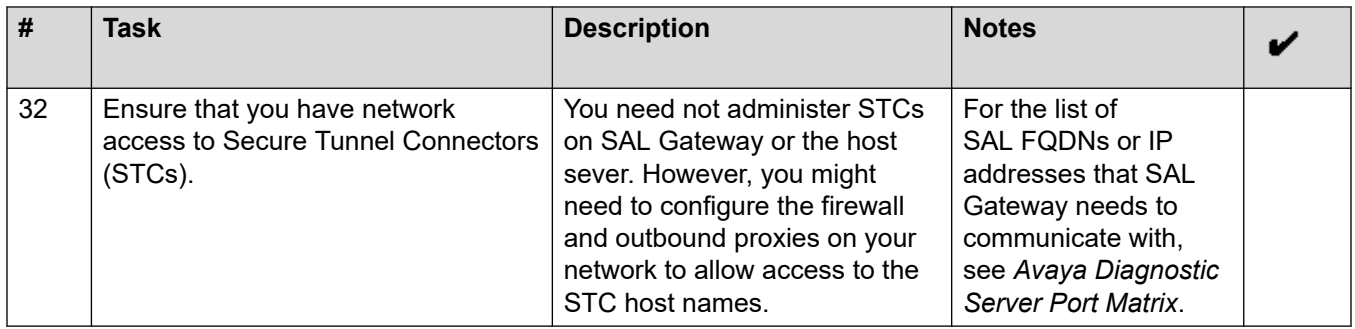

## **Preinstallation information gathering checklist**

During the installation of Avaya Diagnostic Server and its components, specially SAL Gateway, you must provide appropriate values in several fields. Get the required information in advance to make the installation faster and accurate.

Use the following checklist to ensure that you have gathered the required data before you start the Avaya Diagnostic Server installation:

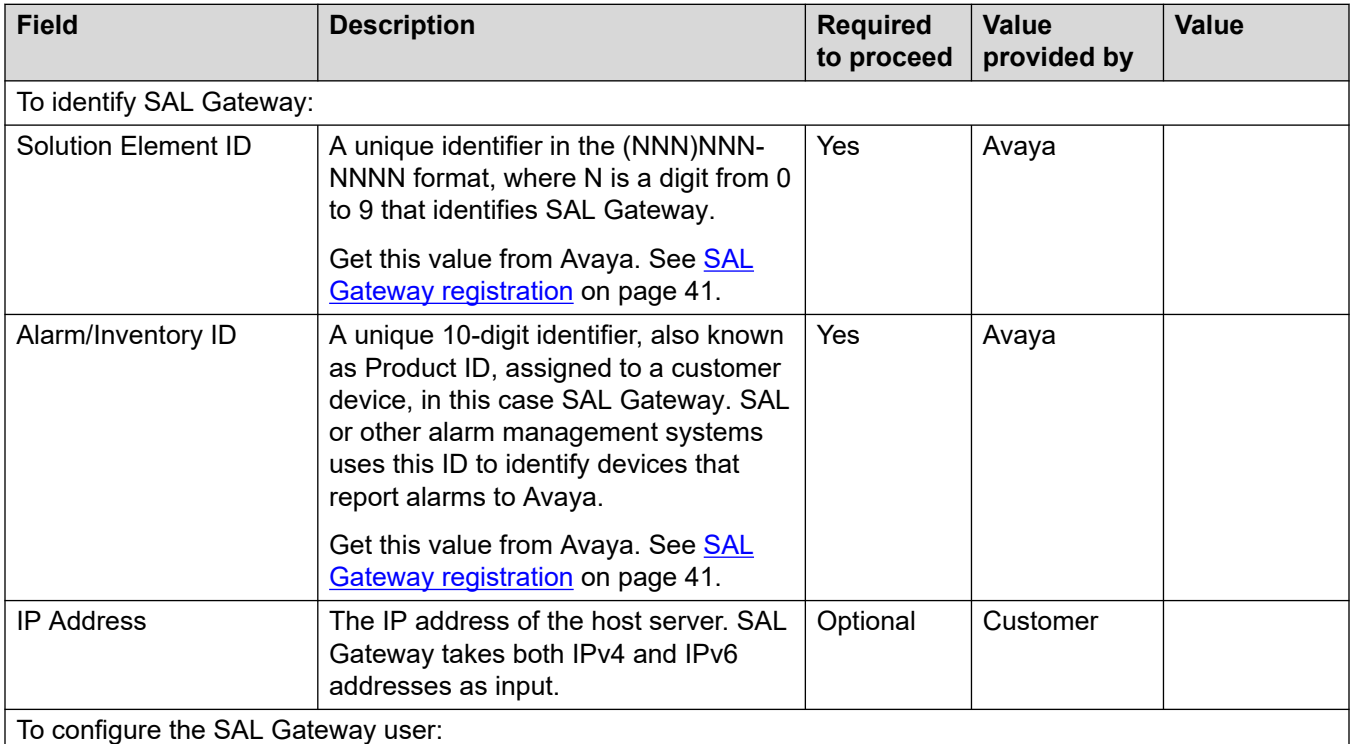

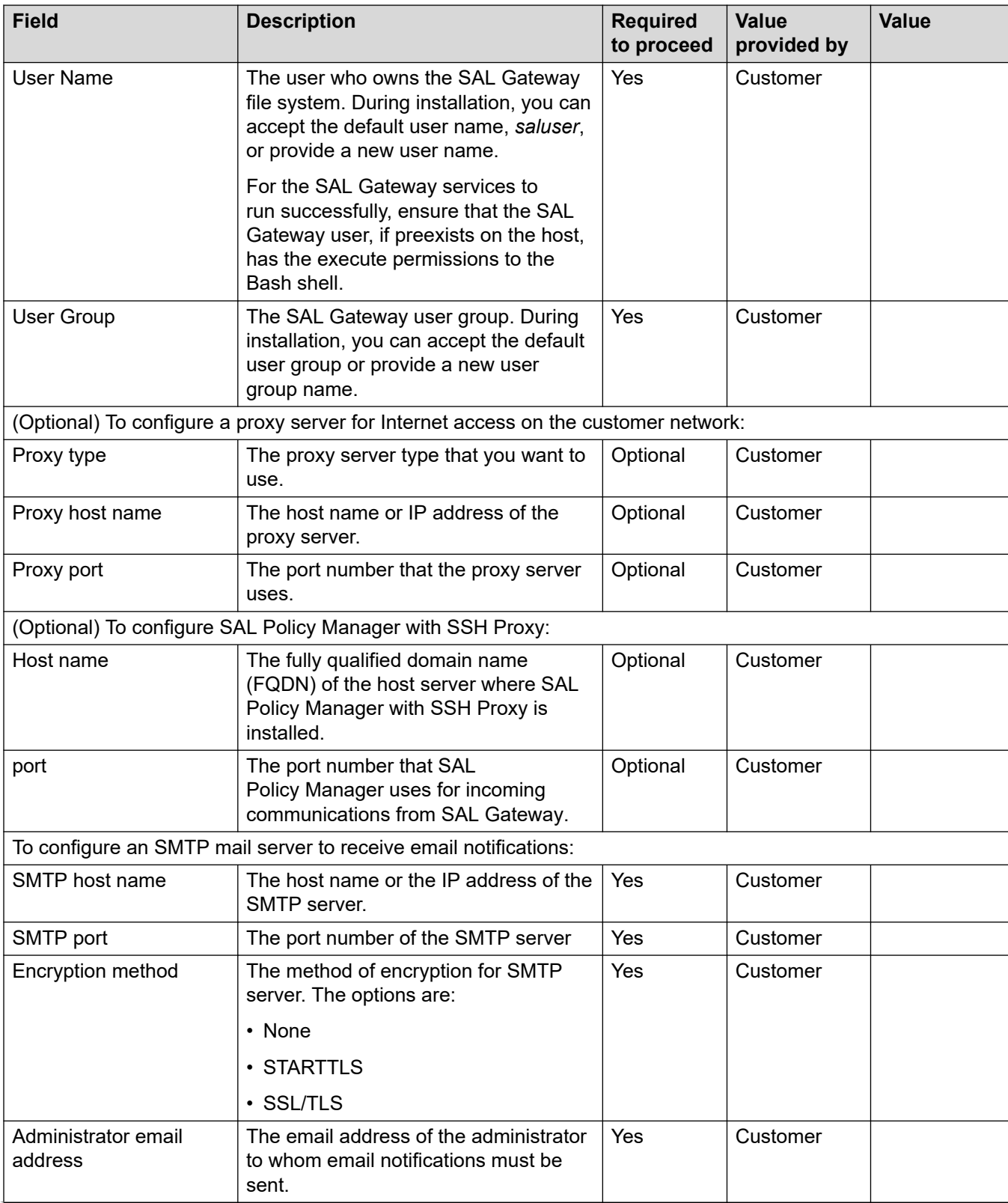

<span id="page-29-0"></span>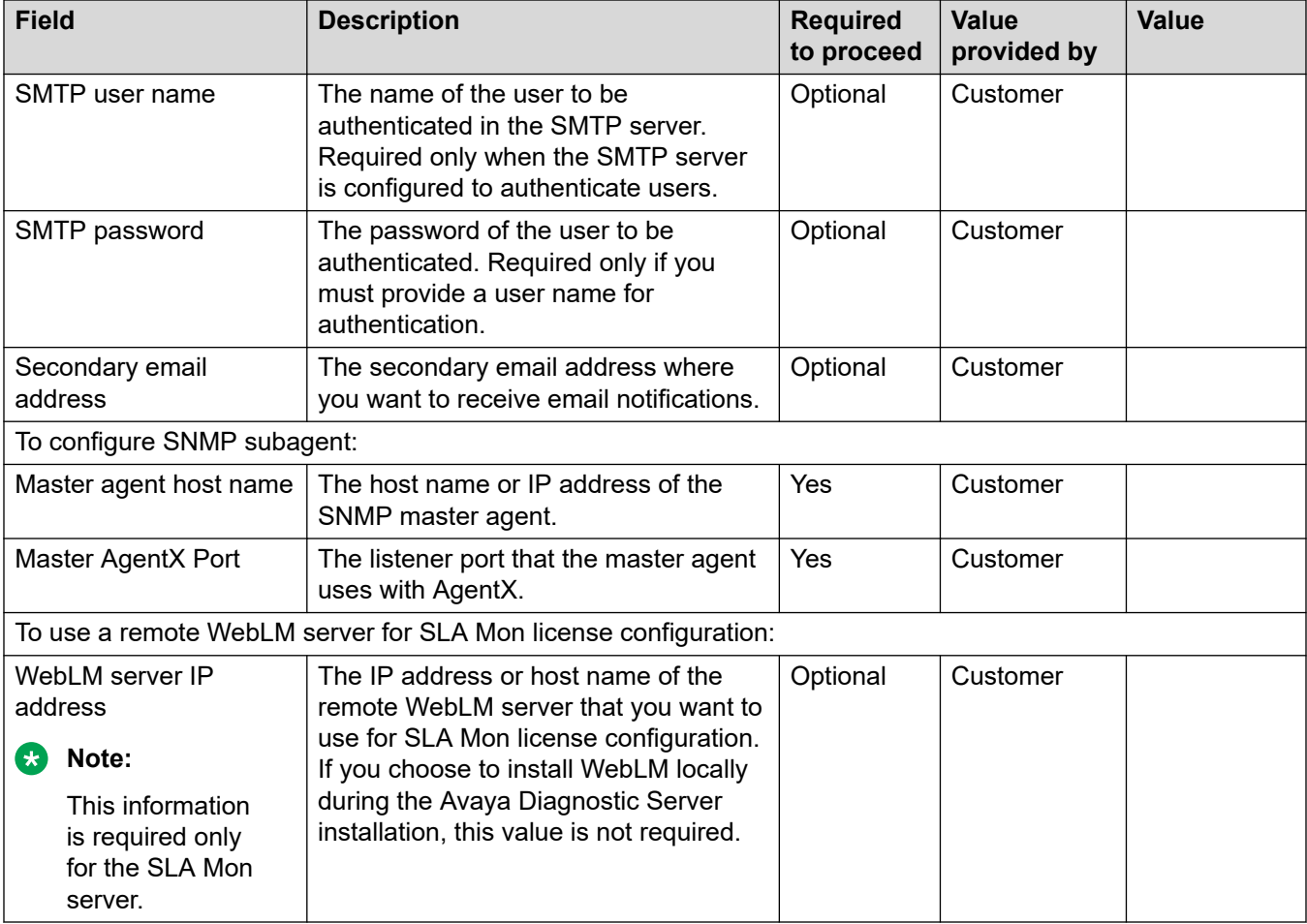

### **Hardware and software requirements**

For a successful installation of Avaya Diagnostic Server, the host server must fulfill the minimum hardware and software requirements.

### **Hardware requirements**

This table provides the minimum and the recommended hardware requirements to install Avaya Diagnostic Server. The requirements vary according to the Avaya Diagnostic Server component that you want to install. Refer to the respective columns accordingly.

<span id="page-30-0"></span>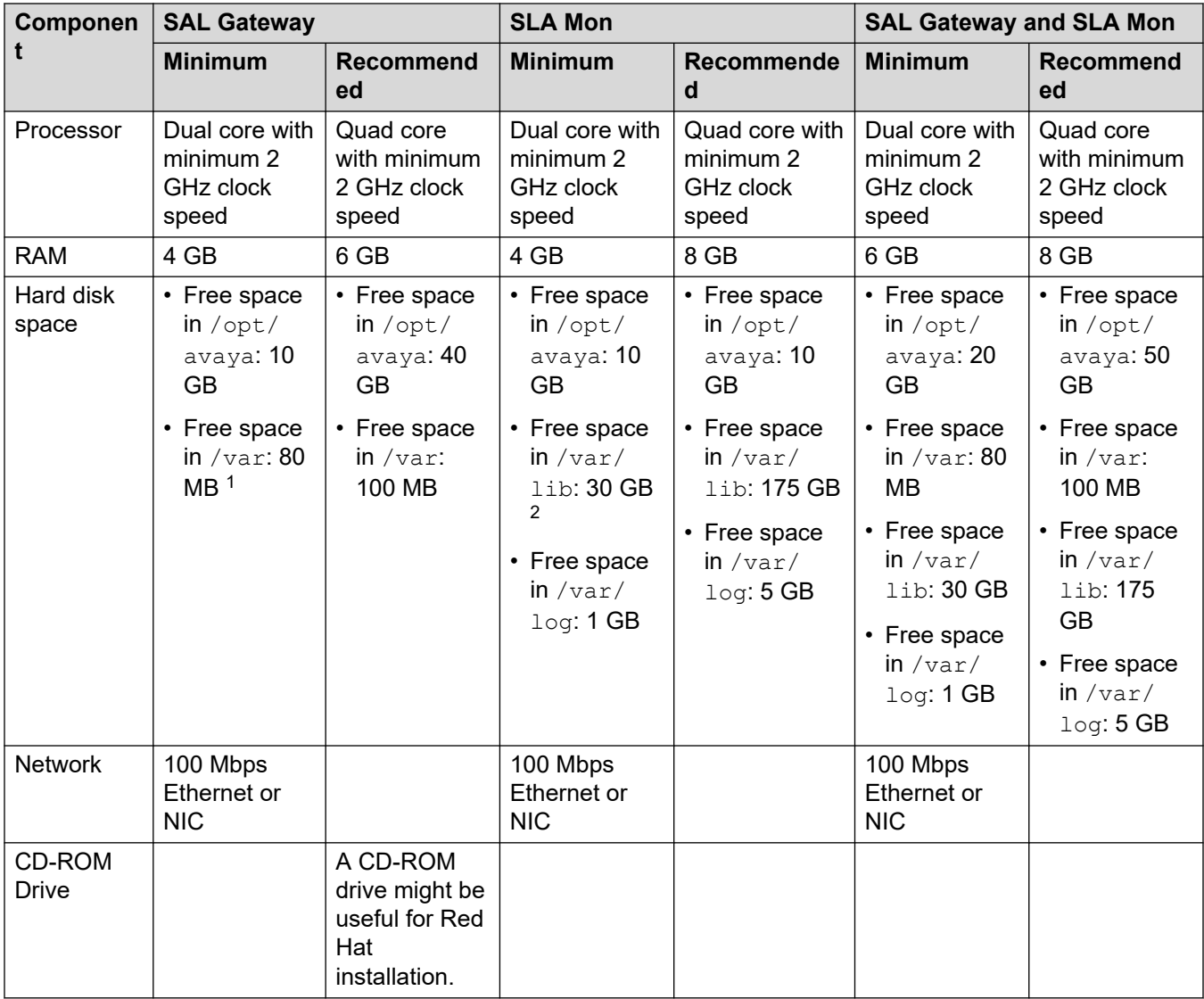

### **Software requirements**

The following table provides the supported operating system and other software that the host server must have for a fresh installation of Avaya Diagnostic Server:

 $^1\,$  If you enable syslog for SAL Gateway, then SAL Gateway writes the logs in  $/\rm{var}/\rm{log}/\rm{SAL}$  logs. Therefore, you must have the minimum free space in /var.

<sup>&</sup>lt;sup>2</sup> You must have the minimum free space in the  $/\text{var}/\text{lib}$  directory because the SLA Monserver stores data in this directory. In addition, never change the /opt and the /var/lib directory paths in the installation script.

<span id="page-31-0"></span>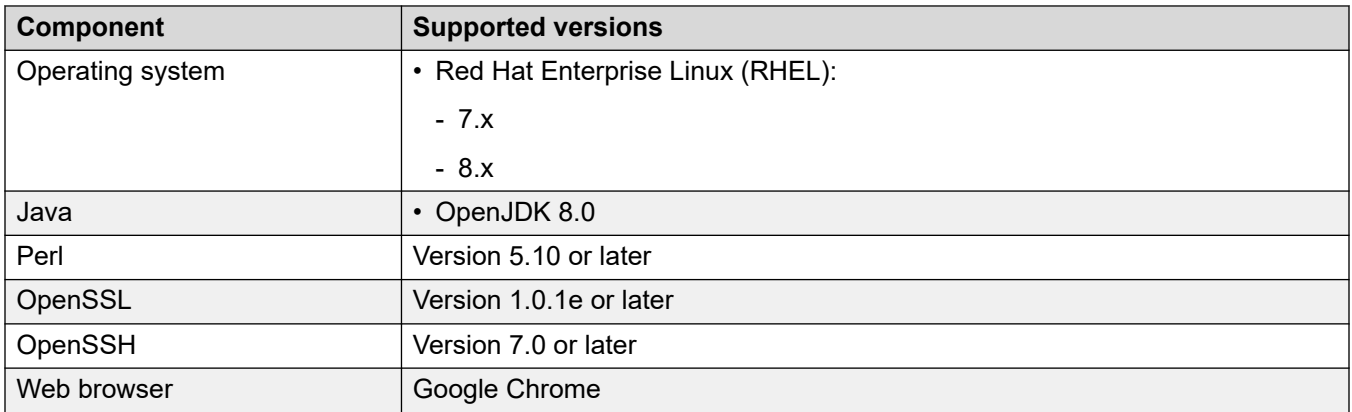

# **RPMs for Avaya Diagnostic Server**

For a successful installation of Avaya Diagnostic Server and correct functioning of the Avaya Diagnostic Server components, the RHEL host might require certain RPMs. The default package set that you install with the RHEL operating system might not include all the required RPMs.

The following tables provide the list of RPMs that are required and recommended for Avaya Diagnostic Server.

### **Required RPMs for installation and operation of Avaya Diagnostic Server**

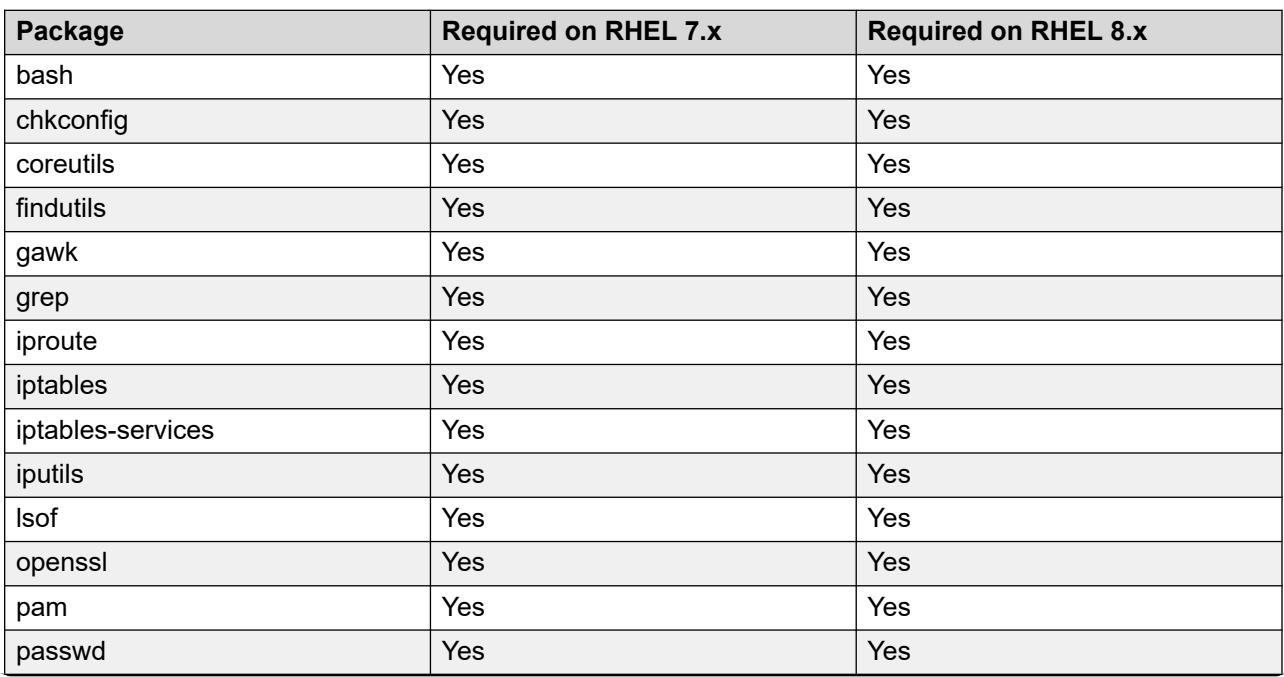

### **Table 1: RPMs common to both SAL Gateway and SLA Mon server**

| Package      | <b>Required on RHEL 7.x</b> | <b>Required on RHEL 8.x</b> |
|--------------|-----------------------------|-----------------------------|
| procps       | <b>No</b>                   | No                          |
| procps-ng    | Yes                         | Yes                         |
| rpm          | Yes                         | Yes                         |
| rpm-libs     | Yes                         | <b>Yes</b>                  |
| sed          | Yes                         | Yes                         |
| setup        | Yes                         | Yes                         |
| shadow-utils | Yes                         | Yes                         |
| sudo         | Yes                         | Yes                         |
| tar          | Yes                         | Yes                         |
| tcpdump      | Yes                         | Yes                         |
| unzip        | Yes                         | Yes                         |
| yum          | Yes                         | Yes                         |
| zip          | Yes                         | Yes                         |

**Table 2: Additional RPMs required for SAL Gateway**

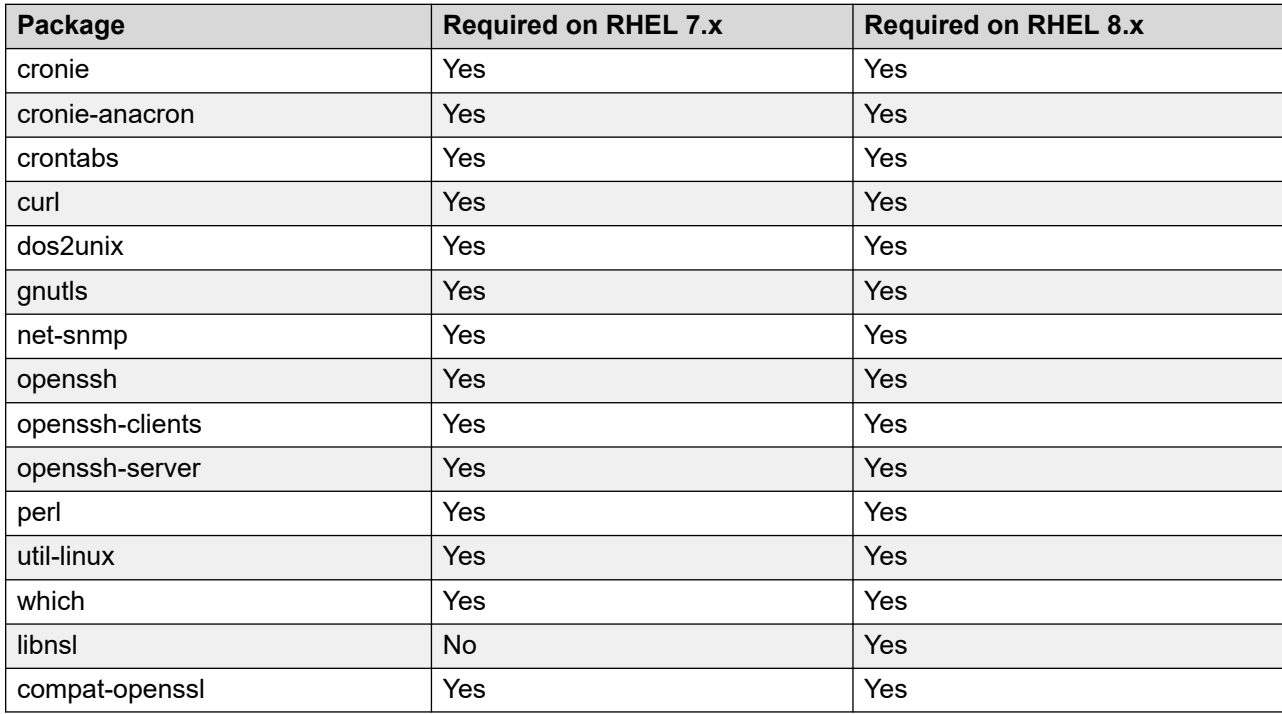

### **Table 3: Additional RPMs required for the SLA Mon server**

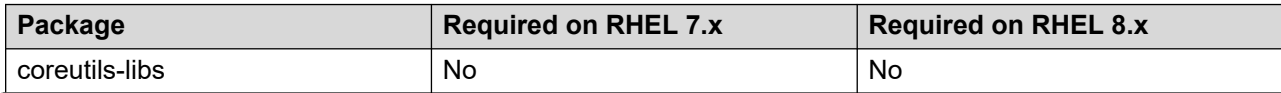

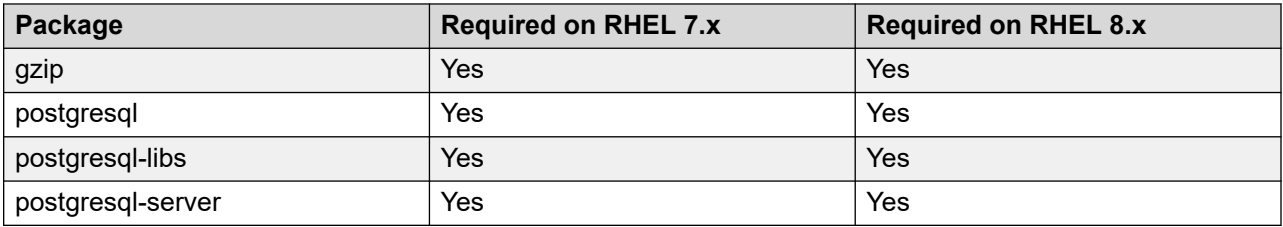

### **CB** Note:

This is not an exhaustive list. You might have to install additional packages for resolving operating system dependencies and for operating and debugging purposes.

While installing the RPMs, you must ensure that the RPMs match the architecture of the RHEL server, that is, whether the server is a 32-bit or a 64-bit server.

### **Recommended RPMs for overall operation of Avaya Diagnostic Server and the operating system**

Do not remove these recommended RPMs because the removal of these RPMs might impact the operation and performance of the application and operating system.

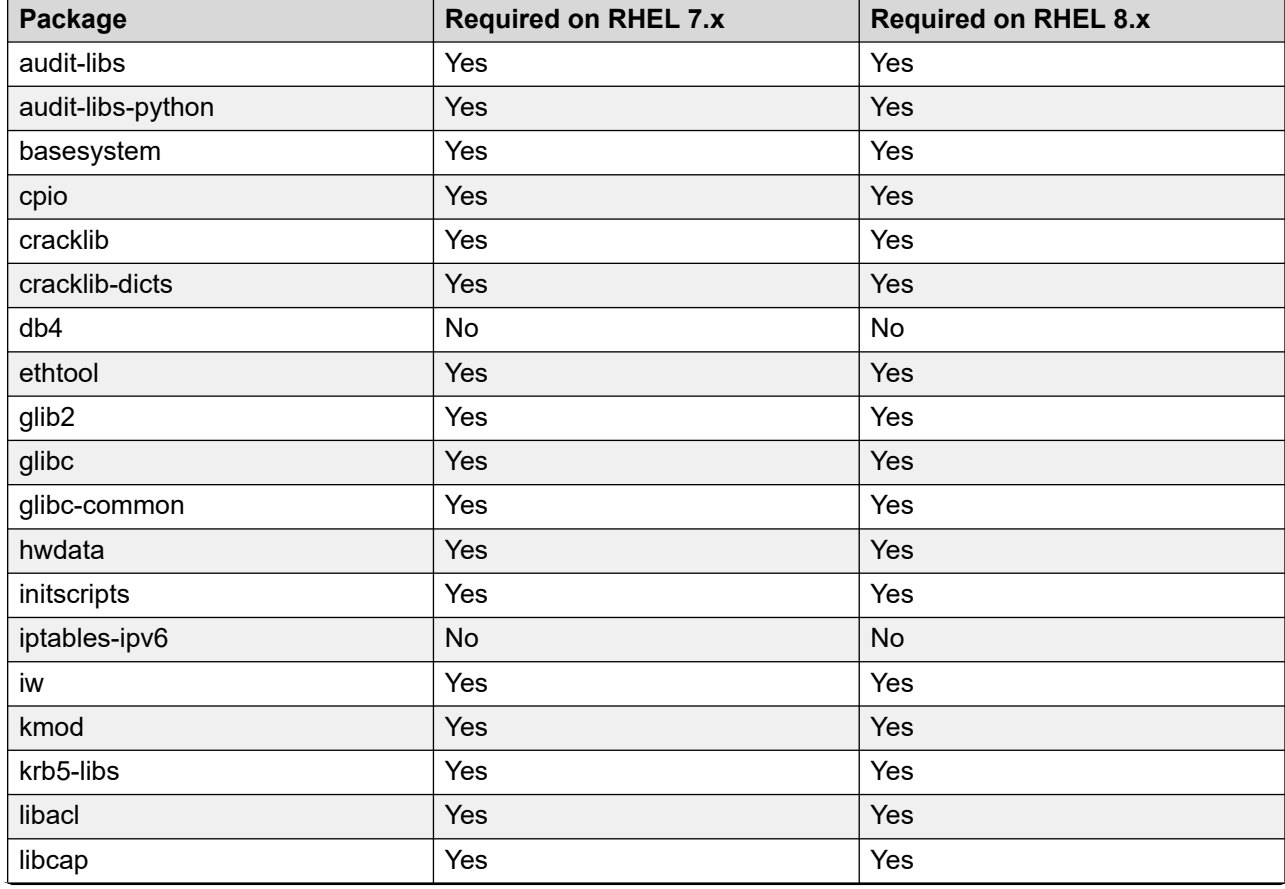

### **Table 4: RPMs common to both SAL Gateway and SLA Mon server**

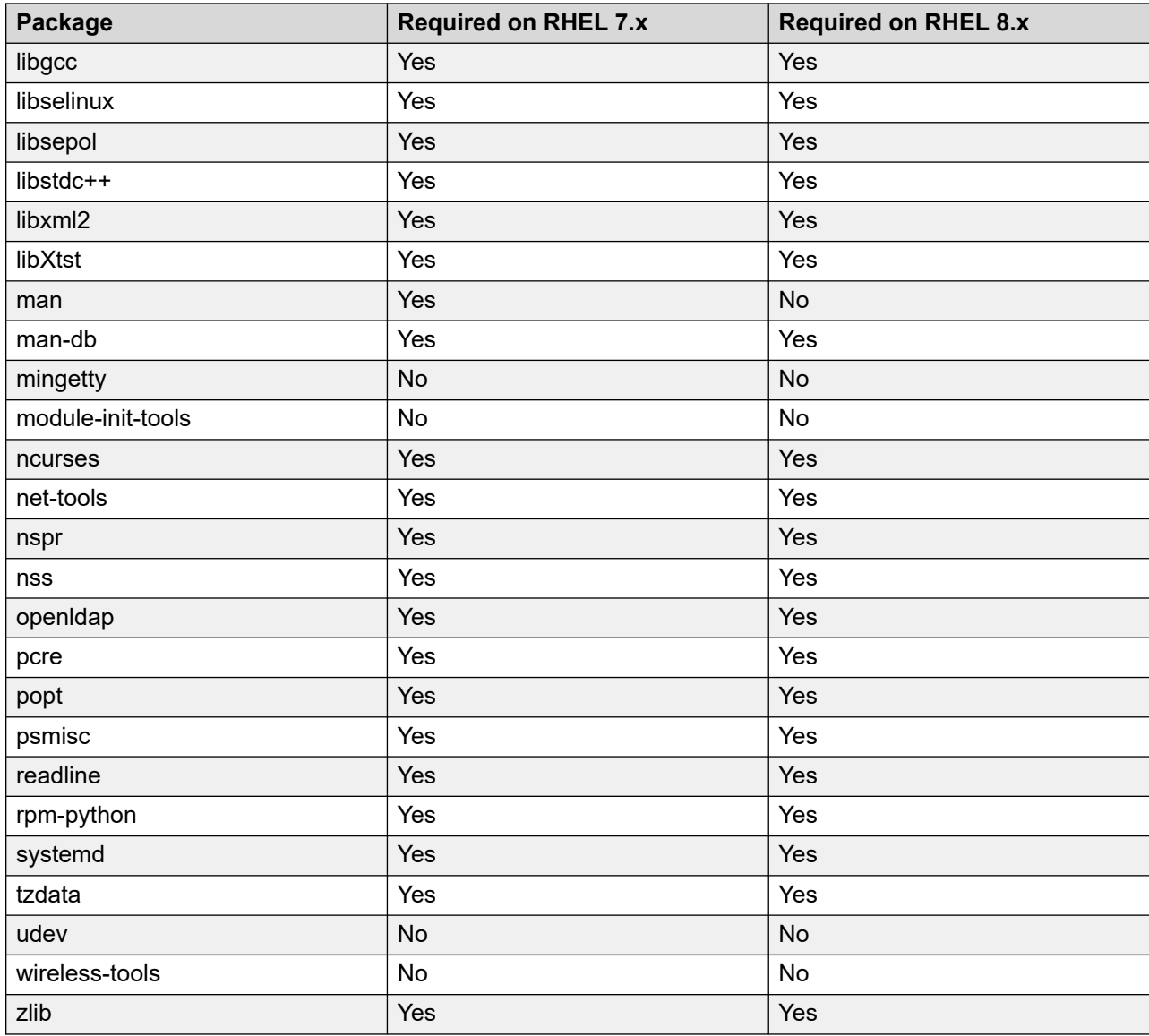

### **Table 5: Additional recommended RPMs for SAL Gateway**

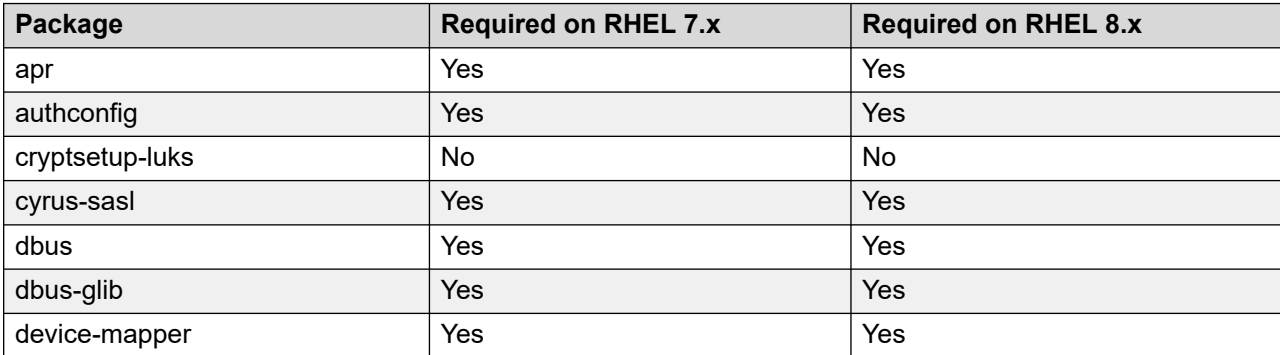

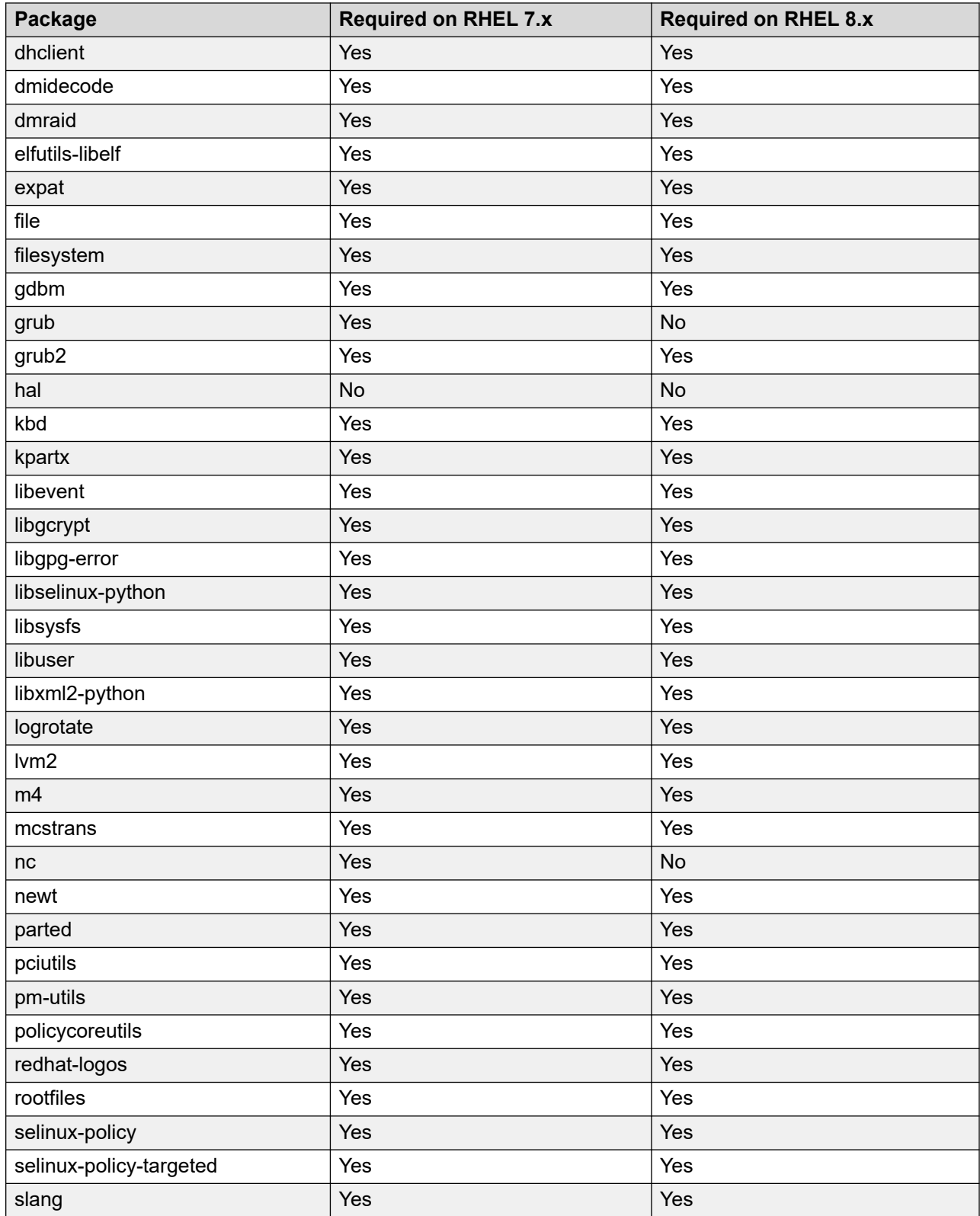
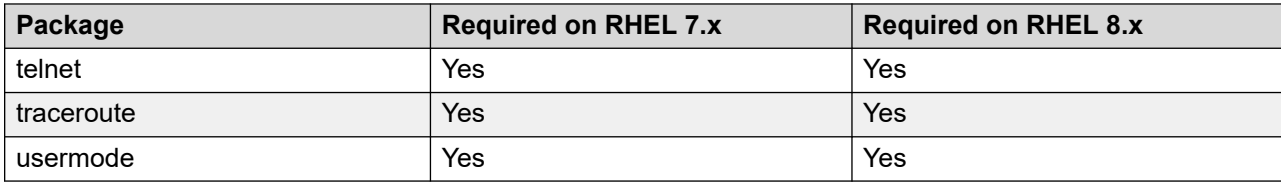

#### **Table 6: Additional recommended RPMs for the SLA Mon server**

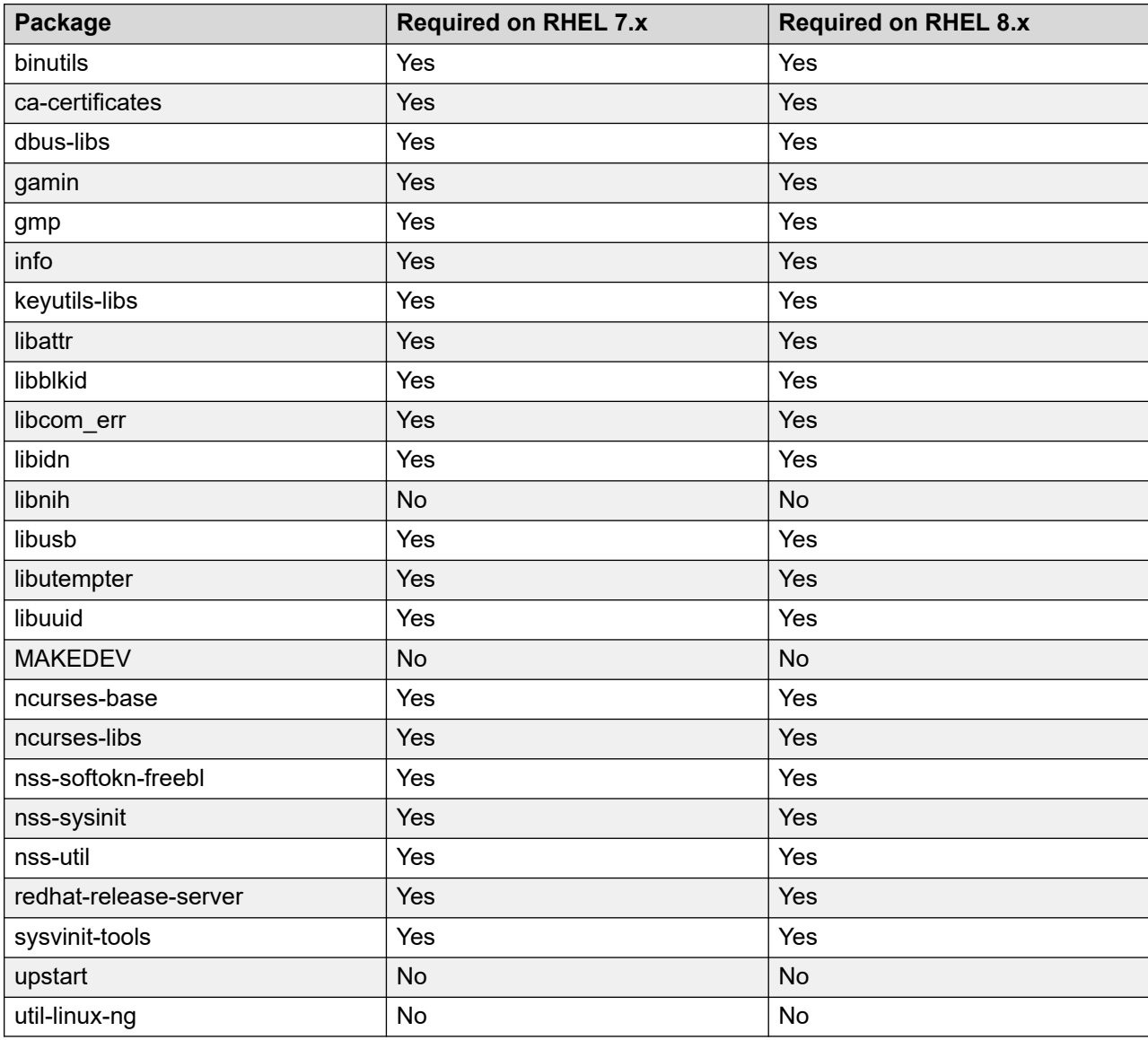

## **Firewall and ports**

For system security, you must enable the iptables firewall software on the system that hosts Avaya Diagnostic Server. The Red Hat Enterprise Linux (RHEL) operating system includes an iptables firewall software. You can enable the firewall to block all inbound traffic, except the traffic that is necessary. After the Avaya Diagnostic Server installation, the server opens only those inbound ports of the host server in the firewall that are necessary for the operations of Avaya Diagnostic Server.

The following table provides a list of required and recommended ports for Avaya Diagnostic Server. Ensure that the required ports are available through the firewall.

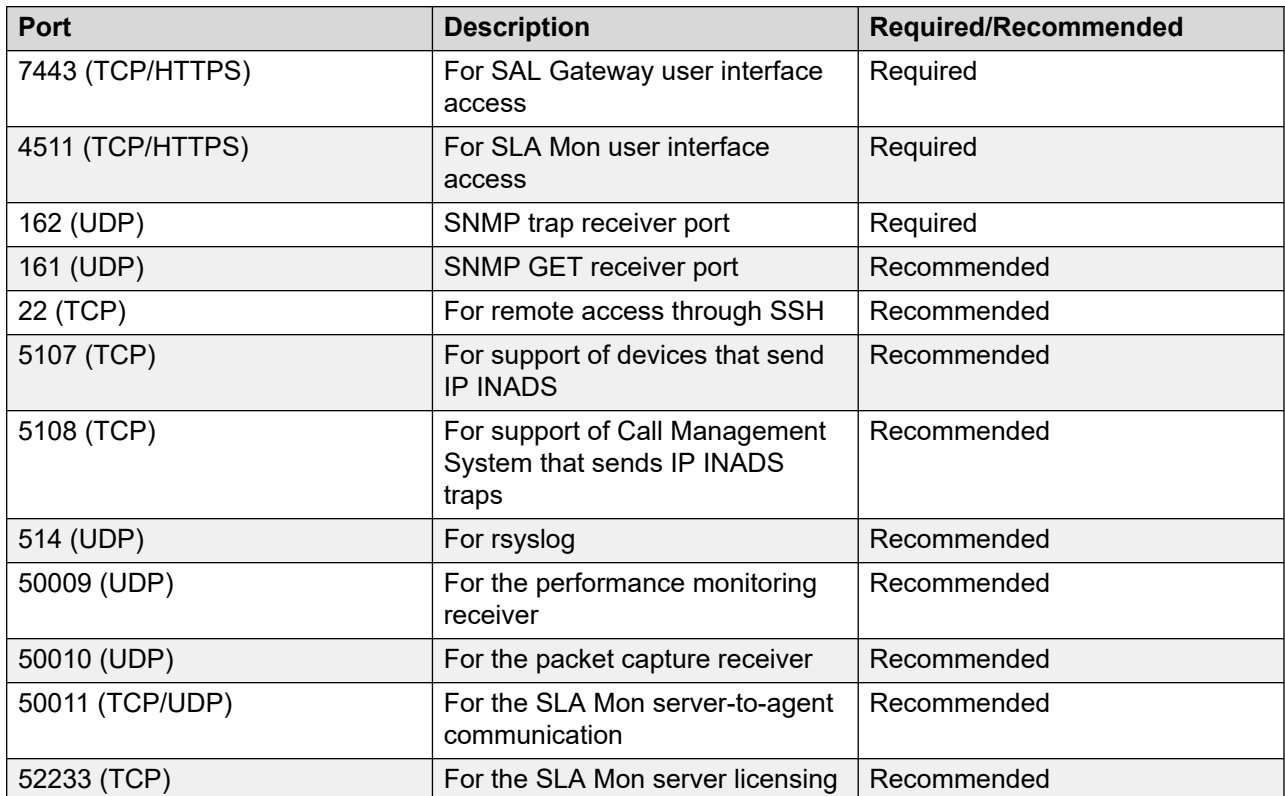

### **Note:**

If the required ports are unavailable at the time of Avaya Diagnostic Server installation, the installation fails because the SLA Mon and the SAL Gateway UI services cannot start.

## <span id="page-38-0"></span>**Installing and enabling iptables on RHEL 7.x and 8.x**

### **About this task**

In RHEL 7.x and 8.x, the firewalld service is installed by default. However, you can still use the iptables service for firewall capabilities on RHEL 7.x and 8.x system.

Use this procedure to disable the firewalld service and install and enable the iptables service on an RHEL 7.x and 8.x system.

#### **Procedure**

- 1. Log on to the host server as root.
- 2. Run the following commands to disable the firewalld service:

systemctl stop firewalld

systemctl mask firewalld

3. Run the following command to check the status of the iptables service:

systemctl status iptables

If you see an output similar to the following, then the iptables service is not present:

not-found (Reason: No such file or directory)

4. **(Optional)** If the iptables service is not present on the host server, run the following command to install the iptables-related packages:

yum install iptables-services -y

5. Run the following to enable the iptables services to start at every system reboot:

systemctl enable iptables systemctl enable ip6tables

6. Run the following to start the iptables services:

systemctl start iptables systemctl start ip6tables

## **OpenSSL support for SAL remote connectivity**

To get maximum performance with SAL remote connectivity, Avaya recommends OpenSSL. For OpenSSL support, the SAL Gateway host must have OpenSSL and Apache Portable Runtime (APR) RPMs installed.

If OpenSSL is unavailable, SAL Gateway 4.0 can function by using JDK SSL. However, Avaya does not recommend the use of JDK SSL because it severely impacts the performance of the remote connections.

The recommended requirements for using OpenSSL:

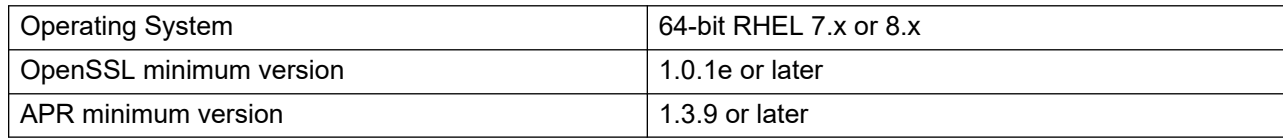

#### **CB** Note:

*Do not* use OpenSSL versions 1.0.1n and 1.0.1o because these versions are subject to the Alternative chains certificate forgery (CVE-2015-1793) vulnerability.

#### **Related links**

Enabling OpenSSL on SAL Gateway on page 40

## **Enabling OpenSSL on SAL Gateway**

#### **Procedure**

- 1. Log on to the host server as root.
- 2. Run the following command to upgrade the OpenSSL RPM:

yum update openssl

3. Run the following command to install the APR RPM:

yum install apr

#### **Related links**

[OpenSSL support for SAL remote connectivity](#page-38-0) on page 39

## **Disabling the SELinux protection**

### **About this task**

Use this procedure to disable the SELinux protection on a Linux system. For other methods to configure and disable SELinux, see the SELinux documentation for your Linux operating system.

#### **Procedure**

- 1. Log in as root to the Linux host.
- 2. Run the following command to check if SELinux is enabled and in the *Enforcing* mode:

#### **getenforce**

If the output is Enforcing, continue to the next step.

3. Open the  $/etc/s$  elinux/config file in a text editor, and change the following line: SELINUX=enforcing

To:

SELINUX=disabled

### **Important:**

Verify that the syntax in the file exactly matches the entry as shown here.

- 4. Save the file and exit the text editor.
- 5. Reboot the system.

The SELinux protection is disabled.

## **Creating the SAL Gateway user account**

#### **About this task**

The SAL Gateway user, saluser, owns the file system and services associated with SAL Gateway.

If the target host is a new virtual machine or a server where SAL Gateway was never installed, saluser might not be present. Use this procedure to check for the presence of the saluser account and to create the account on the target host.

#### **Procedure**

- 1. Log on to the target host as root.
- 2. Run the following command:

```
grep -c 'saluser:' /etc/passwd
```
The command returns one of the following:

- 1: Implies that the saluser account is present on the target host.
- 0: Implies that the saluser account is not present on the target host.
- 3. If saluser is not present, run the following commands to create the user group and user account:

/usr/sbin/groupadd salgroup

```
/usr/sbin/useradd -g salgroup saluser
```
## **SAL Gateway registration**

Registering a product with Avaya is an important process to uniquely identify the Avaya product for servicing or troubleshooting them. When you register a new SAL Gateway, Avaya assigns a Solution Element ID and a Product ID to the SAL Gateway. SAL Gateway becomes operational only when you configure SAL Gateway with the correct identifiers.

The following are the different methods to generate the identifiers and register SAL Gateway:

- Through the Global Registration Tool (GRT), you can manually register SAL Gateway and generate the identifiers using the material code 340055 for SAL Gateway. See *Technical Onboarding Help Document* at [https://support.avaya.com/registration.](https://support.avaya.com/registration)
- During SAL Gateway installation in attended mode, you can use the SAL Gateway user interface to automatically generate the identifiers and register SAL Gateway. See [Generating](#page-55-0)  [the SEID and the Alarm ID of SAL Gateway automatically](#page-55-0) on page 56
- During SAL Gateway installation in unattended mode, you can choose to install SAL Gateway with the default ID. An error message is displayed on the SAL Gateway user interface after you log in. On clicking the error message, you get the options to configure the correct Solution Element ID. See [Selecting the option to specify Solution Element ID](#page-53-0) on page 54.

## **Downloading the Avaya Diagnostic Server installer**

## **Registering for PLDS**

### **Procedure**

1. Go to the Avaya Product Licensing and Delivery System (PLDS) website at [https://](https://plds.avaya.com) [plds.avaya.com](https://plds.avaya.com).

The PLDS website redirects you to the Avaya single sign-on (SSO) webpage.

- 2. Log in to SSO with your SSO ID and password.
- 3. On the PLDS registration page, register as:
	- An Avaya Partner: Enter the Partner Link ID. To know your Partner Link ID, send an email to prmadmin@avaya.com.
	- A customer: Enter one of the following:
		- Company Sold-To
		- Ship-To number
		- License authorization code (LAC)
- 4. Click **Submit**.

Avaya sends the PLDS access confirmation within one business day.

## **Downloading software from PLDS**

### **Procedure**

- 1. In your web browser, type<http://plds.avaya.com> to go to the Avaya PLDS website.
- 2. On the PLDS website, enter your Login ID and password.
- 3. On the Home page, select **Assets**.
- 4. Select **View Downloads**.
- 5. Click the search icon  $($ <sup>Q</sup> $)$  for Company Name.
- 6. In the Search Companies dialog box, do the following:
	- a. In the **%Name** field, type Avaya or the Partner company name.
	- b. Click **Search Companies**.
	- c. Locate the correct entry and click the **Select** link.
- 7. Search for the available downloads by using one of the following:
	- In **Download Pub ID**, type the download pub ID.
	- In the **Application** field, click the application name.
- 8. Click **Search Downloads**.
- 9. Scroll down to the entry for the download file, and click the **Download** link.
- 10. Select a location where you want to save the file, and click **Save**.
- 11. **(Optional)** If you receive an error message, click the message, install Active X, and continue with the download.
- 12. **(Optional)** When the system displays the security warning, click **Install**.

When the installation is complete, PLDS displays the downloads again with a check mark next to the downloads that have completed successfully.

## **Validating the downloaded Avaya Diagnostic Server software**

### **About this task**

The installer tar file might get corrupted during the download process because of incomplete download. When you try to unzip a corrupted installer file, you might get errors. Use this procedure to validate that the Avaya Diagnostic Server software download was successful.

### **Before you begin**

Download the ADS-Installer-*<version\_no>*-*<build\_no>*.tar.gz file and copy the file to a directory on the target host.

#### **Procedure**

- 1. Log on to the host system as a user with administrator rights.
- 2. Go to the directory where you have downloaded the installer tarball file, ADS-Installer-*<version\_no>*-*<build\_no>*.tar.gz.
- 3. Do one of the following:
	- To verify the SHA 2 checksum, run the following command:

```
sha256sum ADS-Installer-<version_no>-<build_no>.tar.gz
```
• To verify the MD5 checksum, run the following command:

```
md5sum ADS-Installer-<version_no>-<build_no>.tar.gz
```
4. Check the output of the command with the SHA2 checksum or MD 5 checksum that is displayed on the downloads page for Avaya Diagnostic Server on the Avaya support site.

For a successful download, the output must match the checksum that is displayed on the downloads page.

5. If you get a different output for the downloaded software, download the ADS-Installer-*<version\_no>*-*<build\_no>*.tar.gz file again and validate the download.

## **Extracting the Avaya Diagnostic Server software files to a local directory**

## **About this task**

After you download the Avaya Diagnostic Server software file from PLDS to a local system, you must extract the installer file from the downloaded zip file to a local directory of the target host.

## **Procedure**

- 1. Download the Avaya Diagnostic Server software from PLDS to a local system.
- 2. In the home directory of the host server where you want to install Avaya Diagnostic Server, create a new directory.

## **A** Caution:

You must enter a directory name that contains simple alphanumeric characters. If the directory name contains special characters, such as pound (#), asterisk (\*), and dollar (\$), the system displays an error when you run the installer.

3. Copy the downloaded ADS-Installer-*<version\_no>*–*<build\_no>*.tar.gz file to the new directory.

You may copy the tarball file to an existing directory. However, ensure that the directory name does not contain any special characters.

4. Change directory to the directory where you copied the tarball file, and run the following command:

**tar** -xvf ADS-Installer-*<version\_no>*–*<build\_no>*.tar.gz

The command extracts a directory, ADS-Installer-*<version\_no>-*<br/>*build\_no>*, to the directory where you copied the .tar.gz file. The new ADS-Installer-*<version\_no>*–*<build\_no>* directory contains the Avaya Diagnostic Server installer, install.sh, and other related files and folders.

### **Next steps**

Run the installer script with the root user privilege to start the Avaya Diagnostic Server installation.

**Related links**

[Starting the Avaya Diagnostic Server installation in the attended mode](#page-48-0) on page 49 [Installing Avaya Diagnostic Server in the unattended mode](#page-64-0) on page 65

## **Customer responsibilities**

When you install Avaya Diagnostic Server on customer-provided hardware with a customerinstalled operating system, the customer owns the control and care of the hardware and the operating system. To ensure that Avaya Diagnostic Server functions properly, the customer must take on certain responsibilities of maintaining the host server before and after the installation.

## **Preinstallation customer responsibilities**

The following table provides a list of mandatory and optional preinstallation tasks that a customer has the responsibility to perform to ensure that Avaya Diagnostic Server operates properly on the customer-provided system.

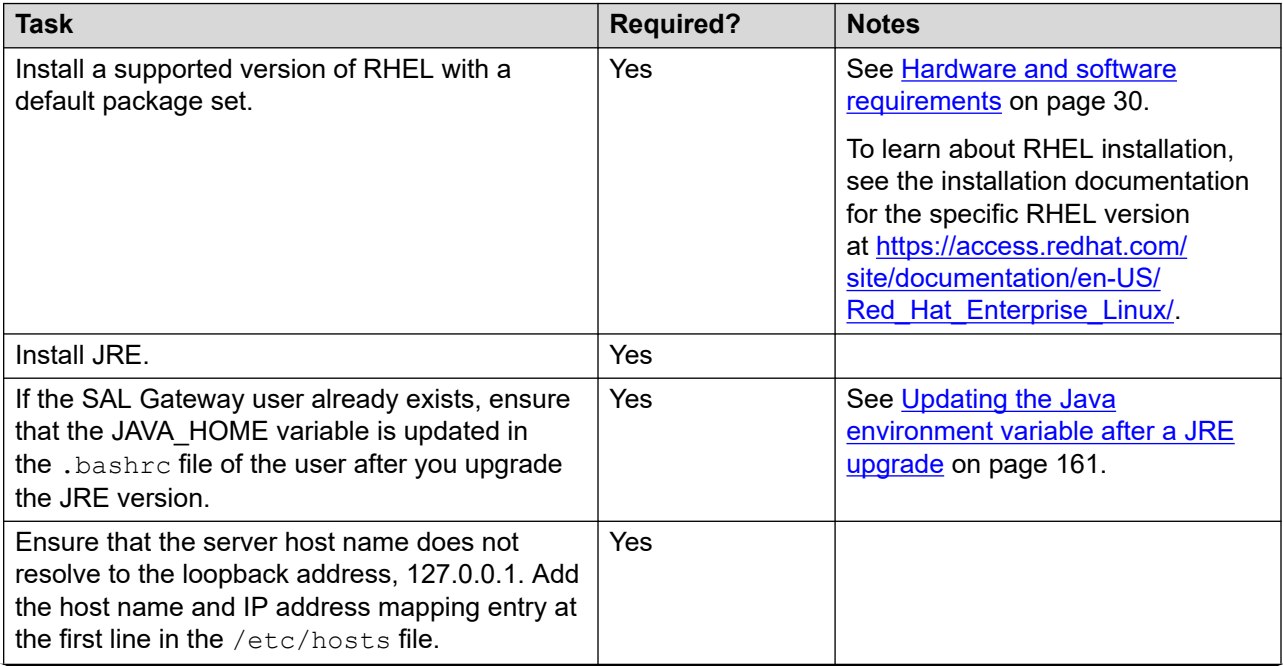

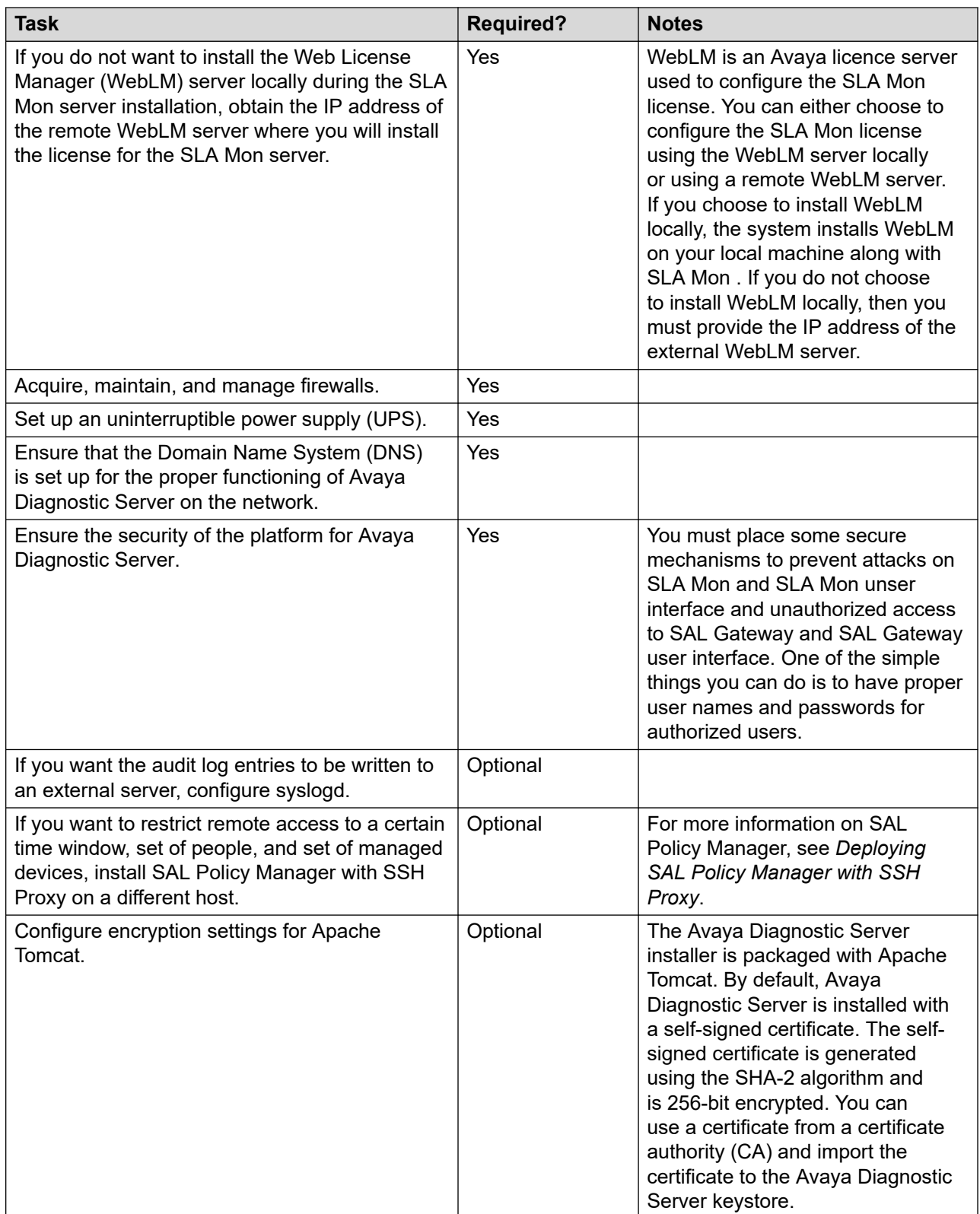

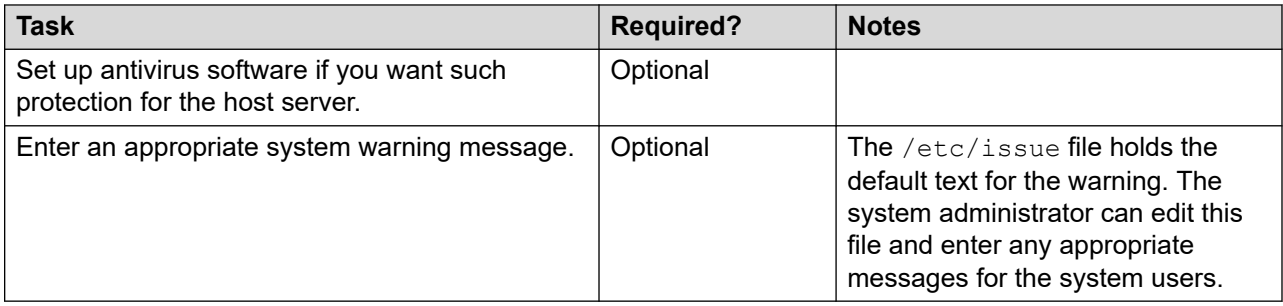

## **Postinstallation customer responsibilities**

The customer owns the following postinstallation responsibilities:

- Control and care of the hardware.
- Maintenance of any third-party software that are not bundled with Avaya Diagnostic Server. Whenever new software updates are available, the customer is responsible to apply the updates that contain bug fixes or resolutions to security issues.

# **Chapter 4: Deploying Avaya Diagnostic Server**

## **Avaya Diagnostic Server installation overview**

The Avaya Diagnostic Server installation process includes the installation of the core components, SAL Gateway and the SLA Mon server on a target host. The procedures in this chapter are for a target host that does not have any earlier version of SAL Gateway or Avaya Diagnostic Server installed. This type of installation is called a clean installation.

For information on upgrading from an earlier version of SAL Gateway or Avaya Diagnostic Server, see Chapter 7, Upgrading Avaya Diagnostic Server.

#### **B** Note:

From Avaya Diagnostic Server 3.2 release onwards, Avaya Diagnostic Server does not support Services-VM method of deployment.

If system detects Services-VM while trying to install Avaya Diagnostic Server 4.1, the following error is displayed:

Services-VM deployment detected, cannot install or upgrade the software on SVM setup. Exiting installer.

#### **Installation options**

You can install one or both components of Avaya Diagnostic Server using the same installer.

You have the following deployment options for the Avaya Diagnostic Server components:

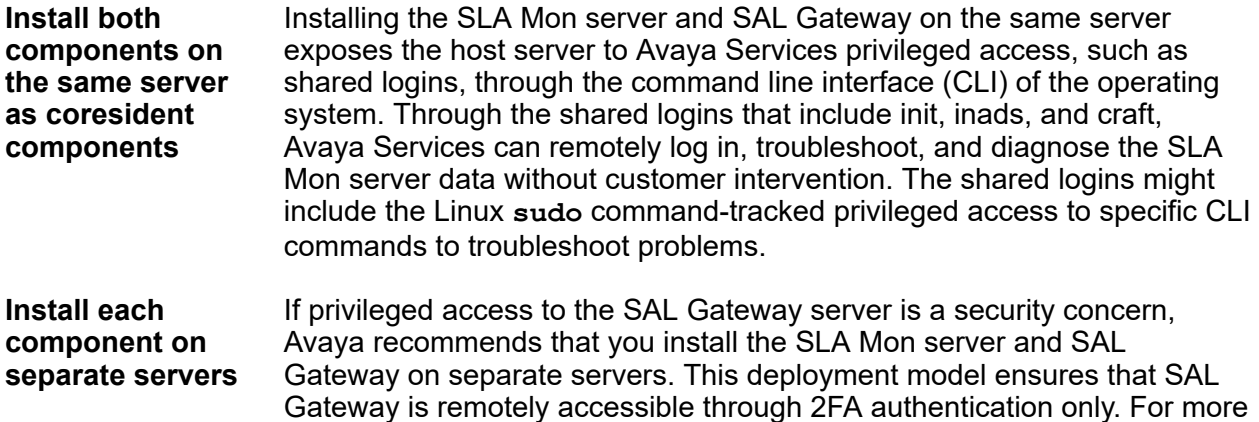

information, see *Avaya Diagnostic Server Additional Security Configuration Guidance* available at [http://support.avaya.com.](http://support.avaya.com)

#### <span id="page-48-0"></span>**Installation methods**

You can install Avaya Diagnostic Server using one of the following methods:

**Attended installation** The installer runs in an interactive graphical user interface(GUI) mode and proceeds with the installation according to your responses. To run the installer in this mode, you must log on to the RHEL host through Kernel-based Virtual Machine (KVM) or a virtual console in graphical user interface (GUI) mode.

**Unattended installation** The installer performs the installation without any user interaction during the installation. The installer uses an input response file that contains the required user responses. You can run this mode through an SSH session to the RHEL host.

#### **Installation prerequisites**

Before you begin the installation of Avaya Diagnostic Server, you must perform the following:

- Ensure that the host server meets all specifications mentioned in Chapter 3, Planning and initial setup.
- Ensure that the JAVA\_HOME variable is set on the host computer. Set the variable at the same location as the JRE installation.
- Ensure that you read the End User License Agreement (EULA) for installing and using Avaya Diagnostic Server. The complete EULA text is available in the README.txt file of the Avaya Diagnostic Server installer directory, ADS-Installer-*<version\_no>*- *<build\_no>*, which you extract from the downloaded package.

### **Note:**

The EULA text is also available in the installation directory path /opt/avaya/ads/ LICENSE in the .txt and .pdf formats as the following:

- License.pdf
- README.txt

## **Installing Avaya Diagnostic Server in the attended mode**

## **Starting the Avaya Diagnostic Server installation in the attended mode**

#### **About this task**

Use this procedure to start the Avaya Diagnostic Server installation process on a clean host through the attended mode. You must log on to the RHEL server through KVM or a virtual console in graphical user interface (GUI) mode to run the installer in this mode.

## **Before you begin**

Ensure that the host server meets all specifications mentioned in Chapter 3, Planning and initial setup.

For the SLA Mon server component, if you choose to use a remote WebLM server, ensure that you have the IP address of the license server. You require the IP address to configure the license server during SLA Mon installation.

#### **Procedure**

- 1. Log on to the RHEL host on which you want to install Avaya Diagnostic Server as root through KVM or a virtual console in graphical user interface (GUI) mode.
- 2. Change to the directory where you downloaded and extracted the Avaya Diagnostic Server software.
- 3. Run the following command to start the installation in the attended mode:

```
./install.sh -attended
```
4. When the CLI-based installer displays the End User License Agreement (EULA) text for Avaya Diagnostic Server, type y to agree to the license, and press **Enter**.

You must agree to the end user license to continue the installation of Avaya Diagnostic Server. If you type n, the installer quits.

The system displays the results of the prerequisite checks that the installer performs. If the host meets the required prerequisites, the installer prompts you to select the components that you want to install.

- 5. When the system displays the options to select the components for installation, type one of the following, and press **Enter**:
	- 1: To install only SAL Gateway.
	- 2: To install only the SLA Mon server.
	- 3: To install both components on the server.
- 6. When the installer displays a message asking you whether to migrate the installation from a backup file, type  $n$  to perform a fresh installation.

If you choose to install both components, the installer displays a message about the security implication of installing both components on the same server.

The installer checks the host for hardware requirements according to the selected components. If the server does not meet the minimum requirements, the installer quits the installation. If the server does not meet the recommended requirements, the installer displays a warning message asking you whether to continue with the installation.

- 7. When the installer displays the security message, perform one of the following:
	- To accept the terms and continue with the installation, type  $\mathbf{y}$ .
	- To decline the terms and quit the installation, type n.

8. To continue with the installation if the recommended hardware requirements are not met, type y.

#### **Next steps**

Complete the SAL Gateway installation steps.

Complete the SLA Mon server installation steps.

## **Installing SAL Gateway**

## **Starting the SAL Gateway installation**

#### **About this task**

On selecting the option to install the SAL Gateway component in the Avaya Diagnostic Server installation console, the system displays the GUI of the SAL Gateway installer. Use this procedure to start the SAL Gateway installation.

#### **Procedure**

On the Welcome panel of the GUI-based installer, click **Next**.

The system displays the Packs Selection panel.

#### **Next steps**

Select the software packs that you want to install.

## **Selecting the software packs**

#### **Procedure**

1. Select the **AgentGateway** check box if the check box is not selected.

The system displays the size of the pack, the SAL Gateway description, the required space, and the available space.

2. Click **Next**.

The system displays the Change system configuration files panel.

#### **Next steps**

Select the options to change the system configuration files.

## **Modifying the settings of the system configuration files**

For SAL Gateway to function correctly, the system configuration files, including iptables and the syslog configuration file, require some changes. Use this procedure to indicate that you want the installer to make the required changes to the system configuration files.

#### **Procedure**

1. Select the **IPTABLE** check box.

## **A** Caution:

Failure to update iptables renders the SAL Gateway UI inaccessible and prevents SNMP traps from reaching SAL Gateway. If you clear the **IPTABLE** check box, you must update iptables manually.

- 2. Select the **SYSLOG** check box.
	- **Note:**

Syslog is the logging tool for SAL Gateway. If you select the **SYSLOG** check box, the SAL Gateway installer edits the syslog configuration file. If you clear the check box, you must edit the syslog configuration file after the installation. If you fail to edit the file, the SAL Gateway components might not write log messages in syslog after the installation.

3. Click **Next**.

If you selected the **SYSLOG** check box, the SAL Gateway installer edits the syslog configuration file for the facilities Local0, Local4, and Local5. If these facilities are already configured for some other applications, the installer displays the following warning on the Installation Progress panel:

SAL Gateway syslog log files are mixing with the customer syslog log files. Do you want to continue?

Perform one of the following:

- Click **No** to roll back the installation.
- Click **Yes** to continue the installation.

The system displays the Automatic Software Update Configuration panel.

#### **Next steps**

Select the option to activate or deactivate the automatic software update feature.

## **Setting the automatic software update configuration**

#### **About this task**

From Avaya Diagnostic Server Release 2.0 onwards, SAL Gateway automatically receives software updates, including major, minor, and service pack releases. If you enable the Automatic Software Update feature, SAL Gateway automatically installs the downloaded software packages after a grace period. If you keep the feature disabled, you must install the downloaded software packages manually. You receive email notifications about download status, installation status, and other events related to the software updates.

Use this procedure to enable or disable the Automatic Software Update feature.

#### **B** Note:

The Automatic Software Update feature is implemented through SAL Gateway. Therefore, this feature is available on Avaya Diagnostic Server that has both components, SAL Gateway and

SLA Mon server, or only SAL Gateway installed. For Avaya Diagnostic Server with only the SLA Mon server, the Automatic Software Update feature is unavailable.

#### **Procedure**

- 1. On the Automatic Software Update Configuration panel, select one of the following:
	- **ON**: To enable the Automatic Software Update feature. If you do not install the downloaded software packages within the grace period set for the packages, the packages are applied to the Avaya Diagnostic Server components automatically.
	- **OFF**: To disable the Automatic Software Update feature. You must install the downloaded software packages manually.

#### **Note:**

You cannot proceed to the next panel of the installer until you select ON or OFF from the field. You can change this configuration later through the SAL Gateway UI.

2. Click **Next**.

The system displays the Mail Service Configuration panel.

#### **Next steps**

Configure the SMTP details for an email notification service.

## **Configuring SMTP details for the email notification service**

#### **About this task**

Use this procedure to configure the Simple Mail Transfer Protocol (SMTP) server details that SAL Gateway uses to send email notifications. Correct SMTP details are necessary for notification about new software updates. On the configured mailbox, you receive email notifications about the download and implementation status of models, certificates, and software updates. You also receive notifications about backup failures.

#### **Procedure**

- 1. On the Mail Service Configuration panel, perform the following:
	- a. In the **Host Name/ IP Address** field, enter the host name or the IP address of the SMTP server.
	- b. In the **Port** field, enter the port number of the SMTP server.
	- c. Select one of the following options from the **Encryption Method** field:
		- None
		- STARTTLS
		- SSL/TLS
	- d. **(Optional)** If the SMTP server requires authentication, in the **Username** and the **Password** fields, enter the user name and the password for SMTP server authentication.
- <span id="page-53-0"></span>e. In the **Administrator's Email Address** field, enter the administrator email address where you want to receive email notifications.
- f. **(Optional)** In the **Secondary Email Address** field, enter a secondary email address for email notifications.
- 2. Click **Next**.

The system displays the Auto SEID Generation Option panel.

#### **Next steps**

Select the option to provide the Solution Element ID and the Alarm ID of SAL Gateway.

## **Selecting the option to specify Solution Element ID**

### **About this task**

Use this procedure to specify how you want to provide the Solution Element ID and the Alarm ID of SAL Gateway to the SAL Gateway installer.

### **Procedure**

- 1. On the Auto SEID Generation Option panel, perform one of the following:
	- If you registered SAL Gateway with Avaya and received the Solution Element ID and the Alarm ID, select **Manually provide the Solution Element ID, Alarm ID**.
	- If you are yet to register SAL Gateway with Avaya, select **Auto-Create Solution Element ID, Alarm ID now**.

## **Note:**

If you select **Auto-Create Solution Element ID, Alarm ID now**, ensure that you have FireFox 3.x or later as the default web browser on the RHEL host. Other web browsers, especially Konqueror, might not support the Global Registration Tool (GRT) webpage that the system opens to generate the Solution Element ID.

2. If you select **Manually provide the Solution Element ID, Alarm ID**, click **Next**.

The system displays the Identify SAL Gateway panel.

- 3. If you select **Auto-Create Solution Element ID, Alarm ID now**, perform the following:
	- a. In the **Customer Functional Location No** field, enter the functional location (FL) number of the customer location where you want to install SAL Gateway.

The FL number is also known as the Avaya Sold To number.

b. Click **Next**.

The system displays the GRT Response panel.

The default web browser opens an Avaya SSO webpage, where you must provide your SSO credentials to generate the Solution Element ID and the alarm ID.

### <span id="page-54-0"></span>**Next steps**

Perform one of the following:

- Manually configure the SAL Gateway identification information, including Solution Element ID and Alarm ID.
- Generate the Solution Element ID and the Alarm ID for SAL Gateway automatically.

## **Configuring the SAL Gateway identification information manually**

#### **Before you begin**

Register SAL Gateway with Avaya and get the Solution Element ID and the Alarm ID.

#### **About this task**

Use this procedure only when you want to provide the SAL Gateway identification information manually.

#### **Procedure**

- 1. On the Identify SAL Gateway panel, complete the following fields for the SAL Gateway server identification:
	- **Solution Element ID**
	- **Alarm/Inventory ID**
	- (Optional) **IP Address**

## **Note:**

SAL Gateway starts operations only if you provide the correct values.

2. Click **Next**.

The system displays the Identify SAL Gateway User panel.

#### **Next steps**

Configure the SAL Gateway user and user group.

#### **Related links**

Identify SAL Gateway field descriptions on page 55

#### **Identify SAL Gateway field descriptions**

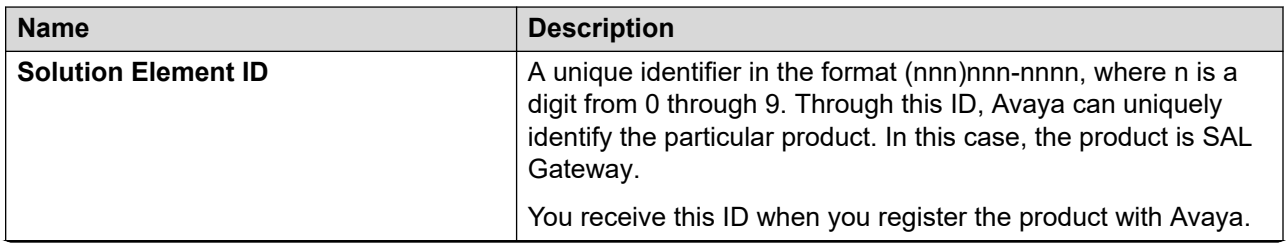

<span id="page-55-0"></span>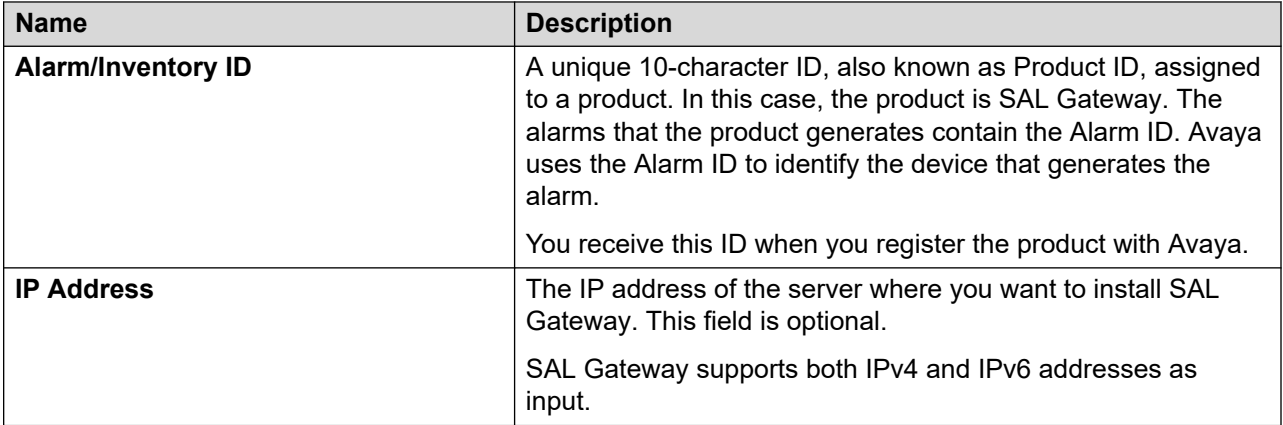

#### **Related links**

[Configuring the SAL Gateway identification information manually](#page-54-0) on page 55

## **Generating the SEID and the Alarm ID of SAL Gateway automatically**

#### **Before you begin**

On the Auto SEID Generation Option panel, select **Auto-Create Solution Element ID, Alarm ID now**.

For the customer functional location where you are installing SAL Gateway, ensure that you have an associated SSO login to gain access to Avaya service portals.

#### **About this task**

Use this procedure only when you want to generate the SAL Gateway identifiers automatically.

#### **Procedure**

1. On the SSO login page, log in using your SSO credentials.

The system displays the Global Registration Tool (GRT) webpage with an XML response.

## **Note:**

If you cannot connect to the GRT webpage, refresh the web browser to retry the connection. If an error occurs in ID generation, you might see the following responses:

• If the GRT database is not running:

```
Error in opening db [unixODBC][FreeTDS][SQL Server]Unable 
to connect: Adaptive Server is unavailable or does not 
exist (SQL-08S01) [err was 1 now 1] [state was 08S01 now 
08001] [unixODBC][FreeTDS][SQL Server]Unable to connect to 
data source (SQL-08001)
```
• If GRT did not generate the Alarm ID:

```
Unique AlarmId failure error
```
Return to the previous panel and enter the FL number again to reload the GRT webpage.

- 2. Copy the XML response from <ART-Response> tag to </ART-Response> tag.
- 3. On the GRT Response panel of the installer wizard, paste the copied XML response in the **GRT Response** field.

### **Caution:**

While copying and pasting the XML response, ensure the following:

- Do not include the additional XML tag: <?xml version="1.0" encoding="UTF-8" standalone="true"?>
- Do not miss any XML tags or characters from the response.
- Do not include any additional characters to the response.
- 4. Click **Next**.

If ID generation is successful, the system displays the Generated SEID Details for SAL Gateway panel with the Solution Element ID and the Alarm ID.

#### **Note:**

If the SSO credentials you used to generate the IDs are not associated with the specified functional location, the system displays the following error message:

Your userid does not match with the Functional Location passed.

Retry the SEID generation operation, or exit the installation.

- 5. **(Optional)** In the **IP Address** field, enter the IP address of the SAL Gateway host.
- 6. Click **Next**.

The system displays the Identify SAL Gateway User panel.

#### **Next steps**

Configure the SAL Gateway user and user group.

## **Configuring the SAL Gateway user**

#### **About this task**

Use this procedure to configure the user name and the user group of SAL Gateway. You can accept the default values that the installer provides or change the values.

#### **Procedure**

- 1. On the Identify SAL Gateway User panel, perform the following:
	- a. In the **User Name** field, enter a new user name or keep the default user name, saluser.

## **Note:**

If the user name exists in the system, the user name must have execute permissions to the Bash shell for the SAL Gateway services to run successfully.

- b. In the **User Group** field, enter a new user group name or keep the default user group, salgroup.
- 2. Click **Next**.

The system displays the Concentrator Core Server Configuration panel.

The installer uses the values in the Identify SAL Gateway User panel to create a user and a user group. SAL Gateway uses this user name to start the SAL Gateway services. The SAL user owns the SAL Gateway file system.

#### **Next steps**

Configure the proxy settings for SAL Gateway.

## **Configuring the proxy settings for SAL Gateway**

#### **About this task**

Use this procedure to configure the proxy server settings for SAL Gateway, if you use a proxy server for Internet access outside the firewall of the customer network. SAL Gateway uses the proxy server to communicate securely with outside servers, including Secure Access Concentrator Core Server and Secure Access Concentrator Remote Server.

#### **RB** Note:

A proxy server is optional and depends on the customer network configuration. This proxy server works the same way that you use a proxy server for Internet browsing. If you have a company proxy server configured on your web browser, you might require to configure the proxy settings for SAL Gateway too.

If the proxy server is certificate-based, you must add the server certificate to the SAL Gateway truststore.

#### **Procedure**

1. On the Proxy Settings panel, select the **Proxy Required** check box.

The system displays the fields to configure the proxy settings.

- 2. In the **Type** field, click one of the following proxy server types according to the proxy configuration on the network:
	- **HTTP**: An HTTP proxy server without authentication.
	- **Authenticated HTTP**: An HTTP proxy server with authentication.
	- **SOCKS**: A SOCKS proxy server without authentication.

## **Note:**

SAL does not support SOCKS proxies that use authentication.

- 3. In the **Hostname** field, type the host name or the IP address of the proxy server.
- 4. In the **Port** field, type the port number of the proxy server.
- 5. Click **Next**.

If you select the **Authenticated HTTP** option, the system displays the Proxy Authentication Settings panel.

Otherwise, the system displays the Model Package Installation panel.

- 6. **(Optional)** On the Proxy Authentication Settings panel, enter values in the following fields and click **Next**:
	- **User**
	- **Password**

The system completes the settings of the authenticated HTTP proxy server and displays the Model Package Installation panel.

#### **Next steps**

Download and apply the SAL model package using the online or the offline mode.

#### **Related links**

[Installing the SAL model package in the offline mode](#page-59-0) on page 60 Installing the SAL model package in the online mode on page 59

## **Installing the SAL model package in the online mode**

#### **About this task**

A model is a collection of rules and configurations that defines how SAL Gateway provides services to a particular set of remotely managed products. During the SAL Gateway installation, you can download and apply the latest model package in two ways: online or offline.

Use this procedure to install the model package in the online mode. In the online mode, the SAL Gateway installer downloads the model package from SAL Concentrator Core Server that hosts the model package.

#### **R3** Note:

The installer downloads the models using the Concentrator Core Server URL:

https://*<hostname>*:*<port>*/repository

where *<hostname>* is the fully qualified host name and *<port>* is the port number of the primary Concentrator Core Server that you configured on the Concentrator Core Server configuration panel.

#### **Procedure**

- 1. On the Model Package Installation panel, select **Download latest models from Avaya or BusinessPartner**.
- 2. Click **Next**.

The system displays the Policy Manager Configuration panel.

<span id="page-59-0"></span>If the installer cannot connect with Concentrator Core Server, the system displays an online connection failure message.

- 3. On the message dialog box, perform one of the following:
	- Click **OK** to continue with the model installation in the offline mode.
	- Click **Cancel** to exit the installation.

#### **Next steps**

Configure the SAL Policy Manager information.

## **Installing the SAL model package in the offline mode**

#### **About this task**

A model is a collection of rules and configurations that defines how SAL Gateway provides services to a particular set of remotely managed products. During the SAL Gateway installation, you can download and apply the latest model package in two ways: online or offline.

Use this procedure to install the model package in the offline mode.

### **B** Note:

The Avaya Diagnostic Server software package contains the latest model package available at the time of the Avaya Diagnostic Server tar file creation. Unless a more recent model package is available online, use this model package to install the SAL models in the offline mode.

You can download the latest model package, which is a zip file, from the Concentrator Core Enterprise Server site:

https://secure.alarming.avaya.com/repository/

### **Procedure**

- 1. On the Model Package Installation panel, select **Install the models from local drive**.
- 2. Click **Next**.

The system displays the Model Package Selection panel.

- 3. In the **Path to Models Package** field, perform one of the following:
	- To use the model package that comes with the installer, click **Browse** and select the model package in the /Models subdirectory of the directory that gets created when you extract the tar file.
	- To use a model package that you downloaded, click **Browse** to find and select the model package file.

## **Note:**

Unless you have a model package that is more recent, select the default  $\text{model }$ . zip package, which is available in the /Models subdirectory of the directory that gets created when you extract the tar file. If you select a model package of earlier version, which is not compatible with the Avaya Diagnostic Server 3.0 installer, the installer

displays an error message. You cannot continue with the installation unless you select a supported model package.

#### 4. Click **Next**.

The system displays the Policy Manager Configuration panel.

#### **Next steps**

Configure the SAL Policy Manager information.

## **Configuring the SAL Policy Manager information**

#### **About this task**

If you have SAL Policy Manager with SSH Proxy installed on your network, use this procedure to configure the details with SAL Gateway. The use of SAL Policy Manager with SSH Proxy is optional.

#### **Procedure**

- 1. On the Policy Manager Configuration panel, perform the following:
	- a. In the **Hostname** field, type the fully qualified domain name of the host server where SAL Policy Manager with SSH Proxy is installed.
	- b. In the **Port** field, type the port number that SAL Policy Manager uses for incoming communications from SAL Gateway.
- 2. Click **Next**.

The system displays the SNMP SubAgent Configuration panel.

#### **Next steps**

Configure the SNMP master agent information for the SNMP subagent that SAL Gateway implements.

### **Configuring the SNMP master agent information**

#### **About this task**

Use this procedure to configure the SNMP master agent information to which the SAL Gateway SNMP subagent requires connection.

#### **Procedure**

- 1. On the SNMP SubAgent Configuration panel, perform the following:
	- a. In the **Master Agent Hostname** field, type the host name of the SNMP master agent.
	- b. In the **Master AgentX Port** field, type the listener port number that the SNMP master agent uses with AgentX. The default port number is 705.

## **Note:**

The SNMP agent coexists with the master and subagents using the Agent Extensibility (AgentX) protocol. Changes in either or both values require a restart of the SAL Gateway SNMP subagent.

2. Click **Next**.

The system displays the Administration access for Avaya panel.

#### **Next steps**

Specify a role for Avaya support personnel. The role defines the level of permissions for Avaya support personnel who might have to access SAL Gateway to provide services.

## **Assigning a role to Avaya support personnel**

#### **About this task**

Use this procedure to assign a role to Avaya support personnel. The assigned role defines the access permissions for Avaya support personnel who might want to access the SAL Gateway user interface to provide services.

#### **Procedure**

1. On the Administration access for Avaya panel, in the **Role** field, select one of the following roles:

#### • **Administrator**

Full permissions to all pages on the SAL Gateway user interface except the following pages, to which read only permission:

- Policy Manager
- PKI Configuration
- OCSP/CRL Configuration
- Certificate Management

The Administrator role excludes permissions to edit security settings. Only a Security Administrator can change security settings. The Security Administrator role is not available to Avaya support personnel.

• **Browse**

Read-only access to all pages of the SAL Gateway user interface.

### **Note:**

If you select **Deny** from the options, Avaya support personnel are denied access to the SAL Gateway user interface.

2. Click **Next**.

The system displays the Pack Installation Progress panel. The bars on the panel display the pack installation progress and the overall SAL Gateway installation progress. During

pack installation, the installer copies, parses and executes files. The installer also creates the uninstaller pack and the uninstaller wrapper.

When all the files are unzipped and installed, the system displays the Installation Summary panel. The panel displays the following information:

- The installation status to show whether the installation process has completed successfully.
- The package or packages that have been installed.
- The version number of the installed SAL Gateway.
- 3. Click **Done**.

The action completes the SAL Gateway installation process. The installer closes the GUIbased wizard and returns you to the CLI-based wizard.

#### **Next steps**

If you have chosen to install both components, complete the SLA Mon server installation steps.

## **Completing the SLA Mon server installation**

#### **About this task**

The SLA Mon server installation process follows the installation of the SAL Gateway component of Avaya Diagnostic Server. If you choose not to install the SAL Gateway component, the installer directly starts the SLA Mon server installation after the system validation. Use this procedure to complete the SLA Mon server installation.

In Release 4.0, the SLA Mon server supports privileged access by Avaya Services to the host server through EASG, which is a PKI certificate-based authentication. During installation, you can enable or disable EASG for the SLA Mon server. Enable EASG only if you want Avaya Services access for the SLA Mon server.

#### **Before you begin**

During the SLA Mon Server installation:

- If you choose not to reconfigure the firewall at the time of the SLA Mon server installation, then you must configure the iptables firewall rules for the communication ports used by SLA Mon. See Chapter 5, Postinstallation configuration.
- If you choose not to reconfigure the rsyslog files at the time of the SLA Mon server installation, the you must edit the rsyslog files manually to enable the SLA Mon server logging. See Chapter 5, Postinstallation configuration.

#### **Procedure**

1. When the CLI-based installer wizard prompts to import the SLA Mon public key into the RPM database, type y, and press **Enter**.

The system displays a message to install the WebLM license server locally.

- 2. Do one of the following:
	- To install the license server locally, type  $v$ .

The system installs the WebLM license server locally.

• To use a remote license server, type  $n$ , and when the system prompts you for the IP address of the license server, enter the IP address in the following format:

```
<server_ip_address>:<port>
```
Where, the : *<port* > part is optional. If the WebLM server does not use the default port, 52233, specify the port after the IP address in this format.

- 3. When the system prompts to reconfigure the firewall rules for the SLA Mon server, do one of the following:
	- $\cdot$  To allow the installer script to reconfigure the firewall rules, type  $y$ .

The system adds iptables firewall rules for the SLA Mon server.

• To configure the firewall rules manually after installation, type  $n$ .

The system displays a warning message.

- 4. When the system prompts to configure syslog for SLA Mon logging, do one of the following:
	- To allow the installer to configure the syslog details, type  $y$ .
	- To configure the syslog details manually after installation, type  $n$ .
- 5. When the system prompts to enable EASG authentication, do one of the following:
	- To enable EASG and accept the following terms, type  $y$ .

By enabling Avaya Services Logins, you are granting Avaya access to your system. This is required to maximize the performance and value of your Avaya support entitlements, allowing Avaya to resolve product issues in a timely manner. The product must be registered using the Avaya Global Registration Tool (GRT) at <https://grt.avaya.com> to be eligible for Avaya remote connectivity. See the Avaya support site at [https://](https://support.avaya.com/registration) [support.avaya.com/registration](https://support.avaya.com/registration) for additional information for registering products and establishing remote access and alarming.

• To disable EASG and accept the following terms, type  $n$ .

By disabling Avaya Services Logins, you are denying Avaya access to your system. This is not recommended, as it can impact Avaya's ability to provide support for the product. Unless the customer is well versed in managing the product themselves, Avaya Services Logins should not be disabled.

The system starts the SLA Mon installation. The installer takes a few minutes to process the files and complete the installation.

## **Completing the attended installation of Avaya Diagnostic Server**

After you complete the installation of the selected components, the Avaya Diagnostic Server installer completes the installation process. The installer displays the status of the processes and also writes logs. At the end of the installation, the system closes the CLI-based wizard and returns to the command prompt.

#### <span id="page-64-0"></span>**Procedure**

Check the system output for the Installation Complete message for the selected Avaya Diagnostic Server components to confirm that the installation is successful.

#### **R3** Note:

After the installation, check the logs at /opt/avaya/ads/logging/ads-*<version\_no>* install.log for installation details.

#### **Result**

The installer writes an uninstaller script in the  $\sqrt{\text{opt/avg}/\text{ads/uninstaller/}}$  directory. You can use the uninstaller script if you want to uninstall Avaya Diagnostic Server.

#### **Next steps**

Complete the required post-installation configurations for each installed component.

## **Installing Avaya Diagnostic Server in the unattended mode**

#### **About this task**

You can install Avaya Diagnostic Server by running the installer in the unattended mode remotely through an SSH session. If you do not have access to the console of the RHEL host through KVM or a virtual console, this method is useful.

#### **Before you begin**

Ensure that the host server meets all specifications mentioned in Chapter 3, Planning and configuration.

Update the response file, ADS Response.properties, with the required input responses for the installation properties and the preferences. You must replace the default or representative values in the file with values that suit the installation environment.

### **Note:**

The response file is available in the location where you extracted the Avaya Diagnostic Server software package. The file path is /*<folder\_path to the extracted package>*/ADS-Installer-*<version\_no>*–*<build\_no>*/ADS\_Response.properties.

The following are some important properties that you must set:

- For the ADS AGREELICENSE property in the response file, replace the value n with  $y$ .
- Set the value of ADS\_COMPONENT\_TO\_INSTALL to one of the following:
	- 1: To install Avaya Diagnostic Server with SAL Gateway only.
	- 2: To install Avaya Diagnostic Server with SLA Mon only.
	- 3: To install Avaya Diagnostic Server with both components.
- For the SAL Gateway component, ensure that you make the following changes in the response file:
	- Ensure that the value of AUTOUPGRADE CUST SELECT is ON or OFF. The default value is ON.
	- Update the SMTP server details with correct and complete values. You must provide values for the SMTP\_HOST, SMTP\_PORT, SMTP\_ADMIN\_EMAIL, and SMTP\_ENCRYPTION\_METHOD properties.
	- Choose a mode for model package installation by removing the hash sign (#) before the properties that follow one of the following two lines:

```
Model Package Installation fields(Online)
```
Or

Model Package Installation fields(Offline)

Ensure that the properties for the other mode are commented out. For example, if you choose the Offline mode, you must comment out the properties for the Online mode.

• For the SLA Mon server component, if you want to use a remote WebLM licensing server, replace the value of WEBLMIP with the IP address of the external WebLM server.

#### **Procedure**

- 1. Log on to the RHEL host on which you want to install Avaya Diagnostic Server as root.
- 2. Go to the directory where you downloaded and extracted the Avaya Diagnostic Server software package.
- 3. Run the following command to start the installation in the unattended mode:

```
./install.sh -unattended
```
The installer checks the host to verify whether the host meets the installation prerequisites. Then, the installer starts processing the installation files and continues with the installation of Avaya Diagnostic Server according to the inputs that you provided in the response file.

#### **Result**

When the installation is complete, the system displays a successful installation message for the components that you selected to install.

#### **Related links**

ADS\_Response.properties file on page 66

## **ADS\_Response.properties file**

The Avaya Diagnostic Server installer uses the ADS Response.properties file as the input response file for an unattended installation or upgrade. In the unattended mode, the installer uses the information in the response file as inputs to complete the process without needing further human intervention.

Before you install Avaya Diagnostic Server in the unattended mode, you must update the response file with values that the installer will require during the installation or upgrade. The installer package of Avaya Diagnostic Server comes with the ADS Response.properties file. You can find this file at the same location where you extracted the installer package.

## **A** Caution:

The values in the file are only representative examples and not accurate. You must change the values in this file to values that suit your environment. If you do not enter correct values in the file, an unattended upgrade or installation might result in an unstable system. In addition, you must provide values for the properties that are marked as mandatory. Otherwise, the unattended installation cannot continue.

#### *<u></u>* Important:

You must edit the file using a Linux text editor, such as VI or EMACs, for correct maintenance of the content. Do not edit the file in a Windows text editor.

#### **CB** Note:

- While SAL Gateway supports IPv4 and IPv6, the SLA Mon server works only on IPv4. If you plan to install Avaya Diagnostic Server with SLA Mon, configure the host for IPv4.
- If you upgrade SAL Gateway, the remote server URL is updated to [remote.sal.avaya.com](http://remote.sal.avaya.com). Ensure that SAL Gateway can connect to this URL before you start the upgrade.

The following table provides information about the properties that you must set in the response file for an unattended installation:

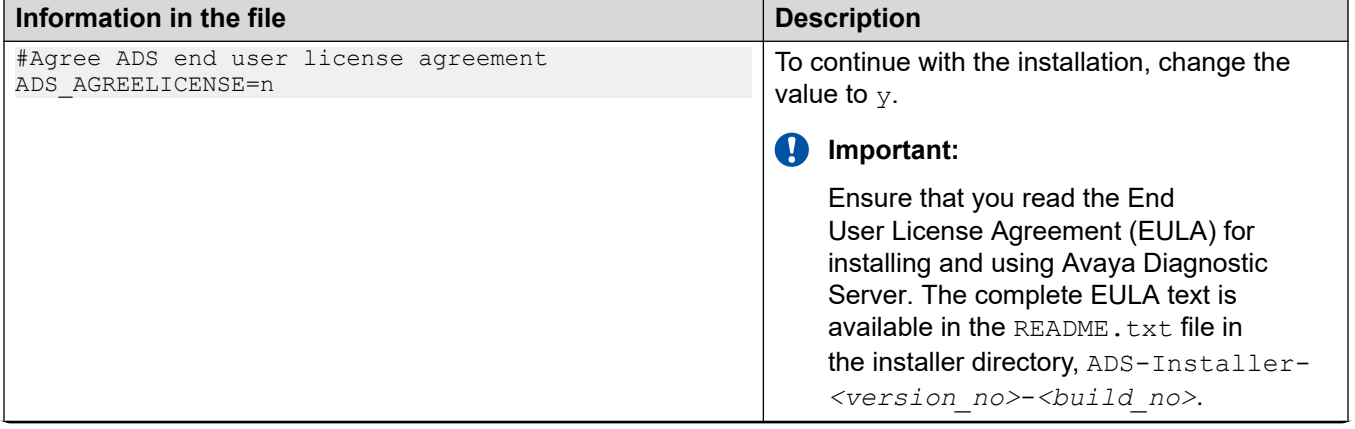

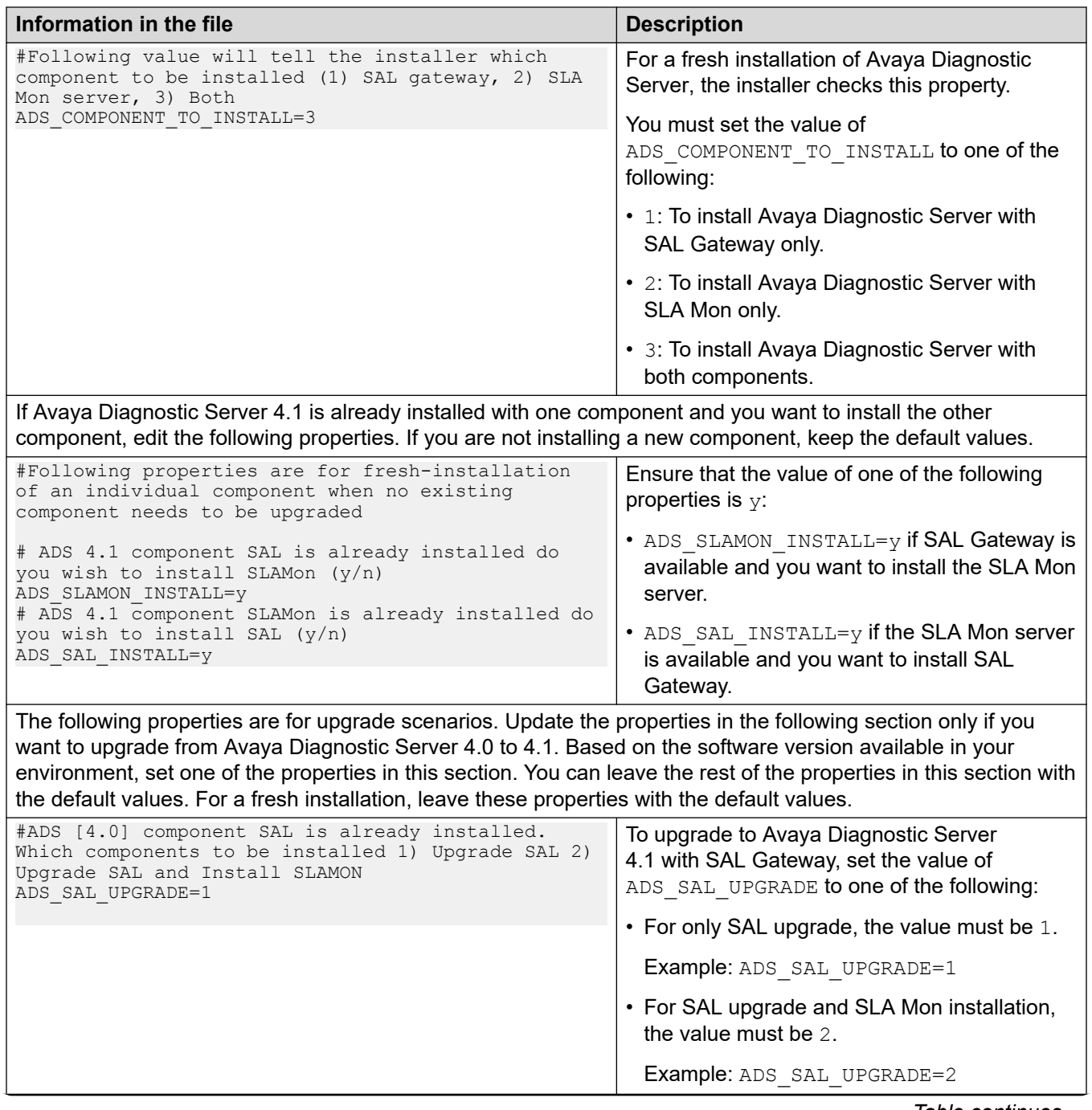

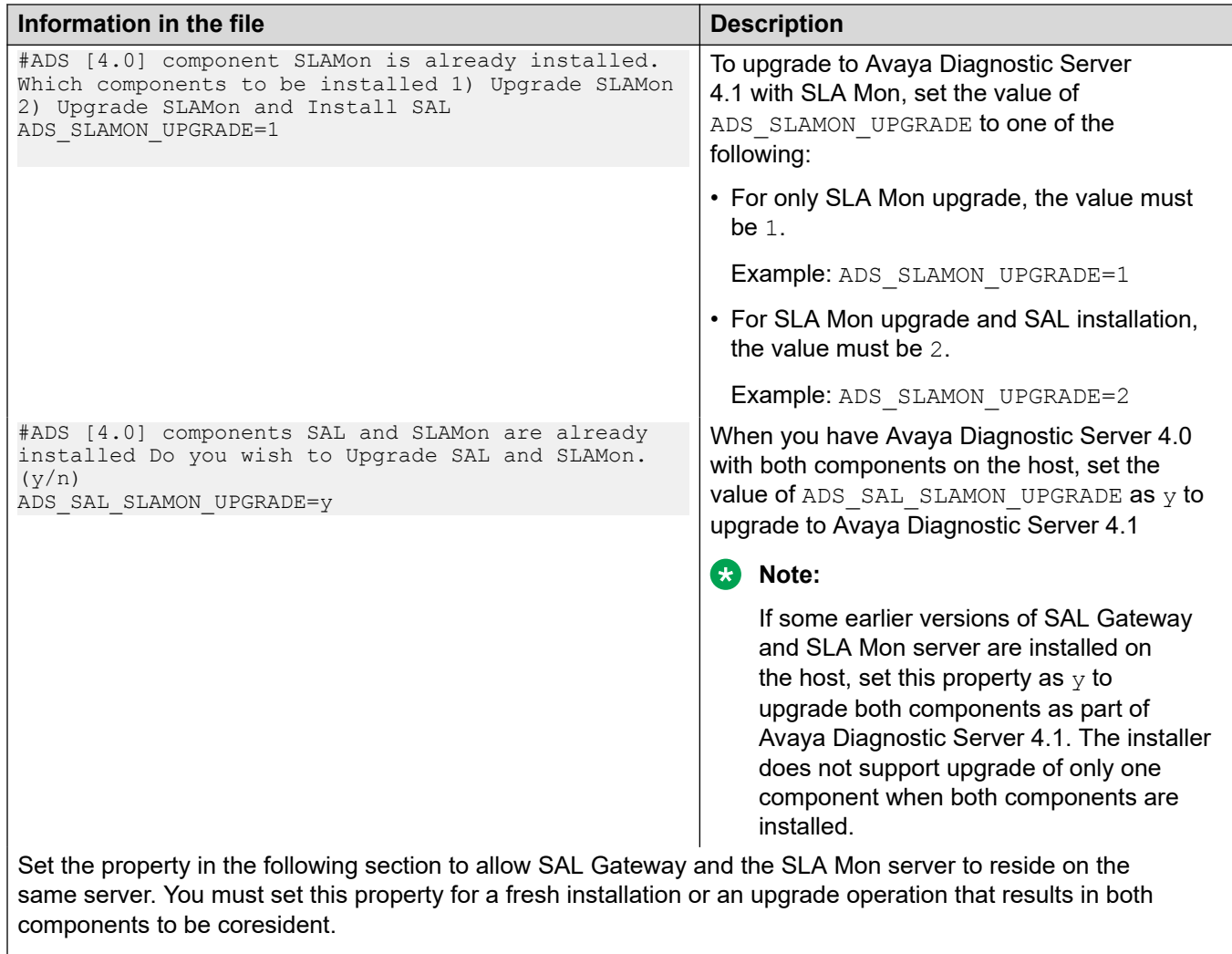

#### **Important:**

Installing the SLA Mon server and SAL Gateway on the same server exposes the host server to Avaya Services privileged access, such as shared logins, through the CLI of the operating system. Through the shared logins that include init, inads, and craft, Avaya Services can remotely log in, troubleshoot, and diagnose the SLA Mon server data without customer intervention. The shared logins might include the Linux **sudo** command-tracked privileged access to specific CLI commands to troubleshoot problems. If privileged access to the SAL Gateway host server is a security concern, Avaya recommends that you install the SLA Mon server and SAL Gateway on separate servers. This deployment model ensures that SAL Gateway is remotely accessible through 2FA authentication only. For more information, see *Avaya Diagnostic Server Additional Security Configuration Guidance* available at <http://support.avaya.com>.

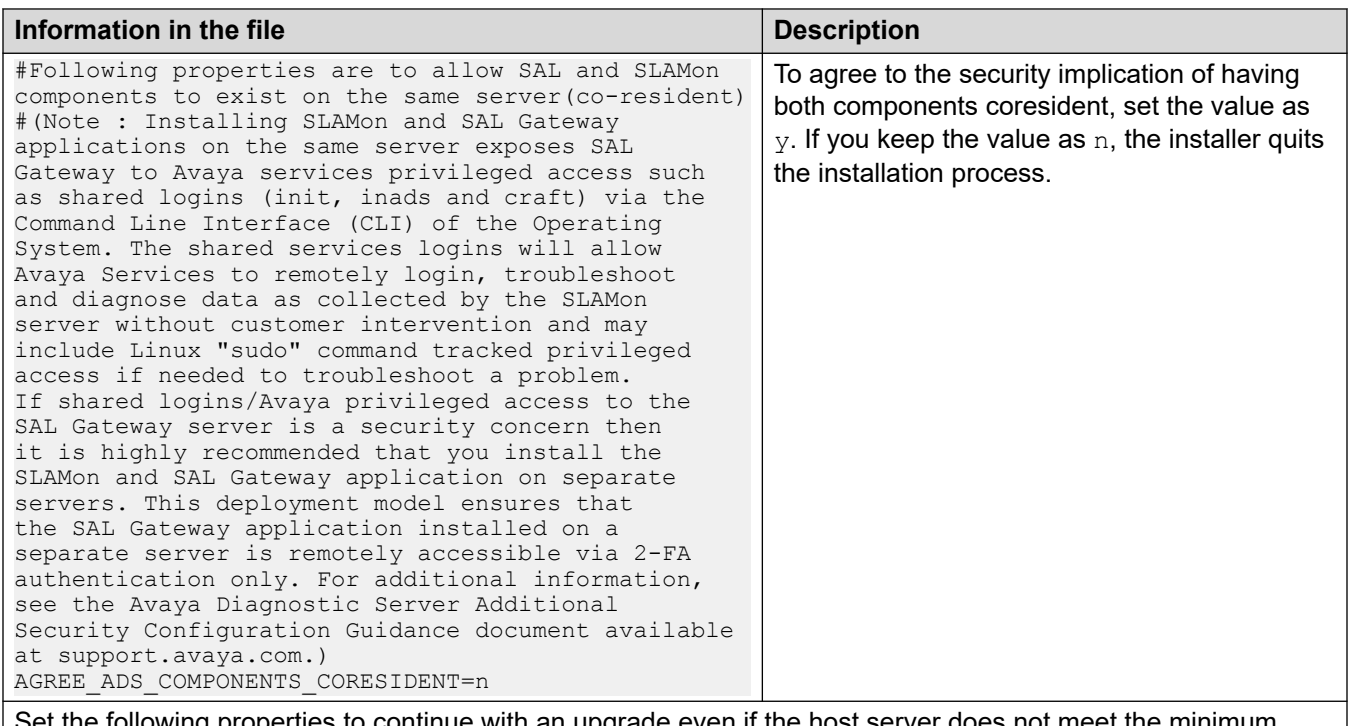

 $\bar{p}$  ist the following properties to continue with an upgrade even if the host server does not meet the minimum hardware requirements.

#### *<u></u>* Important:

The option to upgrade without meeting the minimum requirements is provided to facilitate backup of existing system configuration. The Avaya Diagnostic Server services might not function at full capacity on such a server. After you take backup, you must restore the configuration data on another server that meets the minimum requirements completely. You cannot install a new component on a server that does not meet the minimum requirements.

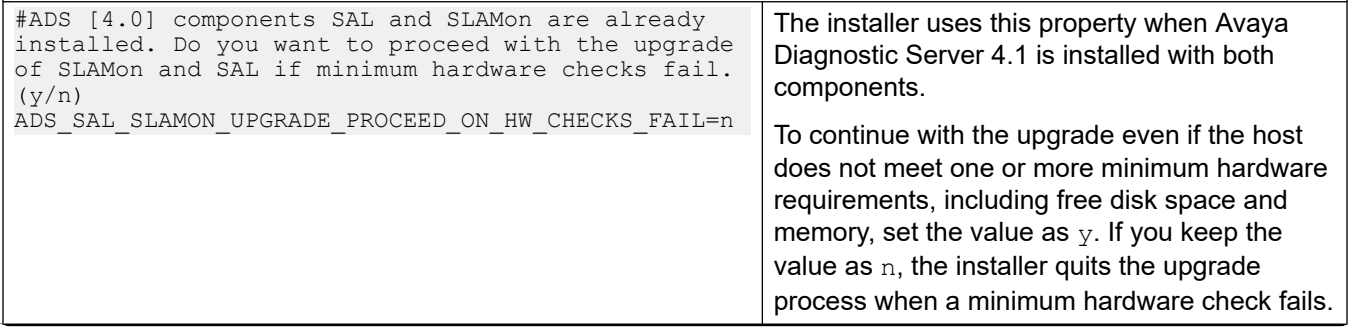

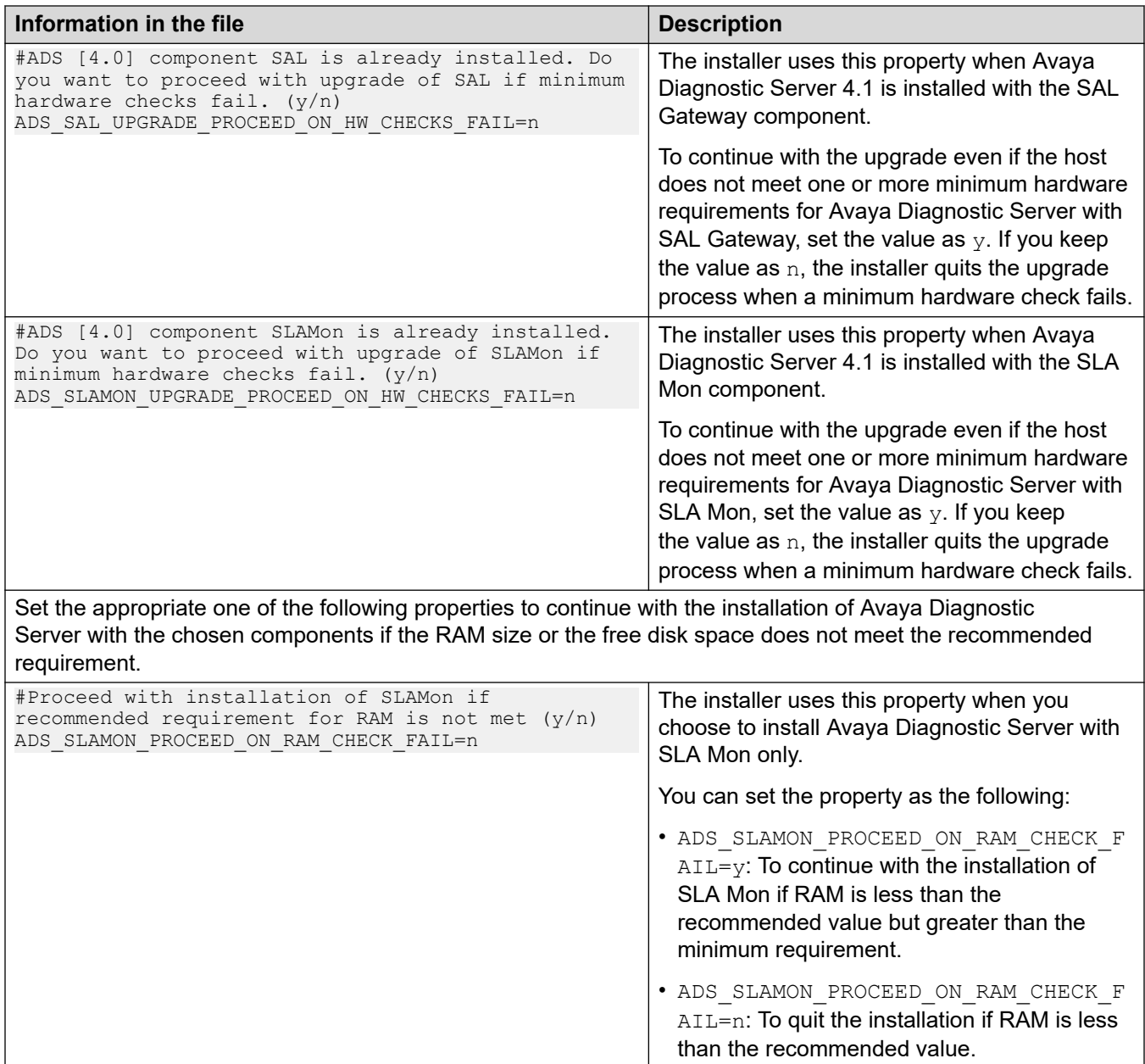

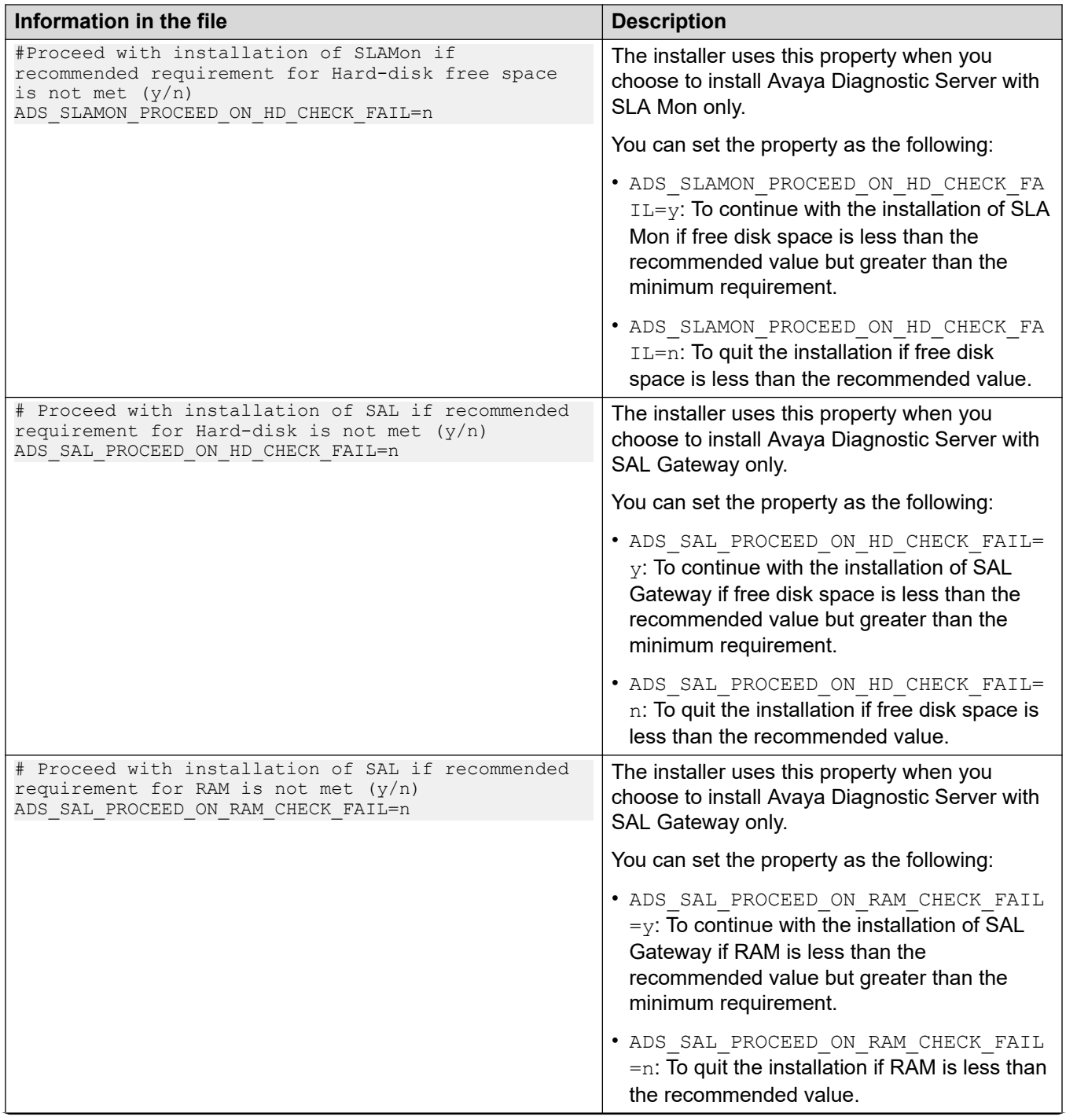
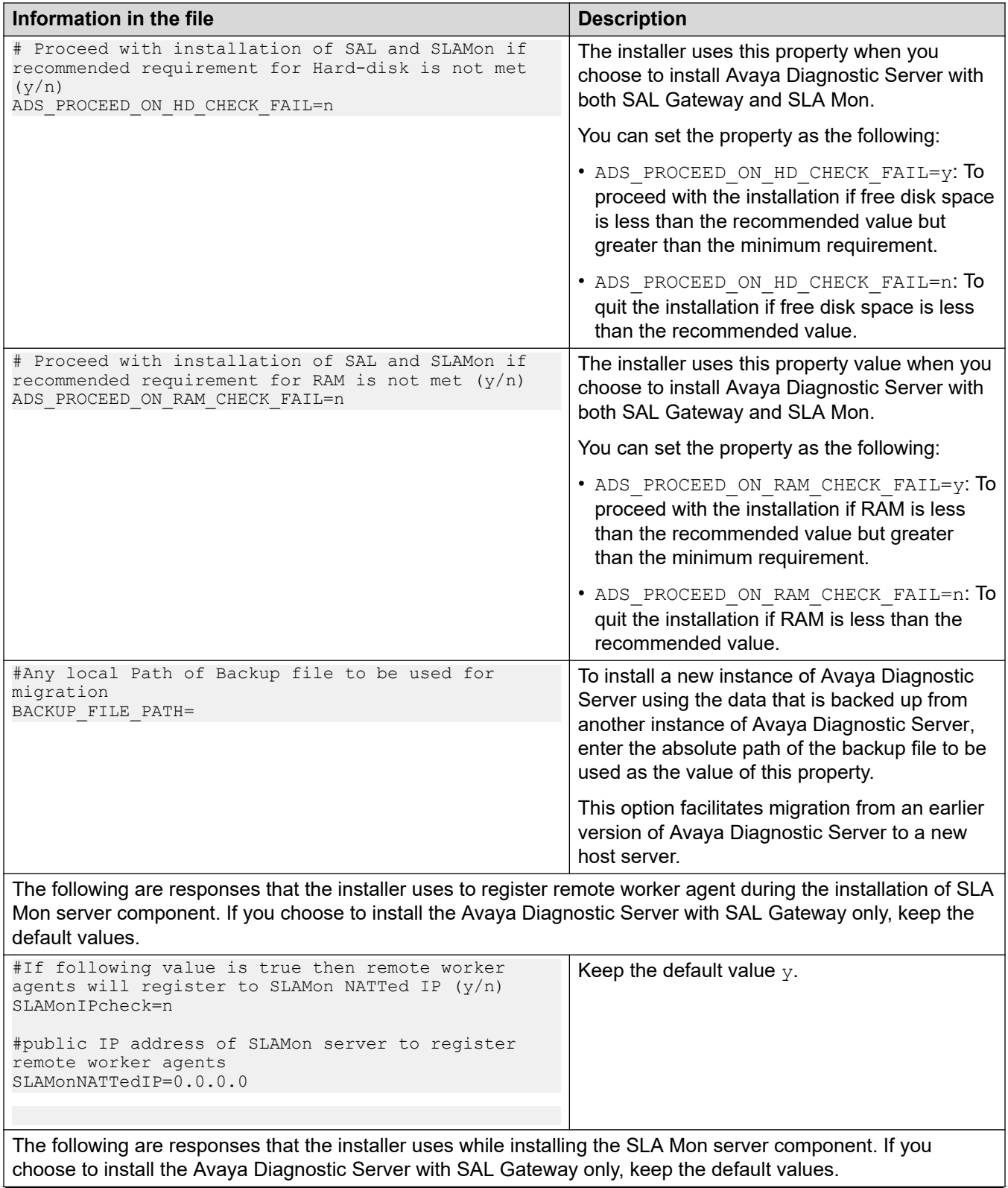

#### Deploying Avaya Diagnostic Server

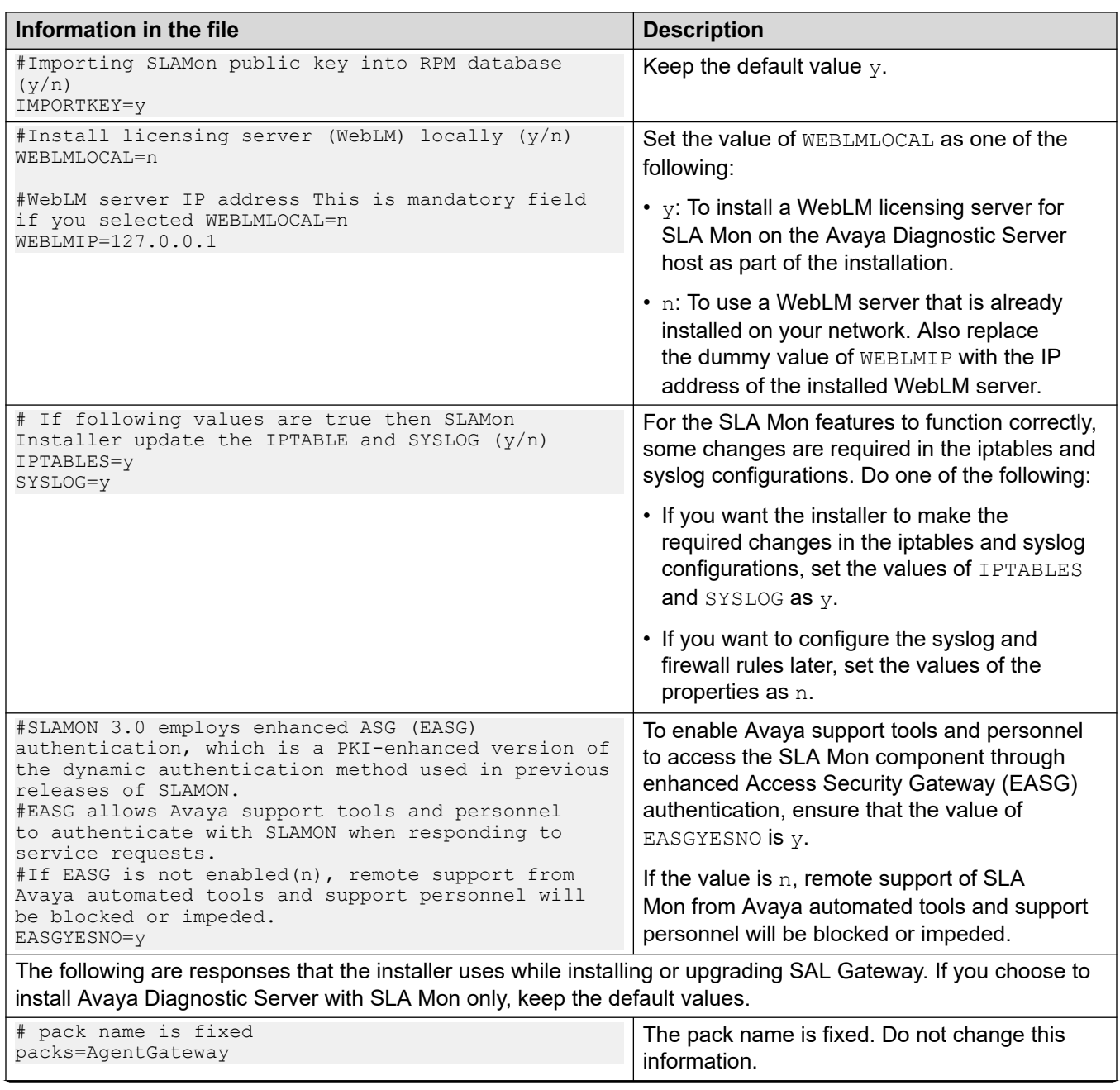

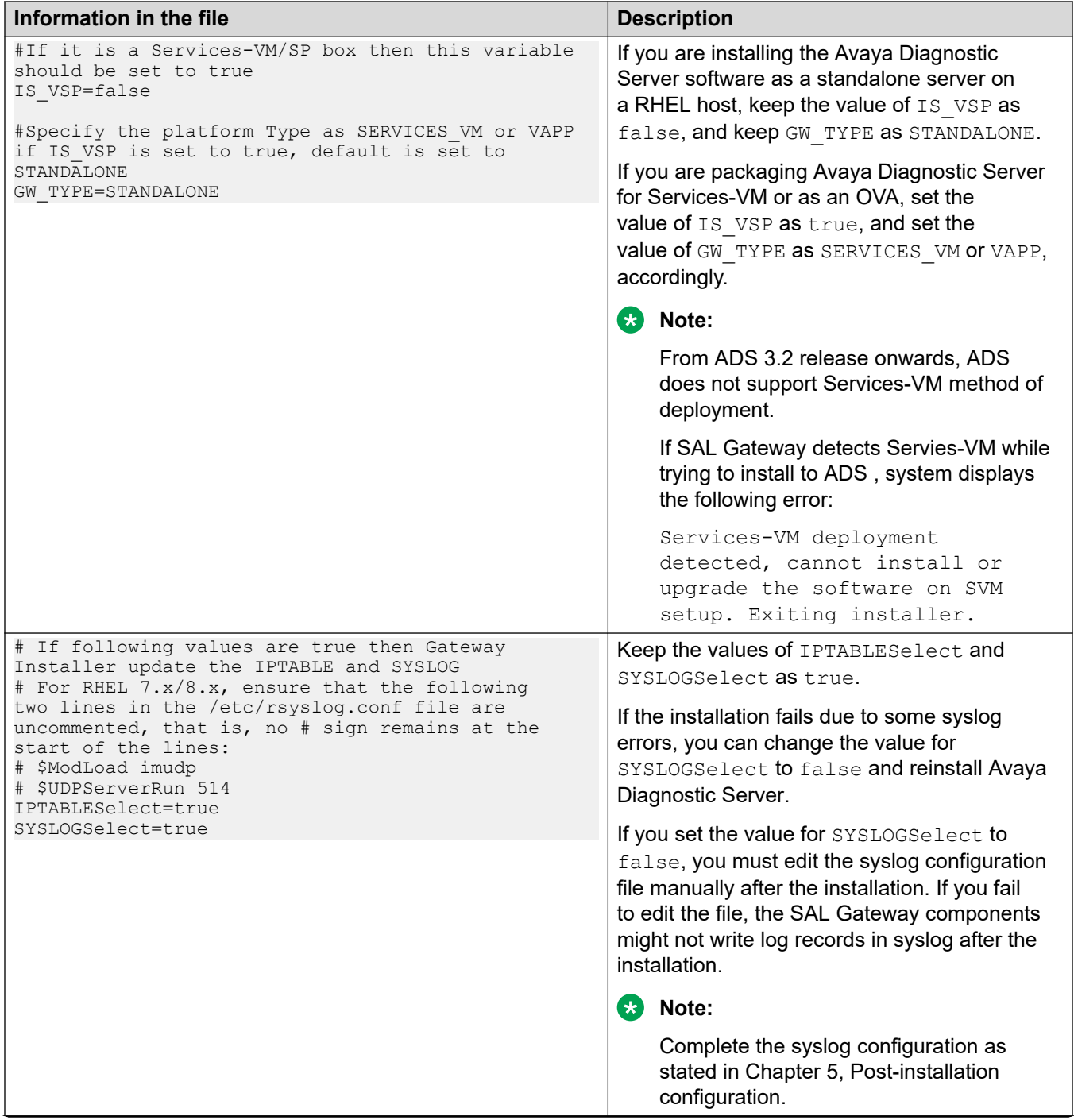

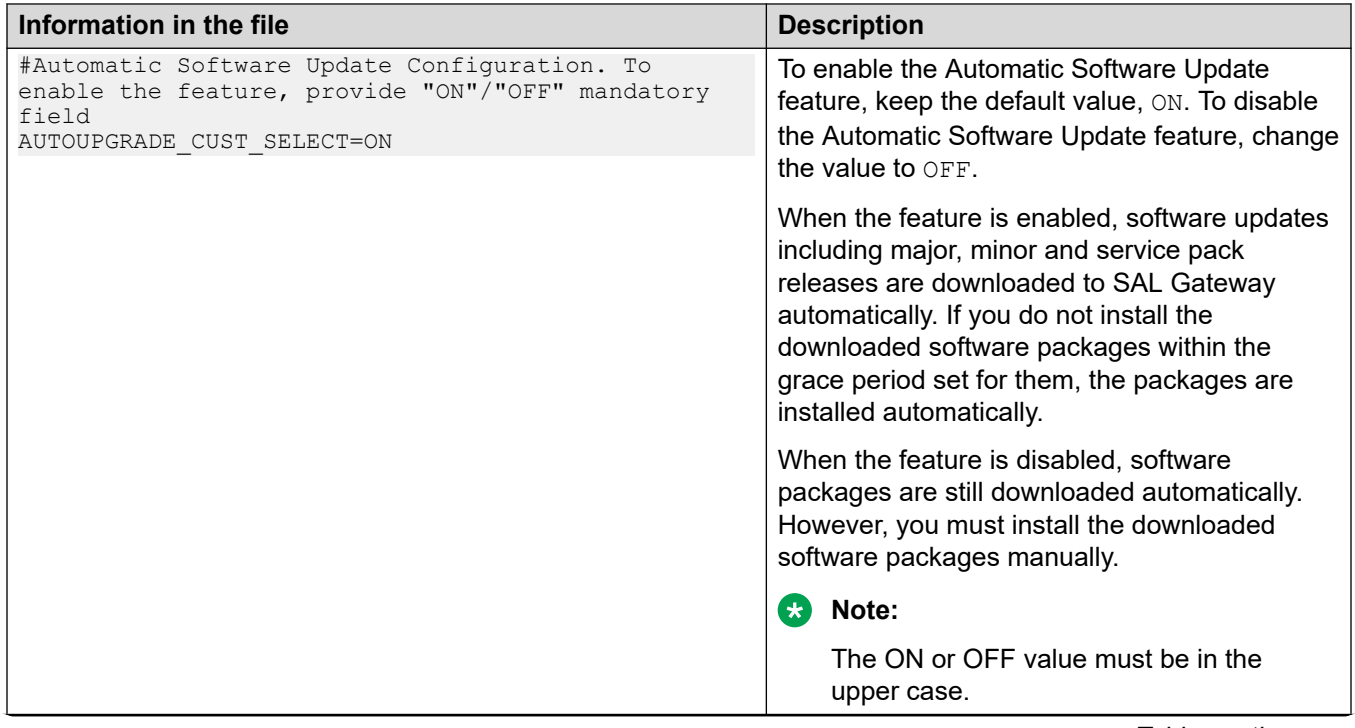

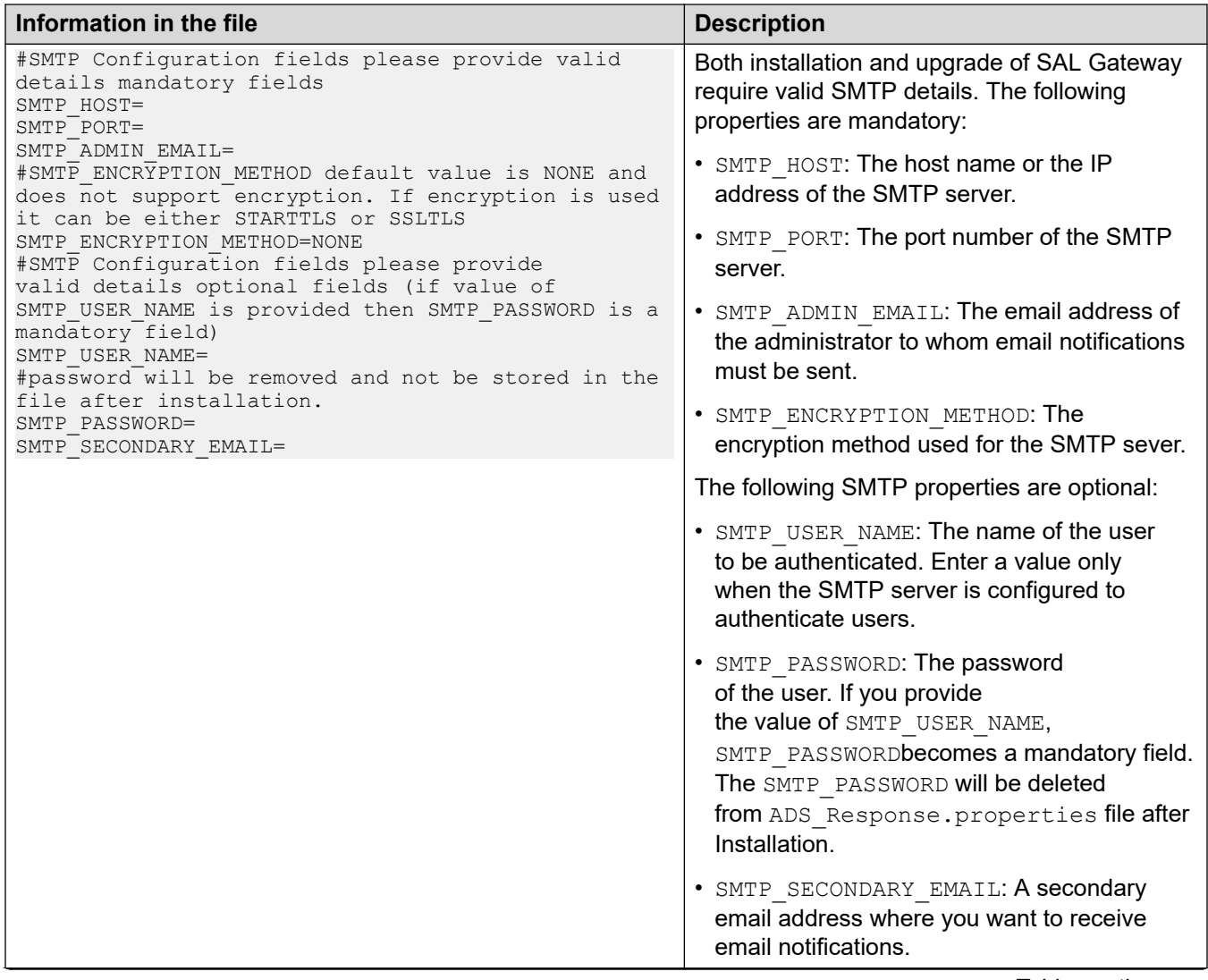

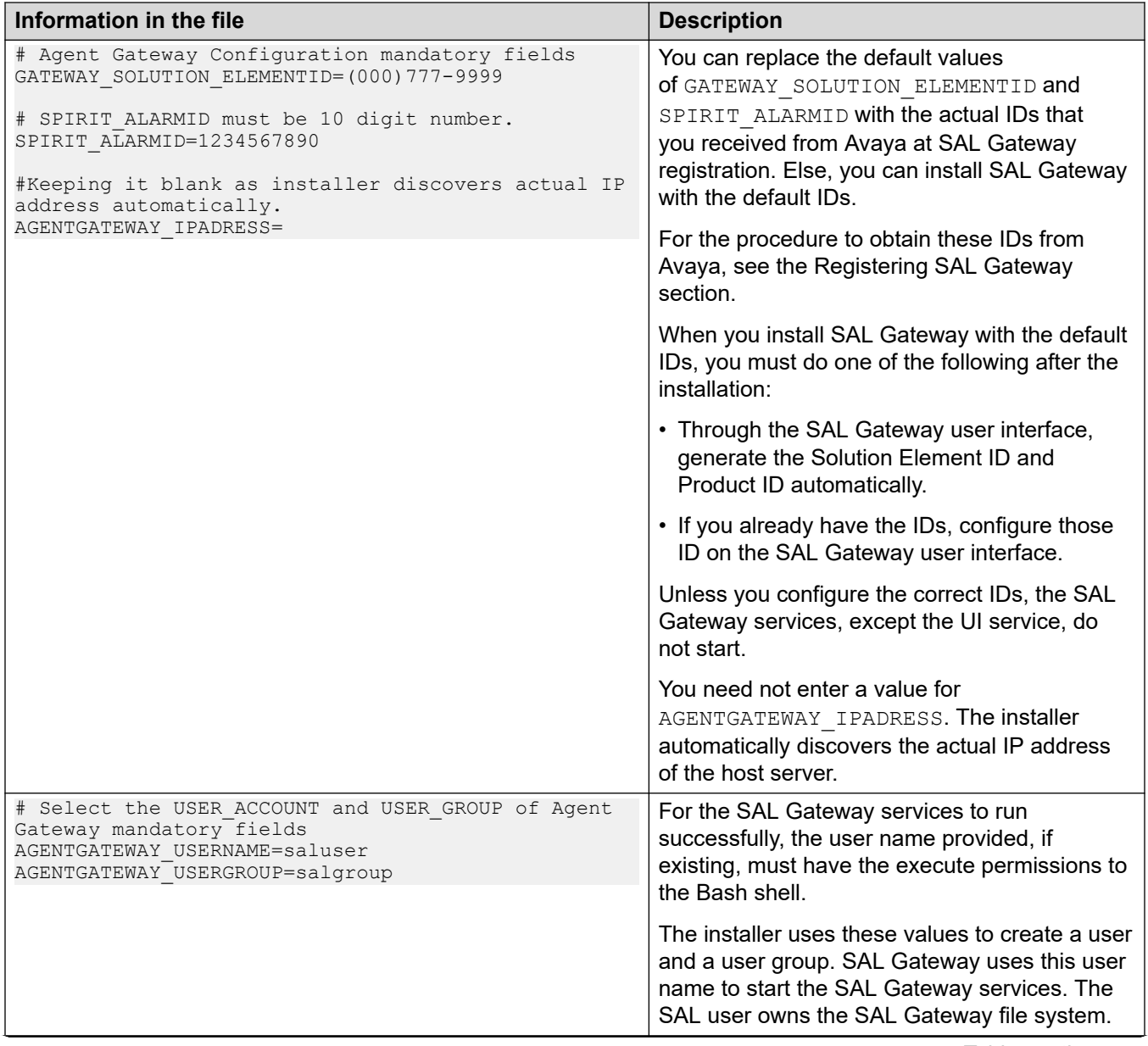

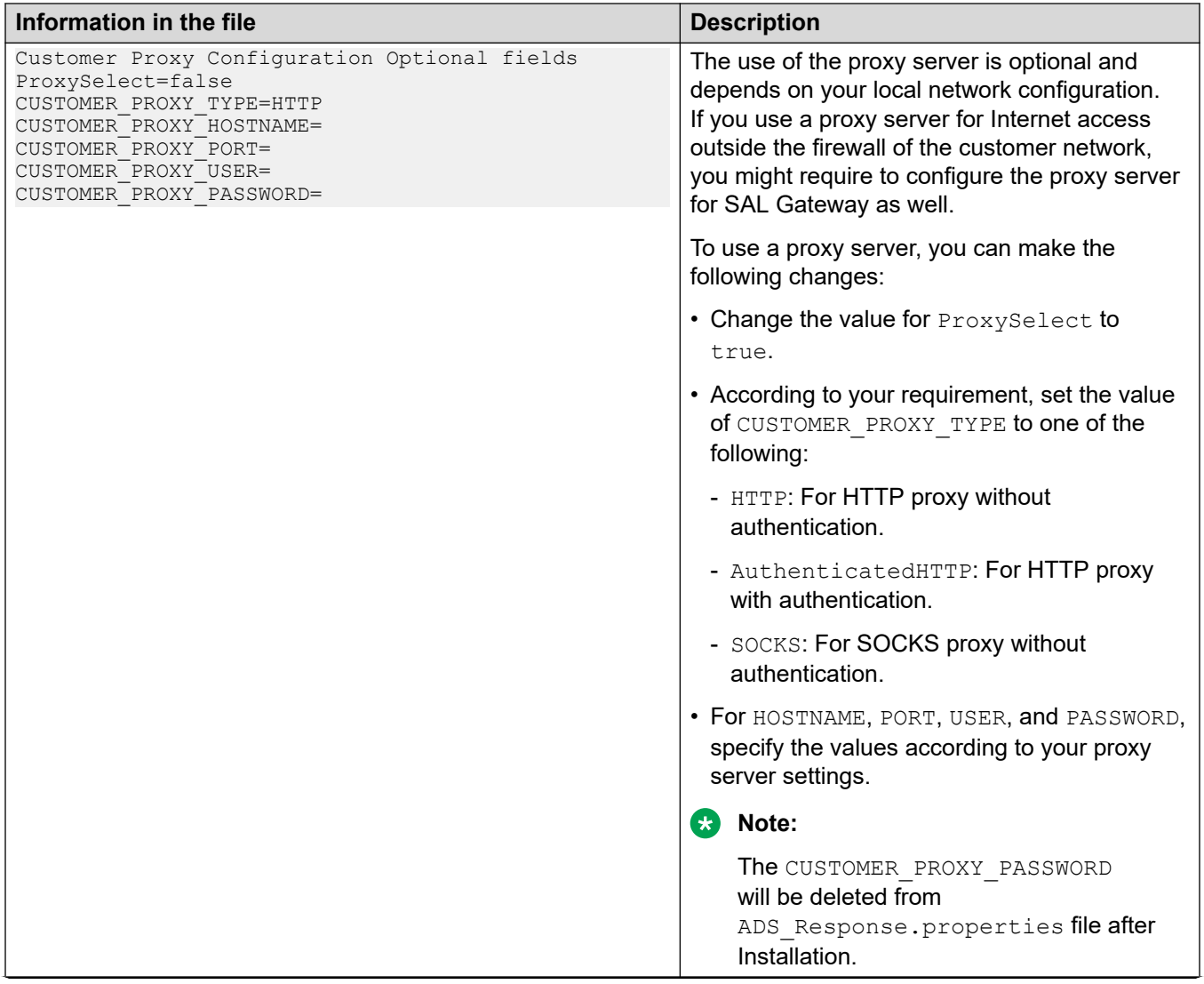

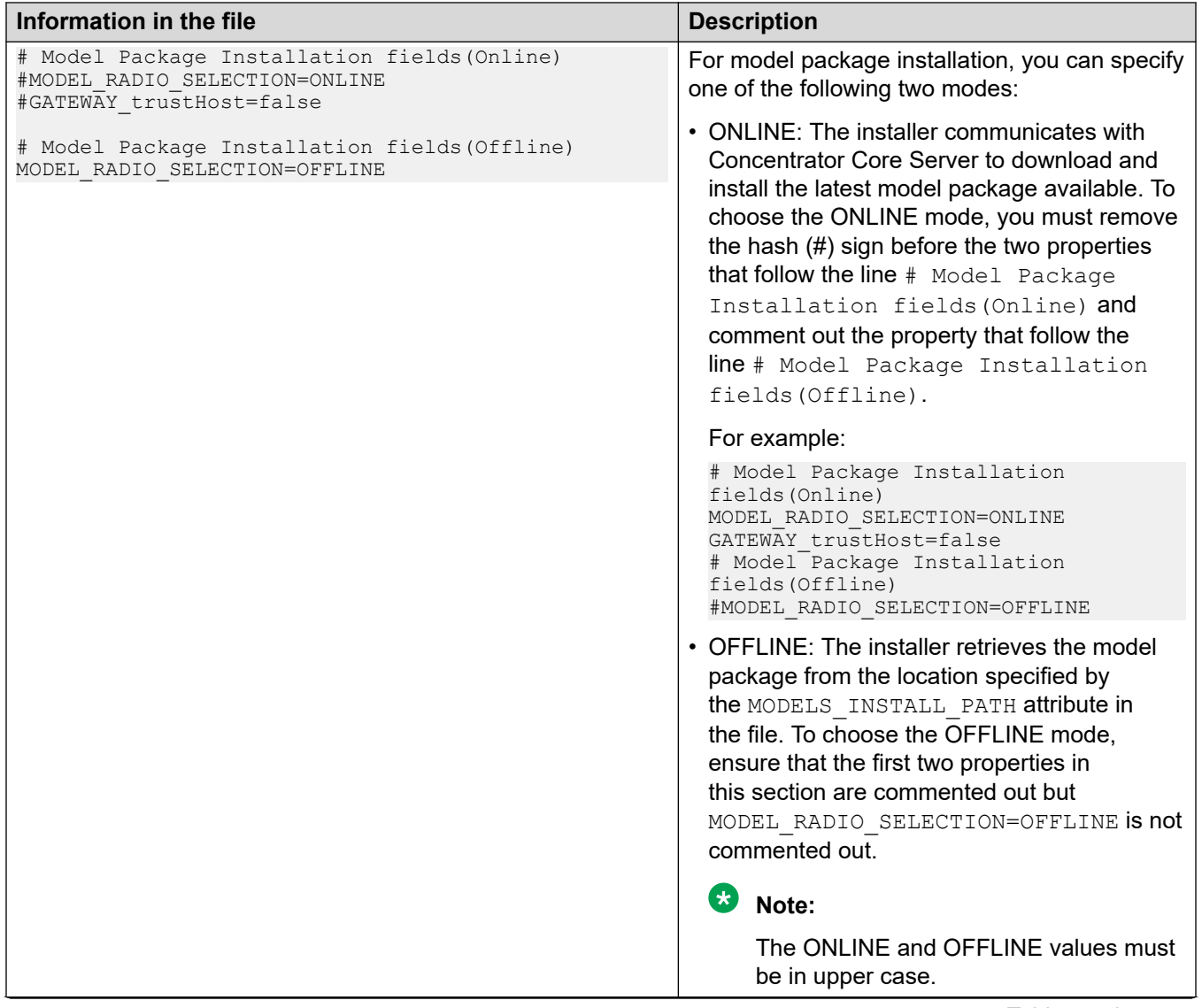

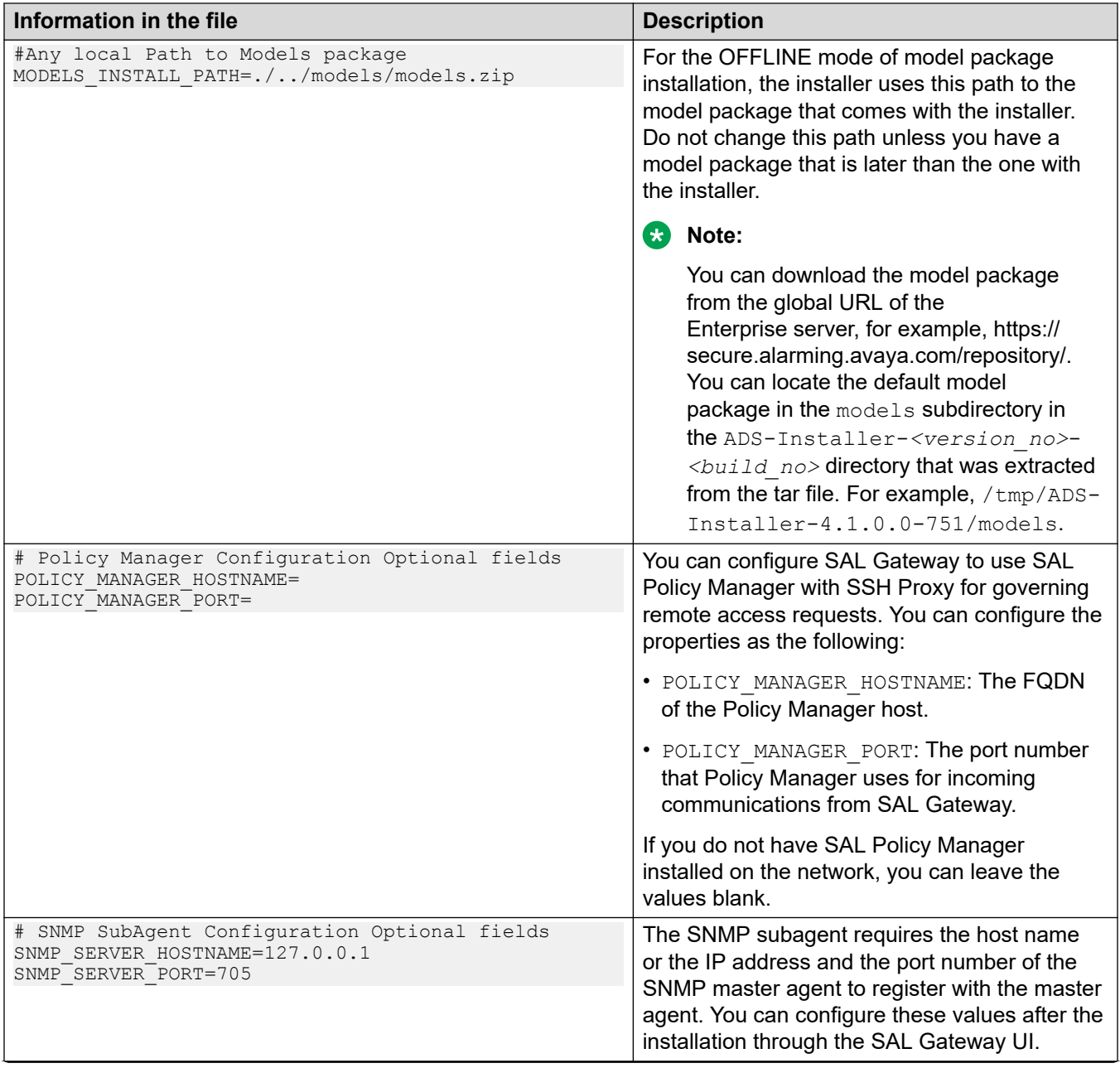

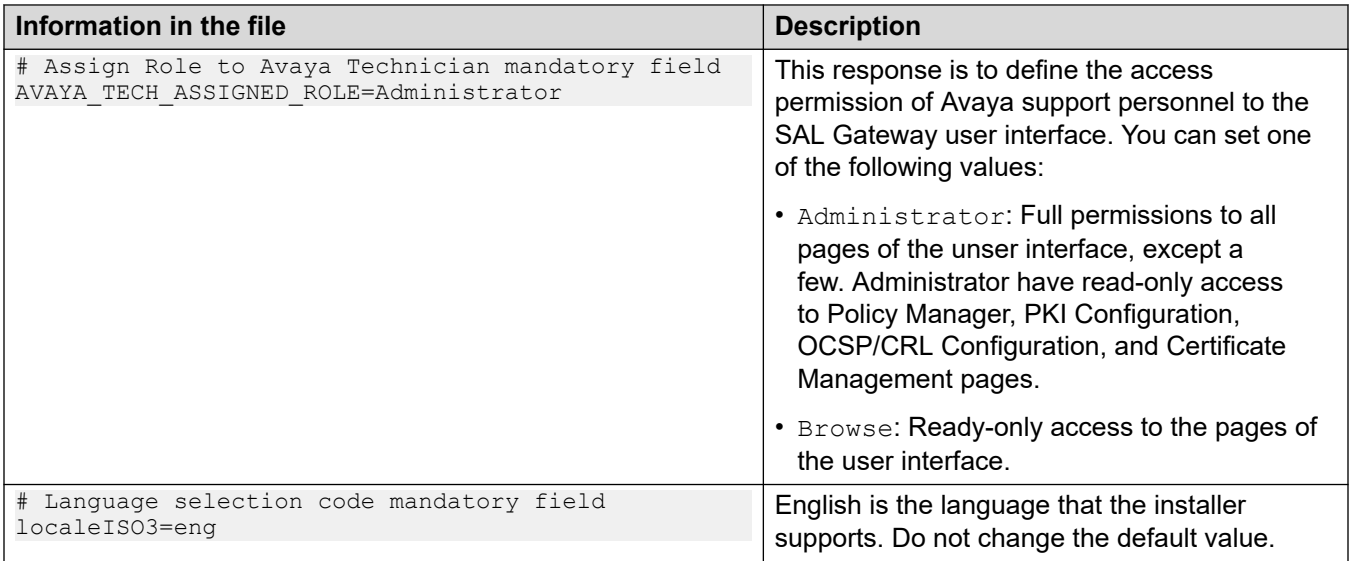

### **Note:**

While SAL Gateway supports both IPv4 and IPv6, the SLA Mon server works only on IPv4. If you plan to install Avaya Diagnostic Server with SLA Mon, configure the host for IPv4.

#### **Related links**

[Installing Avaya Diagnostic Server in the unattended mode](#page-64-0) on page 65

# **Chapter 5: Postinstallation configuration**

# **Postinstallation configuration for SAL Gateway**

# **Updating iptables for SAL Gateway**

#### **About this task**

For SAL Gateway to function properly, you must update the iptables rules. During the installation, you can select the option for the installer to make the required changes to the iptables rules automatically. If you did not select this option, use this procedure to update the iptables after the installation.

#### **Procedure**

- 1. Log on to the SAL Gateway host as the root user.
- 2. To update the firewall rules for IPv4, run the following commands:

```
iptables -I INPUT -i lo -j ACCEPT
iptables -I INPUT -p tcp -m tcp --dport 5108 -j ACCEPT
iptables -I INPUT -p tcp -m tcp --dport 5107 -j ACCEPT
iptables -I INPUT -p udp -m udp --dport 162 -j ACCEPT
iptables -I INPUT -p tcp -m tcp --dport 7443 -j ACCEPT
iptables -I INPUT -m state --state RELATED,ESTABLISHED -j ACCEPT
```
- 3. To save the iptables configuration, run one of the following commands:
	- On an RHEL 7.x/8.x system:

iptables-save

- 4. To restart the iptables service, run one of the following commands:
	- On an RHEL 7.x/8.x system:

```
systemctl restart iptables
```
- 5. To check and ensure that the rules are updated, run one of the following commands:
	- On an RHEL 7.x/8.x system:

```
systemctl status iptables
```
The following is a snapshot of the sample output containing the updated rules:

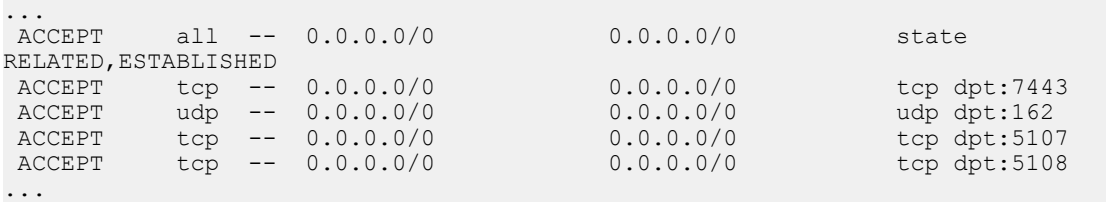

6. To update the firewall rules for IPv6, run the following commands:

```
ip6tables -I INPUT -i lo -j ACCEPT
ip6tables -I INPUT -p tcp -m tcp --dport 5108 -j ACCEPT
ip6tables -I INPUT -p tcp -m tcp --dport 5107 -j ACCEPT
ip6tables -I INPUT -p udp -m udp --dport 162 -j ACCEPT
ip6tables -I INPUT -p tcp -m tcp --dport 7443 -j ACCEPT
ip6tables -I INPUT -m state --state RELATED,ESTABLISHED -j ACCEPT
```
7. To save the ip6tables configuration, run the following command:

service ip6tables save

- 8. To restart the ip6tables service, run one of the following commands:
	- On an RHEL 7.x/8.x system:

```
systemctl restart ip6tables
```
# **Setting up additional firewall rules for remote administration of SAL Gateway**

SAL Gateway requires additional firewall rules for its remote administration. These rules are not required for the proper functioning of SAL Gateway, but are necessary for remote access and troubleshooting.

#### **Procedure**

- 1. Log on to the SAL Gateway host as the root or SAL user.
- 2. To configure the IPv4 rules for remote administration of SAL Gateway, run the following commands:

```
iptables -I INPUT -p icmp -m icmp --icmp-type any -j ACCEPT
iptables -I INPUT -p tcp -m tcp --dport 22 -j ACCEPT
```
- 3. To save the iptables configuration, run one of the following commands:
	- On an RHEL 7.x/8.x system:

iptables-save

- 4. To restart the iptables service, run one of the following commands:
	- On an RHEL 7.x/8.x system:

systemctl restart iptables

- 5. To check and ensure that the rules are updated, run one of the following commands:
	- On an RHEL 7.x/8.x system:

systemctl status iptables

The following is a snapshot of the sample output containing the updated rules:

```
...
ACCEPT tcp -- 0.0.0.0/0 0.0.0.0/0 tcp dpt:22
 ACCEPT icmp -- 0.0.0.0/0 0.0.0.0/0 icmp type 255
...
```
6. To configure the IPv6 rules for remote administration of SAL Gateway, run the following commands:

ip6tables -I INPUT -p ipv6-icmp -j ACCEPT

ip6tables -I INPUT -p tcp -m tcp --dport 22 -j ACCEPT

7. To save the ip6tables configuration, run the following command:

service ip6tables save

- 8. To restart the ip6tables service, run one of the following commands:
	- On an RHEL 7.x/8.x system:

systemctl restart ip6tables

# **Editing the syslog configuration file for SAL Gateway**

#### **About this task**

To use syslog to store log messages from SAL Gateway, you must update the  $/etc/$ rsyslog.conf file. During the installation, you can allow the installer to make the required changes in the syslog configuration file automatically. If the installer did not enable syslog during installation, use this procedure to configure syslog to store log message in the appropriate files.

Use this procedure to enable SAL Gateway to use syslog locally.

#### **Procedure**

- 1. Log on to the SAL Gateway host as the root user.
- 2. Open the  $/etc/rsyslog.d/salsyslog.com$  file in a text editor.

**Note:**

Create a new file, if an existing file is not available.

3. Verify whether the file contains the following entries:

```
local4.* /var/log/SALLogs/audit.log
              /var/log/SALLogs/messages.log
```
- 4. If the file does not contain the mentioned lines, add the lines to the file.
- 5. To enable SAL Gateway syslog on the local server, open the /etc/rsyslog.conf file. Ensure that the following lines are present in the file and are uncommented, that is, no pound  $(H)$ sign remains at the start of the lines:

```
$ModLoad imudp
$UDPServerRun 514
$IncludeConfig /etc/rsyslog.d/*.conf
```
#### **Note:**

If any of these lines are missing, add the lines and update the file.

- 6. Save and close the file.
- 7. Restart the rsyslog service using the appropriate command from the following:
	- On an RHEL 7.x and 8.x system:

```
systemctl restart rsyslog
```
# **Configuring the local syslog server for SAL Gateway**

#### **About this task**

Use this procedure to configure the local syslog server, that stores the log messages from SAL Gateway, to send the logs to a remote syslog server.

#### **Procedure**

- 1. Log on to the SAL Gateway host as a root user.
- 2. Open the  $/etc/rsv slog.comf$  file in a text editor.
- 3. Add the following entry at the end of the last line:

```
*.* @@<remote-host>:514
```
Where, <remote-host> is the hostname or IP address of the remote syslog server.

Use a single  $\omega$ , if you want the syslog server to use UDP for remote sysloging.

Use double  $\omega$ , if you want the syslog server to use TCP for remote sysloging.

- 4. Save and close the file.
- 5. Restart the rsyslog service using the appropriate command from the following:
	- On an RHEL 7.x/8.x system:

```
systemctl restart rsyslog
```
# **Uploading the SAL Policy Manager certificate to SAL Gateway**

#### **About this task**

To establish communication between SAL Policy Manager and SAL Gateway, the server certificate of SAL Policy Manager must be present in the truststore of SAL Gateway. If you configured SAL Policy Manager details on SAL Gateway during installation, use this procedure to add the server certificate of Policy Manager to SAL Gateway.

#### **Before you begin**

Export the server certificate from SAL Policy Manager, and copy it to the system from where you will access SAL Gateway. For more information about exporting the server certificate from Policy Manager, see *Deploying SAL Policy Manager with SSH Proxy*.

#### **Procedure**

- 1. Log on to the SAL Gateway user interface.
- 2. On the main menu of the SAL Gateway user interface, click **Security** > **Certificate Management**.
- 3. On the Certificate Management page, click **Upload**.
- 4. Click **Browse** to locate and select the certificate.
- 5. Click **Upload**.

The system uploads the certificate to the truststore of SAL Gateway.

6. Restart the SAL services to apply the new certificate.

### **Note:**

After restarting SAL Gateway, the system displays an error message if the configured Policy Manager is incompatible with SAL Gateway.

Ensure that you have configured SAL Policy Manager version 4.0 or later.

# **Importing client certificate**

#### **Before you begin**

Ensure that you have the client server IP address and port details.

#### **Procedure**

- 1. On the main menu of the SAL Gateway user interface, click **Security** > **Import Client Certificate**.
- 2. On the Import Client Certificate page, enter the **IP address** and **Port**.
- 3. Click **Connect**.

The system connects to the client server and displays the URL and certificate Details.

- 4. Verify if the displayed certificate details are correct and can be trusted by the SAL Gateway.
- 5. Click **Import** to import the client certificate.
- 6. Click **Yes** to complete the process.

#### **Next steps**

Restart the SAL services to apply the new certificates.

# **Postinstallation configuration for the SLA Mon server**

# **User configuration for SLA Mon Server**

### **Authentication of SLA Mon users using PAM**

SLA Mon Server uses an authentication and authorization scheme that is integrated into the operating system using Pluggable Authentication Modules (PAM). SLA Mon Server uses the PAM configuration to authorize users.

The PAM configuration is in/etc/pam.d/slamon. By default, the PAM configuration is a symbolic link to point to/etc/pam.d/login. The authorization data comes from the operating system groups of the users.

The authorization method for SLA Mon users depends on how the system is configured. If the system uses pam unix, then the authorization is through the operating system user and group management tools, such as groupadd and usermod.

### **B** Note:

If the system uses LDAP or some other service, you must manage the groups according to the way users and groups are managed in that service. You must not use netgroups, but use groups instead.

### **Creating an administrator user on the SLA Mon server**

#### **About this task**

You can create users with administrator-level rights to the SLA Mon server web interface. Use this procedure to create administrator users on the SLA Mon server that uses PAM and the local password and group files to authorize users.

#### **Note:**

If the system uses LDAP or some other authentication or authorization provider, the group name still applies. However, the procedure for adding a group and assigning a user varies.

#### **Procedure**

- 1. Log on to the host server as the root user.
- 2. Run the following command to create the administrator user group, eqmAdmin:

#### **groupadd eqmAdmin**

### **Note:**

Creating the eqmAdmin group is optional. The installer creates the eqmAdmin group during the SLA Mon server installation. Create the eqmAdmin group only if the installer does not create the user group.

3. If an administrator user already exists, run the following command to add the user to the group:

**usermod -a -G eqmAdmin** *<username>*

4. If the user does not exist, run the following commands to create the user and set a password for the user:

**useradd -G eqmAdmin** *<username>*

**passwd** *<username>*

- 5. On system prompt, enter the password which you want to set for the new user ID.
- 6. To test the new user ID, log on to the SLA Mon server UI using the new user ID and password.

# **SSL/TLS protocol configuration for SLA Mon Server**

#### **SSL/TLS protocol for the SLA Mon server**

The SSL/TLS protocol that the SLA Mon server supports are TLSv1, TLSv1.1, TLSv1.2. The following are the ciphers that the SLA Mon server uses:

TLS\_ECDHE\_RSA\_WITH\_AES\_256\_GCM\_SHA384 TLS\_ECDHE\_ECDSA\_WITH\_AES\_256\_GCM\_SHA384 TLS\_ECDHE\_RSA\_WITH\_AES\_256\_CBC\_SHA384 TLS\_ECDHE\_ECDSA\_WITH\_AES\_256\_CBC\_SHA384 TLS DHE RSA WITH AES 256 GCM SHA384 TLS\_DHE\_RSA\_WITH\_AES\_256\_CBC\_SHA256 TLS\_DHE\_RSA\_WITH\_AES\_256\_CBC\_SHA TLS ECDHE RSA WITH AES 128 GCM SHA256 TLS\_ECDHE\_ECDSA\_WITH\_AES\_128\_GCM\_SHA256 TLS\_ECDHE\_RSA\_WITH\_AES\_128\_CBC\_SHA256 TLS\_ECDHE\_ECDSA\_WITH\_AES\_128\_CBC\_SHA256 TLS\_DHE\_RSA\_WITH\_AES\_128\_GCM\_SHA256 TLS\_DHE\_RSA\_WITH\_AES\_128\_CBC\_SHA256 TLS\_DHE\_RSA\_WITH\_AES\_128\_CBC\_SHA TLS\_ECDH\_RSA\_WITH\_AES\_256\_GCM\_SHA384 TLS\_ECDH\_ECDSA\_WITH\_AES\_256\_GCM\_SHA384 TLS\_ECDH\_RSA\_WITH\_AES\_256\_CBC\_SHA384 TLS\_ECDH\_ECDSA\_WITH\_AES\_256\_CBC\_SHA384 TLS\_RSA\_WITH\_AES\_256\_GCM\_SHA384 TLS\_RSA\_WITH\_AES\_256\_CBC\_SHA256 TLS\_RSA\_WITH\_AES\_256\_CBC\_SHA TLS<sup>T</sup>ECDH RSA<sup>T</sup>WITH AES 128 GCM SHA256 TLS\_ECDH\_ECDSA\_WITH\_AES\_128\_GCM\_SHA256 TLS ECDH<sup>-</sup>RSA WITH AES 128 CBC SHA256 TLS\_ECDH\_ECDSA\_WITH\_AES\_128\_CBC\_SHA256 TLS RSA WITH AES 128 GCM SHA256 TLS\_RSA\_WITH\_AES\_128\_CBC\_SHA256 TLS\_RSA\_WITH\_AES\_128\_CBC\_SHA

### **Changing the SSL/TLS protocol and ciphers for the SLA Mon user interface**

#### **About this task**

Use this procedure to modify the SSL/TLS protocol and ciphers that the SLA Mon server uses for the interaction between the web browser of a user and the SLA Mon user interface.

#### **Procedure**

1. Log on to the Linux host server with root privileges.

2. To change the ciphers for the key server, add the following property to the  $/var/$ eqm data/autoStart.properties file:

```
keyserver.enabled-ciphers=<comma delimited ciphers>
```
3. To change the SSL/TLS protocol for the key server, add the following property to the /var/eqm data/autoStart.properties file:

keyserver.enabled-ssl-protocols=*<comma delimited protocols>*

4. To change the ciphers or the protocol for the user interface, open the  $\sqrt{\text{opt}/\text{avg}/n}$ slamon/tomcat/conf/server.xml file, and edit the connector for SLA Mon, as shown in the following:

```
<Connector 
port="4511" 
server="SVCI"
maxThreads="150" 
minSpareThreads="25" 
maxSpareThreads="75"
enableLookups="false" 
disableUploadTimeout="true"
acceptCount="100" 
debug="0" 
scheme="https" 
secure="true"
SSLEnabled="true"
clientAuth="want" 
keyAlias="slamon"
keystorePass=<removed> 
keystoreFile="/opt/avaya/slamon/misc/slamon-ui-keystore.jks"
truststorePass=<removed> 
truststoreFile="/opt/avaya/slamon/misc/slamon-ui-truststore.jks" 
sslEnabledProtocols="TLSv1,TLSv1.1,TLSv1.2"
ciphers="TLS_DHE_RSA_WITH_AES_256_CBC_SHA,TLS_DHE_DSS_WITH_AES_256_CBC_SHA,TLS_RSA
_WITH_AES_256_CBC_SHA,TLS_DHE_RSA_WITH_AES_128_CBC_SHA,TLS_DHE_DSS_WITH_AES_128_CB
C_SHA,TLS_RSA_WITH_AES_128_CBC_SHA,SSL_RSA_WITH_3DES_EDE_CBC_SHA,SSL_DHE_DSS_WITH_
3DES_EDE_CBC_SHA" 
/>
```
The system sets the ciphers using the ciphers attribute for the connector on port 4511, and sets the protocol using the sslProtocol attribute.

# **Managing SSL/TLS certificates of the SLA Mon server UI**

# **Replacing the SSL/TLS certificate of the SLA Mon server user interface**

#### **About this task**

Use this procedure to replace the SSL/TLS certificate of the SLA Mon server user interface with a self-signed certificate. You might want to replace the SSL/TLS certificate to meet custom security requirements.

You can also import any client/web browser SSL/TLS certificates to the keystore for the SLA Mon server user interface. If you use such a certificate, you need not regenerate a self-signed certificate. If no client/web browser SSL/TLS certificates are available, use this procedure to use self-signed certificates for the SLA Mon user interface.

### **R3** Note:

This procedure is for the interaction between the web of a user and the SLA Mon server user interface only and is independent of any other certificate-related procedures.

#### **Procedure**

- 1. Log on to the Linux host as the root user.
- 2. Run one of the following commands to stop the SLA Mon UI service:
	- On an RHEL 7.x/8.x system:

#### **systemctl stop slamonweb**

3. Run the following commands to delete the current private-public key pair from the keystore:

```
cd /opt/avaya/slamon/misc/
```

```
keytool –delete –alias slamon –keystore slamon-ui-keystore.jks –
storepass <keystore_password>
```
Replace *<keystore\_password>* with the current keystore password. Find the current password inside the /opt/avaya/slamon/tomcat/conf/server.xml file.

4. Run the following command to create a new self-signed private-public key pair:

```
keytool -genkey -alias slamon -keyalg RSA -keysize 2048 -keypass 
<keystore_password> -validity <certificate_validity_in_days> 
-keystore slamon-ui-keystore.jks -storepass <keystore_password>
```
Replace *<keystore\_password>* with the password to generate the key pair. Ensure that the keypass and storepass values are the same.

Replace *<certificate\_validity\_in\_days>* with the number of days that the certificate remains valid.

### **Note:**

Keep the  $-validity$  option in a similar time range as the SLA Mon license, so that the root CA certificate also expires at similar time. The typical SLA Mon license expires in 3 years.

5. **(Optional)** Run the following command to generate a Certificate Signing Request (CSR) for the self-signed public certificate:

```
keytool -certreq -alias slamon -file slamon.csr -keypass 
<keystore_password> -keystore slamon-ui-keystore.jks -storepass 
<keystore_password>
```
### **Note:**

The CSR file  $slamon.csr$  in the command is different from the CSR that you generate for a certificate for the server-agent communication.

6. Run the following command to import the self-signed certificate or the certificate chain signed by a signing authority from a well-known CA, such as VeriSign $^\circ$ , or your in-house CA in response to the CSR:

```
keytool -importcert -alias slamon -file <CA_response_cert_file> 
-keypass <keystore_password> -keystore slamon-ui-keystore.jks 
-storepass <keystore_password>
```
Ensure that the *<keystore\_password>* value you provide for keypass and storepass is the same as that you used in Step 4.

7. Edit the /opt/avaya/slamon/tomcat/conf/server.xml file, and change keystorePass="avaya123" to the password that you used to generate the key pair.

#### **Note:**

In the server.xml file, avaya123 is the default value for keystorePass. If the keystore password was updated earlier, the value might be different than avaya123. Replace the value with the password you used to generate the key pair.

- 8. Run one of the following commands to start the SLA Mon UI service:
	- On an RHEL 7.x/8.x system:

```
systemctl start slamonweb
```
### **Adding an SSL/TLS certificate to the truststore of the SLA Mon server user interface**

#### **About this task**

After you receive a signed certificate chain from the CA, you must import the certificate chain to the truststore of the SLA Mon server web interface.

#### **RD** Note:

This procedure is for the interaction between the web of a user and the SLA Mon server user interface only and is independent of any other certificate-related procedures.

#### **Procedure**

- 1. Log on to the SLA Mon server host as root, and run one of the following commands to stop the SLA Mon web service:
	- On an RHEL 7.x/8.x system:

```
systemctl stop slamonweb
```
2. Navigate to the /opt/avaya/slamon/misc/directory:

**cd** /opt/avaya/slamon/misc/

3. Run the following command:

```
keytool -importcert -alias slamon -file <CA_response_cert_file> 
-keystore slamon-ui-truststore.jks -storepass <keystore_password>
```
Replace *<CA\_response\_cert\_file>* with the relevant certificate file name. The certificate must be an X.509 v1, v2, or v3 certificate or a PKCS#7-formatted certificate chain. Replace *<keystore\_password>* with the password for the keystore of the SLA Mon server user interface.

- 4. Run one of the following commands to restart the web service:
	- On an RHEL 7.x/8.x system:

**systemctl start slamonweb**

# **Certificate management for communication between the server and an agent**

For any communication between the SLA Mon server and the agent that resides in Avaya products, including endpoints, Media Gateways, and switches, you must import a certificate to the server keystore and the agent truststore. For more details about managing certificates, see Chapter 6, Managing certificates for the communication between the server and agent, in *Administering Avaya Diagnostic Server with SLA Mon™*.

# **Editing the syslog configuration file for SLA Mon**

#### **About this task**

Use this procedure to configure syslog to store the log messages from the SLA Mon server in the appropriate files.

If you selected not to configure the syslog files at the time of the SLA Mon server installation, you can edit the  $/etc/rsyslog.comf$  file later to enable logging through syslog.

#### **Procedure**

- 1. Log on to the SLA Mon host as the root user.
- 2. Open the /etc/rsyslog.conf file in a text editor, and verify whether the file contains the following entries:

```
local2.* /var/log/slamon/eqmaudit.log
local3.* /var/log/slamon/eqmoperational.log
```
#### $\bullet$ **Note:**

If some other applications are already using the facilities local2 and local3, the system might mix logs from other applications with the SLA Mon server logs.

- 3. If the file does not contain the mentioned lines, add the lines to the file.
- 4. To enable remote logging, ensure that the following lines are present in the file and are uncommented, that is, no pound sign (#) remains at the start of the lines:

```
$ModLoad imudp
$UDPServerRun 514
```
- 5. Restart the rsyslog service using the appropriate command from the following:
	- On an RHEL 7.x/8.x system:

```
systemctl restart rsyslog
```
# **Configuring the local syslog server for SLA Mon**

### **About this task**

Use this procedure to configure the local syslog server, that stores the log messages from SLA Mon server, to send the logs to a remote syslog server.

#### **Procedure**

- 1. Log on to the SAL Gateway host as a root user.
- 2. Open the  $/etc/rsyslog.com$  file in a text editor.
- 3. Add the following entry at the end of the last line:

\*.\* @@<remote-host>:514

Where, <remote-host> is the hostname or IP address of the remote syslog server.

Use a single  $\omega$ , if you want the syslog server to use UDP for remote sysloging.

Use double  $\omega$ , if you want the syslog server to use TCP for remote sysloging.

- 4. Save and close the file.
- 5. Restart the rsyslog service using the appropriate command from the following:
	- On an RHEL 7.x/8.x system:

```
systemctl restart rsyslog
```
# **Updating iptables for SLA Mon**

#### **About this task**

During the SLA Mon server installation, you can select the option for the installer to make the required changes to the iptables rules automatically. If you did not choose this option, use this postinstallation procedure to configure the iptables rules for the communication ports used by the SLA Mon server.

#### **Procedure**

- 1. Log on to the Avaya Diagnostic Server host as root.
- 2. Run the following commands to update the iptables rules for the SLA Mon server:

```
/sbin/iptables -I INPUT -p udp --dport 50011 -j ACCEPT
/sbin/iptables -I INPUT -p tcp --dport 50011 -j ACCEPT
/sbin/iptables -I OUTPUT -p udp --dport 50011 -j ACCEPT
/sbin/iptables -I INPUT -p udp --dport 50010 -j ACCEPT
/sbin/iptables -I OUTPUT -p udp --dport 50010 -j ACCEPT
/sbin/iptables -I INPUT -p udp --dport 50009 -j ACCEPT
```
**/sbin/iptables -I OUTPUT -p udp --dport 50009 -j ACCEPT /sbin/iptables -A INPUT -p tcp -m tcp --dport 4511 -j ACCEPT**

3. **(Optional)** If you installed WebLM locally during the SLA Mon server installation, run the following command to open the port to communicate with the WebLM server from outside:

**/sbin/iptables -A INPUT -p tcp -m tcp --dport 52233 -j ACCEPT**

4. **(Optional)** If you want to enable Remote Worker agent, run the following commands to open the port to communicate with SLA Mon server:

**/sbin/iptables -A INPUT -p tcp -m tcp --dport 50016 -j ACCEPT** for a Remote Worker phone to reach out to and register with SLA Mon server.

**/sbin/iptables -A INPUT -p tcp -m tcp --dport 50010 -j ACCEPT** to receive all the event monitoring logs from Remote Worker phone.

**/sbin/iptables -A INPUT -p tcp -m tcp --dport 50009 -j ACCEPT** to receive all the packet capture session details from Remote Worker phone.

**/sbin/iptables -A INPUT -p tcp -s localhost --dport 4510 -j ACCEPT /sbin/iptables -A INPUT -p tcp --dport 4510 -j DROP**

- 5. Run one of the following commands to save the iptables configuration:
	- On an RHEL 7.x/8.x system:

iptables-save

- 6. Run the following command to restart the iptables service:
	- On an RHEL 7.x/8.x system:

```
systemctl restart iptables
```
### **Note:**

Do not use system-config-securitylevel-tui to update the iptables rules.

# **Registering the SLA Mon and WebLM servers with SAL**

Registering a product with Avaya and SAL is a process that uniquely identifies the product so that Avaya can service the product remotely. To provide service and support to registered customers, Avaya assigns a Solution Element ID and a Product ID to the product. This data is critical for the correct execution of various Avaya business functions and tools.

#### **About this task**

You can register a device with SAL Gateway for remote support through Global Registration Tool (GRT). During the technical onboarding part of the registration process through GRT, a Solution Element ID is generated automatically for the device. If alarm transfer from the device is possible, a Product ID is also generated.

#### **Before you begin**

Ensure that you know the Solution Element ID of the SAL Gateway through which you want to provide remote access to the devices. If your SAL Gateway is unavailable for selection during device registration, you can add the new SAL Gateway using the Solution Element ID as part of the process.

#### **Procedure**

Through GRT, perform the technical onboarding process for each device.

For more information, see *Technical Onboarding Help Document* at [https://support.avaya.com/](https://support.avaya.com/registration) [registration](https://support.avaya.com/registration).

#### **Next steps**

Add the devices to SAL Gateway as managed elements using the Solution Element IDs.

# **Adding the SLA Mon and WebLM servers as managed elements to SAL Gateway**

#### **About this task**

SAL Gateway can provide remote access and alarm transfer facilities to devices that are added as managed elements to SAL Gateway. SAL Gateway controls remote access connections to managed elements and verifies certificates for authentication.

#### **Before you begin**

- Ensure that you have an authorized user ID to log on to the SAL Gateway web interface.
- Ensure that you have registered your device with Avaya and received the Solution Element ID and Product ID numbers of the device from Avaya.

#### **Procedure**

1. Open the SAL Gateway web interface using the following URL:

https://*[host name or IP address of SAL Gateway]*:7443

The system displays the login page.

- 2. Enter the authorized user ID and password to log in.
- 3. On the main menu of the SAL Gateway user interface, click **Devices** > **View/Search**.
- 4. On the Managed Element page, click **Add New**.

System displays Managed Element Configuration pop-up window.

5. On the Managed Element Configuration window, in the **Solution Element ID or CI Name**  field, type the Solution Element ID of the device that you want to add as a managed element. If you want to add a new third party device, type the CI name.

The format to enter the SEID is (NNN)NNN-NNNN, where N is a digit from 0 to 9.

# **Note:**

When you register a device using GRT for support through SAL, the details of the device become available to the SAL Gateway instances present in your network. When you enter a Solution Element ID for which the device information is available to SAL Gateway, SAL Gateway automatically populates additional information, such as SAL model, product type, and product ID, in the respective fields.

- 6. Perform the following to select the applicable model for the product:
	- a. In the **Model** field, click the model that is applicable to the product.

If SAL Gateway automatically populates the **Model** and the **Product** fields after you provide the Solution Element ID, the fields become read only.

The system displays the **Product** field in accordance with the selected model.

b. **(Optional)** To view the applicable products under a selected model, click **Show model applicability**.

The applicable products of the selected model are displayed in a new window.

- c. In the **Product** field, click an appropriate option from the list of supported product versions.
- 7. In the **Product ID** field, type the product ID or the alarm ID of the device.

If SAL Gateway automatically populates this field after you provide the Solution Element ID, the field becomes read only.

### **A** Caution:

Exercise caution when you enter the product ID of a device.

- 8. In the **Host Name** field, type the host name of the managed device.
- 9. In the **IP Address** field, type the IP address of the managed device. SAL Gateway takes both IPv4 and IPv6 addresses as input.
- 10. To provide Avaya the ability to connect to the managed element remotely, select the **Provide remote access to this device** check box.
- 11. To enable alarm transfer from the managed element through SAL Gateway, select the **Transport alarms from this device** check box.

If the model you select does not support alarm transfer, the **Transport alarms from this device** check box is unavailable for selection.

12. Click **Add**.

#### **Next steps**

For the configuration changes to take effect immediately, restart the SAL Gateway services through the Apply Configuration Changes page. However, this is optional because the services are restarted automatically at a scheduled time.

### *<u>I</u>* Important:

Restarting the SAL Gateway services might terminate established connections and might result in SNMP traps being missed.

#### **Related links**

[SLA Mon and WebLM models are not present when adding as managed elements to SAL](#page-151-0)  [Gateway](#page-151-0) on page 152

# **Managing the SLA Mon Server license**

### **SLA Mon server licensing overview**

The SLA Mon server is licensed. You must get a valid license to use the SLA Mon server. After you install the SLA Mon component of Avaya Diagnostic Server, you get a grace period of 30 days for the initial use of the features before the license expires.

To obtain a license for the SLA Mon server, you must contact your Avaya representative.

You must manage the SLA Mon server license on a WebLM licensing server. The WebLM server comes with the Avaya Diagnostic Server installer package. You can choose to install the WebLM server locally as part of the SLA Mon component installation. Otherwise, you can use an existing WebLM server on your network.

#### **RS** Note:

In Avaya Diagnostic Server Open Virtualization Appliance (OVA), WebLM does not come bundled with the OVA. If you do not have an existing WebLM server, you can download the WebLM OVA from PLDS and deploy a WebLM virtual appliance. For other Avaya Diagnostic Server installation platforms, including software only, ION, and common server, WebLM comes bundled with the software package.

You can also manage the SLA Mon server license from System Manager UI. Click the System Manager link available in the licensing section of the SLA Mon UI to log in to System Manager.

#### **B** Note:

- The System Manager link is redirected to System Manager login page. If the system displays a blank page or an error, refresh the screen to go to the login page.
- One WebLM server can support multiple SLA Mon server licenses. For example, if you have five SLA Mon servers, a single WebLM server license supports all five servers. You can raise a request for a license that supports five servers.

### **Installing the SLA Mon server license on WebLM**

#### **About this task**

Use this procedure to install the SLA Mon server license locally or remotely on a WebLM server.

#### **B** Note:

• ADS 4.1 release onwards, SLA Mon does not support local installation of the WebLM licensing server. It is recommended to use a third party server instead.

• If you use a remote WebLM server for the SLA Mon license, you must log on to the remote WebLM server you specified.

#### **Before you begin**

Get the license file for the SLA Mon server from your Avaya representative, and save the file at a location accessible from the WebLM server.

Configure the user for the SLA Mon server.

#### **Procedure**

1. On the web browser, type the URL of the WebLM server as the following:

```
https://<WebLM serve hostname or IP address>:52233/WebLM/
LicenseServer
```
- 2. On the login page, enter the credentials of an administrator user, and click **Login**.
- 3. Click the **License Administration** link.

The system displays the WebLM login page.

- 4. When you access the WebLM server for the first time, perform the following:
	- a. Enter the default user name and password that Avaya provides to log on to the Webl M server

### **Note:**

The following are the default user name and password for WebLM:

- User name: admin
- Password: weblmadmin

The system displays the page for changing the password.

- b. Change the password.
- 5. Log on to the WebLM server as the admin user using the new password.
- 6. Navigate to **Server Properties**, and note down the Primary Host ID.
- 7. Provide this Primary Host ID to Avaya PLDSto create a license.

#### **Note:**

The Primary Host ID is the MAC address of the first network interface of the physical system. However, in WebLM OVA, the value provided is a hashed value of the MAC address and the IP address of the WebLM server.

- 8. In the left navigation pane on the WebLM home page, click **Install license**.
- 9. Click **Browse**, and select the license file from the location where you saved the file.
- 10. Select the **Accept the License Terms & Conditions** option to accept the terms and conditions.
- 11. Click **Install**.

The WebLM server starts installing the license for the SLA Mon server. The system configures the license in approximately 8 to 9 minutes. After configuring the license file, the system displays the successful installation message.

# **Note:**

The WebLM license installation is common for both the web interface and the CLI of the SLA Mon server. You must install the licence before the expiry of the 30-days trial period for using the SLA Mon features. After the expiry of the trial period, you cannot use the SLA Mon features through the web interface or run any SLA Mon server CLI commands. After you install the license, the web interface does not display the You are in the 30-days trial period message.

### **Next steps**

If you logged on to the SLA Mon web interface before or during the license implementation, sign out of the web interface. Sign in again at least 9 minutes after the license is installed.

You must also restart the slamonsrvr and slamonweb services of the SLA Mon server.

To restart the services, refer to step 4 and 5 of Changing the WebLM server address.

### **Changing the WebLM server address on the SLA Mon server**

#### **About this task**

Use this procedure to change the WebLM server IP address configured on the SLA Mon server. If you enter a wrong WebLM server IP address when installing the SLA Mon component or want to point to a new WebLM server, you can use this procedure to replace the current WebLM server address with the new one.

#### **Procedure**

- 1. Log on to the Avaya Diagnostic Server host as a user with administrative privileges.
- 2. Run the following command to start the SLA Mon CLI:

/usr/local/bin/slamoncli

3. Run the following command to change the WebLM server IP address:

**setweblmipadd** *<IP Address>*

Where, replace *<IP Address>* with the new IP address of the WebLM server.

- 4. Run the following command to restart the slamonsryr service:
	- On an RHEL 7.x/8.x system: systemctl start slamonsrvr

**Note:**

• After you start the slamonsrvr service, wait for maximum 3 minutes to start the slamonweb service. The waiting time can be less depending on the number of agents the server discovers after you start the service.

• Post Avaya Diagnostic Server 4.1 installation, the WebLM server certificate gets imported to the truststore, if the WebLM IP address has changed. So the user has to wait for 15 seconds for the process to complete.

After you start the slamonsrvr service, wait for maximum 3 minutes to start the slamonweb service. The waiting time can be less depending on the number of agents the server discovers after you start the service.

- 5. Run the following command to restart the slamonweb service:
	- On an RHEL 7.x/8.x system: systemctl start slamonweb

The system updates the WebLM server IP address on the SLA Mon server.

### **Changing the WebLM server address after the SLA Mon license expires**

#### **About this task**

You cannot use the SLA Mon web interface or CLI after the trial period of the SLA Mon license is over or the license expires. Therefore, you cannot run the SLA Mon CLI and use the **setweblmipadd** command to point to a different licensing server where you installed a valid SLA Mon license. If the SLA Mon license expires, use this procedure to change the WebLM IP address that the SLA Mon server uses for licensing.

#### **Procedure**

- 1. Log on to the Avaya Diagnostic Server host as root.
- 2. Change directory to /opt/avaya/slamon/bin/.
- 3. Run the following command to view the IP address of the WebLM server that the SLA Mon server is presently using:

```
./weblmiputil.sh -show
```
- 4. Do one of the following:
	- Run the following command to change the WebLM server address:

```
./weblmiputil.sh -update <WebLM IP address>
```
• Run the following command to change the WebLM server address and port:

```
./weblmiputil.sh -update <WebLM IP address>:<port>
```
Where, *<WebLM IP address>* is the IP address of the new WebLM server and *<port>* is the new port you want to use for accessing the WebLM server.

The system updates the address of the WebLM server and displays the  $\text{successfully}$ updated message.

5. Run the following command to view and confirm that the IP address of the WebLM server is updated:

**./weblmiputil.sh** -show

### <span id="page-101-0"></span>**Note:**

Post Avaya Diagnostic Server 4.1 installation, if the WebLM IP address has changed, the WebLM server certificate gets imported to the truststore. So the user has to wait for 15 seconds for the process to complete.

#### **Next steps**

After changing the WebLM address, restart the  $slamonsrvr$  and  $slamonweb$  services of SLA Mon. To restart the services, see Step 4 and Step 5 of the procedure, Changing the WebLM server address.

# **Support for Enhanced Access Security Gateway**

SLA Mon supports privileged access by Avaya Services to the host server through Enhanced Access Security Gateway (EASG). EASG ensures that Avaya support tools and personnel can securely access customer systems to provide remote support. EASG is a certificate-based authentication and authorization solution that uses a challenge and response protocol to validate the user and to reduce unauthorized access. An EASG user uses a predetermined user ID to provide service at the customer site. EASG challenges this user ID, and the user must provide a proper response to log in successfully. The EASG user can use the response to a challenge only one time.

You can choose to enable or disable EASG at the time of installing the SLA Mon server. Later, you can use the CLI of the SLA Mon server to enable or disable EASG according to your requirement.

#### **Salient points of access through EASG to the SLA Mon server**

- Avaya Services privileged access through EASG opens the host server to shared logins through the CLI of the operating system. EASG supports only Avaya Services logins, including init, inads, and craft. Through these shared logins, Avaya Services personnel can remotely log in, troubleshoot, and diagnose the SLA Mon server data without customer intervention. The shared logins include the Linux **sudo** command-tracked privileged access to run specific commands to troubleshoot a problem.
- EASG users can perform the following:
	- Run operations, such as start, stop, restart, and status check, on the SLA Mon services. For example:

**systemctl status slamonsrvr.service** (On an RHEL 7.x/8.x host)

• EASG users can log in to the SLA Mon CLI session by directly running the **slamoncli**  command. In a CLI session, the user can use the  $/\text{tmp}$  folder to save and upload a file.

#### *<u>I</u>* Important:

Installing the SLA Mon server and SAL Gateway on the same server exposes the SAL Gateway host server to Avaya Services privileged access. If privileged access to the SAL Gateway server is a security concern, Avaya recommends that you install the SLA Mon server and SAL Gateway on separate servers. By deploying SAL Gateway on a separate server, you can ensure that SAL Gateway is remotely accessible through the 2FA authentication only.

#### **Related links**

[Enabling or disabling EASG through the CLI interface](#page-102-0) on page 103

# <span id="page-102-0"></span>**Enabling or disabling EASG through the CLI interface**

### **About this task**

Use this procedure to enable or disable EASG for the SLA Mon server. Enable EASG only if you want Avaya Services access for the SLA Mon server.

By enabling Avaya Services Logins, you are granting Avaya access to your system. This is required to maximize the performance and value of your Avaya support entitlements, allowing Avaya to resolve product issues in a timely manner. The product must be registered using the Avaya Global Registration Tool (GRT) at <https://grt.avaya.com> to be eligible for Avaya remote connectivity. See the Avaya support site at<https://support.avaya.com/registration>for additional information for registering products and establishing remote access and alarming.

By disabling Avaya Services Logins, you are denying Avaya access to your system. This is not recommended, as it can impact Avaya's ability to provide support for the product. Unless the customer is well versed in managing the product themselves, Avaya Services Logins should not be disabled.

#### **Procedure**

- 1. Log on to the host server CLI as an administrator user.
- 2. To check the status of EASG, run the following command:

EASGStatus

- 3. Do one of the following:
	- To enable EASG and accept the terms, run the following command:

EASGManage --enableEASG

• To disable EASG and accept the terms, run the following command:

EASGManage --disableEASG

#### **Related links**

[Support for Enhanced Access Security Gateway](#page-101-0) on page 102

# **Chapter 6: Verifying the implementation**

# **Verification of the SAL Gateway implementation**

You can run a number of tests to verify whether the SAL Gateway installation is successful. The verification is to ensure that the SAL Gateway services and processes are running properly.

# **Testing the alarming service of SAL Gateway**

#### **About this task**

Use this procedure to verify that the alarm transfer and remote access processes of SAL Gateway is running properly. SAL Gateway uses the spiritAgent service to handle alarm transfer and remote access. After a successful installation, this service should be in the running state.

#### **Procedure**

- 1. Log on to the host server as root.
- 2. Run one of the following commands, and check the outcome of the command:
	- On RHEL 7.x/8.x

```
systemctl status spiritAgent.service
```
- 3. If the service is not running, run one of the following commands to start the service:
	- On RHEL 7.x/8.x:

```
systemctl start spiritAgent.service
```
4. Check the status again to verify that the service is running.

# **Testing SAL Gateway Managed Services**

#### **About this task**

Use this procedure to verify if the Managed Services are configured on SAL Gateway.

#### **Procedure**

- 1. Log on to the host server with root user credentials.
- 2. Run one of the following commands, and check the outcome of the command:
	- On RHEL 7.x/8.x

**systemctl status openvpnAgent.service**

- 3. If the service is not running, run one of the following commands to start the service:
	- On RHEL 7.x/8.x:

**systemctl start openvpnAgent.service**

- 4. Run the following command to restart the spirit agent services:
	- On RHEL 7.x/8.x:

**systemctl start spiritAgent.service**

5. Check the status again to verify that the service is running.

# **Testing the SAL Watchdog process**

#### **About this task**

The SAL Watchdog process routinely tests the operational state of all SAL Gateway components and restarts the components in case of any abnormal shutdowns. Use this procedure to verify that the Watchdog process is running properly.

#### **Procedure**

- 1. Log on to the host server as root.
- 2. Run the following command, and check the outcome of the command:

cat /var/log/cron

Example output of the command:

```
Jan 27 11:25:01 linpubm206 CROND[2816]: (saluser) CMD (/opt/avaya/SAL/gateway/
SALWatchdog/scripts/SALWatchdog)
Jan 27 11:30:01 linpubm206 CROND[3452]: (root) CMD (/usr/lib64/sa/sa1 1 1)
Jan 27 11:30:01 linpubm206 CROND[3453]: (saluser) CMD (/opt/avaya/SAL/gateway/
SALWatchdog/scripts/SALWatchdog)
```
3. Check when the cron job was run the last time.

If SALWatchdog was run in the last 5 minutes, you can consider that the process is running properly.

# **Testing the SAL Gateway user interface service**

#### **About this task**

You can administer the SAL Gateway configurations through the web interface for the remote connectivity and alarm transfer facilities. Use this procedure to ensure that the SAL Gateway web interface is available.

#### **Procedure**

- 1. From another terminal on the network where SAL Gateway is deployed, open a web browser.
- 2. In the address bar, type the following URL:

```
https://<IP address of the Avaya Diagnostic Server host>:7443
```
You can replace the host IP with the DNS host name if the host server is registered under DNS.

The browser displays the SAL Gateway login page.

- 3. **(Optional)** If the SAL Gateway login page does not open, perform the following:
	- a. Log on to the Avaya Diagnostic Server host as admin, and switch to the root user.
	- b. Run one of the following commands to check the status of the gatewayUI service:
		- On RHEL 7.x/8.x:

#### **systemctl status gatewayUI.service**

- c. If the service is not running, run one of the following commands to start the service:
	- On RHEL 7.x/8.x:

```
systemctl start gatewayUI.service
```
d. Check the status again to verify that the service is running properly.

# **Verification of the SLA Mon implementation**

You can run a number of tests to verify that the implementation of the SLA Mon component of Avaya Diagnostic Server is successful. The verification includes ensuring that the SLA Mon server service, database service, and web interface service are running correctly.

#### **CB** Note:

The SLA Mon server component of Avaya Diagnostic Server is licensed. After you deploy the Avaya Diagnostic Server virtual appliance, you get a 30-days trial period to use the SLA Mon server. You must get a valid license to use the SLA Mon server before the trial period is over. For more information about managing the SLA Mon server license, see *Deploying Avaya Diagnostic Server.*

# **Testing the slamonsrvr service**

#### **About this task**

Use this procedure to confirm whether the SLA Mon server service is running.

#### **Procedure**

- 1. Log on to the Avaya Diagnostic Server host as root.
- 2. Run one of the following commands, and check the outcome of the command:
	- On an RHEL 7.x/8.x system:

**systemctl status slamonsrvr**

Expected output sample:

```
SLAMon Server Running (<Process ID>)
```
- 3. If the service is not running, run one of the following commands to start the service:
	- On an RHEL 7.x/8.x system:

```
systemctl start slamonsrvr
```
# **Testing the slamonweb service**

#### **About this task**

Use this procedure to confirm whether the web interface service of SLA Mon is running.

#### **Procedure**

- 1. Log on to the Avaya Diagnostic Server host as root.
- 2. Run one of the following commands, and check the outcome of the command:
	- On an RHEL 7.x/8.x system:

#### **systemctl status slamonweb**

Expected output sample:

Avaya Diagnostic Server Slamon web 3.2 is running (<process id>)

- 3. If the service is not running, run one of the following commands to start the service:
	- On an RHEL 7.x/8.x system:

**systemctl start slamonweb**

# **Testing the slamondb service**

#### **About this task**

Use this procedure to confirm whether the database service of the SLA Mon server is running.

#### **Procedure**

- 1. Log on to the Avaya Diagnostic Server host as root.
- 2. Run one of the following commands, and check the outcome of the command:
	- On an RHEL 7.x/8.x system:

#### **systemctl status slamondb**

Expected output sample:

```
postmaster (pid 21287 21286 21285 21284 21282 21280 15031 15027 
10402 10387 10370) is running
```
- 3. If the service is not running, run one of the following commands to start the service:
	- On an RHEL 7.x/8.x system:

**systemctl start slamondb**

# **Chapter 7: Upgrading Avaya Diagnostic Server**

# **Upgrade paths to Avaya Diagnostic Server 4.1**

The Avaya Diagnostic Server 4.1 installer supports a direct upgrade capability from Avaya Diagnostic Server 4.0. For Avaya Diagnostic Server and SAL Gateway releases that do not support a direct upgrade, you must upgrade to 4.0 release of Avaya Diagnostic Server that supports direct upgrade by using the following upgrade path:

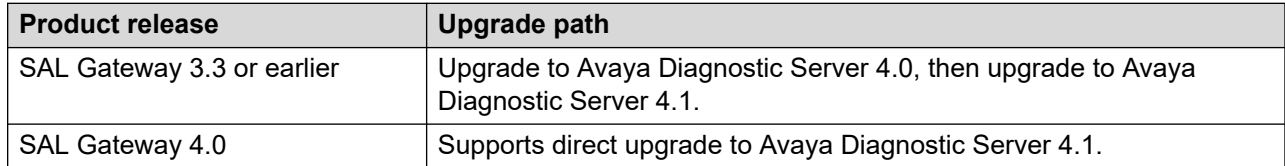

#### **Note:**

Some earlier versions of Avaya Diagnostic Server and SAL Gateway do not support direct upgrade because of hardware limitations and unsupported version of the Operating System.

# **Checklist for upgrading from Avaya Diagnostic Server 4.0 to 4.1**

The following checklist provides the high-level steps to upgrade from Avaya Diagnostic Server Release 4.0 to Release 4.1.
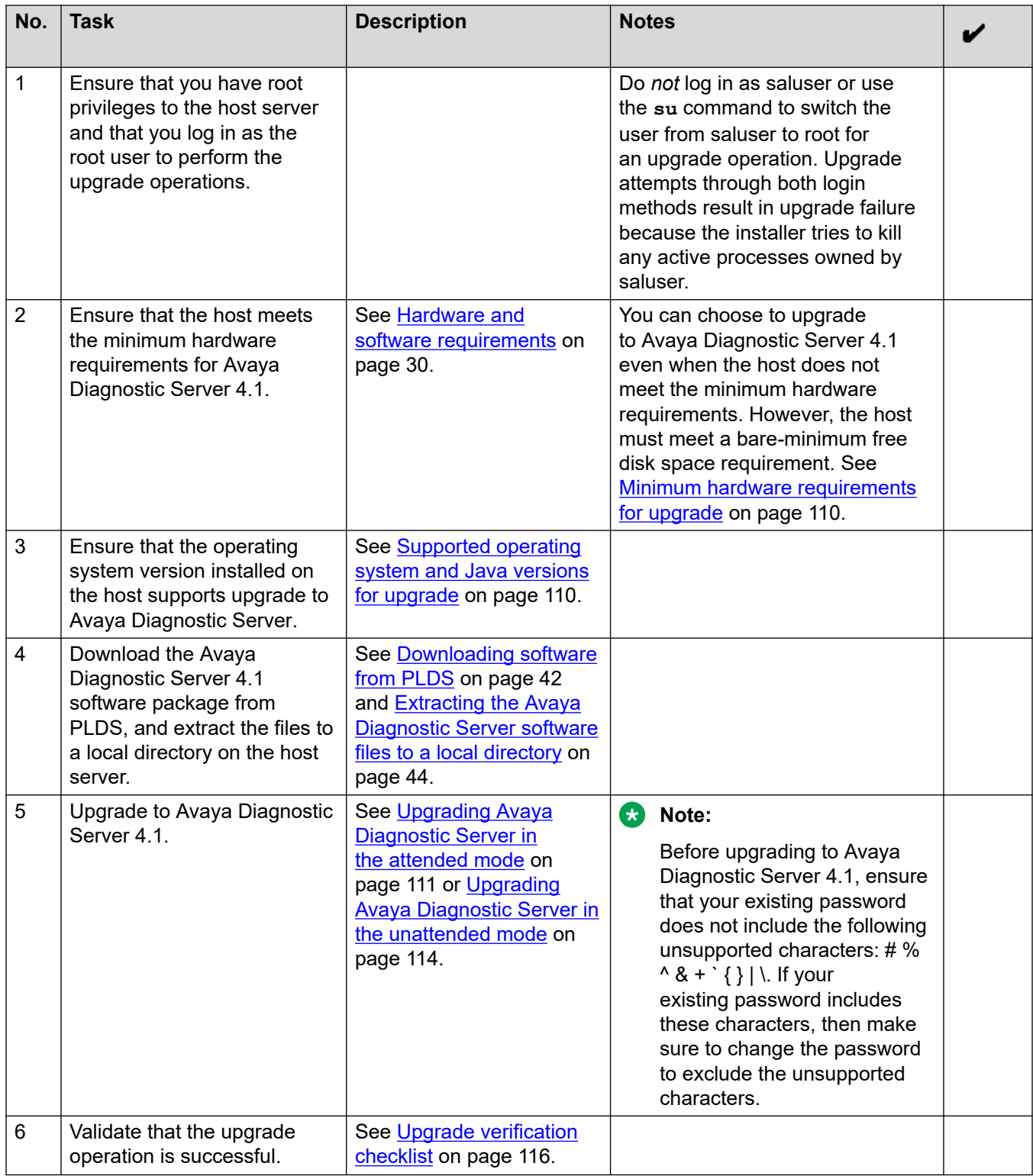

# <span id="page-109-0"></span>**Minimum hardware requirements for upgrade**

The minimum hardware requirements to upgrade to Avaya Diagnostic Server 4.1 are the same as the requirements for a clean installation of Avaya Diagnostic Server 4.1. If the upgrade operation involves upgrade of the existing component and installation of a new component, then the host server must meet the minimum hardware requirements for co-hosted components. For information about the hardware requirements, see Chapter 3, Planning and initial setup.

However, you can upgrade Avaya Diagnostic Server even without the minimum hardware requirements when the host meets a bare-minimum free disk space requirement as mentioned in the following table.

### *<u>D* Important:</u>

You cannot install a new component during an upgrade on a host that meets just the bare minimum free space requirement. Avaya provides you this option so that you can upgrade from an earlier version of Avaya Diagnostic Server to the latest version. You can then use the backup and restore facility of Avaya Diagnostic Server to migrate to another server that meets the minimum requirements completely. If you do not migrate, you might not be able to use all features of Avaya Diagnostic Server to the full capacity.

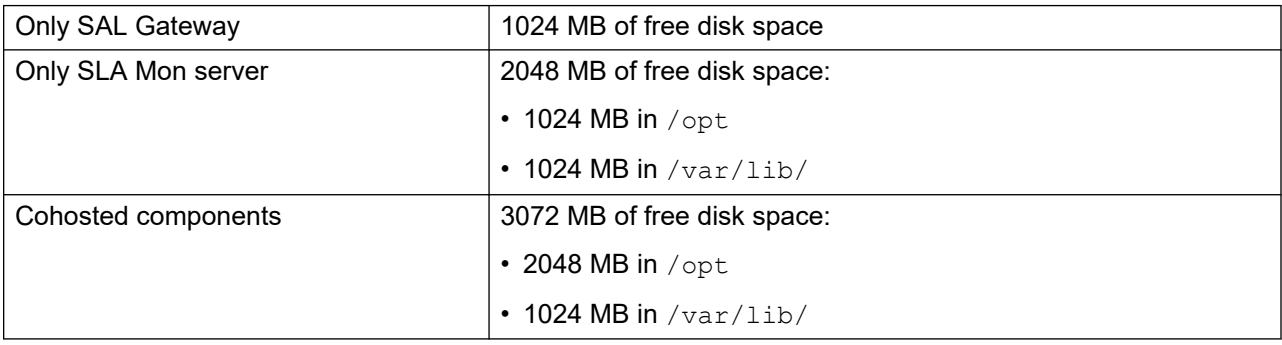

# **Supported operating system and Java versions for upgrade**

See the following table to identify whether an upgrade to Avaya Diagnostic Server 4.1 is possible with the existing software versions installed on the host system.

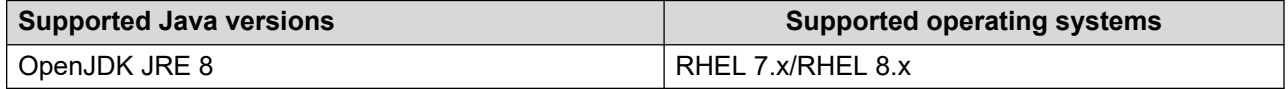

#### **RB** Note:

• Avaya Diagnostic Server 4.1 does not support JRE 1.7 (Java 1.7). To install or upgrade to Avaya Diagnostic Server 4.1, ensure that you have upgraded JRE 1.7 (Java 1.7) to JRE 1.8 (Java 1.8).

<span id="page-110-0"></span>After upgrading from JRE 1.7 (Java 1.7) to JRE 1.8 (Java 1.8), immediately upgrade SAL Gateway to 4.1. Upgrading the JRE disables the watchdog, so an immediate upgrade to 4.0 requires you to re-enable the watchdog.

# **Upgrading Avaya Diagnostic Server in the attended mode**

### **About this task**

Use this procedure to upgrade to Avaya Diagnostic Server Release 4.1 in the attended mode from Avaya Diagnostic Server Release 4.0. You must log on to the RHEL server through KVM or a virtual console in graphical user interface (GUI) mode to run the installer in the attended mode.

#### **Important:**

If the SAL Gateway component of the existing Avaya Diagnostic Server release is pointing to non-Avaya SAL Core Server or Remote Server, upgrade is not possible.

#### **Before you begin**

- Verify if Avaya Diagnostic Server release 4.1 installer file is already available in the following locations:
	- If auto upgrade is attempted, then installer file gets extracted in  $d$
	- If auto upgrade is not attempted, extract the opt/avaya/ads/Upgrade/packages/ INSTALLER/ADS-MAJOR-4.1.0/ADS-MAJOR-4.1.0.tar.gz installer file.
- If the Avaya Diagnostic Server Release 4.1 installer file is not available, download the Avaya Diagnostic Server software file. Copy and extract the ADS-Installer-*<version\_no>*– *<build\_no>*.tar.gz file to a directory on the host server.
- Ensure that the host server meets the minimum hardware requirements.
- Ensure that the operating system and Java versions installed support upgrade.
- Ensure that the host server meets all other system requirements mentioned in Chapter 3, Planning and initial setup.

#### **B** Note:

Before upgrading to Avaya Diagnostic Server 4.1, ensure that your existing password does not include the following unsupported characters: # % ^ & + ` { } | \. If your existing password includes these characters, then make sure to change the password to exclude the unsupported characters.

#### **Procedure**

1. Log on to the host server through KVM or a virtual console in graphical user interface (GUI) mode as root.

# **Note:**

Do *not* log in as saluser or use the **su** command to switch the user from saluser to root for an upgrade operation. Upgrade attempts through both login methods result in upgrade failure because the installer tries to kill any active processes owned by saluser.

- 2. Go to the directory where you have extracted the Avaya Diagnostic Server software package.
- 3. From the command line, run the following command:

**./install.sh** –attended

The system starts the installation in the attended mode.

4. Read the End User License Agreement text for Avaya Diagnostic Server, type  $\gamma$  to agree to the license, and press **Enter**.

If you type n, the installer quits the process.

The installer checks the host to verify whether the host meets the prerequisites. The installer also checks for any earlier version of SAL Gateway or Avaya Diagnostic Server on the host server. If the installer detects an earlier software version that supports a direct upgrade, the installer displays the upgrade options according to the available software version.

- 5. When the installer prompts you to select an upgrade option, perform one of the following according to your current environment:
	- If Avaya Diagnostic Server 4.0 is available with the SAL Gateway component, type one of the following options:
		- 1: To upgrade to Avaya Diagnostic Server 4.1 with only the SAL Gateway component.
		- 2: To upgrade to Avaya Diagnostic Server 4.1 with SAL Gateway and to install the SLA Mon component.
	- If Avaya Diagnostic Server 4.0 is available with the SLA Mon component, type one of the following options:
		- 1: To upgrade to Avaya Diagnostic Server 4.0 with only the SLA Mon component.
		- 2: To upgrade to Avaya Diagnostic Server 4.0 with SLA Mon and to install the SAL Gateway components.
	- If you want to register a remote worker agent on SLA Mon server, type  $\sqrt{v}$  when the installer prompts you to configure the SLAMon server NATTed public IP address.
	- If Avaya Diagnostic Server 4.0 is available with both components, type  $\gamma$  when the installer prompts you to upgrade to Avaya Diagnostic Server 4.0 with both components.
	- If Avaya Diagnostic Server 4.0 is available with one component, and you want to install the second component, type  $\gamma$  when the installer prompts you to install the second component.

According to the upgrade option you provide, the installer checks the host to verify whether the host meets the prerequisites for the upgrade. If the host meets the prerequisites, the installer continues with the upgrade process of the Avaya Diagnostic Server components.

The upgrade option might cause both components to reside on the same server. In such cases, the installer displays a message about the security implication of having both components on the same server. To continue with the upgrade process, you must accept the security implication. Else, quit the upgrade process.

#### **Next steps**

Complete the SAL Gateway upgrade and then complete the SLA Mon server upgrade.

If you upgrade from a software version without the SAL Gateway or the SLA Mon component and choose to install the missing component, complete the installation of the missing component. See Chapter 4, Deploying Avaya Diagnostic Server.

#### **Related links**

Completing the SAL Gateway upgrade on page 113 [Completing the SLA Mon server upgrade](#page-113-0) on page 114 [Completing the SLA Mon server installation](#page-62-0) on page 63

# **Completing the SAL Gateway upgrade**

#### **About this task**

After you select to upgrade the SAL Gateway component in the Avaya Diagnostic Server installation console, the installer starts the GUI-based wizard for SAL Gateway. Use this procedure to complete the SAL Gateway upgrade steps.

#### **ED** Note:

• From ADS 3.2 release onwards, ADS does not support Services-VM method of deployment.

If SAL Gateway detects Services-VM while trying to install to ADS 4.1 , system displays the following error:

Services-VM deployment detected, cannot install or upgrade the software on SVM setup. Exiting installer.

• You can upgrade the redundant SAL Gateway instances one by one without affecting the redundancy configuration. After both SAL Gateway instances are upgraded to the latest version, the redundancy feature works as expected.

During the time frame when you upgrade one SAL Gateway, the managed device synchronization between the two SAL Gateway instances might not happen. However, alarm transfer, remote access, and other functionalities remain available through the second SAL Gateway that participates in redundancy.

#### **Procedure**

- 1. On the Welcome panel, click **Next**.
- 2. On the Packs selection panel, select the component for installation, and click **Next**.
- 3. Click **Done**.

The installer completes the upgrade process and returns you to the CLI-based wizard.

According to the upgrade option you selected, the installer displays the message to upgrade or install the SLA Mon server component.

### <span id="page-113-0"></span>**Next steps**

Complete the SLA Mon upgrade or installation steps.

# **Completing the SLA Mon server upgrade**

The SLA Mon server upgrade process follows the upgrade process of the SAL Gateway component of Avaya Diagnostic Server.

#### **Procedure**

When the CLI-based installation wizard displays the message to continue with the upgrade of the SLA Mon server, type y, and press **Enter**.

The system starts the SLA Mon upgrade. The installer takes a few minutes to process the files and complete the upgrade process.

When the upgrade operation completes successfully, the system displays a completion message. The installer starts the SAL Gateway and the SLA Mon services.

### **Next steps**

Verify that the upgrade operation is successful.

#### **Note:**

Check the logs at /opt/avaya/ads/logging/ads-install.log for upgrade details.

#### *<u>I</u>* Important:

The upgrade process retains the existing certificate that the earlier release of the SLA Mon server used for the server-agent communication. If the existing certificate is the Avaya demo certificate, Avaya recommends you to replace the demo certificate with a custom certificate as a security best practice. For more information, see Chapter 6, Managing certificates for the communication between the server and the agent certificates in *Administering Avaya Diagnostic Server SLA Mon*.

#### **Related links**

[Upgrade verification checklist](#page-115-0) on page 116

# **Upgrading Avaya Diagnostic Server in the unattended mode**

### **About this task**

You can upgrade Avaya Diagnostic Server in the unattended mode. If you do not have access to the console of the RHEL host through KVM or virtual console to run the installer in the GUI mode, you can run the installer in the unattended mode remotely through a SSH session.

### *<u>D* Important:</u>

If the SAL Gateway component of the existing Avaya Diagnostic Server release is pointing to non-Avaya SAL Core Server or Remote Server, upgrade is not possible.

### **Before you begin**

- Verify if Avaya Diagnostic Server release 4.1 installer file is already available in the following locations:
	- If auto upgrade is attempted, then installer file gets extracted in /opt/avaya/ads/Upgrade/packages/INSTALLER/ADS-MINOR-4.1.0/installer/ADS-Installer-4.1.0.0-898
	- If auto upgrade is not attempted, extract the opt/avaya/ads/Upgrade/packages/ INSTALLER/ADS-MAJOR-4.1.0/ADS-MAJOR-4.1.0.tar.gz installer file.
- If the Avaya Diagnostic Server release 4.1 installer file is not available, download the Avaya Diagnostic Server software file. Copy and extract the ADS-Installer-*<version\_no>*– *<build\_no>*.tar.gz file to a directory on the host server.
- Ensure that the host server meets the minimum hardware requirements.
- Ensure that the operating system and Java versions installed support upgrade.
- Ensure that the host server meets all other system requirements mentioned in Chapter 3, Planning and initial setup.
	- **Note:**

Before upgrading to Avaya Diagnostic Server 4.1, ensure that your existing password does not include the following unsupported characters: # % ^ & + ` { } | \. If your existing password includes these characters, then make sure to change the password to exclude the unsupported characters.

- Ensure that you have updated the response file, /*<folder\_path\_to\_extracted package>*/ADS-Installer-*<version\_no>*– *<build\_no>*/ADS\_Response.properties, with the following information:
	- For the ADS AGREELICENSE property, replace the value n with  $y$ .
	- According to the existing software version, set the appropriate property from the upgrade scenarios section in the file with the required value for the upgrade preference.
	- For configuring a remote worker agent, ensure that the value for SLAMonIPcheck property is  $\sqrt{v}$  and you have entered the correct IP address in SLAMonNATTedIP=0.0.0.0 field.

### **Procedure**

1. Log on to the RHEL host as root.

# **Note:**

Do *not* log in as saluser or use the **su** command to switch the user from saluser to root for an upgrade operation. Upgrade attempts through both login methods result in upgrade failure because the installer tries to kill any active processes owned by saluser.

- <span id="page-115-0"></span>2. Change to the directory where you have extracted the Avaya Diagnostic Server software package.
- 3. Run the following command to start the upgrade process in the unattended mode:

**./install.sh** –unattended

The installer checks the host to verify whether the host meets the prerequisites. The installer also checks for the availability of any earlier version of SAL Gateway or Avaya Diagnostic Server. After the checks are complete, the installer starts processing the installation files and proceeds with the upgrade of Avaya Diagnostic Server according to the inputs you provided in the response file.

### **Result**

When the upgrade completes successfully, the system displays a successful completion message. The installer starts the services for the components.

#### **Related links**

ADS Response.properties file on page 66 Upgrade verification checklist on page 116

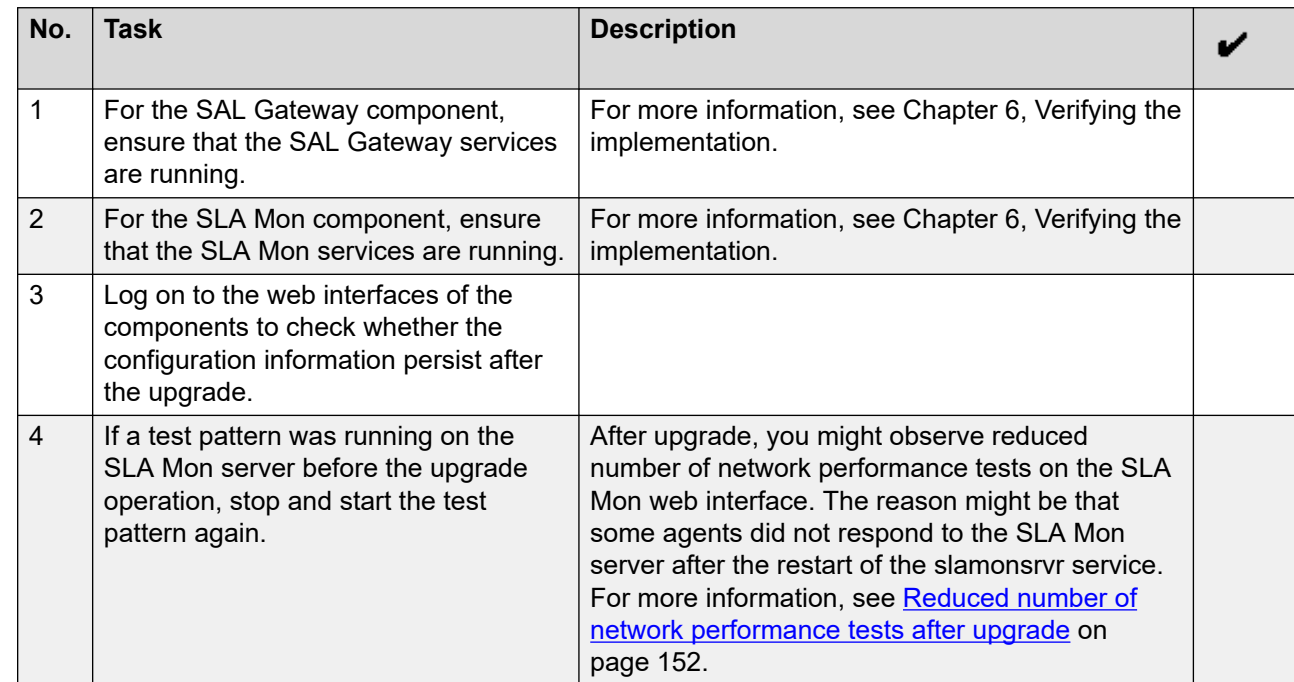

# **Upgrade verification checklist**

# **Chapter 8: Backing up and restoring Avaya Diagnostic Server**

# **Backing up Avaya Diagnostic Server**

### **About this task**

Use this procedure to back up the configuration data of all installed components of Avaya Diagnostic Server.

From Avaya Diagnostic Server 2.5 onwards, you can also back up the network monitoring data as part of the SLA Mon server backup. You can back up the network test results on the server only if the server has sufficient disk space. Otherwise, you must mount a USB or a network drive to take the backup.

#### *<u>D* Important:</u>

The backup process does not save the SLA Mon server license or the password. After a restore operation, you must reinstall the license on the WebLM server.

The backup process does not take a backup of the SNMP agent service related files. After a restore operation, you must reconfigure the SNMP agent details on SAL Gateway.

#### **Procedure**

- 1. Log on to the RHEL host of Avaya Diagnostic Server as root.
- 2. If the folder where you want to save the backup file does not exist, create the folder on the host server or the mounted USB or network drive.
- 3. Navigate to the /opt/avaya/ads/backuprestore directory:

**cd** /opt/avaya/ads/backuprestore

4. Run the following command to start the backup process:

**./backup\_restore.sh** backup /*<backup\_folder\_path>*

Where *<backup folder path>* is the absolute path to the backup folder that you created. The script does not support a relative path.

The system takes a backup of the configuration data of all installed components of Avaya Diagnostic Server.

If the SLA Mon server component is present, the utility checks whether the target location has sufficient free space to store the network monitoring data. If sufficient free space is

available, you get the option to back up the network monitoring data. Otherwise, you get the option to back up only the configuration data. The system displays the available free space and the approximate space required for backing up the network monitoring data.

The system saves the backup archive file, ADS  $\leq$ version no> backup.tar, at the specified location.

- 5. **(Optional)** If the system provides the option to back up the network monitoring data, do one of the following:
	- Press **y** to back up the network monitoring data.
	- Press **n** to back up only the configuration data of the SLA Mon server.

Depending on the size of the data to be backed up, the process takes some time to complete. For example, backup of 100 GB of network monitoring data might take approximately 2 hours.

### **Note:**

If you back up data on a mounted FAT file system drive, you might see the following error for a few files:

```
failed to preserve ownership for "*****" : Operation not 
permitted
```
The error does not affect the backup and restore functionalities. You can ignore such messages. During the restore process, the system restores the files with the right permissions.

# **Restoring Avaya Diagnostic Server**

#### **About this task**

Use this procedure to restore the backed up data, including configuration and network monitoring, of Avaya Diagnostic Server. The restore process is independent of the deployment environment. You can restore data on the same Avaya Diagnostic Server or on another Avaya Diagnostic Server that is installed on a different server.

From Avaya Diagnostic Server 2.5 onwards, you can choose to back up and restore the network monitoring data of the SLA Monserver component. The restore process provides the option to restore the network monitoring data only if the target server has sufficient disk space. Otherwise, you get the option to restore only the configuration data.

#### **Before you begin**

Take the following points into account while you prepare the target server for restoring Avaya Diagnostic Server:

• The Avaya Diagnostic Server version on the source and the target server must be the same.

- The restore process overwrites the existing data, including the configuration and the network monitoring data, on the target system. To avoid data loss, Avaya recommends that you perform the restore operation on a clean system.
- To avoid changing the IP address configuration after a restore operation, install the target server with the existing IP address on a private network. After you complete the restore operation and take the old server offline, you can make the new server available on the public network.
- The restore process is a service impacting process, and all services of the Avaya Diagnostic Server components remain unavailable during the restore process. The services become available after the restore process completes successfully. To minimize disruption of services, choose a time for the restore operation when the impact of a system downtime is the least.

#### **Procedure**

- 1. Log on as root to the RHEL host on which you want to restore Avaya Diagnostic Server.
- 2. If the backup file is not on the local host or any of the mounted drives, copy the file to a local folder on the host.

## **Note:**

You can restore data directly from a mounted USB or network drive.

3. Change the working directory to /opt/avaya/ads/backuprestore:

**cd** /opt/avaya/ads/backuprestore

4. Run the following command to start the restore process:

**./backup\_restore.sh** restore /*<backup\_folder\_path>*

Replace *<backup\_folder\_path>* with the absolute path of the folder where the ADS\_*<version\_no>*\_backup.tar file is located. Do *not* include the backup file name to the path. The script does not support relative path.

The system checks for the installed components and the component data available in the backup archive. Accordingly, the system stops the services of the components that are installed, and restores the configuration data of the components from the ADS <version no> backup.tar file. After the restore process is complete for a component, the script restarts the services.

If the SLA Mon server is present on the target server and the network monitoring data is present in the backup archive, the script checks the free disk space available on the server. If the target server has sufficient free disk space, you get the option to restore the network monitoring data. Otherwise, you get the option to restore only the configuration data. The system displays the available free space and the approximate space required for restoring the backed up network monitoring data.

- 5. **(Optional)** If the system provides the option to restore the network monitoring data, do one of the following:
	- Press **y** to restore the network monitoring data.
	- Press **n** to restore only the configuration data of the SLA Mon server.

Depending on the size of the data to be restored, the process takes some time to complete. For example, restore of 100 GB of network monitoring data might take approximately 4 hours.

#### **Next steps**

Log on to the web interfaces of the Avaya Diagnostic Server components to validate that the configuration information persists after the restore operation.

For the additional steps to be performed after the restore operation, see the checklist mentioned under Related links.

#### **Related links**

Checklist of tasks to be performed after a restore operation on page 120

# **Checklist of tasks to be performed after a restore operation**

After you complete a restore operation of Avaya Diagnostic Server, you must complete the following tasks:

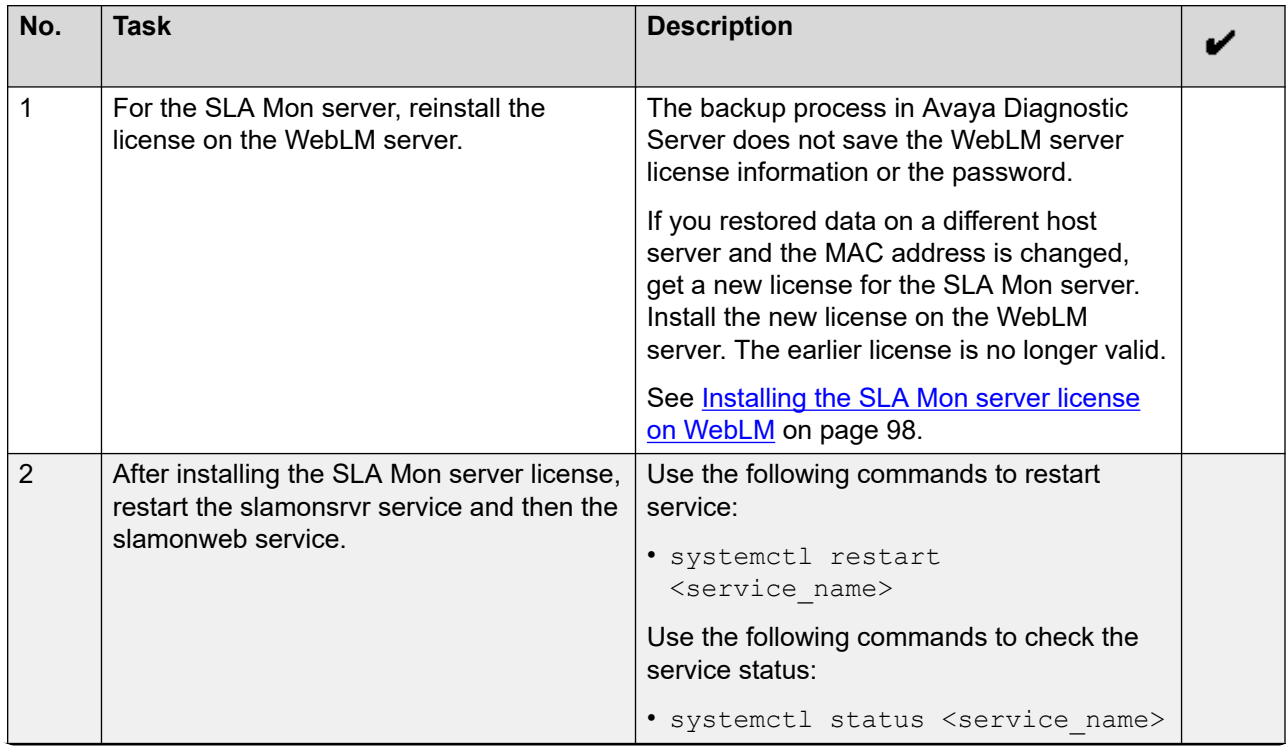

*Table continues…*

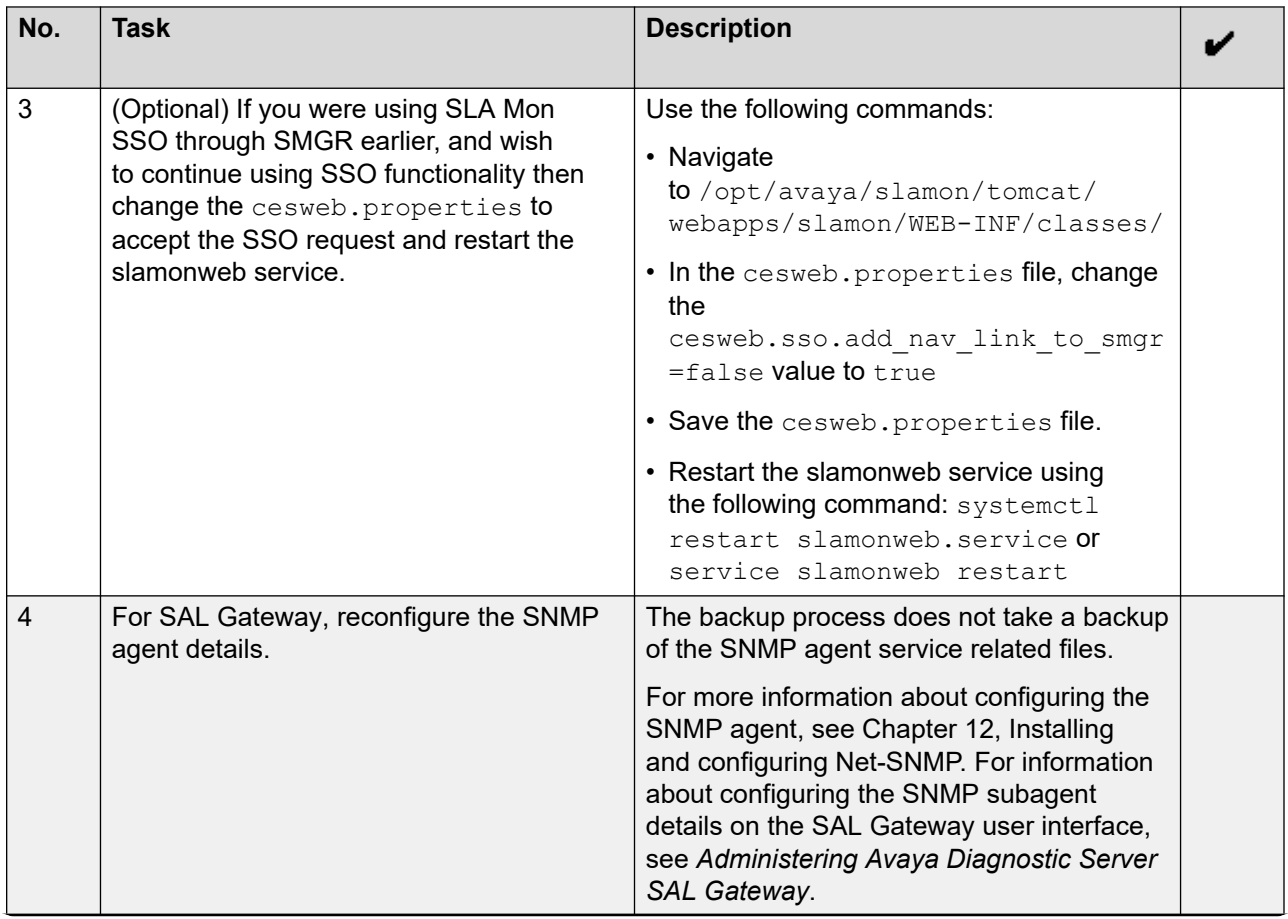

*Table continues…*

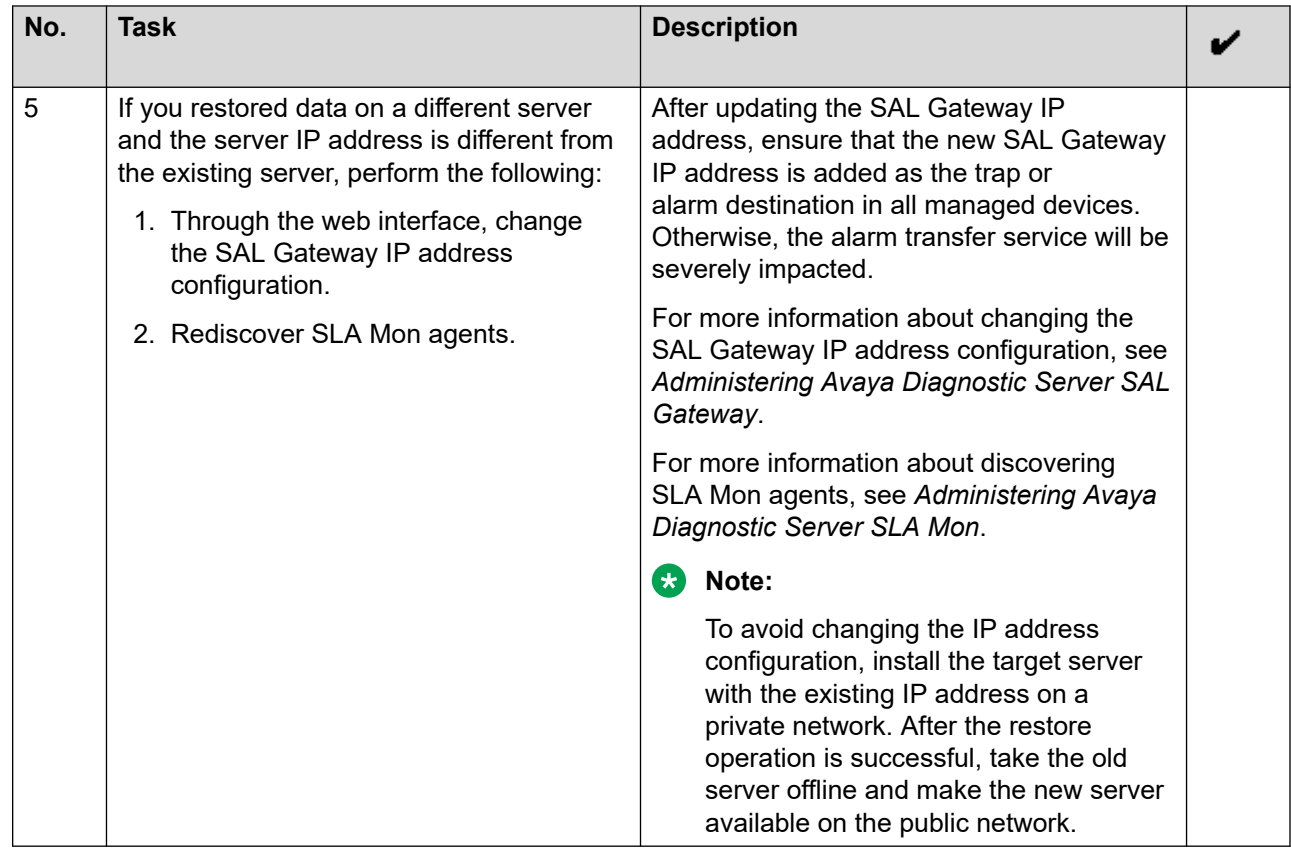

# **Chapter 9: Migration of Avaya Diagnostic Server**

You might want to migrate Avaya Diagnostic Server from an existing server to another server in the following scenarios:

- You want to upgrade from an earlier version of SAL Gateway or Avaya Diagnostic Server to the latest Avaya Diagnostic Server release. But the current hardware specifications do not meet the minimum requirements.
- The current hardware specifications still support the remote access and the alarm transfer features offered by SAL Gateway. But, to install the SLA Mon server component to use the network monitoring features, you will require a host with higher hardware specifications.

Avaya Diagnostic Server 4.0 comes with a migration utility script. You can use this script to take a backup of Avaya Diagnostic Server 3.2.1/3.3. Using the backup file, you can then install Avaya Diagnostic Server 4.0 on a new compatible host.

You can run the script only on Avaya Diagnostic Server 3.2.1/3.3. Therefore, you must upgrade any earlier version of Avaya Diagnostic Server or SAL Gateway to Avaya Diagnostic Server 3.2.1/3.3 before you can migrate to another server.

# **B** Note:

• The migration utility does not support migration from Avaya Diagnostic Server 4.0 to Avaya Diagnostic Server 4.0. You can use the existing backup and restore utility of Avaya Diagnostic Server to migrate Avaya Diagnostic Server 4.0 to another host. See Chapter 8, Backing up and restoring Avaya Diagnostic Server.

# **Migration checklist**

The following checklist provides the high-level steps to migrate from Avaya Diagnostic Server 3.2.1/3.3 to Avaya Diagnostic Server 4.0 on a different server:

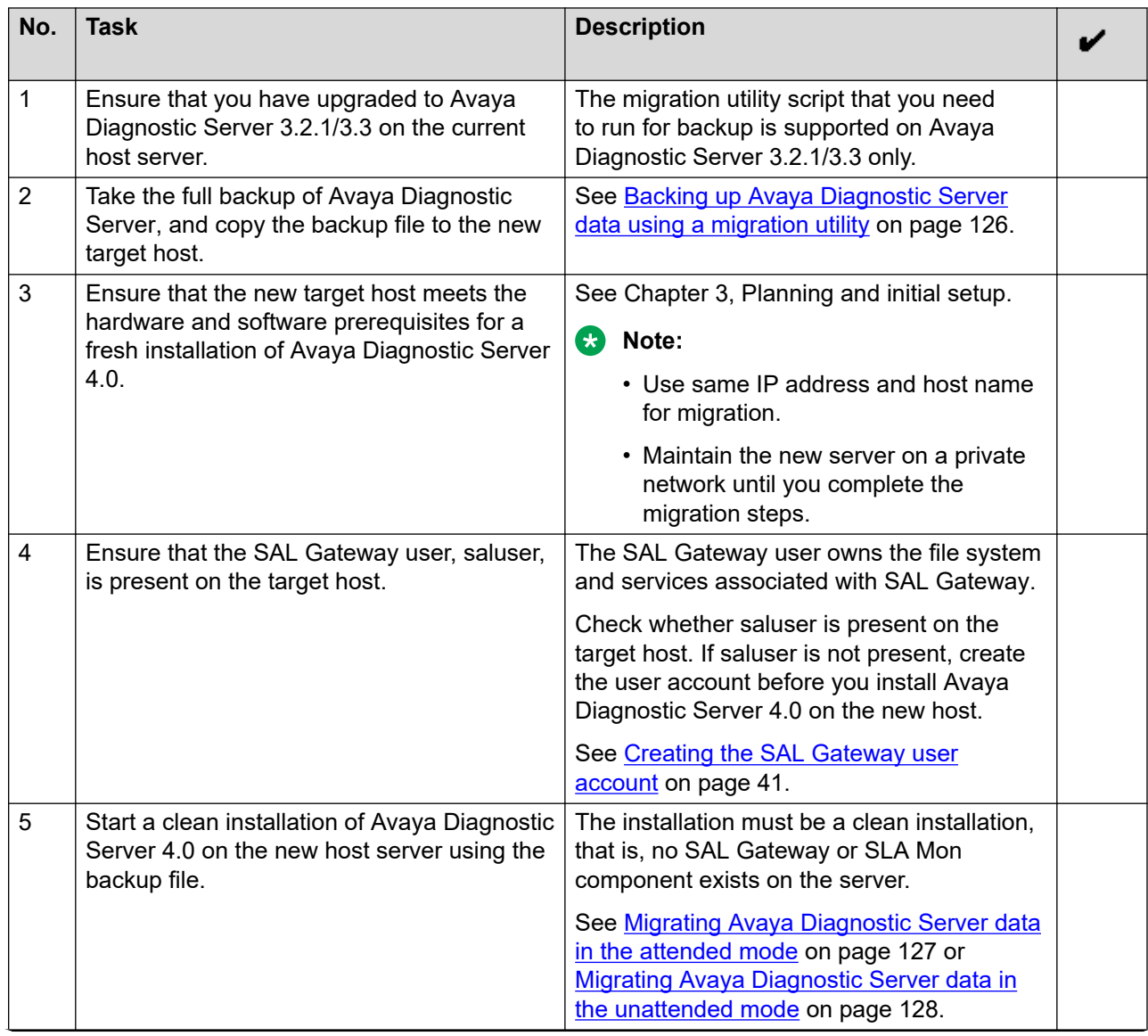

*Table continues…*

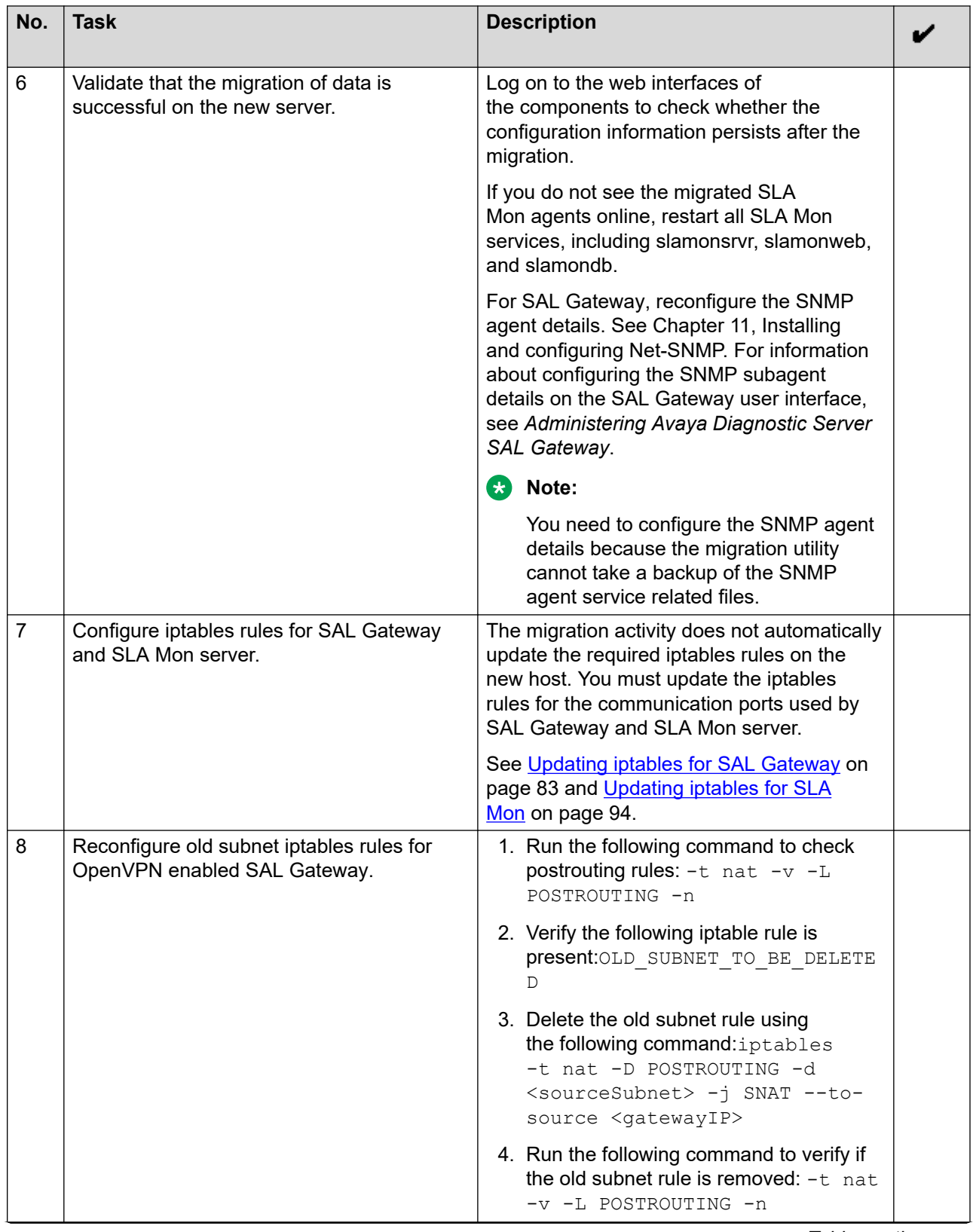

*Table continues…*

<span id="page-125-0"></span>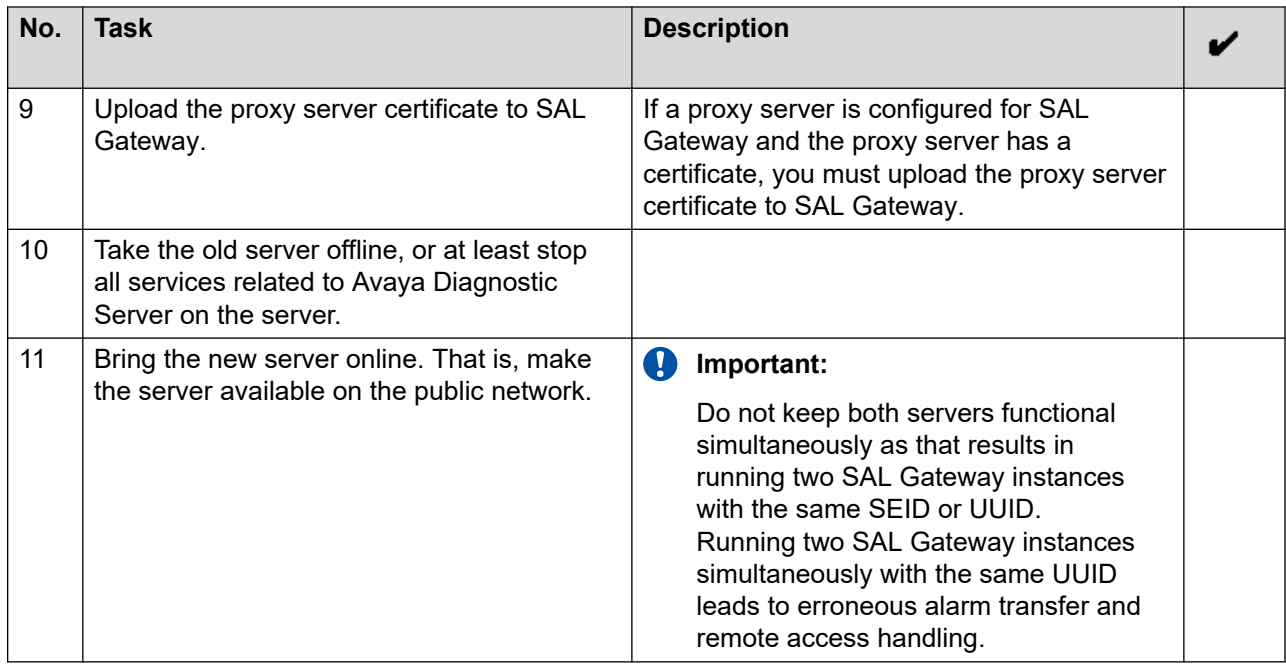

# **Backing up Avaya Diagnostic Server data using a migration utility**

# **About this task**

Use this procedure to back up Avaya Diagnostic Server 3.2.1/3.3 using the migration utility. You can use the backup file to migrate Avaya Diagnostic Server to a different server as Avaya Diagnostic Server 4.0.

### **Before you begin**

- Ensure that the Avaya Diagnostic Server version is 3.2.1/3.3. The migration utility script that you need to run for backup is supported on Avaya Diagnostic Server 3.2.1/3.3 only. For any earlier version, upgrade to Avaya Diagnostic Server 3.2.1/3.3 before you run the migration utility.
- Ensure that you extract a copy of the Avaya Diagnostic Server 4.0 software package on the server from where you want to migrate the Avaya Diagnostic Server data.
- If the folder where you want to save the backup file does not exist, create the folder on the host server. This procedure considers /tmp/backup as the backup folder.

### **Procedure**

- 1. Log on to the host server of the existing Avaya Diagnostic Server instance as root.
- 2. Navigate to "/opt/avaya/ads/backuprestore" and ensure that the migration backup.sh file is present in the directory.

<span id="page-126-0"></span>3. Run the script as the following:

./migration backup.sh /tmp/backup

The script creates the backup file,  $ADS < version$  backup.tar, in the /tmp/backup directory. For example, if you run the script on a 3.2.1 or 3.3 host, the backup file created is ADS 3.2 backup.tar or ADS 3.3 backup.tar respectively.

4. Run the following command to transfer the backup file to a folder in the new target host:

```
scp –r /tmp/backup/<backup_filename> 
root@<target_machine_IP>:<destination_folder_path>
```
When prompted, provide the password for the root user of the target machine.

# **Migrating Avaya Diagnostic Server data in the attended mode**

#### **About this task**

Use this procedure to migrate Avaya Diagnostic Server data from one server to a new server through attended installation of Avaya Diagnostic Server 4.0.

#### **Before you begin**

- Ensure that the backup file is copied to a local directory of the target host.
- Ensure that the SAL Gateway user, saluser, is present on the target host.

#### **Procedure**

1. Log on to the target host as root through KVM or a virtual console in graphical user interface (GUI) mode, and start the installation in the attended mode.

See Chapter 4, Deploying Avaya Diagnostic Server.

- 2. Continue with the installation steps similar to a fresh installation until the installer asks you whether you want to migrate from a backup file.
- 3. Type y, and press **Enter**.
- 4. When the installer prompts you to provide the backup file path, type the full path of the backup file.

If the backup file is correctly created, the installer starts installing Avaya Diagnostic Server with the details extracted from the backup file. The installer does not need any further inputs from you to complete the installation.

# <span id="page-127-0"></span>**Migrating Avaya Diagnostic Server data in the unattended mode**

### **About this task**

Use this procedure to migrate Avaya Diagnostic Server data from one server to a new server through unattended installation of Avaya Diagnostic Server 4.0.

### **Before you begin**

- Ensure that the backup file is copied to a local directory of the target host.
- Ensure that you make the following changes in the response file, ADS Response.properties:
	- For the ADS AGREELICENSE property in the response file, replace the value n with  $y$ .
	- For the BACKUP FILE PATH property, set the value as the full path of the backup file.
	- For the ADS\_COMPONENT\_TO\_INSTALL property, set the value as 3 to install Avaya Diagnostic Server with both SAL Gateway and SLA Mon components.

# **Note:**

The response file is available in the location where you extracted the Avaya Diagnostic Server software package. The file path is /*<folder\_path to the extracted package>*/ADS-Installer-*<version\_no>*–*<build\_no>*/ ADS Response.properties.

• Ensure that the SAL Gateway user, saluser, is present on the target host.

#### **Procedure**

- 1. Log on to the target host as root.
- 2. Start the installation in the unattended mode.

See Chapter 4, Deploying Avaya Diagnostic Server.

If the backup file path is correct, the installer starts installing Avaya Diagnostic Server with the details extracted from the backup file. The installer does not need any further inputs from you to complete the installation.

# **Creating the SAL Gateway user account**

### **About this task**

The SAL Gateway user, saluser, owns the file system and services associated with SAL Gateway.

If the target host is a new virtual machine or a server where SAL Gateway was never installed, saluser might not be present. Use this procedure to check for the presence of the saluser account and to create the account on the target host.

### **Procedure**

- 1. Log on to the target host as root.
- 2. Run the following command:

```
grep -c 'saluser:' /etc/passwd
```
The command returns one of the following:

- 1: Implies that the saluser account is present on the target host.
- 0: Implies that the saluser account is not present on the target host.
- 3. If saluser is not present, run the following commands to create the user group and user account:

```
/usr/sbin/groupadd salgroup
```

```
/usr/sbin/useradd -g salgroup saluser
```
# <span id="page-129-0"></span>**Chapter 10: Uninstalling Avaya Diagnostic Server**

# **Avaya Diagnostic Server uninstallation overview**

This chapter describes the procedures to uninstall Avaya Diagnostic Server, and the components. You can choose to uninstall only one component, SAL Gateway or the SLA Mon server, or remove Avaya Diagnostic Server completely from the server.

During the installation of Avaya Diagnostic Server, the installer creates an *uninstall.sh* script inside the installation directory,  $\sqrt{\mathrm{opt}/\mathrm{avg}/\mathrm{ads}/\mathrm{units} \mathrm{table}}$ . You can run the script in one of the following two modes to uninstall Avaya Diagnostic Server.

- Unattended: You can run this mode through an SSH session to the RHEL host.
- Attended: You must log on to the RHEL server through KVM or virtual console in graphical user interface (GUI) mode to run the uninstaller in this mode.

### **B** Note:

If SAL Gateway is running in managed services mode then after uninstallation, vpnuser is not removed.

# **Uninstalling Avaya Diagnostic Server in the attended mode**

### **About this task**

Use the following interactive procedure to uninstall Avaya Diagnostic Server from the RHEL server through KVM or virtual console in graphical user interface (GUI) mode.

#### **Procedure**

- 1. Log on to the system on which Avaya Diagnostic Server is installed.
- 2. From the GUI, use root permissions and open a new shell prompt on the GUI.
- 3. Change the directory to /opt/avaya/ads/uninstaller, and run the following command:

```
./uninstall.sh –attended
```
The system displays a message to back up Avaya Diagnostic Server.

- 4. Perform one of the following:
	- To take a backup, type y and press **Enter**.
	- To continue without taking a backup, press **Enter**.

If you choose to back up Avaya Diagnostic Server, the system prompts you to enter the path where you want to save the backup archive. Else, the system prompts you to select the components you want to uninstall.

- 5. **(Optional)** When the system prompts, type the path where you want to save the backup archive.
- 6. If Avaya Diagnostic Server is installed with both components, type one of the following options to specify what you want to uninstall:
	- 1: To uninstall only SAL Gateway.
	- 2: To uninstall only SLA Mon.
	- 3: To uninstall Avaya Diagnostic Server with both components.
- 7. If Avaya Diagnostic Server has only one component, when the system displays a message to uninstall the component, type  $y$  to uninstall that component.

#### **Next steps**

Complete the steps to uninstall SAL Gateway.

Complete the steps to uninstall the SLA Mon server.

#### **Related links**

Completing the SAL Gateway uninstallation on page 131 [Completing the SLA Mon server uninstallation](#page-131-0) on page 132

# **Completing the SAL Gateway uninstallation**

#### **About this task**

Complete the steps in this procedure to uninstall the SAL Gateway component of Avaya Diagnostic Server.

#### **Procedure**

1. On the Uninstaller wizard panel, click **Next** to continue with the SAL Gateway uninstallation.

The system displays the Uninstall options panel.

2. Click **Next**.

The system displays the Select Installed Packs panel.

3. Select the pack or packs for uninstallation, and click **Next**.

The system displays the Uninstallation progress panel with bars that indicate the progress of the uninstall process.

## <span id="page-131-0"></span>**Caution:**

Do not use the **Quit** option when the uninstall process is in progress. This action might corrupt some files and make your system unstable. If you accidentally click **Quit**, the system displays a dialog box to confirm the action. If you click **Yes**, the uninstallation process is stopped and the file system might get corrupted. You might then have to manually clean up the disk and stop the services.

4. After the uninstaller completes executing the files, click **Next**.

The system displays the Uninstallation summary panel. This panel displays the pack, SAL Gateway, which has been uninstalled successfully.

#### 5. Click **Done**.

The system completes the SAL Gateway uninstallation process and returns you to the CLI-based wizard.

If you selected to uninstall the SLA Mon server component, the system starts the SLA Mon server uninstallation process.

#### **Next steps**

Complete the steps to uninstall the SLA Mon server.

#### **Related links**

[Uninstalling Avaya Diagnostic Server in the attended mode](#page-129-0) on page 130

# **Completing the SLA Mon server uninstallation**

The SLA Mon uninstallation process starts after the SAL Gateway uninstallation process is complete.

### **About this task**

Complete the steps in this procedure to uninstall the SLA Mon server.

#### **Procedure**

1. When the system displays the message to continue with the uninstallation of the SLA Mon server, type y.

The system starts the uninstallation process.

The system displays a message for removing PostgreSQL server.

PostgreSQL is the database and supported libraries. You choose to either remove or retain PostgreSQL.

2. When the system prompts you to uninstall the PostgreSQL database and libraries, type  $\rm{v}$ or n as appropriate, and press **Enter**.

### **Important:**

Before you choose to remove PostgreSQL, ensure that no other applications are using the PostgreSQL database or libraries.

The system starts uninstalling the SLA Mon server.

After the uninstallation process is complete, the system displays an Uninstall Complete message and returns you to the command line.

#### **Related links**

[Uninstalling Avaya Diagnostic Server in the attended mode](#page-129-0) on page 130

# **Uninstalling Avaya Diagnostic Server in the unattended mode**

## **Before you begin**

Ensure that you have updated the uninstaller response file, /opt/avaya/ads/uninstaller/ ADS Uninstall Response.properties, with the required input responses for the uninstallation preferences. Read the instructions in the file carefully while providing the inputs. The uninstaller script uses the information you provide in the response file to run the uninstallation process.

### **About this task**

If you do not have access to the console of the RHEL host through KVM or virtual console to run the Avaya Diagnostic Server uninstaller in the GUI mode, use this procedure to run the uninstaller in the unattended mode remotely through a SSH session.

#### **Procedure**

- 1. Log on to the RHEL host on which you installed Avaya Diagnostic Server as root.
- 2. Change to the /opt/avaya/ads/uninstaller directory.
- 3. Run the following command:

**./uninstall.sh** –unattended

The uninstaller checks the response file and proceeds with the uninstallation process of Avaya Diagnostic Server according to the inputs you provided in the response file.

After the uninstallation process is complete, the system displays an  $Uninstall$ Complete message and returns you to the command line.

# **Chapter 11: Installing and configuring Net-SNMP**

# **SNMP capability in SAL Gateway**

SAL Gateway uses the SNMP capability to communicate information to network management applications such as NetView Management Console (NMC) or Network Management System (NMS). SAL Gateway can use SNMP traps to communicate product status, performance metrics, alarm states, and inventory information to the network management applications.

SNMP, a network management protocol in the TCP/IP protocol suite, uses a simple request and response protocol to communicate management information. A set of managed objects called SNMP Management Information Bases (MIB) defines this information. SNMP can alternatively generate traps that asynchronously report significant events to clients.

SAL Gateway defines its own application-specific MIB that contains the definition of managed objects that SAL Gateway wants to be exposed to a network management tool, such as NMS or NMC. The MIB also defines the traps SAL Gateway sends.

Implementing the SNMP capability for SAL Gateway requires implementing an SNMP master agent on SAL Gateway. The master agent, a prerequisite for the SAL Gateway installation, can be any standard SNMP agent that supports the following:

- All MIB modules that the SNMP standards require
- The AgentX protocol

The SAL Gateway administrator configures the SNMP master agent. The procedures described in this chapter pertain to the implementation of Net-SNMP as the master agent on 7.x/8.x.

# **Net-SNMP**

Net-SNMP is the preferred implementation for an SNMP master agent, because Net-SNMP is:

- A standard, widely accepted SNMP agent.
- Supported on most of the Operating System (OS) platforms.
- An SNMP agent that supports:
	- Most of the MIB modules that ECG Internal Standards mandate.
- The AgentX protocol and SNMP v3.
- The default SNMP agent in many operating systems, including Red Hat Enterprise Linux (RHEL).
- Easy to install and configure.

# **Installing Net-SNMP**

#### **About this task**

Use this procedure to install and configure the Net-SNMP master agent.

#### **Before you begin**

Before installing Net-SNMP, ensure that you have the following:

- A Linux system to install Net-SNMP.
- Net-SNMP RPMs for the installed Linux flavor.
- Sufficient knowledge of RPM installation.
- Valid IPv6 configuration on the target machine to run the SNMP master agent in the IPv6 environment.

#### **Procedure**

- 1. Log on to the Linux machine using an SSH client.
- 2. Open a terminal on the Linux machine.
- 3. If you logged in as a non-root user, run the **sudo su –** command to change your login to root.
- 4. Install the following Net-SNMP RPMs:
	- net-snmp
	- net-snmp-utils

#### **Note:**

Use the RPMs provided on the RHEL installation CD or DVD. You might also need to install additional RPMs to satisfy OS dependencies.

5. Run the **rpm** command and specify the path of the Net-SNMP RPMs as the following:

```
rpm -iv net-snmp-5.3.2.2-5.el5.i386.rpm net-snmp-utils-*.rpm
```
#### System output :

```
warning: net-snmp-5.3.2.2-5.el5.i386.rpm: Header V3 DSA signature: 
NOKEY, key ID 37017186 
Preparing packages for installation... 
net-snmp-5.3.2.2-5.el5 
net-snmp-utils-5.3.2.2-5
```
<span id="page-135-0"></span>6. Set the PATH environment variable, and if  $/\text{usr}/\text{bin}$  is missing, run the following command to add this path to the PATH environment variable:

```
export PATH=$PATH:/usr/bin
```
# **SNMP master agent configuration**

The correct configuration of the SNMP master agent in snmpd.conf, the SNMP agent configuration file, is critical for two reasons:

- The master agent registers the SAL SNMP subagent.
- The customer NMSs query the master agent for managed objects.

The configuration of the SNMP master agent involves two tasks:

- Configuring the master agent for the AgentX communication with the subagent over TCP on port 705.
- Configuring the master agent for the SNMP v2c or v3 protocol.

If you configure the master agent for SNMP v3, you must define an SNMP v3 user.

**B** Note:

After you complete the master agent configuration, you must restart the SNMP master agent and SAL SNMP subagent services.

#### **Related links**

Configuring the master agent to communicate with the subagent on page 136 [Configuring the master agent for SNMP v2c](#page-137-0) on page 138 [Configuring the master agent for SNMP v3](#page-137-0) on page 138 [Defining an SNMP v3 user](#page-138-0) on page 139

# **Configuring the master agent to communicate with the subagent**

#### **About this task**

After you install the SNMP master agent, you must configure the master agent to enable AgentX communication with the SAL SNMP subagent. Use this procedure to configure the master agent to communicate with the subagent over TCP on port 705.

### **ED** Note:

SAL Gateway does not mandate the use of the standard port 705 for subagent and master agent communication. You can configure a port other than 705 in SAL Gateway for the SNMP subagent and configure that port in the master agent instead of port 705. However, port 705 is the standard port for the master agent and subagent communication (AgentX).

### **Procedure**

- 1. If Net-SNMP is already installed and running, run one of the following commands to stop the snmpd service:
	- If the snmpd service was running, the system displays the following output:

Stopping snmpd: [OK]

If the service was not running, the system displays the Failed status. Ignore this status and proceed to the next step.

• On an RHEL 7.x/8.x system:

```
systemctl stop snmpd
```
The system does not display any output irrespective of the status of the snmpd service. In any case, proceed to the next step.

2. Check whether port 705 is in use by running the following command:

```
netstat -na --proto=inet,inet6 | grep 705
```
If the port is in use, the system displays the following output:

On an RHEL 7.x/8.x system:

tcp 0 0 0.0.0.0:705 0.0.0.0:\* LISTEN

- 3. If port 705 is in use, do one of the following to free the port:
	- Assign a different free port to the process that is using port 705.
	- Stop the process that is using port 705.
- 4. Rename the  $/etc/snmp/snmpd.comf$  file, if exists, to  $/etc/snmp/snmpd.comf.bak.$
- 5. Create a new and empty /etc/snmp/snmpd.conf file.

You can use the following command to create the file:

**touch** /etc/snmp/snmpd.conf

- 6. Open the newly created file using the vi text editor.
- 7. Do one of the following:
	- For IPv4, enter the following lines at the top of the file:

```
master agentx
agentXSocket tcp:localhost:705
```
• For IPv6, enter the following lines at the top of the file:

```
master agentx
agentXSocket tcp6:[<IPv6 address>]:705
```
8. (For IPv6 only) Add the following line at the top of the file:

agentaddress udp:161, tcp:161, udp6:161, tcp6:161

This addition configures the master agent to accept both UDP and TCP requests over IPv4 and IPv6.

9. Save the /etc/snmp/snmpd.conf file and exit the editor.

#### <span id="page-137-0"></span>**Next steps**

After you configure the SNMP master agent to communicate with the subagent, configure the master agent for SNMP v2c or v3.

#### **Related links**

[SNMP master agent configuration](#page-135-0) on page 136 Configuring the master agent for SNMP v2c on page 138 Configuring the master agent for SNMP v3 on page 138

# **Configuring the master agent for SNMP v2c**

### **About this task**

Use this procedure to configure the SNMP master agent for SNMP v2c.

#### **Procedure**

- 1. Open the  $/etc/snmp/snmpd.comf$  file in a text editor.
- 2. Add the following line to the file:

rocommunity *<community-string>* default .1.3.6.1.4.1.6889.2.41.1.1

### **Note:**

Do not use common or decipherable values, such as  $\text{public}$ , as a community string. With default, you enable all the IP addresses to query the master agent.

3. Save the /etc/snmp/snmpd.conf file and exit the editor.

#### **Next steps**

You might need to configure iptables on the Linux host to open the required SNMP ports.

After you complete the master agent configuration, restart the SNMP master agent and SAL SNMP subagent services.

#### **Related links**

[SNMP master agent configuration](#page-135-0) on page 136

# **Configuring the master agent for SNMP v3**

#### **About this task**

Use this procedure to configure the SNMP master agent for SNMP v3.

#### **Procedure**

- 1. Open the /etc/snmp/snmpd.conf file in a text editor.
- 2. Add the following line to the file:

```
rwuser <v3-user> <securityLevel> .1.3.6.1.4.1.6889.2.41.1.1
```
<span id="page-138-0"></span>In the line, replace *<securityLevel>* with the appropriate security level for SNMP v3. The NMS administrator decides the security level. The following table contains the security levels available for SNMP v3:

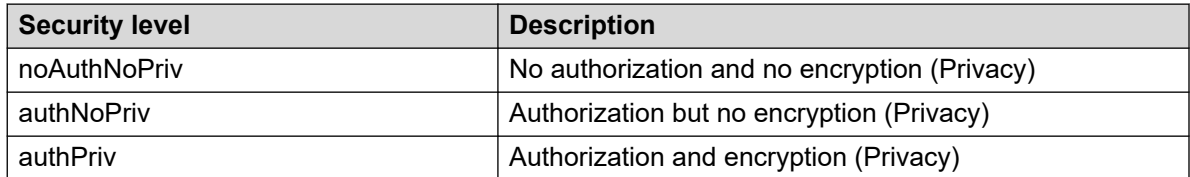

# **Note:**

If the value for *<securityLevel>* is unknown, set the value as authPriv.

3. Save the /etc/snmp/snmpd.conf file and exit the editor.

### **Next steps**

After you configure the SNMP master agent for SNMP v3, create an SNMP v3 user.

You might need to configure iptables on the Linux host to open the required SNMP ports.

After you complete the master agent configuration, restart the SNMP master agent and SAL SNMP subagent services.

#### **Related links**

[SNMP master agent configuration](#page-135-0) on page 136 Defining an SNMP v3 user on page 139

# **Defining an SNMP v3 user**

### **About this task**

If you configured the SNMP master agent for SNMP v3, use this procedure to define an SNMP v3 user.

### **Procedure**

1. Locate and open the following file in a text editor:

/var/lib/net-snmp/snmpd.conf

If no such file already exists, create the file.

2. Add the following line at the end of the file:

createUser *<v3–user>* MD5 *<auth-pass>* AES *<priv-pass>*

Where, replace the following variables with the actual values for the protocols. Choose the values after a consultation with your network administrator.

*<v3–user>* The v3 user name. The user name must be identical with the user name that you specified in the access control directive,  $r$ wuser, in the  $/etc/$ snmp/snmpd.conf file during the master agent configuration for SNMP v3.

<span id="page-139-0"></span>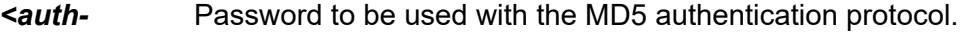

*pass>*

*<priv-pass>* Password to be used with the Advanced Encryption Standard (AES) privacy protocol.

# **Note:**

The createUser directive creates an SNMP v3 user  $\langle v3-\text{user}\rangle$ . This user uses MD5 and the password  $\langle \text{auth-pass} \rangle$  for authentication, and AES and password <priv-pass> for encryption or privacy.

3. Save the file and exit the text editor.

# **Note:**

For RHEL 7.x/8.x, the password length should be minimum eight characters. Otherwise, the snmpd service will not start and will display the following error:

Error: Could not generate the authentication key from the supplied phrase.

#### **Related links**

[SNMP master agent configuration](#page-135-0) on page 136

# **Firewall (iptables) configuration**

You must ensure that the firewall rules on the Linux system, on which you installed the SNMP master agent, do not block the standard SNMP port and the AgentX port. You might need to configure iptables on the Linux host to open the required ports.

The following procedures describe the steps to configure iptables on an RHEL 7.x/8.x system. There might be variations in configuring iptables on other Linux flavors. Consult the firewall user guide for your OS if the configuration is different for other firewall applications. Even on an RHEL system, the steps described in the following procedures might not be the only way to configure iptables to open ports.

#### **Related links**

Configuring the firewall for IPv4 on page 140 [Configuring the firewall for IPv6](#page-141-0) on page 142

# **Configuring the firewall for IPv4**

### **About this task**

You can use this procedure to configure the firewall or iptables on an RHEL 7.x/8.x system with IPv4 settings to open ports that are required for SNMP communication.

#### **Procedure**

- 1. Log on to the system as root.
- 2. Run the following command to check if the firewall is enabled and running:
	- For RHEL 7.x/8.x:

systemctl status iptables.service

If the firewall is stopped or disabled, the system displays one of the following outputs for RHEL 7.x/8.x:

```
 iptables.service - IPv4 firewall with iptables
  Loaded: loaded (/usr/lib/systemd/system/iptables.service; enabled; vendor 
preset: disabled)
  Active: inactive (dead) since Fri 2017-02-10 06:58:33 IST; 3s ago
  Process: 3796 ExecStop=/usr/libexec/iptables/iptables.init stop (code=exited, 
status=0/SUCCESS)
  Process: 23650 ExecStart=/usr/libexec/iptables/iptables.init start 
(code=exited, status=0/SUCCESS)
 Main PID: 23650 (code=exited, status=0/SUCCESS
Feb 09 11:38:18 linpubc238.gl.avaya.com systemd[1]: Starting IPv4 firewall with 
iptables...
Feb 09 11:38:18 linpubc238.gl.avaya.com iptables.init[23650]: iptables: Applying 
firewall rules: [ OK ]
Feb 09 11:38:18 linpubc238.gl.avaya.com systemd[1]: Started IPv4 firewall with 
iptables.
Feb 10 06:58:32 linpubc238.gl.avaya.com systemd[1]: Stopping IPv4 firewall with 
iptables...
Feb 10 06:58:32 linpubc238.gl.avaya.com iptables.init[3796]: iptables: Setting 
chains to policy ACCEPT: filter [ OK ]
Feb 10 06:58:33 linpubc238.gl.avaya.com iptables.init[3796]: iptables: Flushing 
firewall rules: [ OK ]
Feb 10 06:58:33 linpubc238.gl.avaya.com iptables.init[3796]: iptables: Unloading 
modules: [ OK ]
Feb 10 06:58:33 linpubc238.gl.avaya.com systemd[1]: Stopped IPv4 firewall with 
iptables.
```
If the firewall is disabled, skip the rest of the steps, and carry out the procedure to disable SELinux. Otherwise, continue to the next step.

3. From the output generated in Step 2, validate if the SNMP standard port 161 is open. Check if the output resembles the following example:

For RHEL 7.x/8.x:

iptables –L ACCEPT tcp -- anywhere anywhere tcp dpt:snmp<br>ACCEPT udp -- anywhere anywhere anywhere udp dpt:snmp udp -- anywhere anywhere anywhere udp dpt:snmp

If the output matches the sample, the ports are already open. Carry out the procedure to disable SELinux. Otherwise, continue to the next step.

4. If port 161 is closed, run the following commands to open port 161:

iptables -I INPUT 1 -p udp -m udp --dport *161* -j ACCEPT iptables -I INPUT 1 -p tcp -m tcp --dport *161* -j ACCEPT <span id="page-141-0"></span>5. **(Optional)** Depending on the network setup of the customer, you might require to open the AgentX port on the system. Open the port by running the following command:

iptables -I INPUT 2 -p tcp -m tcp --dport *<agentX\_port>* -j ACCEPT

6. Run the following command to save the iptables configuration:

service iptables save

7. Run the following command to restart the iptables:

For RHEL 7.x/8.x:

systemctl restart iptables.service

#### **Related links**

[Firewall \(iptables\) configuration](#page-139-0) on page 140 [Disabling SELinux for the master agent](#page-142-0) on page 143

# **Configuring the firewall for IPv6**

#### **About this task**

You can use this procedure to configure the firewall or iptables on an RHEL 7.x/8.x system with IPv6 settings to open ports that are required for SNMP communication.

#### **Procedure**

- 1. Log on to the system as root.
- 2. Run the following command to check if the firewall is enabled and running:

service ip6tables status

If the firewall is stopped or disabled, the system displays one of the following outputs:

- Firewall is stopped
- Table: filterChain INPUT (policy ACCEPT) num target prot opt source destination Chain FORWARD (policy ACCEPT) num target prot opt source destination Chain OUTPUT (policy ACCEPT) num target prot opt source destination

If the firewall is disabled, skip the rest of the steps, and carry out the procedure to disable SELinux. Otherwise, continue to the next step.

3. From the output generated in step 2, validate if the SNMP standard port 161 is open. Check if the output resembles the following example:

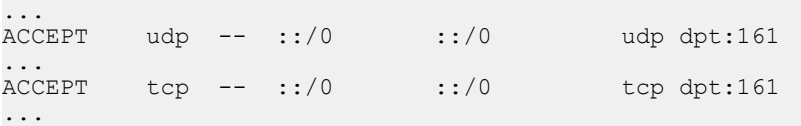

If the output matches the sample, the ports are already open. Carry out the procedure to disable SELinux. Otherwise, continue to the next step.

<span id="page-142-0"></span>4. If port 161 is closed, run the following commands to open port 161:

ip6tables -I INPUT 1 -p udp -m udp --dport *161* -j ACCEPT ip6tables -I INPUT 1 -p tcp -m tcp --dport *161* -j ACCEPT

5. **(Optional)** Depending on the network setup of the customer, you might require to open the AgentX port on the system. Open the port by running the following command:

ip6tables -I INPUT 2 -p tcp -m tcp --dport *<agentX\_port>* -j ACCEPT

6. Run the following command to save the iptables configuration:

service ip6tables save

7. Run the following command to restart the iptables:

service ip6tables restart

#### **Related links**

[Firewall \(iptables\) configuration](#page-139-0) on page 140 Disabling SELinux for the master agent on page 143

# **Disabling SELinux for the master agent**

#### **About this task**

If SELinux is enabled and in the enforcing mode, you must configure SELinux to disable the SELinux protection for the SNMP master agent.

#### **Procedure**

On the Linux system where you installed the SNMP master agent, ensure that SELinux is disabled. If SELinux is enabled and in the *Enforcing* mode, disable SELinux.

For more information, see [Disabling SELinux protection](#page-39-0) on page 40. For other techniques to configure and disable SELinux, see the SELinux documentation for your operating system.

# **Starting the SNMP master agent service**

#### **About this task**

Use this procedure to start the SNMP master agent service after you complete the master agent configuration.

### **Procedure**

1. Log in as root to the system where you installed the SNMP master agent.

- 2. Run one of the following commands to start the snmpd service:
	- You must get the following output:

```
Starting snmpd: [OK]
```
### **Note:**

The snmpd service must start with an OK message.

• On an RHEL 7.x/8.x system:

```
systemctl start snmpd
```
No output is displayed on RHEL 7.x/8.x system. To confirm the status, run the following command:

**systemctl status snmpd.service**

- 3. Run the one of the following commands to ensure that the master agent service snmpd starts when the system boots:
	- On an RHEL 7.x/8.x system:

```
systemctl enable snmpd.service
```
- 4. Run the following command to verify that the **chkconfig** command was successful:
	- On an RHEL 7.x/8.x system:

**systemctl enable snmpd.service**

You must get the following output:

snmpd.service enabled

#### **Next steps**

Restart the SAL SNMP subagent service.

# **Starting the SNMP subagent service**

#### **About this task**

Use this procedure to restart the SAL SNMP subagent service after you complete the SNMP master agent configuration.

#### **Procedure**

- 1. Log in as root to the SAL Gateway host.
- 2. Run the one of the following commands to restart the subagent service:
	- On an RHEL 7.x/8.x system:
# <span id="page-144-0"></span>**Verifying the SNMP master agent setup**

#### **Before you begin**

Install an MIB browser of your choice on a system on the network other than the one on which the SNMP master agent is running.

#### **About this task**

You can use an MIB browser of your choice to verify whether the SNMP master agent is set up correctly.

#### **Procedure**

1. On the remote system, start the MIB browser and provide the following values to the parameters to set the SNMP target entity for SNMP v3:

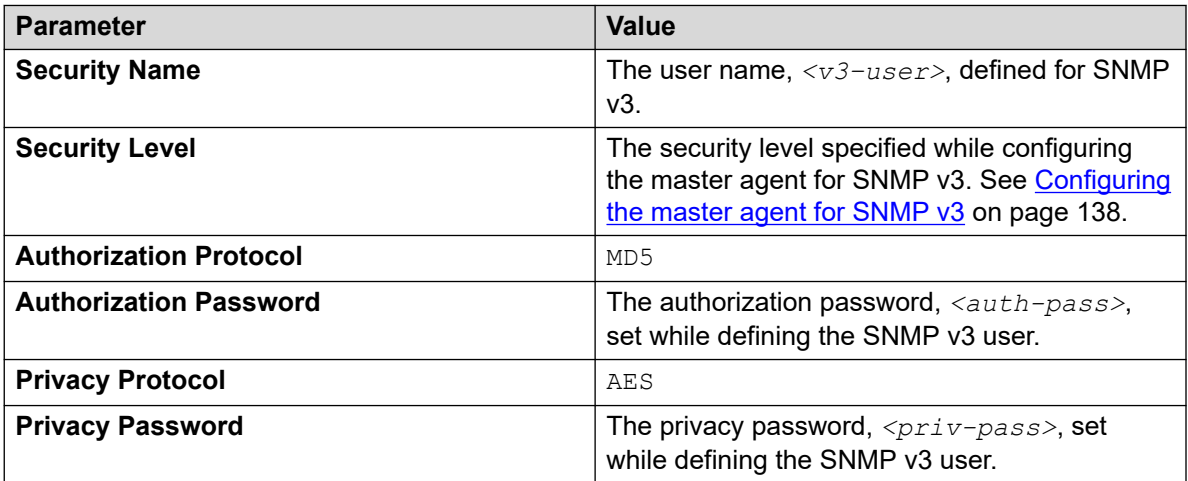

- 2. Load MIB-II, RFC 1213 http://tools.ietf.org/html/rfc1213.
- 3. Run a GET query for the following standard SNMP Object IDs (OIDs) and verify whether you get the expected output:

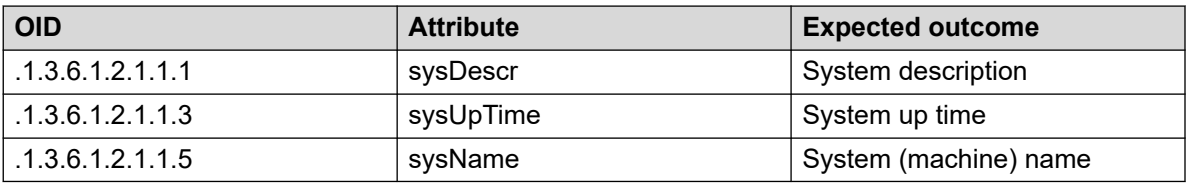

If you get the expected output for the GET queries, you have set up the SNMP master agent successfully.

# <span id="page-145-0"></span>**Chapter 12: Troubleshooting**

# **Avaya Diagnostic Server installation fails due to missing dependent RPMs**

#### **Problem**

When installing Avaya Diagnostic Server, you might get an error if the dependent RPMs are not installed on the server. If you do not install the required RPMs on the RHEL server before running the installer, the Avaya Diagnostic Server installation fails.

#### **Resolution**

You can either search the Web and download the missing RPMs or install the missing RPMs using the Yum installer.

Use the following procedure to install the missing RPMs using the Yum installer.

#### **B** Note:

- Yum is a command line tool that uses an Internet connection to install and manage RPMs. Ensure that you have access to the Internet from your server for completing this task.
- If your server does not have access to the Internet, you can point to a local repository file under /etc/yum.repos.d/ folder.
- 1. Log on to the host server as a root user.
- 2. Run the following command to check the RHEL version on the server:

#### **cat /etc/redhat-release**

The system displays the RHEL version details on the server.

3. Create the local repository file  $/etc/$ yum.repos.d/file.repo, and add following lines:

```
[RH-Server-Local]
name= RHEL Server Local Repository
baseurl=<baseurl>
gpgkey=<gpgkey>
enabled=1
```
Where, depending on your RHEL version:

- Replace the  $\langle$ baseurl> with the file path to the Yum repository. If you are using the local repository on the server, provide the file path of the repository. If you want to install the RPMs online and have a RHEL subscription, provide the respective URL.
- Replace the <gpgkey> with a local or Web URL accordingly.

<span id="page-146-0"></span>4. Run the following command to find the packages that are installed or available for installation:

**yum list**

5. Run the following Yum command to install a package or RPMs:

**yum install** *<package name>*

Make sure that *<package name>* is correct and valid.

# **System mitigation after an unsuccessful installation or upgrade of Avaya Diagnostic Server**

When an installation or an upgrade operation of Avaya Diagnostic Server ends abruptly, you might have to perform some mitigation steps to recover the state before the operation. This section covers the cleanup and restoration procedures for each Avaya Diagnostic Server component if an installation or upgrade operation ends abruptly.

#### **B** Note:

When the Avaya Diagnostic Server installer performs an installation or an upgrade operation on all components, the first component to get installed or upgraded is SAL Gateway. Therefore, if the operation on SAL Gateway ends abruptly, the installer does not perform any operation on the SLA Mon server. In such cases, perform the restore steps for only SAL Gateway.

# **System cleanup required as the installation of Avaya Diagnostic Server ends abruptly**

When an installation of Avaya Diagnostic Server ends abruptly, you must perform some cleanup operations to ensure that no residual files from the attempt remain on the system. By cleaning up the system, you can ensure that any future installation does not fail because of residual or corrupted files of an earlier installation attempt.

### **Cleaning up SAL Gateway files**

#### **About this task**

If an installation of the SAL Gateway component fails, use this procedure to clean up the system before you try to install the component again.

#### **Procedure**

- 1. **(Optional)** If the SLA Mon server is installed on the host server, uninstall the SLA Mon server.
- 2. On the host server, stop all SAL Gateway services that are in the running state.

<span id="page-147-0"></span>For example, run the following commands to stop the services:

```
• On an RHEL 7.x/8.x system:
```

```
systemctl stop spiritAgent
```
**systemctl stop gatewayUI**

- 3. Open a new Linux shell on the host server, and navigate to the  $\sqrt{\text{opt}/\text{avg}}$  directory.
- 4. Run the following command to clean up the files in the folder:

**rm** –fr SAL

#### **A** Caution:

Do not run this command for a failed upgrade. Use this command for a failed installation only. For information on system restoration in case of a failed upgrade, see the troubleshooting section, System restoration required as Avaya Diagnostic Server upgrade ends abruptly.

5. Run the following command to remove the  $/etc/avava-base.loc$  file, if present:

```
rm –fr /etc/avaya-base.loc
```
#### **Caution:**

Do not run this command for a failed upgrade. Use this command for a failed installation only. For information on system restoration in case of a failed upgrade, see the troubleshooting section, System restoration required as Avaya Diagnostic Server upgrade ends abruptly.

- 6. In the /etc/init.d folder, remove the shortcuts, spiritAgent, snmpAgent, and gatewayUI, if present.
- 7. Reinstall the SAL Gateway and the SLA Mon server components using the Avaya Diagnostic Server installer.

### **Cleaning up SLA Mon files**

#### **About this task**

If an installation of the SLA Mon server component fails, use this procedure to clean up the system before you try to install the component again.

The Avaya Diagnostic Server installer performs the SLA Mon installation using Red Hat Package Manager (RPM). Therefore, you must clean up the SLA Mon packages from the RPM repository on the host if an installation fails.

#### **Procedure**

1. On the host server, stop any SLA Mon services that are running.

For example, run the following commands to stop the services:

**service slamonweb stop** 

**service slamonsrvr stop**

#### **service slamondb stop**

<span id="page-148-0"></span>2. From the command line on the host server, run the following command:

```
rpm –qa '*salmon*'
```
If any SLA Mon packages are installed on the host, the command output displays the packages. Note the package names to remove the packages from the system.

3. Use the following command to remove the SLA Mon packages:

```
yum erase <package name>
```
If any error occurs while running this command, use the  $-skip-broken$  flag with the command.

- 4. Navigate to the /opt/avaya/ directory, and delete the slamon folder, if the folder exists.
- 5. Run the following commands to delete any remaining services from the installation attempt:

```
/sbin/chkconfig --del slamonsrvr
/sbin/chkconfig --del slamonweb
/sbin/chkconfig --del slamondb
```
Ignore any errors that you might see when you try to delete the services. The errors might occur because the services were not copied during the installation.

6. Run the following command to delete any remaining log files from the installation attempt:

```
rm –fr /var/log/slamon*
```
# **System restoration required as Avaya Diagnostic Server upgrade ends abruptly**

When an upgrade operation of an Avaya Diagnostic Server component ends abruptly, you might have to perform some operations to restore the system to the state before the upgrade. You must perform the restore operation for each component of Avaya Diagnostic Server, SAL Gateway or the SLA Mon server for which the upgrade operation fails.

### **Restoring SAL Gateway if the upgrade operation fails**

#### **About this task**

If an upgrade operation of SAL Gateway fails due to some reason, the Avaya Diagnostic Server installer quits the process and rolls back to the state before the upgrade. If the installer does not automatically roll back to the earlier version of SAL Gateway, use this procedure to restore the earlier state.

#### **Procedure**

1. On the host server, open a Linux shell, and navigate to the /*<SAL install path>*/ upgradeScripts/ directory.

- <span id="page-149-0"></span>2. Copy the  $q_{w-restorescript, sh}$  script from the directory to a temporary directory outside the /*<SAL install path>* directory.
- 3. Navigate to the temporary directory where you copied the script.
- 4. Run the following command to assign executable permissions to the file:

```
/bin/chmod 700 gw-restoreScript.sh
```
5. Run the following command:

**/bin/sh** gw-restoreScript.sh

The script restores the earlier version of SAL Gateway.

#### **Next steps**

Verify the status of all SAL Gateway services. Open the SAL Gateway UI on a web browser to verify whether the UI is functioning correctly.

#### **R3** Note:

If the /<install path>/upgradeScripts/gwrestoreScript.sh script is not available on the host server, you cannot restore to the earlier version of SAL Gateway. You must clean up the host and reinstall SAL Gateway using the Avaya Diagnostic Server installer.

#### **Related links**

[Cleaning up SAL Gateway files](#page-146-0) on page 147

### **Restoring SLA Mon if the upgrade operation fails**

#### **About this task**

If the upgrade operation of the SLA Mon server ends abruptly, use this procedure to restore to the state before the upgrade.

Before performing the upgrade operation on the component, the Avaya Diagnostic Server installer takes a backup of the existing version of the components. This procedure provides the steps to restore the SLA Mon server from the backup, which the installer saves in the /tmp/backup/ slamon folder.

If the backup folder,  $/\text{tmp/backup/slamon}$ , is not present on the host server, the following are the two possible scenarios:

- The abrupt termination of the upgrade operation did not affect the system. Restart the SLA Mon services to restore the earlier state of the SLA Mon server.
- The abrupt termination of the upgrade operation occurred during the RPM package upgrade and the RPM repository is corrupted. You cannot recover the earlier state. You must perform a complete clean up of the SLA Mon files and reinstall the SLA Mon server component. For more information, see the procedure about cleaning up the SLA Mon files.

#### **Procedure**

1. Open a Linux shell on the host server, and check whether the  $/\text{tmp/backup/slamon}$ folder is present on the server.

If the folder is present, continue with the following steps.

<span id="page-150-0"></span>2. Check if any SLA Mon services are running, and stop those services.

For example, run the following commands to stop the services:

**service slamonweb stop service slamonsrvr stop service slamondb stop** 

- 3. Perform the following to delete any remaining SLA Mon files or folders from the upgrade attempt:
	- a. Navigate to the /opt/avaya/ folder.
	- b. Run the following command:

**rm** –fr slamon

4. Run the following command to copy the content of the backup folder to the  $\sqrt{\text{opt}/\text{avg}}$ folder and to maintain the permissions:

**cp** –rp /tmp/backup/slamon/\*\* /opt/avaya/

This command restores the earlier version of the SLA Mon server on the host.

5. Run the following commands to start the SLA Mon services.

Keep a gap of at least 10 seconds between the execution of each command.

**service slamondb start** 

**service slamonsrvr start**

**service slamonweb start** 

# **Avaya Diagnostic Server auto upgrade failure**

#### **Condition**

While trying to auto upgrade Avaya Diagnostic Server 3.3.x to Avaya Diagnostic Server Release 4.0, the upgrade process failed.

#### **Solution**

- 1. Log on to the host server through KVM or a virtual console in graphical user interface (GUI) mode as root.
- 2. Verify if the installer file is extracted in /opt/avaya/ads/Upgrade/packages/ INSTALLER/ADS-MAJOR-4.0.0/installer/ADS–Installer-4.0.0.0-751
- 3. Follow the manual upgrade procedure. See [Upgrading Avaya Diagnostic Server in the](#page-110-0)  [attended mode](#page-110-0) on page 111 or [Upgrading Avaya Diagnostic Server in the unattended](#page-113-0)  [mode](#page-113-0) on page 114

# <span id="page-151-0"></span>**Reduced number of network performance tests after upgrade**

#### **Condition**

After an Avaya Diagnostic Server upgrade, you might observe reduced number of network performance tests on the SLA Mon web interface.

#### **Cause**

Some agents do not respond to the SLA Mon server at the restart of the slamonsrvr service after the upgrade operation.

#### **Solution**

- 1. If a default test pattern is in use on the SLA Mon server, perform the following:
	- a. On the SLA Mon web interface, navigate to the **TEST ADMINISTRATION** > **TEST EXECUTION** page, and stop and restart the default test pattern.
	- b. Through the server CLI, restart the slamonsrvr service followed by the slamonweb service.

**service slamonsrvr restart**

#### **Note:**

After you start the slamonsrvr service, wait for maximum 3 minutes to start the slamonweb service. The waiting time can be less depending on the number of agents that the server discovers.

#### **service slamonweb restart**

2. If a custom test pattern is in use, the test pattern automatically recovers from this situation if the agents are active.

# **SLA Mon and WebLM models are not present when adding as managed elements to SAL Gateway**

#### **Problem**

The SLA Mon and WebLM models are not present in the **Model** drop-down list when adding SLA Mon and WebLM servers as managed elements to SAL Gateway. The issue indicates that SAL Gateway is not updated with the latest models published by Avaya.

#### **Resolution**

The Model Distribution feature of SAL Gateway ensures that SAL managed devices are associated with the latest model definitions. To apply the latest SLA Mon and WebLM models, make sure that the **Attempt to apply latest model immediately** check box under **Model Distribution Preferences** is always selected.

# <span id="page-152-0"></span>**License installation failure on the WebLM server**

Avaya Diagnostic Server comes with a WebLM server, which you can choose to install and use for Avaya Diagnostic Server licensing. License installation attempt on this local WebLM server might sometime throw an error message similar to the following:

An error occurred while performing license installation checks. Please ensure that the following steps were performed before deploying WebLM server and attempting to install a license file: 1. Check whether "C:\temp" folder (for a Windows system) or "/var/tmp" folder (for a Unix system) exists and that it has "write" permissions. 2. Ensure that there are no multiple instances of WebLM server running on the same system with a license file for the same product installed.

This error might occur due to multiple reasons. This section covers a number of reasons that might result in license installation issue on a WebLM server that is hosted by a Linux system. The section also provides the steps that you can take to resolve such issues.

# **License installation fails because of the presence of files from an earlier license installation**

The error might occur if you run the Avaya Diagnostic Server installer more than once on the server and licensed the instances of Avaya Diagnostic Server. A license installation attempt for a new instance might fail if the .##*<HOSTNAME>*SLAMon.l file is left in the /var/tmp directory of the host server from a previous installation. The leftover file from an earlier installation has user ID and group ID instead of the actual user name and group name. This issue occurs as the user and group that owned the file got deleted during the uninstallation of the previous instance of Avaya Diagnostic Server.

#### **RB** Note:

The <HOSTNAME> variable that is part of the file name mentioned earlier depicts the actual host name of the server.

## **Resolution**

#### **Procedure**

- 1. Log on to the Linux shell of the host server as root.
- 2. Navigate to the to  $/\text{var}/\text{tmp}$  directory:

**cd** /var/tmp

3. List the directory content to check whether the hidden file, .##*<HOSTNAME>*SLAMon.l, is present in the directory:

**ls** -la

The command displays the content of the directory including any hidden files and directories.

Note down the actual file name. For example, if the server host name is MyHost, then you might see the .##MyHostSLAMon.l file.

<span id="page-153-0"></span>4. Delete the file you found in Step 3.

**rm** .##MyHostSLAMon.l

5. Return to the WebLM interface and try to reinstall the license file.

# **License installation fails because of incorrect or insufficient entry in the hosts file**

WebLM is unable to resolve the host name due to incorrect or insufficient entry in the  $/etc/$ hosts file. WebLM displays the error message as mentioned earlier.

### **Resolution**

#### **Procedure**

Make an entry to the /etc/hosts file or configure DNS correctly to ensure that the host name is resolvable and reachable.

# **Resetting or restoring the password of the cohosted WebLM server**

On the first login to the WebLM server, the system prompts you to change the default password. If you forget the password of the WebLM server that was installed locally with the SLA Mon server, you can reset the password back to the default one. Later, if required, you can also restore the password you set for the WebLM server.

#### **Solution**

- 1. Log on to the Avaya Diagnostic Server host as root.
- 2. Run the following command to reset the password to the default password:

/usr/local/bin/weblm\_password reset

3. Run the following command to restore the password that you set for the WebLM server:

/usr/local/bin/weblm\_password restore

# **Permission denied error when ASG users run SLA Mon services operations as /sbin/service**

When you, as an ASG user, issue commands to perform operations, such as start, stop, restart, and status, on SLA Mon services as the following, you get a permission denied message:

**/sbin/service** slamonsrvr status

**/sbin/service** slamonweb start **/sbin/service** slamonsrvr stop

# **Resolution**

#### **Procedure**

As an ASG user, you must run the commands as one of the following:

```
• service <service_name> <operation>
 For example:
 service slamonsrvr status
• sudo /sbin/service <service_name> <operation>
 For example:
 sudo /sbin/service slamonsrvr status
```
# **Scheduled tasks on Avaya Diagnostic Server not functioning correctly after the system time is changed**

## **Resolution**

#### **Procedure**

Each time you reset the system time, restart the SLA Mon services:

**service slamonsrvr restart**

**service slamonweb restart**

**service slamondb restart**

# <span id="page-155-0"></span>**Chapter 13: Service pack installation**

# **Service pack installation**

The service pack releases of Avaya Diagnostic Server are applied automatically if you activated the automatic software update feature in Avaya Diagnostic Server. Otherwise, you can apply the service packs manually by following the instructions in the release notes or the email notifications that you receive about software updates. You must keep the following points in mind about service pack implementation:

- When a service pack is installed, manually or automatically, the service pack applies only to the installed components of Avaya Diagnostic Server. If you install a new component of Avaya Diagnostic Server after a service pack implementation, the service pack does not apply to the new component.
- You can run the installer of a base Avaya Diagnostic Server version to install a new component after a service pack implementation. For example, if you already applied service pack 2.0.1.0, you can still run the Avaya Diagnostic Server 2.0 installer to install the new component.

#### **Note:**

To get the latest fixes and enhancements, apply the latest service pack after installing the base version of an Avaya Diagnostic Server component.

• You can rerun the installer of a service pack that you applied on Avaya Diagnostic Server to apply the same to a newly installed Avaya Diagnostic Server component.

#### **Note:**

For information about installing a service pack, see the release notes and the email notifications about software updates. You can find the downloaded software packages in the /opt/avaya/ads/Upgrade/packages folder of the host server.

# <span id="page-156-0"></span>**Chapter 14: Resources**

# **Documentation**

The following table lists the documents related to Avaya Diagnostic Server. Download the documents from the Avaya Support website at <http://support.avaya.com>.

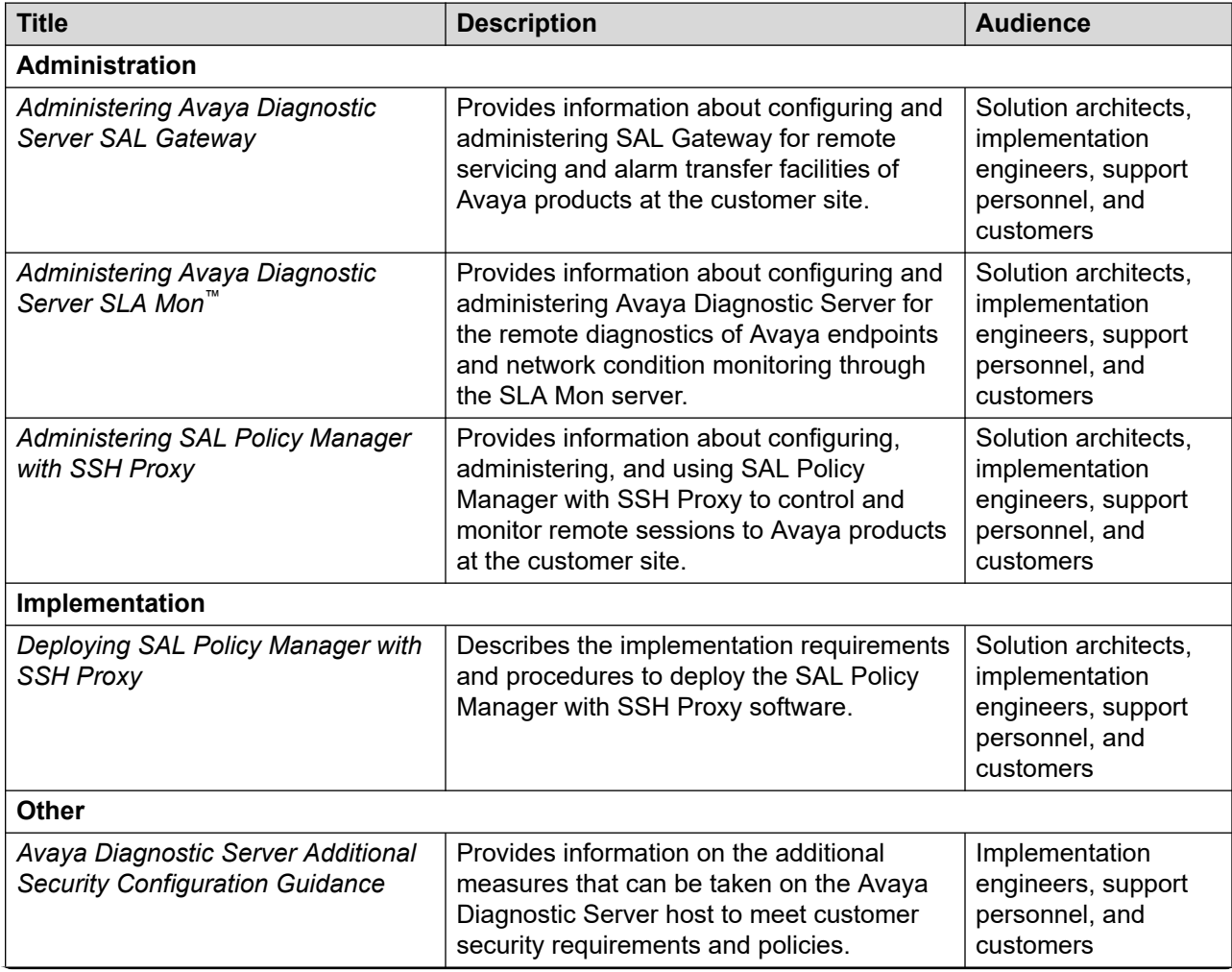

*Table continues…*

<span id="page-157-0"></span>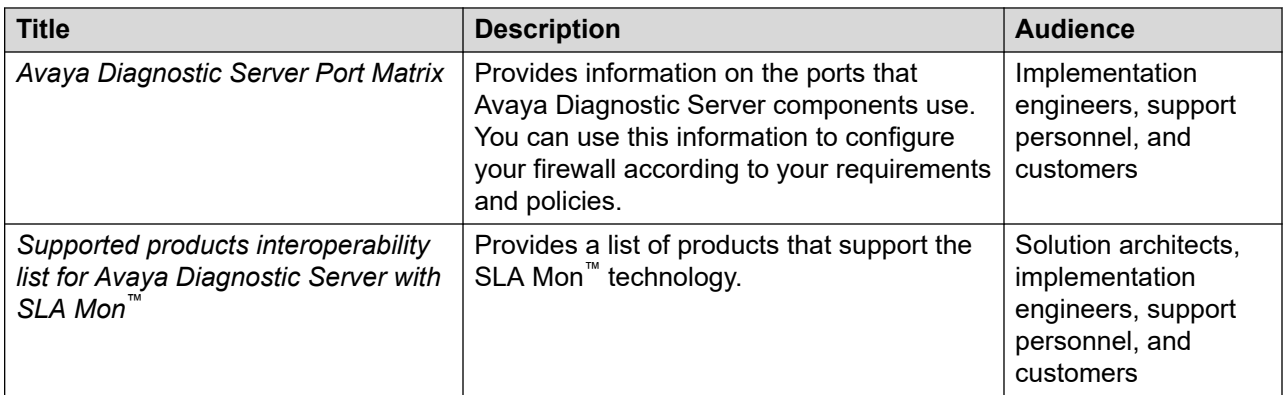

#### **Related links**

Finding documents on the Avaya Support website on page 158

# **Finding documents on the Avaya Support website**

#### **Procedure**

- 1. Go to [https://support.avaya.com.](https://support.avaya.com)
- 2. At the top of the screen, type your username and password and click **Login**.
- 3. Click **Support by Product** > **Documents**.
- 4. In **Enter your Product Here**, type the product name and then select the product from the list.
- 5. In **Choose Release**, select the appropriate release number.

The **Choose Release** field is not available if there is only one release for the product.

6. In the **Content Type** filter, click a document type, or click **Select All** to see a list of all available documents.

For example, for user guides, click **User Guides** in the **Content Type** filter. The list only displays the documents for the selected category.

7. Click **Enter**.

#### **Related links**

[Documentation](#page-156-0) on page 157

# **Viewing Avaya Mentor videos**

Avaya Mentor videos provide technical content on how to install, configure, and troubleshoot Avaya products.

#### <span id="page-158-0"></span>**About this task**

Videos are available on the Avaya Support website, listed under the video document type, and on the Avaya-run channel on YouTube.

- To find videos on the Avaya Support website, go to [http://support.avaya.com](http://support.avaya.com/) and perform one of the following actions:
	- In **Search**, type Avaya Mentor Videos to see a list of the available videos.
	- In **Search**, type the product name. On the Search Results page, select **Video** in the **Content Type** column on the left.
- To find the Avaya Mentor videos on YouTube, go to [www.youtube.com/AvayaMentor](http://www.youtube.com/AvayaMentor) and perform one of the following actions:
	- Enter a key word or key words in the **Search Channel** to search for a specific product or topic.
	- Scroll down Playlists, and click the name of a topic to see the available list of videos posted on the website.

 $\bullet$ **Note:**

Videos are not available for all products.

# **Support**

Go to the Avaya Support website at <http://support.avaya.com> for the most up-to-date documentation, product notices, and knowledge articles. You can also search for release notes, downloads, and resolutions to issues. Use the online service request system to create a service request. Chat with live agents to get answers to questions, or request an agent to connect you to a support team if an issue requires additional expertise.

#### **Related links**

Using the Avaya InSite Knowledge Base on page 159

# **Using the Avaya InSite Knowledge Base**

The Avaya InSite Knowledge Base is a web-based search engine that provides:

- Up-to-date troubleshooting procedures and technical tips
- Information about service packs
- Access to customer and technical documentation
- Information about training and certification programs
- Links to other pertinent information

If you are an authorized Avaya Partner or a current Avaya customer with a support contract, you can access the Knowledge Base without extra cost. You must have a login account and a valid Sold-To number.

Use the Avaya InSite Knowledge Base for any potential solutions to problems.

- 1. Go to [http://www.avaya.com/support.](http://www.avaya.com/support)
- 2. Log on to the Avaya website with a valid Avaya user ID and password. The system displays the Avaya Support page.
- 3. Click **Support by Product** > **Product Specific Support**.
- 4. In **Enter Product Name**, enter the product, and press Enter.
- 5. Select the product from the list, and select a release.
- 6. Click the **Technical Solutions** tab to see articles.
- 7. Select relevant articles.

#### **Related links**

[Support](#page-158-0) on page 159

# <span id="page-160-0"></span>**Appendix A: Installing Java Runtime Environment**

# **Verifying the Java version**

#### **About this task**

You can test the Java installation by verifying the installed Java version.

#### **Procedure**

Start a new shell prompt on the Linux system and enter the following command:

#### **java -version**

#### **Result**

The system displays the version of Java.

#### **Example**

#### Example command output:

openjdk version "1.8.0\_312" OpenJDK Runtime Environment (build 1.8.0 312-b07) OpenJDK 64-Bit Server VM (build 25.312-b07, mixed mode)

# **Updating the Java environment variable after a JRE upgrade**

#### **About this task**

If you upgrade the version of JRE on the host server of Avaya Diagnostic Server, you must update the JAVA HOME environment variable in the .  $b$  ashrc file of the root user and the user who owns the file system and the services associated with SAL Gateway.

Use this procedure to update the JAVA\_HOME variable for the root user and the SAL Gateway user whenever you install an updated version of Java on the host server.

#### **Note:**

This procedure considers the SAL Gateway user as saluser, the default user name that the SAL Gateway installer accepts. If you are using a different user name for SAL Gateway, replace saluser with that user name in the procedure.

#### **Procedure**

- 1. Perform the following to update the Java environment variable for the SAL Gateway user:
	- a. Open the /home/saluser/.bashrc file in a text editor.
	- b. Update or insert the JAVA HOME variable in the file as the following:

```
export JAVA_HOME=/<java_install_path>/jre1.8.0_<version>
```
For example, if  $/$ usr $/$ java $8/$ jre $1.8.0$  21 is the location of the installed JRE, update the line as:

```
export JAVA HOME=/usr/java8/jre1.8.0 21
```
- c. Save and close the /home/saluser/.bashrc file.
- 2. Perform the following to update the Java environment variable for root:

#### **Note:**

Any assignment or export of environment variable must be in a single line in the .bash profile or .bashrc file of the root user.

- a. Open the /root/.bashrc file in a text editor.
- b. In the file, search for the  $JAVA$   $HOME$  variable and update the JRE installation path, as the following:

```
JAVA_HOME=/<java_install_path>/jre1.8.0_<version>
```
c. Add the following lines in the file:

```
PATH=$PATH:$JAVA_HOME/bin/:$HOME/bin:/usr/bin:/usr/sbin:/bin
export JAVA_HOME
export PATH
```
- d. Save and close the file.
- 3. Ensure that  $/etc/atter$  atternatives is updated to use the correct JRE version supported by Avaya Diagnostic Server.

Since RHEL 7.x or 8.x comes with Java JDK as part of the suite, the host might have multiple Java versions. You must ensure that the correct Java version is used by Avaya Diagnostic Server.

#### **Next steps**

Restart the services of each Avaya Diagnostic Server component.

# <span id="page-162-0"></span>**Appendix B: Configuring TLS1.2 on the SLA Mon Server**

#### **About this task**

Use this procedure to set the SLA Mon server to use only TLS1.2 for the communication between the SLA Mon server and the agent. On the SLA Mon server, you can enable or disable the TLS versions to list the supported versions using the configuration file.

#### **Procedure**

- 1. Log on to the SLA Mon Server as a root user.
- 2. Run the following command to open the agentcom-slamon.conf file:
	- **vi** /opt/avaya/slamon/bundleconf/agentcom-slamon.conf
- 3. Locate the entry *keyServer.protocols* in the file.
- 4. Remove the hash (#) character in front of the entry to uncomment the line.
- 5. Change the entry to use TLS1.2 version only.

*keyServer.protocols=TLSv1.2*

- 6. Save and close the configuration file.
- 7. Run the following command to restart the slamonsrvr service:

service slamonsrvr restart

#### **Note:**

After you restart the slamonsrvr service, you must wait for maximum three minutes to start the slamonweb service. The waiting time can be less depending on the number of agents the server discovers.

8. Run the following command to restart the slamonweb service:

service slamonweb restart

After you configure TLSv1.2 on the SLA Mon server, the server uses TLSv1.2 only to communicate with the SLA Mon agents.

### **Note:**

The configuration file can be changed to provide a list of protocols separated by comma as follows: keyServer.protocols=TLSv1.1,TLSv1.2. Also, the SLA Mon server and the agent uses the common version of the protocols that both can handle. Thus, if the SLA Mon Server is configured to use TLSv1.1 and TLSv1.2 and the agent is configured to use TLSv1.2, then they will use only TLSv1.2, and vice versa. If the agent does not support any of the configured protocols, the communication between the server and the agent is not supported

# <span id="page-164-0"></span>**Appendix C: Configuring the SLA Mon Server UI timeout settings**

#### **About this task**

Use this procedure to configure the SLA Mon Server UI session timeout settings. The default session timeout is set as 10 minutes.

#### **Procedure**

- 1. Log on to the SLA Mon Server as a root user.
- 2. Run the following command to open the web. xml file:
	- **vi** /opt/avaya/slamon/tomcat/webapps/slamon/WEB-INF/web.xml
- 3. Locate the entry *<session-timeout>10</session-timeout>* in the file.
- 4. Change the number of minutes in the entry as required.
- 5. Save and close the configuration file.
- 6. Run the following command to restart the slamonweb service:

service slamonweb restart

The UI session will remain active for the configured number of minutes.

# <span id="page-165-0"></span>**Appendix D: Configuring SLA Mon server behind NAT or DMZ**

#### **About this task**

With SLA Mon 3.1.1 release, a product installed with SLA Mon agent can work outside the enterprise network as a Remote Worker agent. For a Remote Worker phone to be registered and discovered by SLA Mon server, it must be hosted behind a Network Address Translation (NAT) or in a Demilitarized Zone (DMZ), accessible by a public IP address. The public IP address used by the Remote Worker phones is the IP address of the routers that these phones are connected to when outside the enterprise network.

#### **Before you begin**

- Ensure that SLA Mon 3.1 service pack 1 is installed.
- The additional IP table rules are configured, at the server edge and network edge.
- The public IP address of remote worker phones are added at network edge to a white list of IP addresses.
- Once SLA Mon server is hosted either in a DMZ or behind NAT, the public IP address is updated in the application.

#### **Procedure**

- 1. Log on to the SLA Mon Server as a root user.
- 2. Run the following command to navigate to the agentcom-slamon.conf file:

#### **cd /opt/avaya/slamon/bundleconf**

3. Run the following command to open the agentcom-slamon.conf file:

#### **vi agentcom-slamon.conf**

- 4. Locate the entry **keyServer.protocols** in the file.
- 5. Remove the hash (#) character in front of the entry to uncomment the **server.publicIP** line.
- 6. Type **!wq** to save the file and exit the editor.
- 7. Run the following commands to restart the SLA Mon services:
	- **service slamonweb stop**
	- **service slamonsrvr stop**
- **service slamondb restart**
- **service slamonsrvr start**
- **service slamonweb start**

# **Glossary**

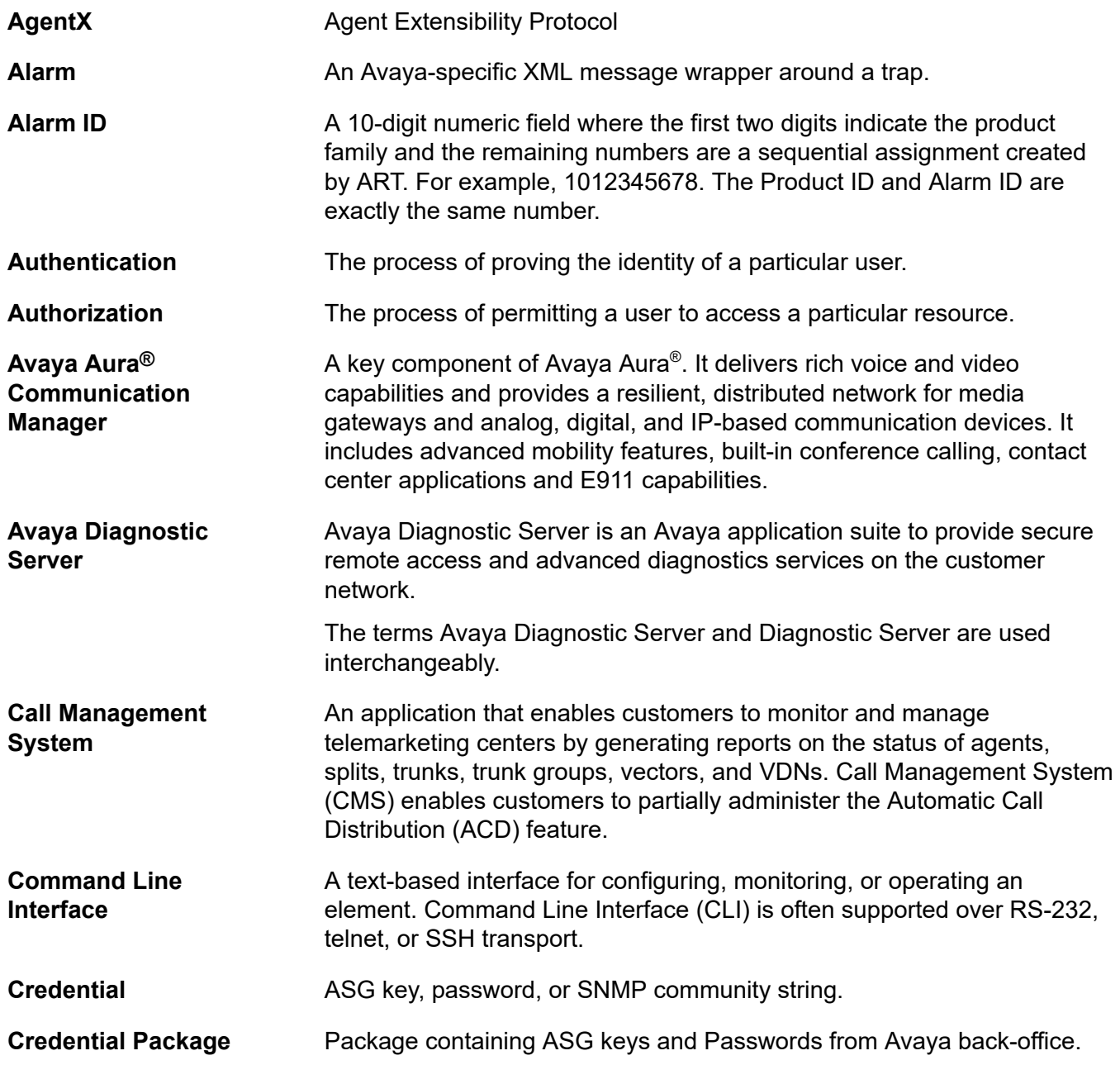

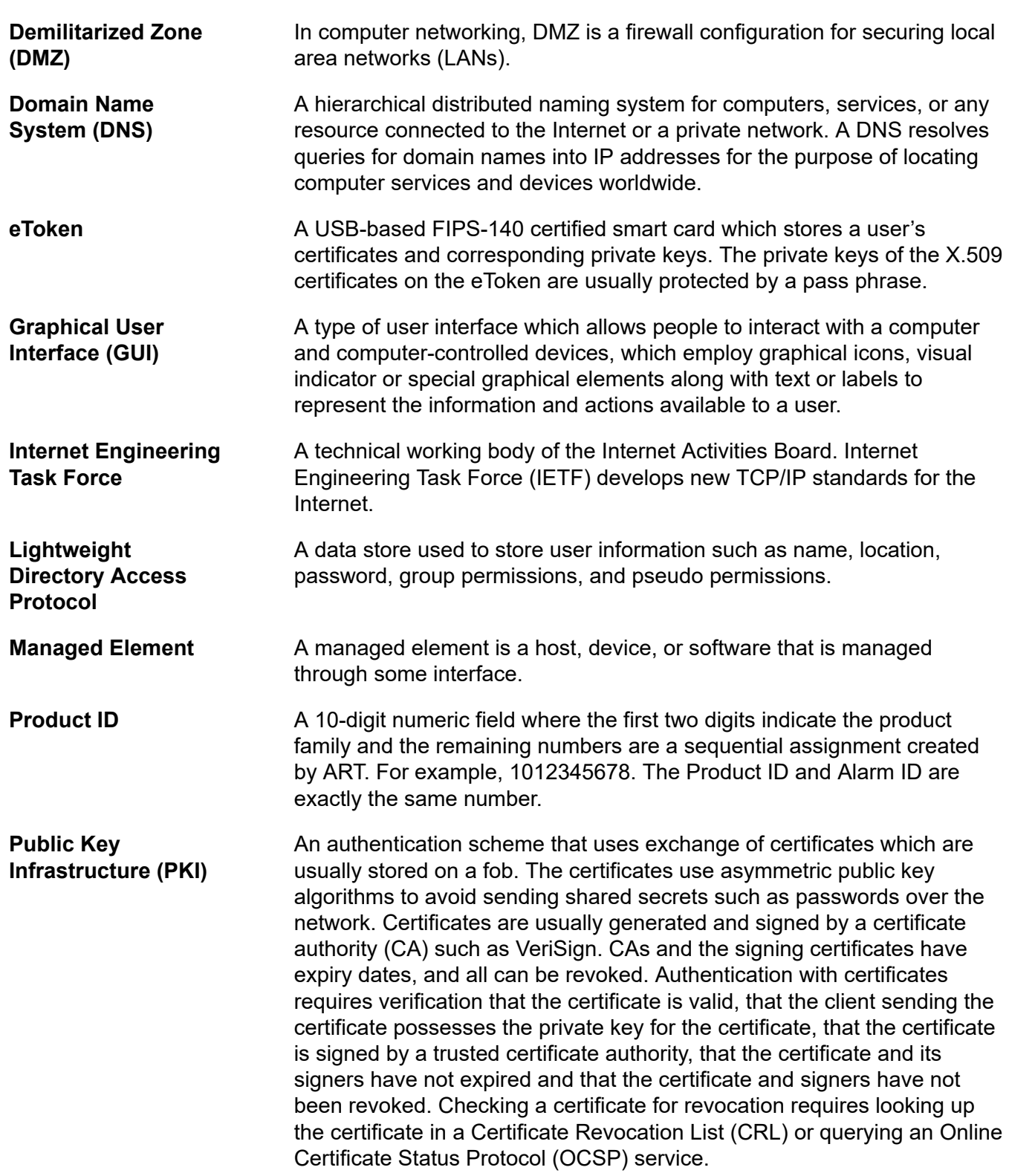

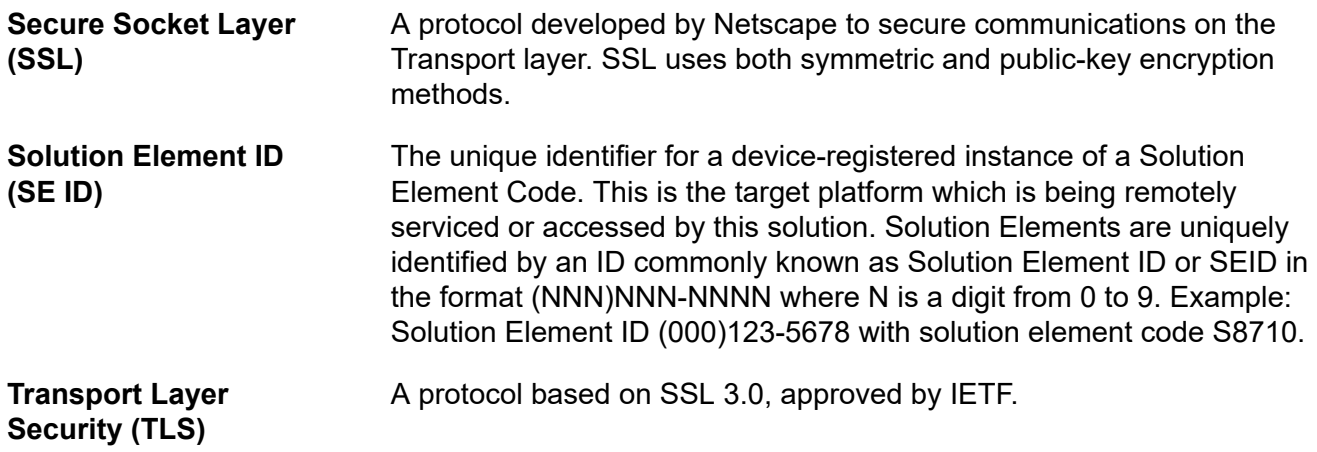

# **Index**

### **A**

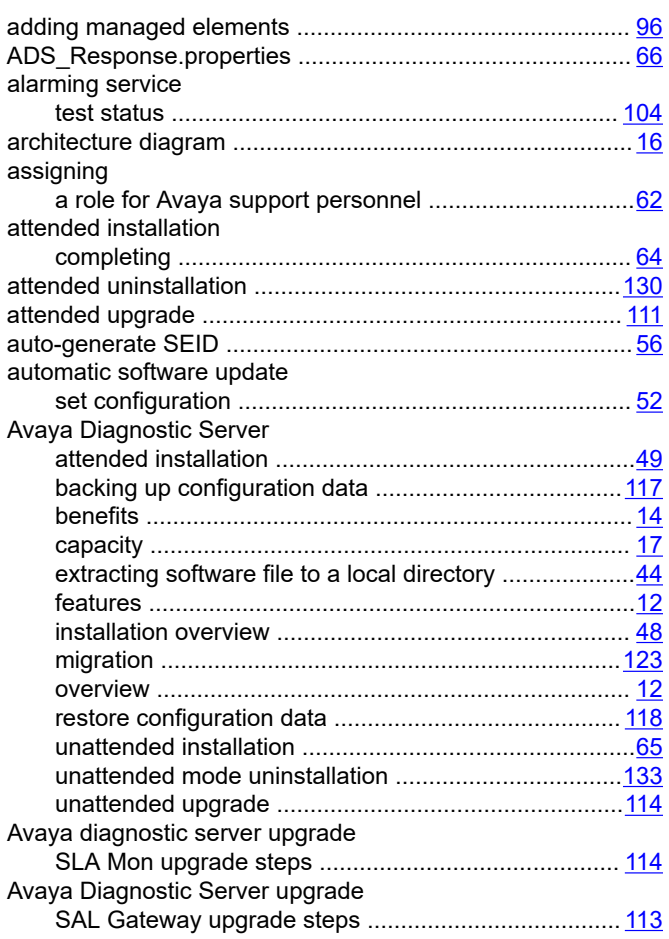

### **B**

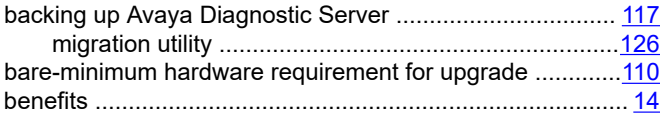

## **C**

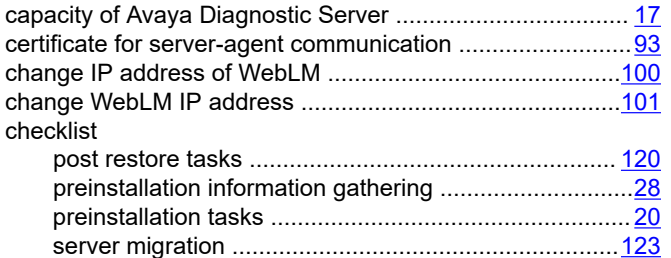

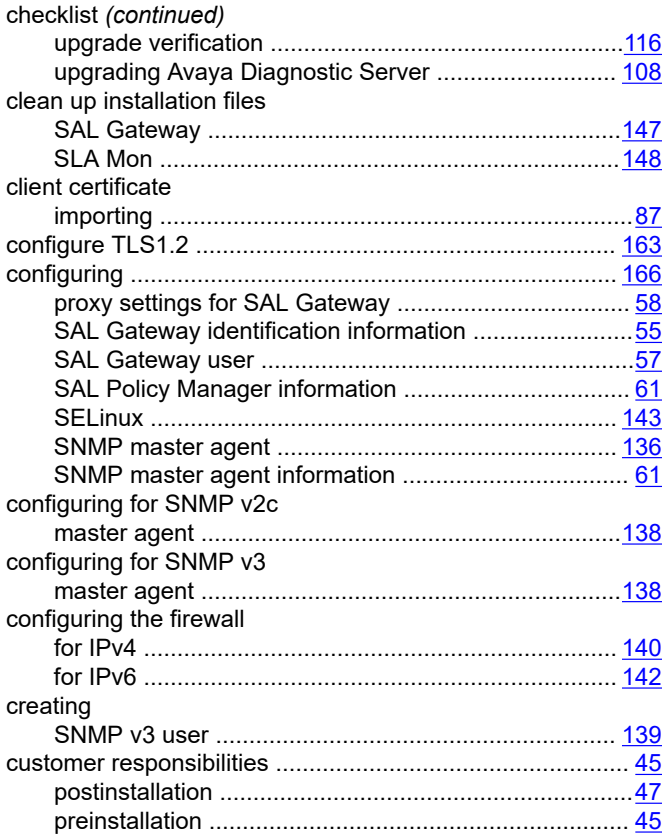

## **D**

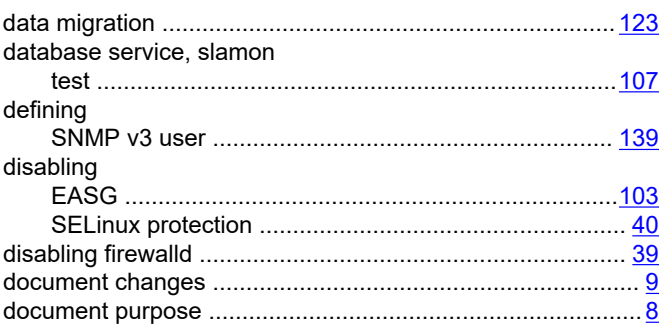

## **E**

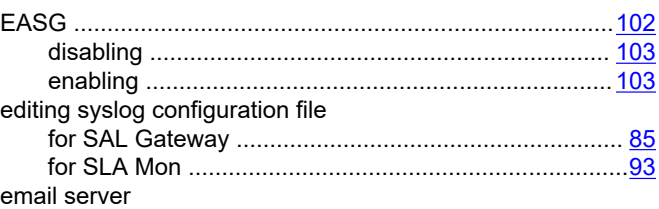

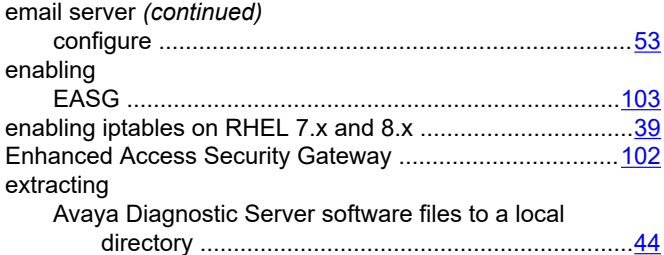

### **F**

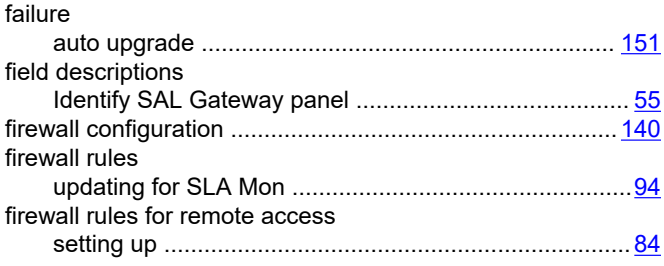

### **H**

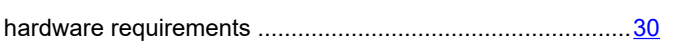

#### **I**

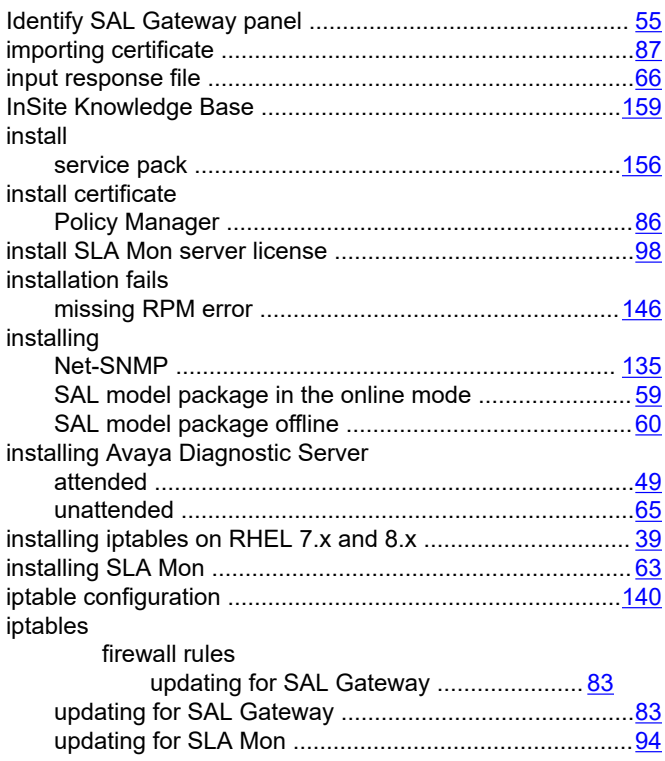

## **J**

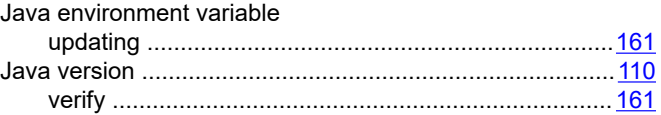

# **L**

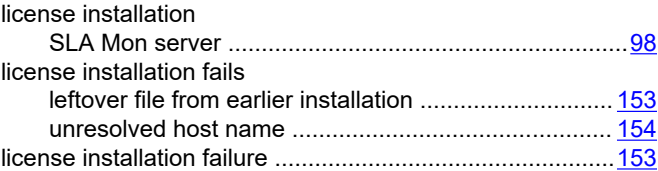

#### **M**

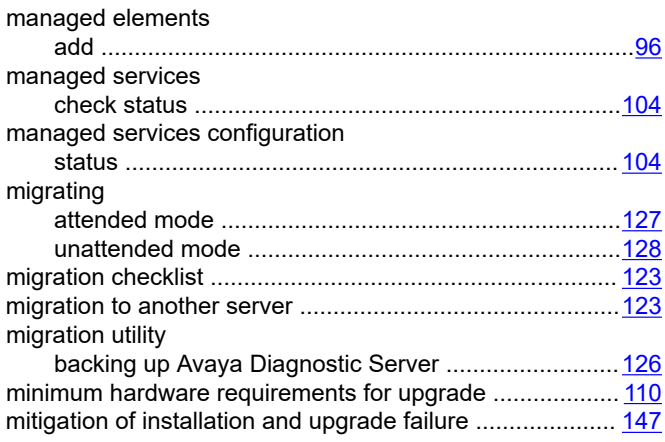

### **N**

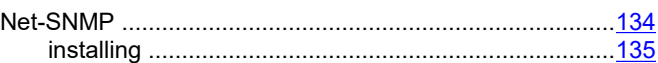

## **O**

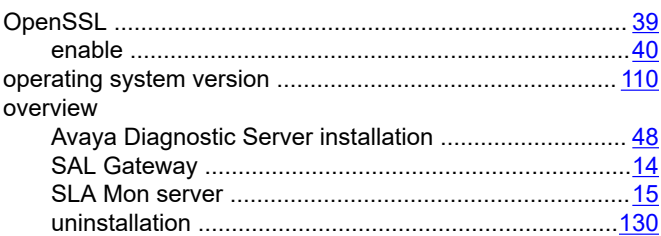

### **P**

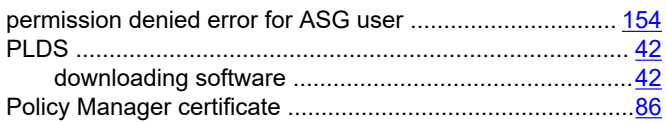

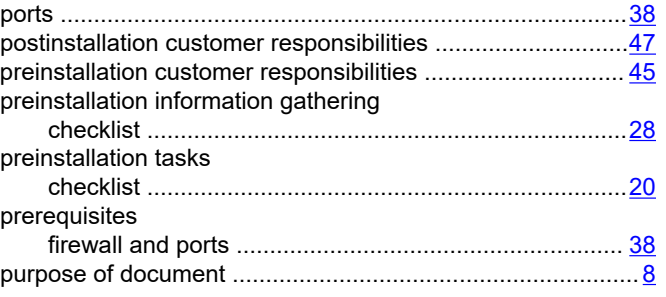

# **R**

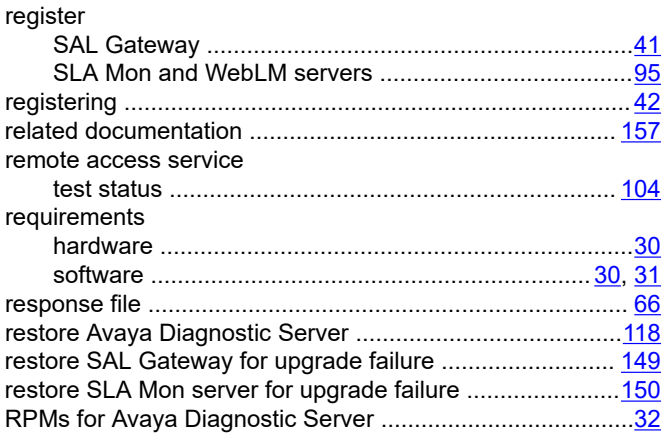

## **S**

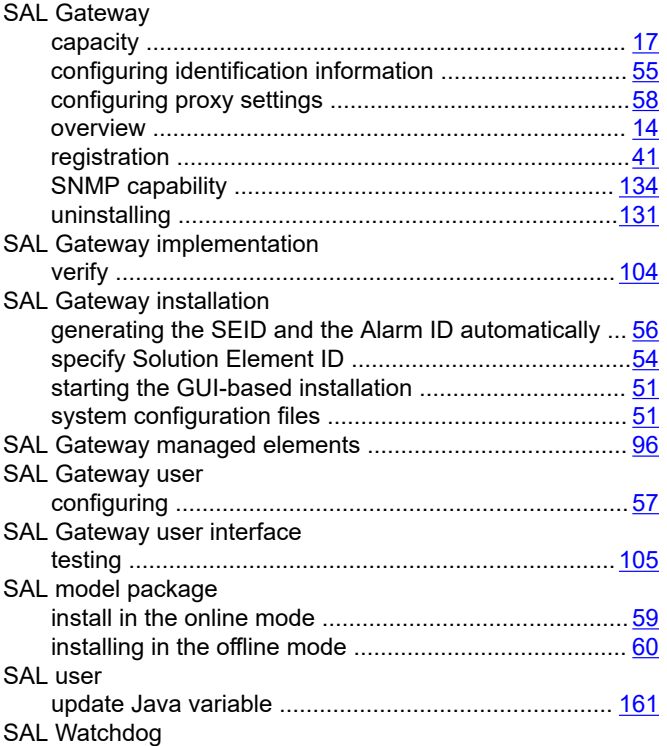

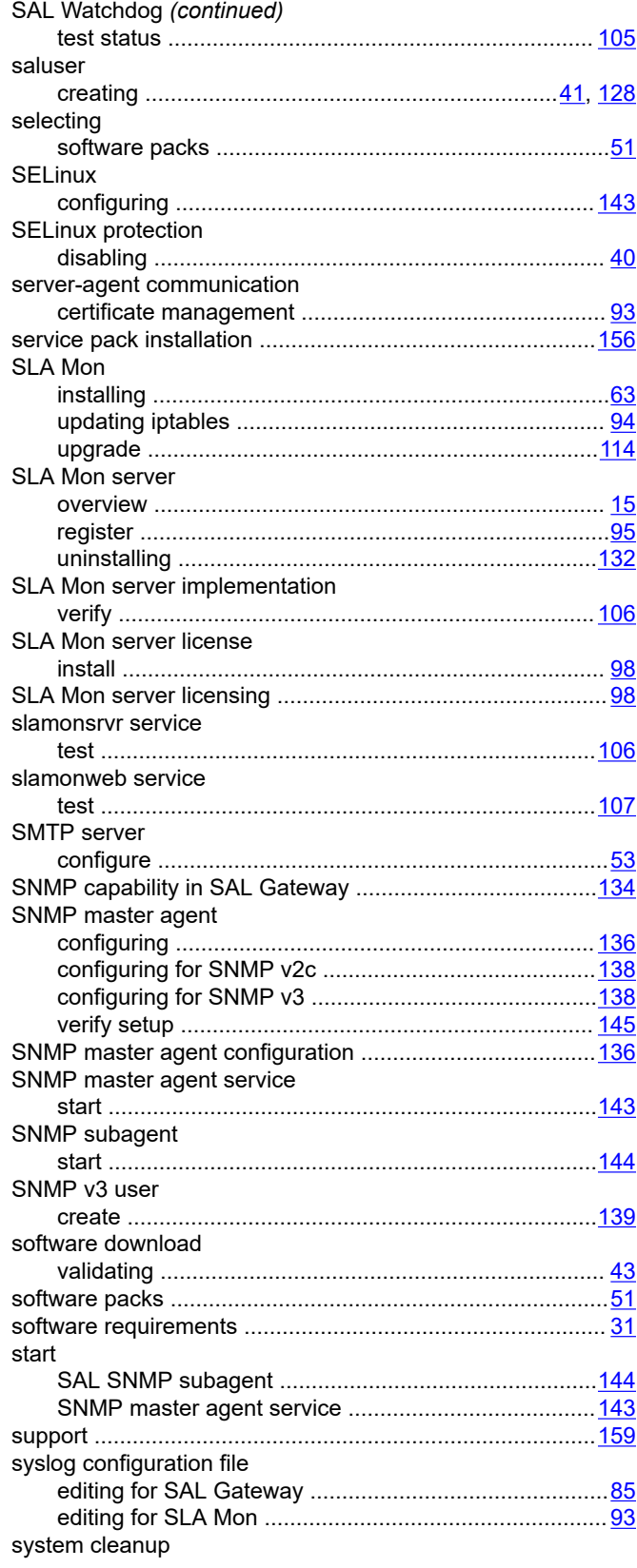

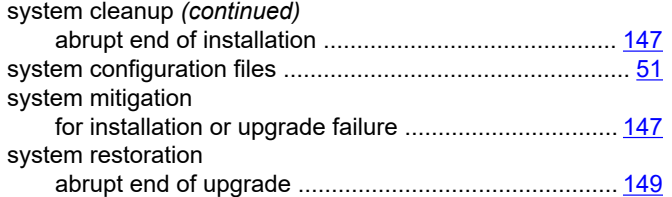

## **T**

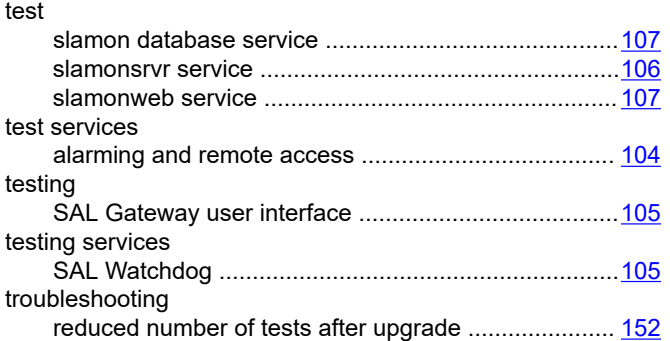

## **U**

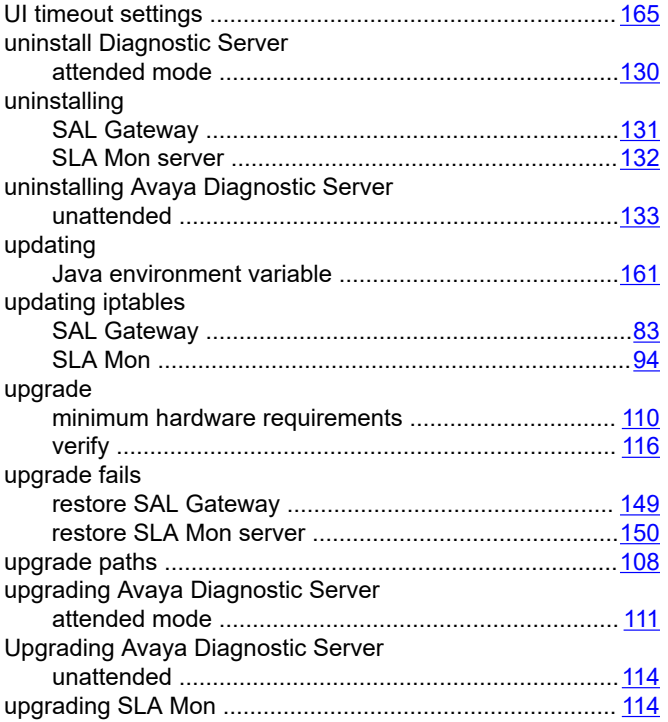

### **V**

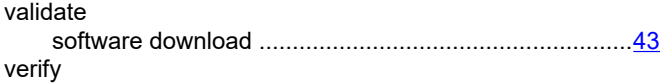

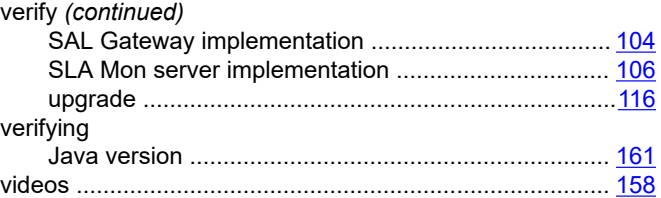

### **W**

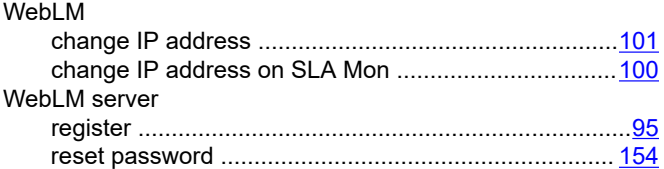